**ML-331x Series ML-371x Series**

# **Bruksanvisning Grundläggande**

### **imagine the possibilities**

I den här bruksanvisningen får du information om hur du installerar, använder och felsöker skrivaren i Windows.

# **<sup>2</sup> innehåll**

### **[1.](#page-3-0) Introduktion**

- **Fördelar**
- **Olika modellers funktioner**
- **Bra att veta**
- **Om bruksanvisningen**
- **Säkerhetsinformation**
- **Översikt över maskinen**
- **Översikt över kontrollpanelen**
- **Slå på maskinen**
- **Drivrutinen installeras lokalt**
- **Ominstallation av drivrutinen**

### **[2.](#page-24-0) Översikt över menyn och grundläggande installation**

- **Menykarta**
- **Skriva ut en provsida**
- **Ändra språk på displayen**
- **Medier och kassetter**
- **Grundläggande information om utskrift**

### **[3.](#page-45-0) Underhåll**

- **Beställa förbrukningsvaror och tillbehör**
- **Tillgängligt förbrukningsmaterial**
- **Tillgängliga tillbehör**
- **Tillgängliga reservdelar**
- **Omfördela toner**
- **Byta ut tonerkassetten**
- **Uppgradera en minnesmodul**
- **Kontrollera förbrukningsmaterialens status**
- **Ställa in varning vid låg tonernivå**
- **Rengöra maskinen**

### **[4.](#page-61-0) Felsökning**

- **Så undviker du pappersstopp**
- **Ta bort papper som fastnat**
- **Att förstå indikatorn**
- **Meddelanden på displayen**

# **innehåll**

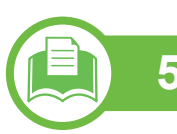

### **[5.](#page-78-0) Bilaga**

- **Specifikationer**
- **Godkännandeinformation**
- **Copyright**

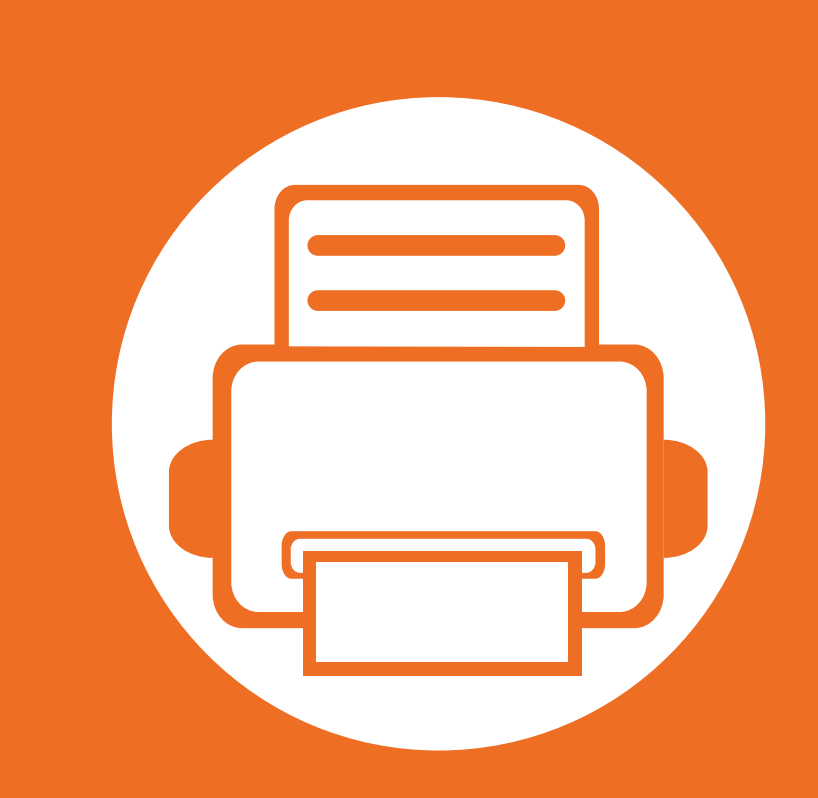

## <span id="page-3-0"></span>**1. Introduktion**

I den här kapitlet finns det du behöver veta innan du börjar använda skrivaren.

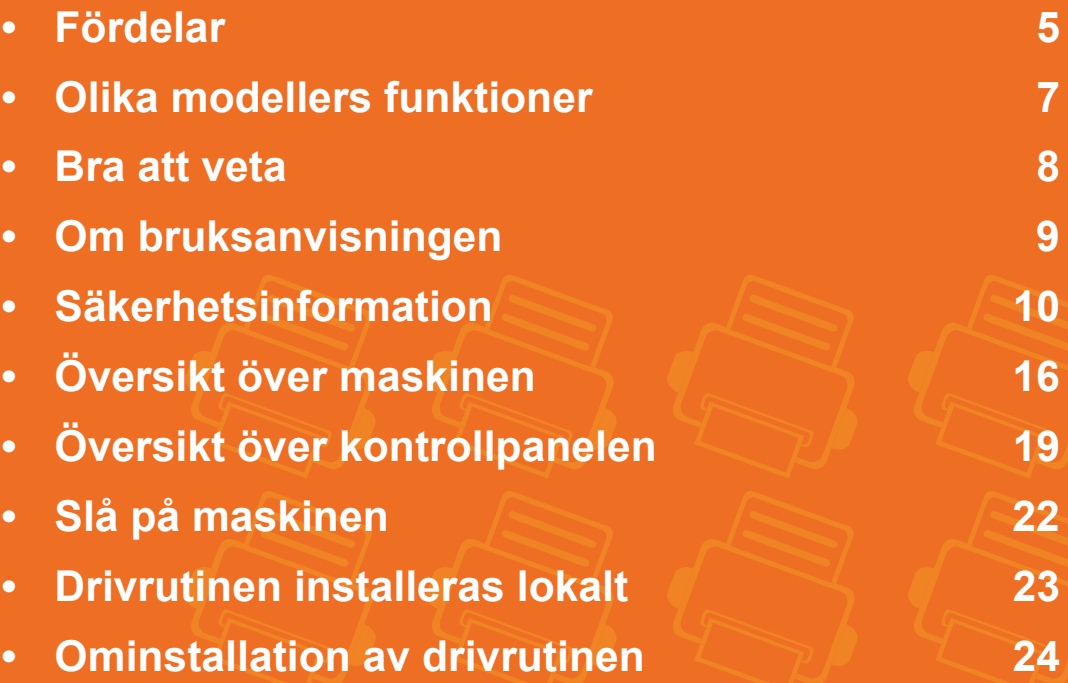

### <span id="page-4-1"></span><span id="page-4-0"></span>**Fördelar**

### **Miljövänlig**

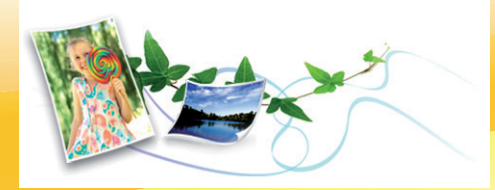

- Med Eko-funktionen kan du skriva ut med mindre toner- och pappersåtgång.
- Du kan spara papper genom att skriva ut flera sidor på samma ark (se Avancerad bruksanvisning).
- Du kan spara papper genom att skriva ut på båda sidorna (dubbelsidig utskrift) (se Avancerad bruksanvisning).
- Skrivaren sparar ström automatiskt i och med att energiförbrukningen minskas drastiskt när den inte används.

### **Skriv ut med enastående kvalitet och hastighet**

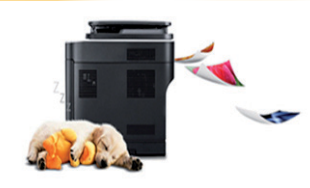

- Du kan skriva ut med en upplösning på 1 200 × 1 200 dpi.
- Snabba utskrifter.
	- ML-331xD eller ML-331xND:
	- Enkelsidiga utskrifter skrivs ut med 31 (A4) eller 33 (Letter) sidor per minut.

- Dubbelsidiga utskrifter skrivs ut med 15 (A4) eller 16 (Letter) sidor per minut.

### ML-371xD, ML-371xND eller ML-371xDW:

- Enkelsidiga utskrifter skrivs ut med 35 (A4) eller 37 (Letter) sidor per minut.
- Dubbelsidiga utskrifter skrivs ut med 17 (A4) eller 18 (Letter) sidor per minut.

### **Smidigt**

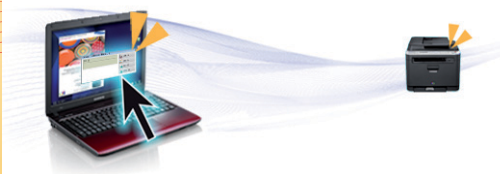

- Samsung Easy Printer Manager and Samsung Printer Status (ellerSmart Panel) är ett program som övervakar och informerar dig om skrivarens status. Du kan använda programmet för att ställa in skrivaren (se den avancerade bruksanvisningen).
- Med hjälp av AnyWeb PRint kan du ta skärmdumpar, förhandsgranska, skapa OLE-klipp och skriva ut Windows Internet Explorer-skärmar enklare än med det vanliga programmet (se den avancerade bruksanvisningen).

### **Fördelar**

### **Många funktioner och stöd för många olika program**

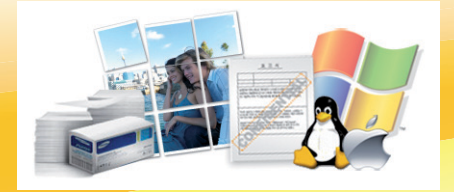

- Stöd för flera olika pappersstorlekar (se ["Specifikationer för utskriftsmedier" på sidan 82\)](#page-81-0).
- Skriv ut vattenstämplar: Du kan anpassa dina dokument med ord som "Sekretess" (se den avancerade bruksanvisningen).
- Skriv ut affischer: Texten och bilderna på varje sida i dokumentet förstoras och skrivs ut över flera sidor som sedan kan tejpas ihop till en affisch (se den avancerade bruksanvisningen).
- Du kan använda olika operativsystem när du skriver ut (se ["Systemkrav" på sidan 85\)](#page-84-0).
- Skrivaren har ett ett USB-gränssnitt och/eller ett nätverksgränssnitt.

### **Utöka skrivarens kapacitet**

- Skrivaren har en extra minnesplats för mer minne (se ["Tillgängliga tillbehör" på sidan 49\)](#page-48-1).
- Det går att skriva ut i PS-format tack vare Zoran IPS Emulation som är kompatibelt med PostScript 3.

# <span id="page-6-1"></span><span id="page-6-0"></span>**Olika modellers funktioner**

**Vissa funktioner och tillbehör kanske inte finns tillgängliga på alla modeller eller i alla länder.**

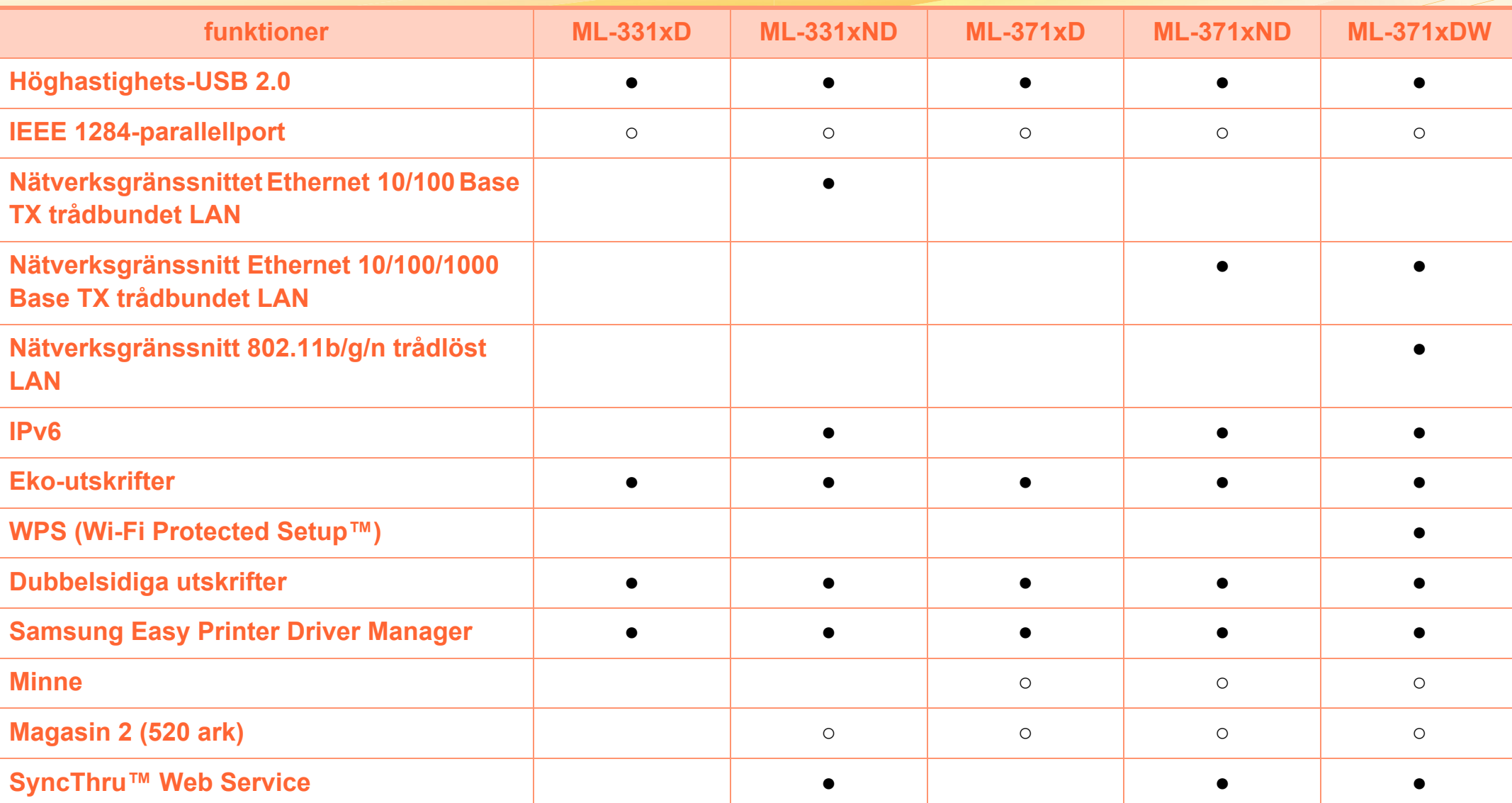

( ●: Ingår, ○: Tillbehör, Tom: ej tillgänglig)

### <span id="page-7-1"></span><span id="page-7-0"></span>**Bra att veta**

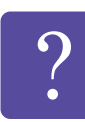

### **Skrivaren skriver inte ut**

- Öppna skrivarkön och ta bort dokumentet från listan (se ["Avbryta en utskrift" på sidan 41\)](#page-40-1).
- Ta bort drivrutinen och installera den på nytt (se ["Drivrutinen installeras lokalt" på sidan 23](#page-22-1)).
- Välj skrivaren som standardskrivare i Windows.

**Var kan jag köpa tillbehör och förbrukningsartiklar?**

- Hör med återförsäljaren eller en Samsung-distributör.
- Gå in på www.samsung.com/supplies. När du har valt land eller region visas serviceinformationen.

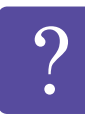

**Statusindikatorerna blinkar eller lyser ständigt.**

- Stäng av skrivaren och slå på den igen.
- Läs igenom avsnittet om vilka funktioner indikatorerna står för i bruksanvisningen och felsök funktionen i fråga (se ["Att förstå indikatorn" på sidan 71\)](#page-70-1).

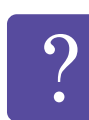

### **Ett papper har fastnat.**

- Öppna och stäng den främre luckan.
- Läs igenom avsnittet om hur du tar bort papper som har fastnat och felsök (se ["Ta bort papper som fastnat"](#page-63-1)  [på sidan 64](#page-63-1)).

**Utskrifterna är otydliga.**

- Tonern kan vara på väg att ta slut eller vara ojämnt fördelad. Skaka tonerkassetten.
- Prova med en annan upplösning.
- Byt ut tonerkassetten.

**Var kan jag ladda ned drivrutinen till skrivaren?**

• [Gå in på www.samsung.com/printer och hämta och](http://www.samsung.com/printer)  [installera den senaste drivrutinen till skrivaren](http://www.samsung.com/printer) 

# <span id="page-8-1"></span><span id="page-8-0"></span>**Om bruksanvisningen 1. Introduktion**

Bruksanvisningen innehåller grundläggande information om skrivaren och detaljerade användningsinstruktioner.

- Läs säkerhetsinformationen innan du använder skrivaren.
- Mer information om eventuella fel som kan uppstå finns i kapitlet om felsökning.
- I kapitlet Ordlista förklaras termerna som används i den här bruksanvisningen.
- Bilderna som visas här kan skilja sig från den skrivare du har (beroende på tillval och modell).
- Anvisningarna i den här bruksanvisningen gäller huvudsakligen Windows 7.

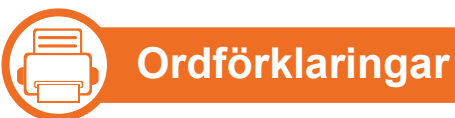

Vissa termer kan ha samma betydelse:

- Dokument är synonymt med original.
- Papper är synonymt med medium eller utskriftsmedium.
- Maskinen syftar på skrivaren eller multifunktionsskrivaren.

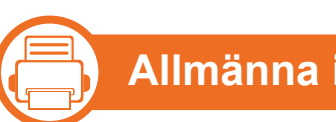

### **Allmänna ikoner**

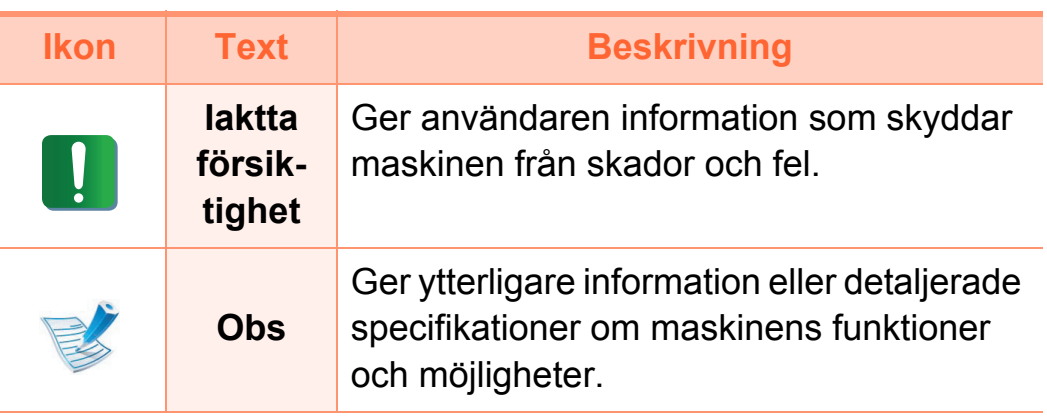

<span id="page-9-1"></span><span id="page-9-0"></span>Dessa varningar och säkerhetsföreskrifter finns med i bruksanvisningen så att du ska kunna undvika person- eller maskinskador. Läs alla dessa anvisningar innan du använder skrivaren. När du har läst det här avsnittet bör du förvara det på en säker plats för framtida bruk.

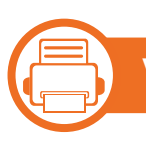

### **Viktiga säkerhetssymboler**

### **Förklaringar av alla ikoner och symboler som används i det här kapitlet**

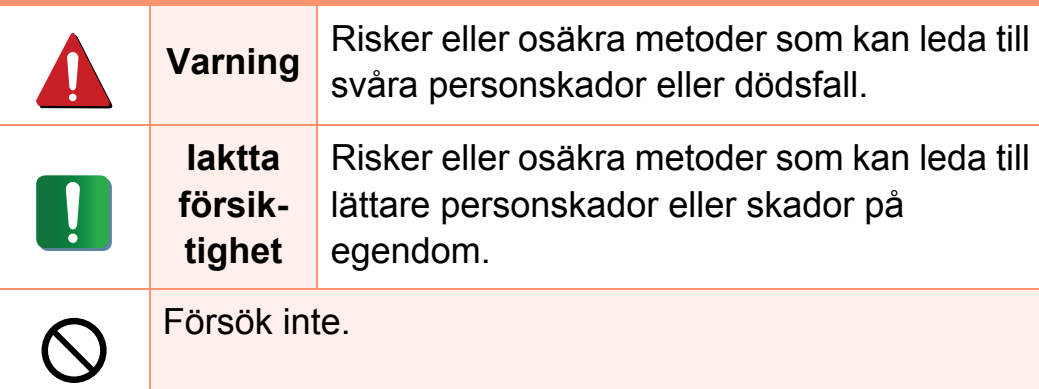

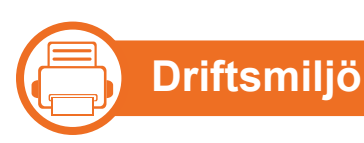

# **Varning**

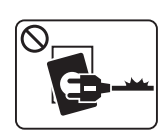

- Använd inte skrivaren om nätsladden är skadad eller om vägguttaget inte är jordat.
- Det kan leda till elektriska stötar eller eldsvåda.

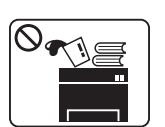

Ställ ingenting på skrivaren (exempelvis vatten, små metallföremål, tunga föremål, ljus eller tända cigaretter).

Det kan leda till elektriska stötar eller eldsvåda.

- Om skrivaren blir överhettad, börjar ryka, låter  $G = \frac{W}{1 + \frac{1}{2}}$ konstigt eller börjar lukta konstigt ska du omedelbart stänga av den och dra ur sladden.
	- Du bör se till att du alltid kan komma åt vägguttaget eftersom du kan behöva dra ut kontakten vid nödsituationer.

Det kan leda till elektriska stötar eller eldsvåda.

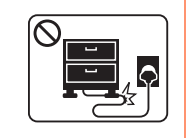

Böj inte nätsladden och ställ inga tunga föremål på den.

Om du trampar på nätsladden eller klämmer ihop den med tunga föremål kan elstötar eller eldsvåda uppstå.

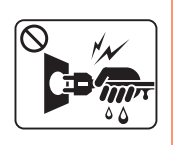

Ta inte bort stickkontakten genom att dra i sladden, och hantera den inte med blöta händer.

Det kan leda till elektriska stötar eller eldsvåda.

### **Iakttag försiktighet**

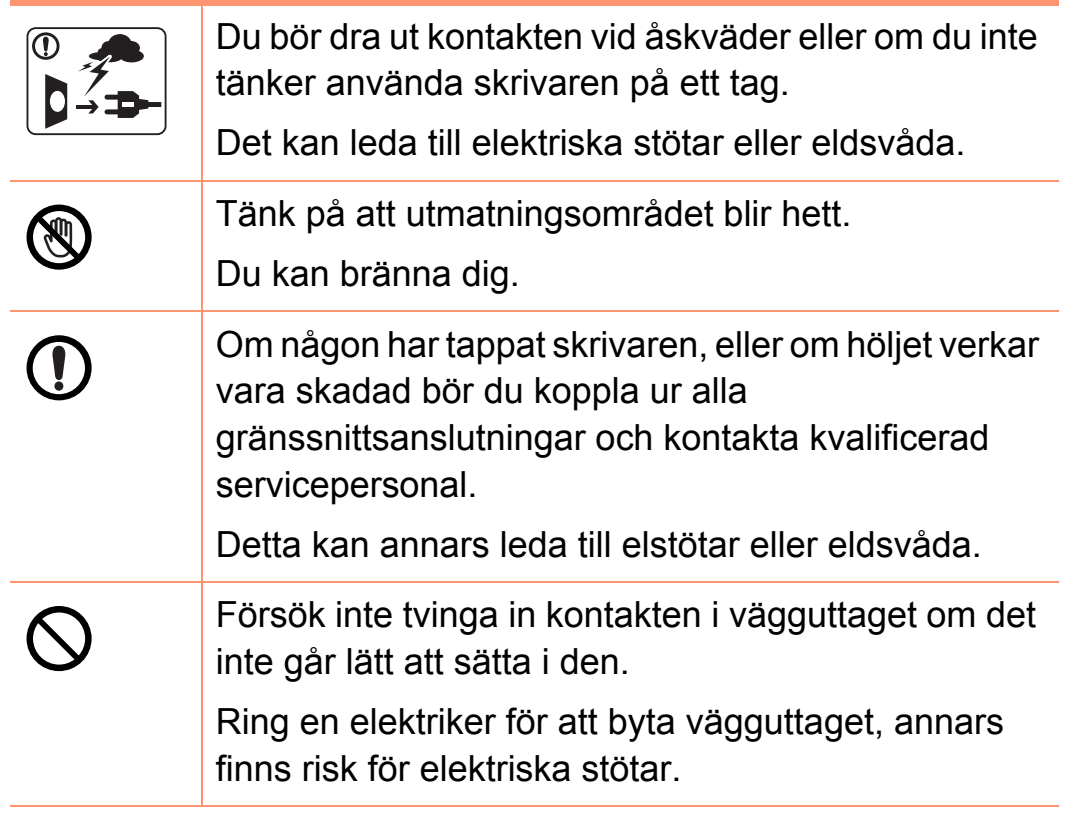

Låt inte husdjur gnaga på nätsladden, telesladden  $\bigcirc$ eller kablarna för anslutning till datorn. Det kan leda till elektriska stötar och eldsvåda. Dessutom kan djuret skadas allvarligt. Om skrivaren inte fungerar som den ska även efter **D** det att du följt dessa instruktioner kopplar du ur maskinen från alla gränssnittsanslutningar och kontaktar kvalificerad servicepersonal. Detta kan annars leda till elektriska stötar eller eldsvåda.

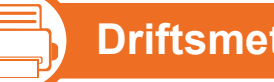

### **Driftsmetod**

### **Iakttag försiktighet**

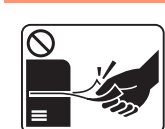

Dra inte ut papperet med våld under utskrift. Skrivaren kan ta skada.

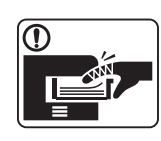

Placera inte handen mellan skrivaren och pappersmagasinet.

Du kan skada dig.

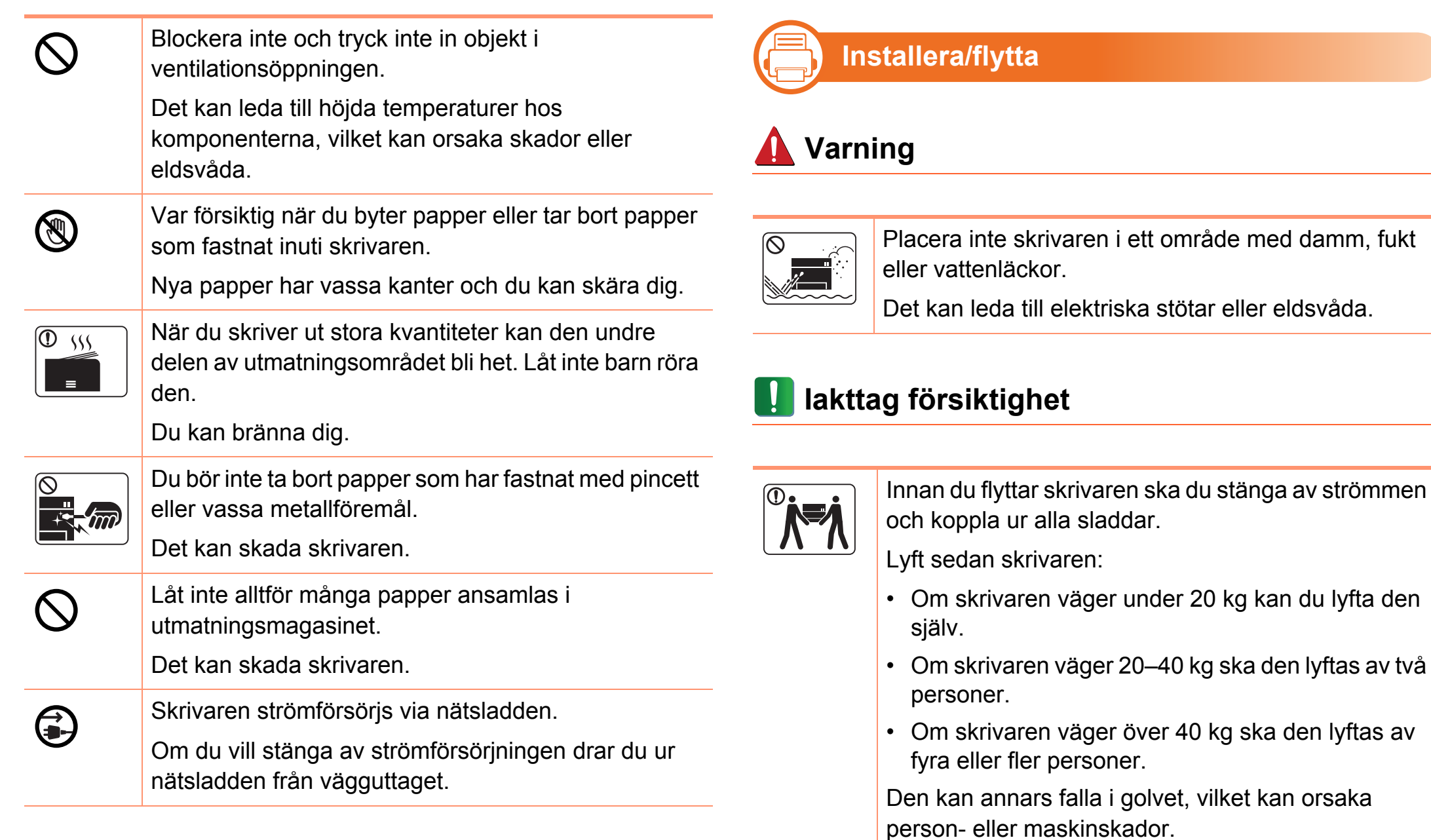

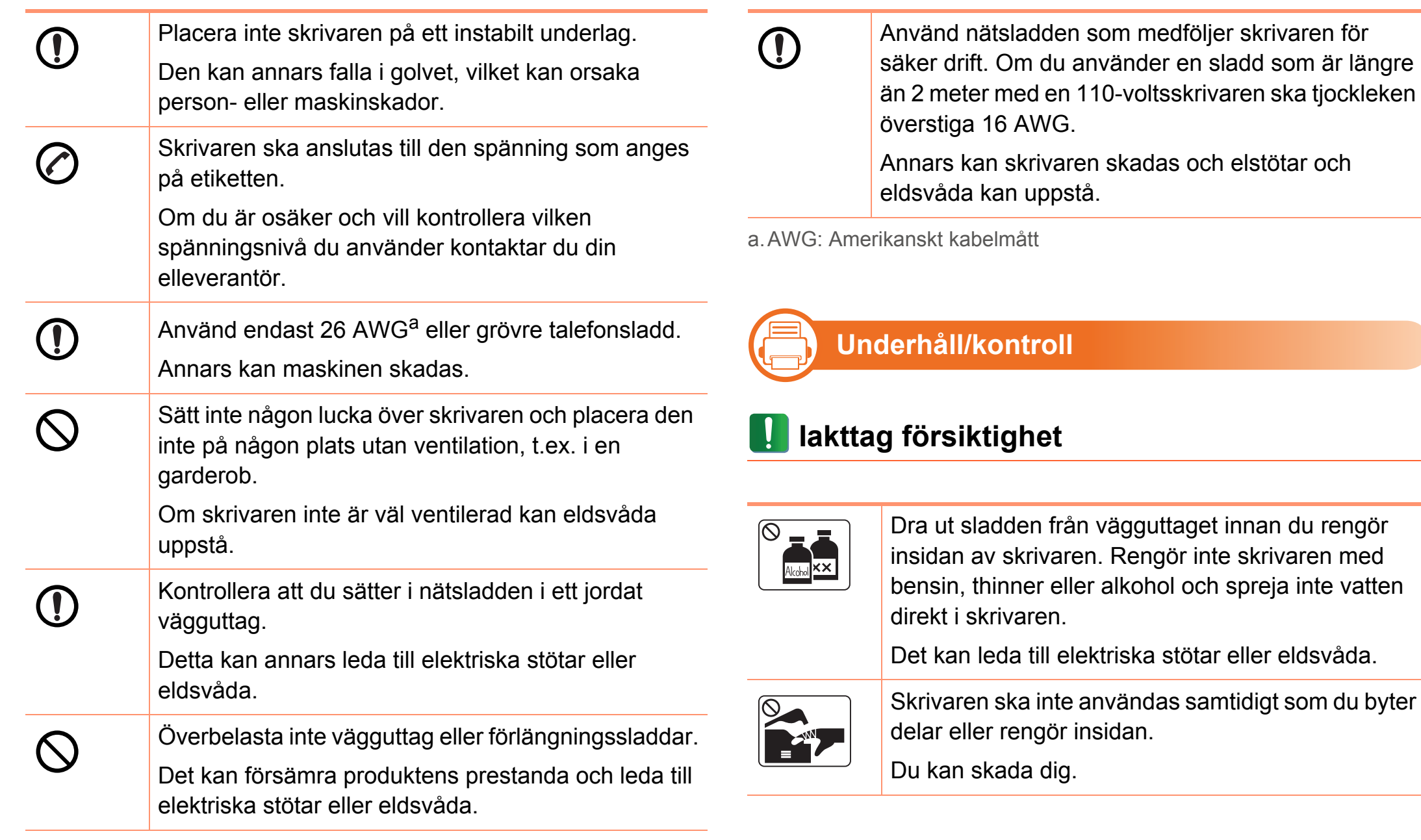

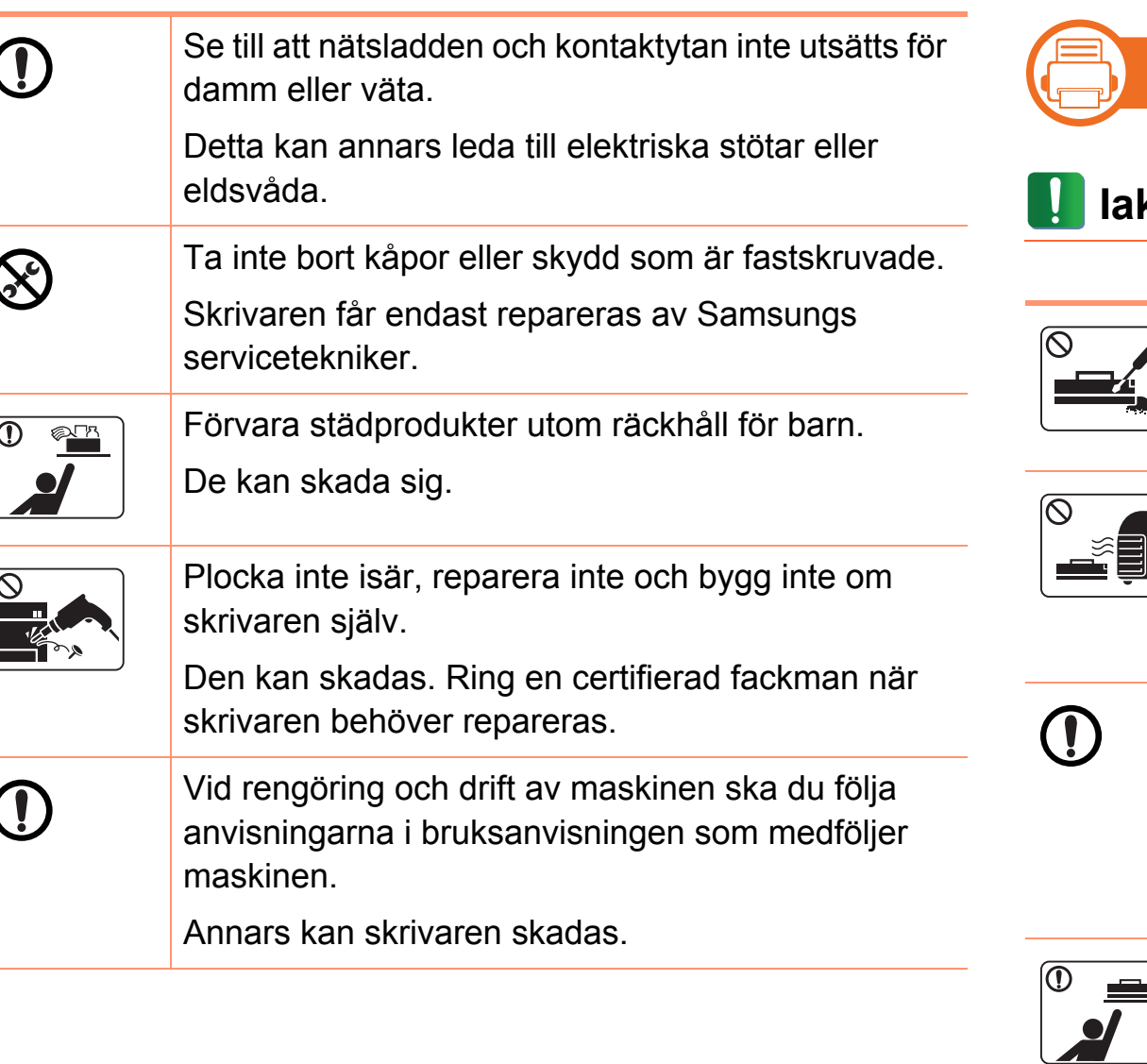

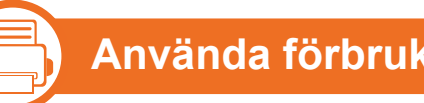

### **Använda förbrukningsmaterial**

### **Iakttag försiktighet**

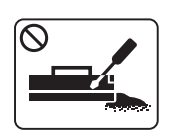

Plocka inte isär tonerkassetten.

Toner kan vara farligt för människor vid förtäring eller inandning.

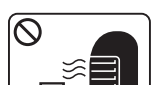

Bränn inte upp förbrukningsmaterial (exempelvis tonerkassetten eller fixeringsenheten).

Det kan orsaka en explosion eller en okontrollerbar eldsvåda.

När du byter tonerkassett eller tar bort papper som har fastnat ska du vara försiktig så att du inte får toner på dig eller dina kläder.

Toner kan vara farligt för människor vid förtäring eller inandning.

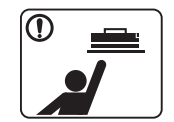

Förvara förbrukningsmaterial, till exempel tonerkassetter utom räckhåll för barn.

Toner kan vara farligt för människor vid förtäring eller inandning.

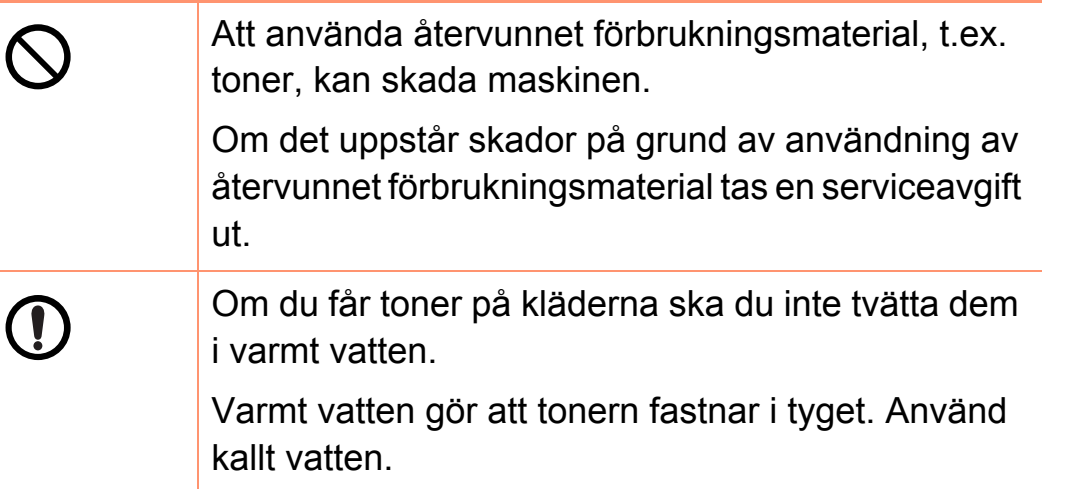

<span id="page-15-1"></span><span id="page-15-0"></span>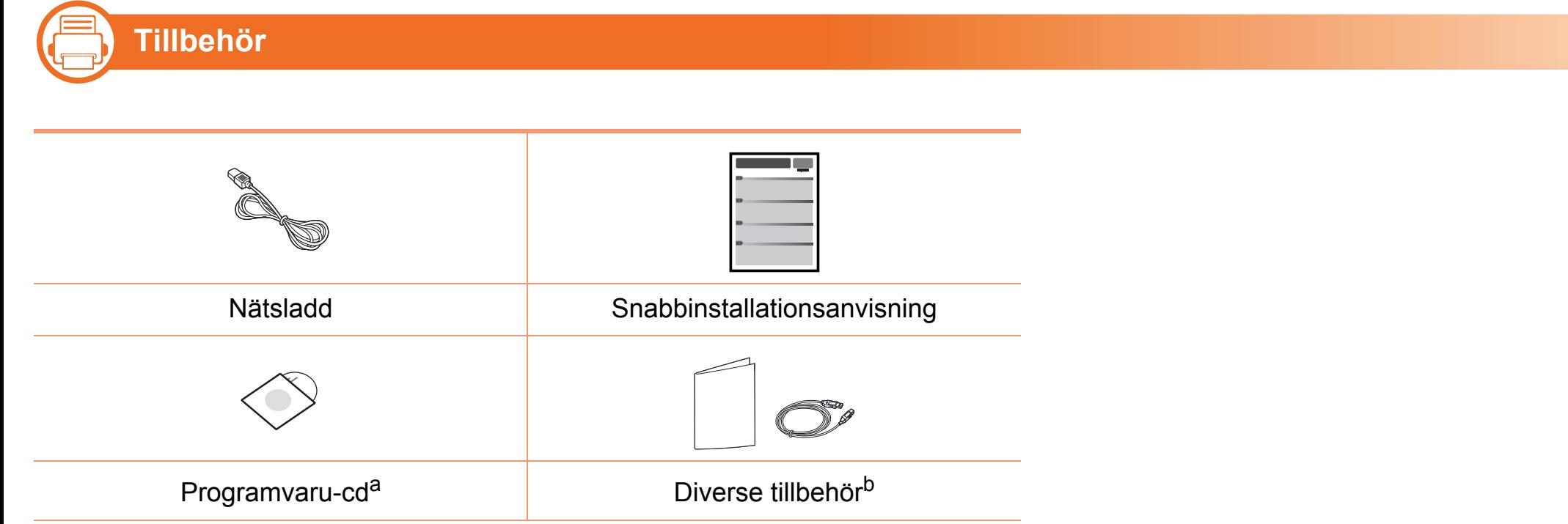

a.Programvaru-cd:n innehåller drivrutinen och program.

b.Vilka tillbehör som medföljer skrivaren beror på i vilket land du har köpt den och vilken modell det rör sig om.

# **Översikt över maskinen 1. Introduktion <sup>17</sup>**

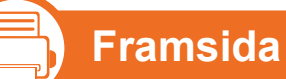

- 
- Bilden kan skilja sig från din maskin beroende på modell.
- Vissa funktioner och tillbehör kanske inte finns tillgängliga på alla modeller eller i alla länder.

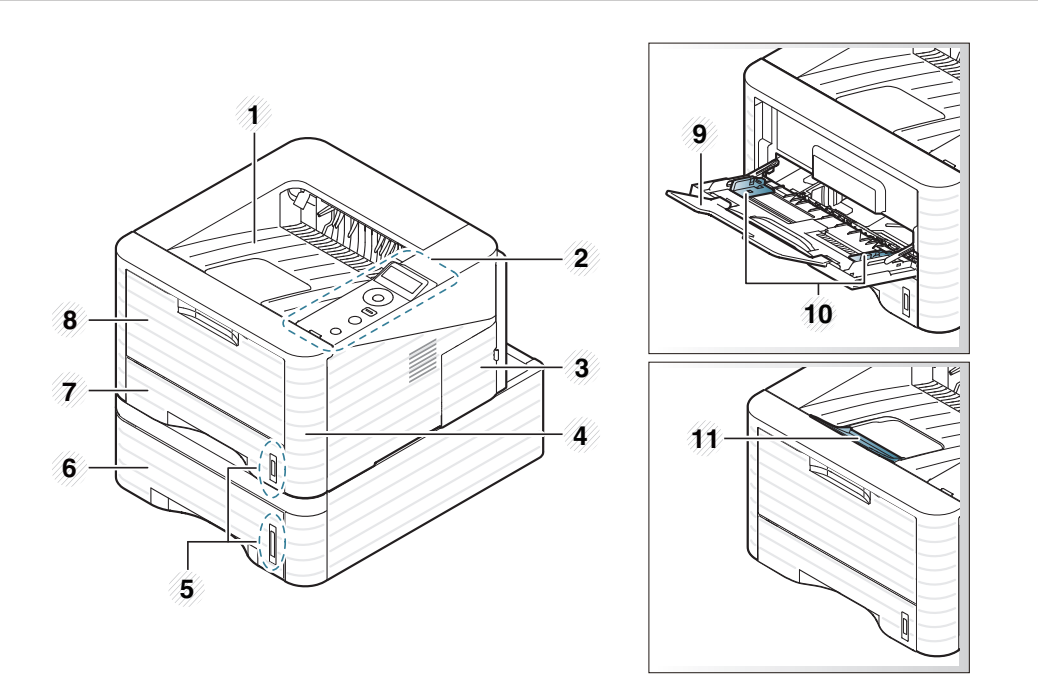

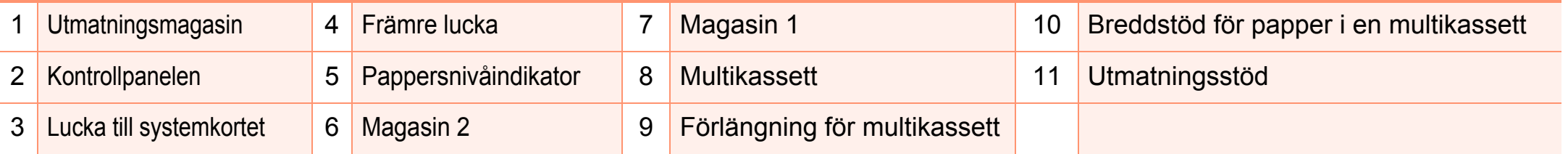

# **Översikt över maskinen 1. Introduktion <sup>18</sup>**

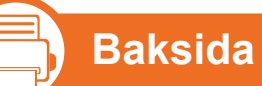

- 
- Bilden kan skilja sig från din maskin beroende på modell.
	- Vissa funktioner och tillbehör kanske inte finns tillgängliga på alla modeller eller i alla länder.

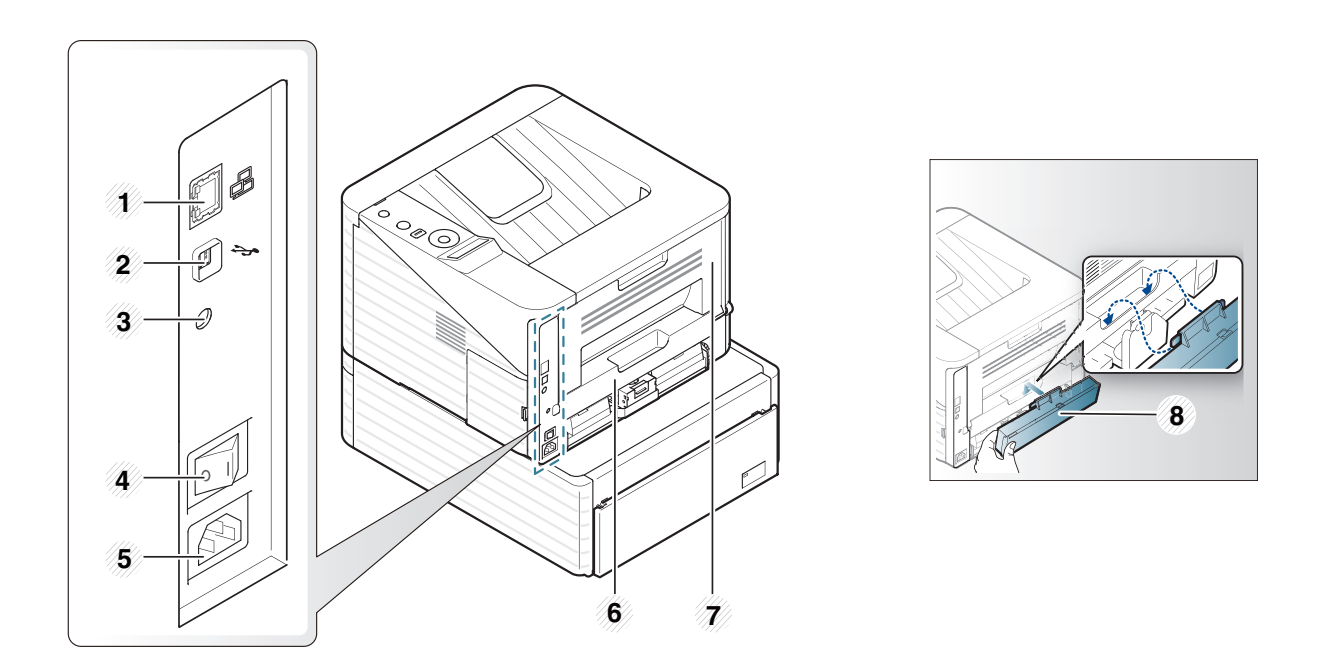

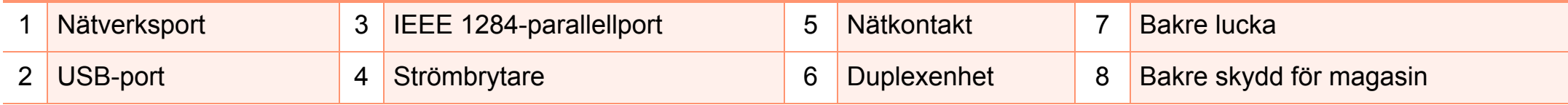

# <span id="page-18-1"></span><span id="page-18-0"></span>**Översikt över kontrollpanelen 1. Introduktion <sup>19</sup>**

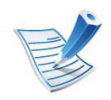

Kontrollpanelen kan skilja sig från din skrivare beroende på modell. Det finns olika typer av kontrollpaneler.

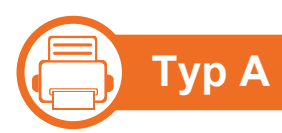

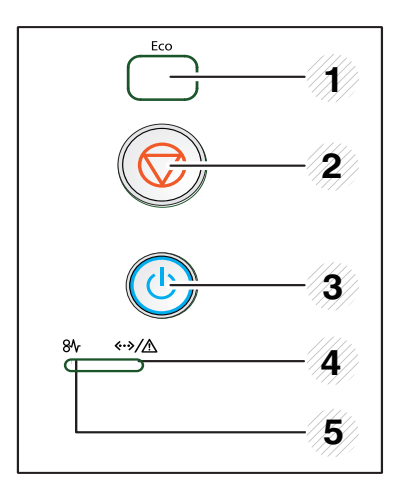

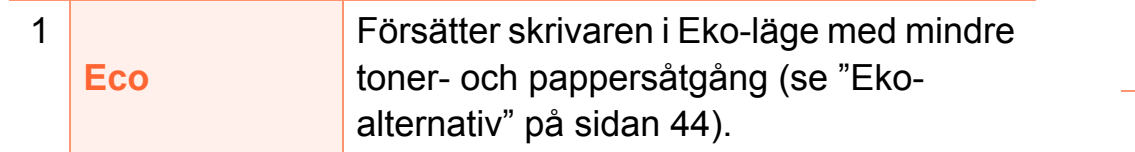

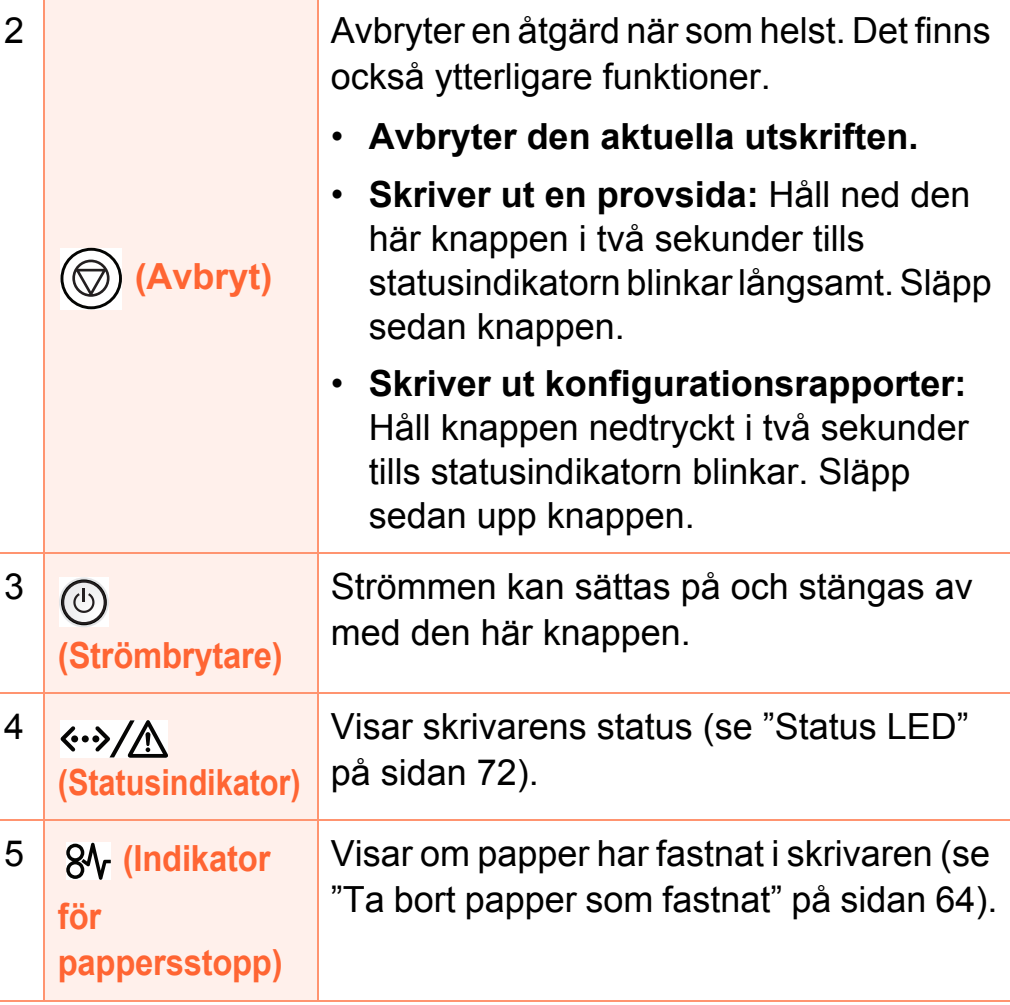

# **Översikt över kontrollpanelen 1. Introduktion <sup>20</sup>**

### **(Fig. 1 Typ B**

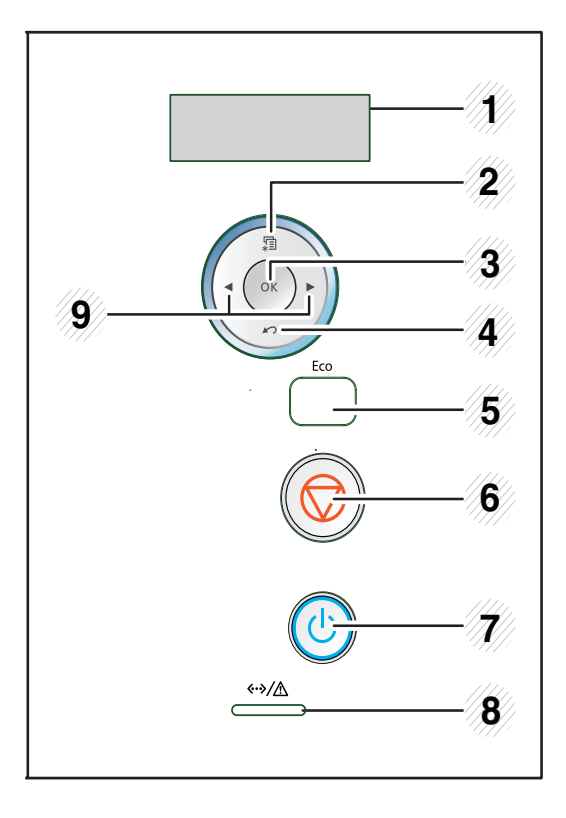

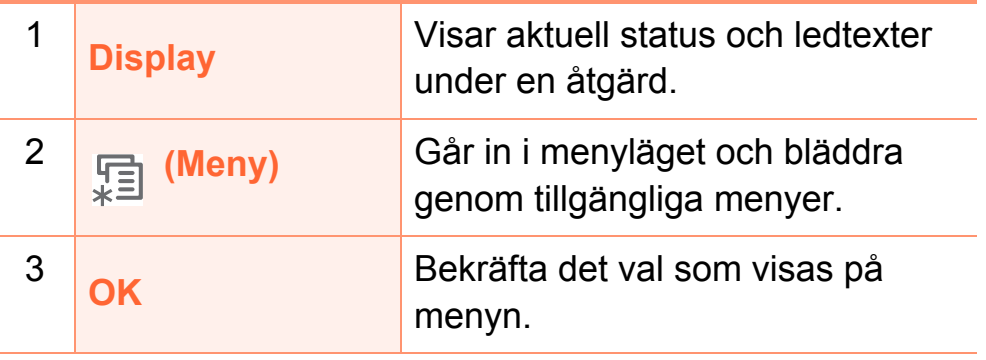

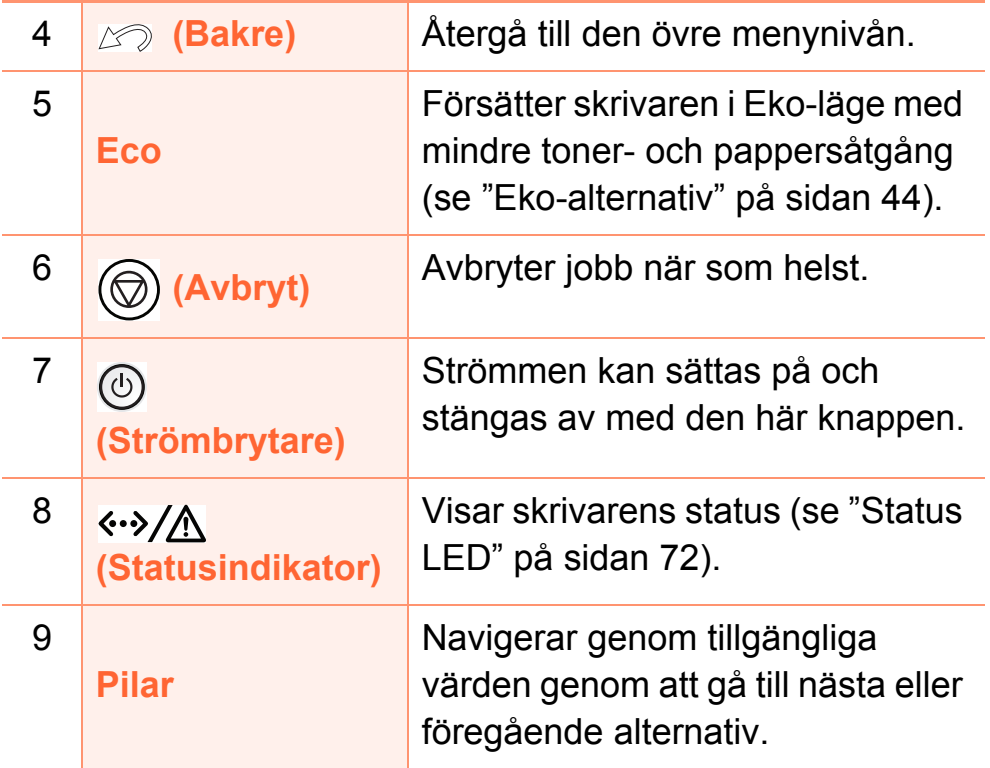

# **Översikt över kontrollpanelen 1. Introduktion <sup>21</sup>**

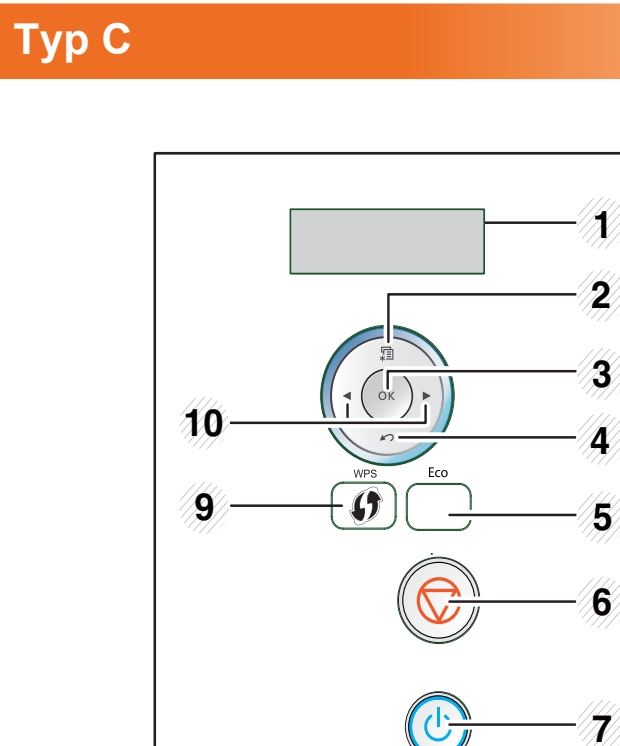

**(Fig. 1** 

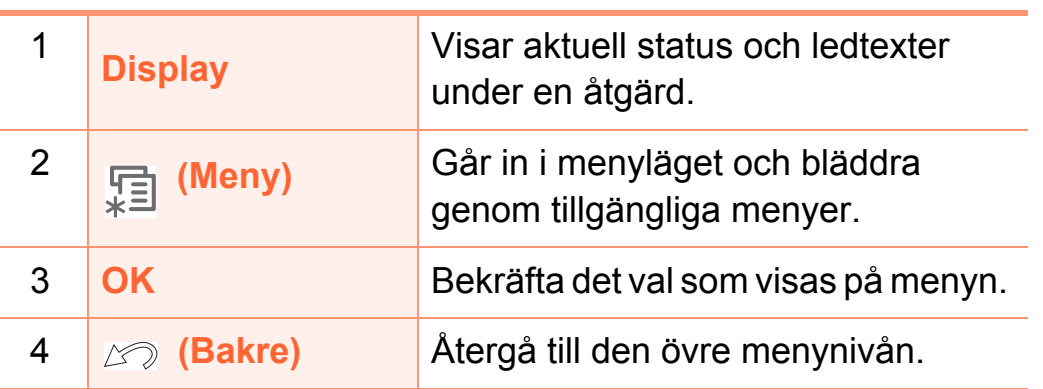

 $\xrightarrow{\langle \cdot \rangle/\mathbb{A}}$ 

**8**

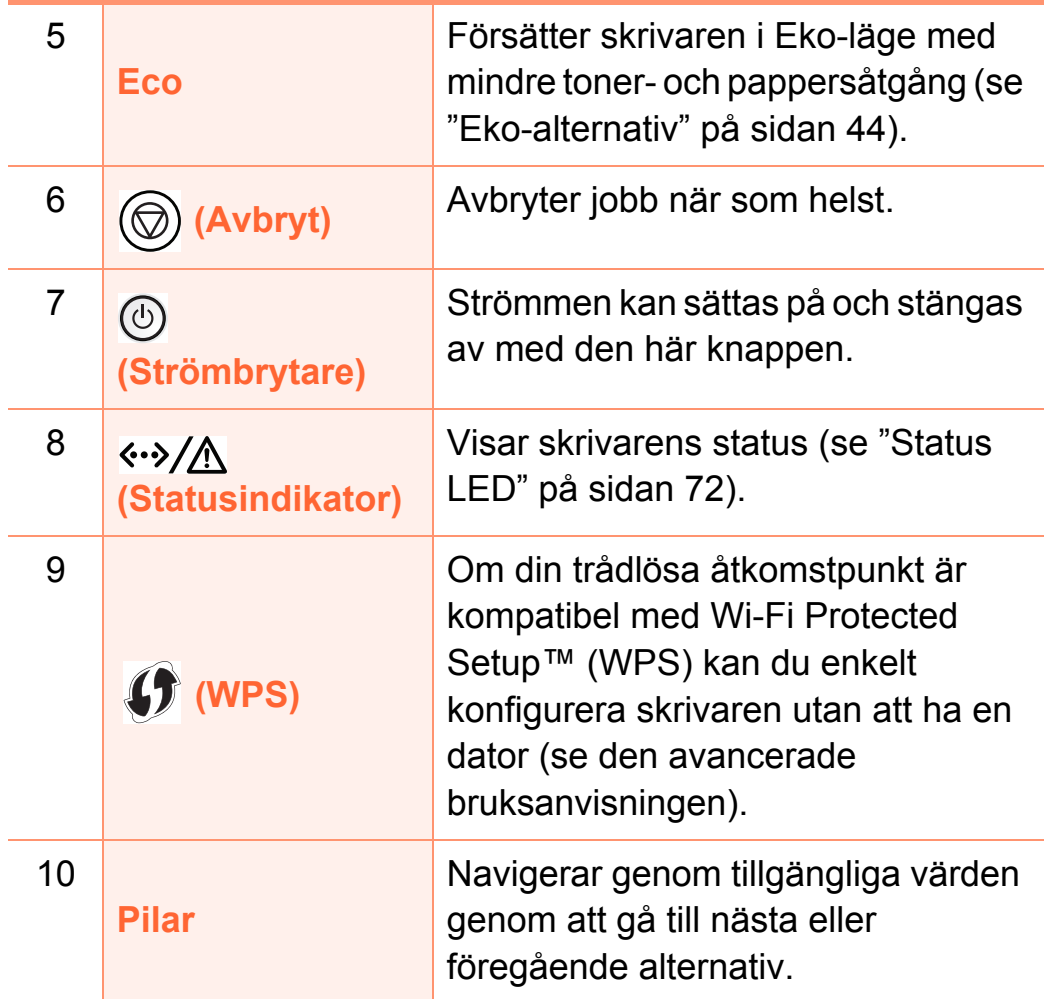

# <span id="page-21-1"></span><span id="page-21-0"></span>**Slå på maskinen 1. Introduktion <sup>22</sup>**

**1** Anslut först skrivaren till elnätet.

Om skrivaren har strömbrytare slår du på den.

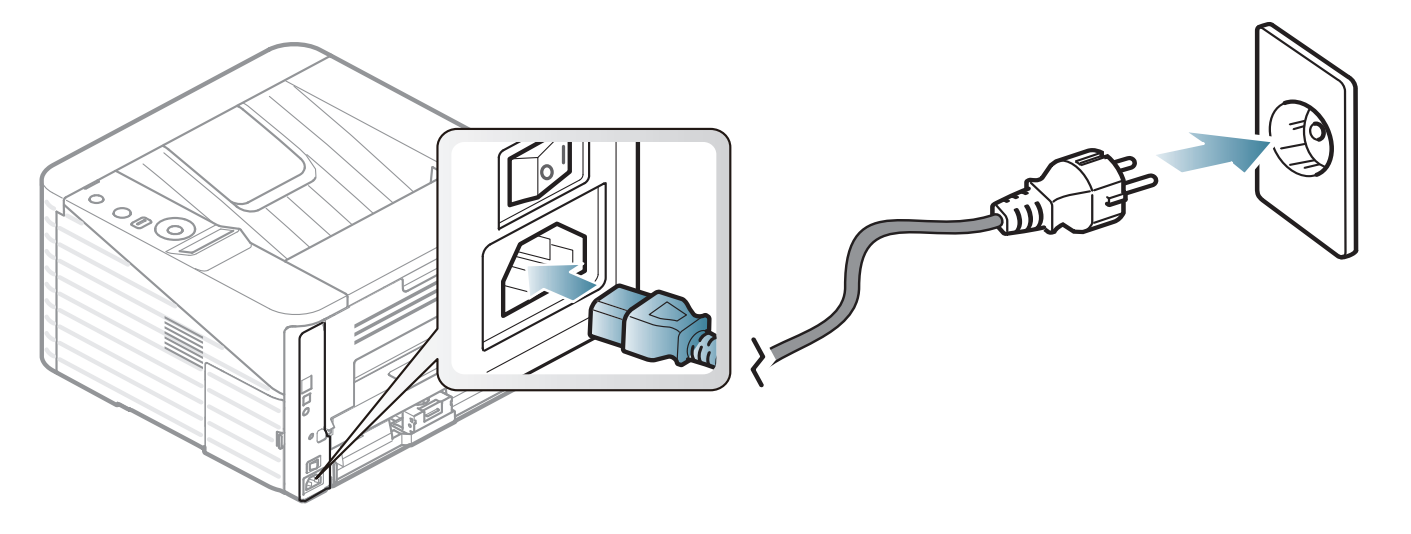

### **2** Tryck på (**strömbrytaren**)

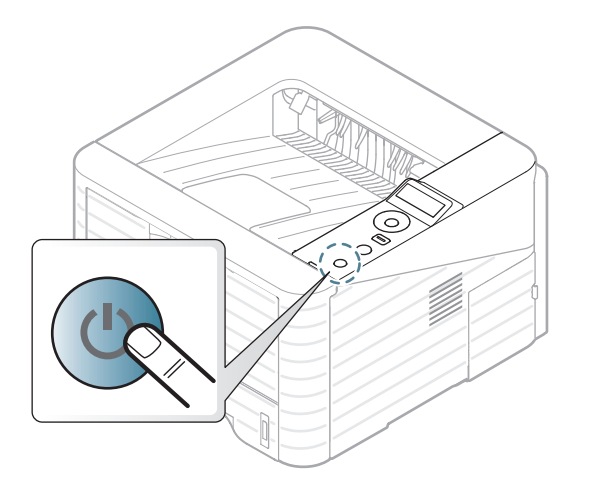

## <span id="page-22-1"></span><span id="page-22-0"></span>**Drivrutinen installeras lokalt 1. Introduktion <sup>23</sup>**

Med en lokalt ansluten skrivare menas en skrivare som är kopplad till datorn via en USB-kabel. Om skrivaren är ansluten till ett nätverk kan du hoppa över stegen nedan och gå till installationen av den nätverksanslutna maskinens drivrutin (se den avancerade bruksanvisningen).

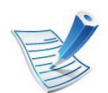

- Om du använder Macintosh, Linux eller Unix hänvisar vi till den avancerade bruksanvisningen.
- Installationsfönstret i den här Användarhandbok kan variera beroende på vilken maskin och vilket gränssnitt som används.
- Om du väljer **Avancerad installation** > **Anpassad installation** kan du själv välja vilka program som ska installeras.
- Använd en USB-kabel som är kortare än 3 meter.

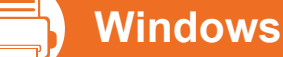

**1** Kontrollera att skrivaren är ansluten till datorn och påslagen.

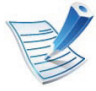

Om **Guiden Ny maskinvara** visas under installationen klickar du på **Avbryt** för att stänga fönstret.

**2** Sätt i den medföljande cd-skivan med programvara i cdrom-enheten.

Cd-skivan med programvara startar automatiskt och ett installationsfönster visas.

### **3** Välj **Installera nu**.

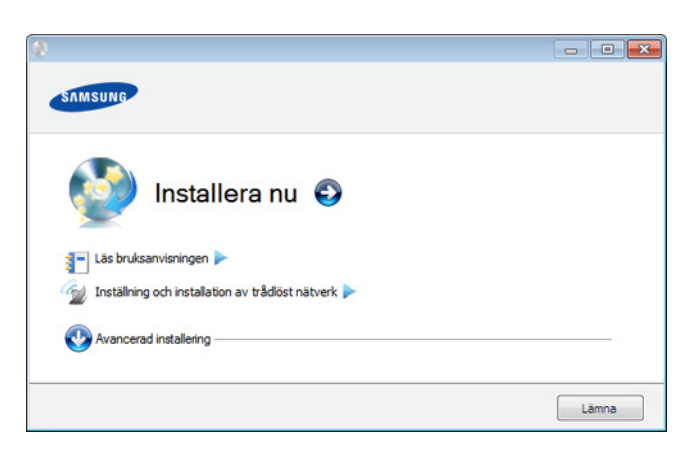

- **4** Läs **Licensavtal** och välj **Jag godkänner villkoren i licensavtalet** Klicka därefter på **Nästa**.
- **5** Följ anvisningarna i installationsfönstret.

# <span id="page-23-1"></span><span id="page-23-0"></span>**Ominstallation av drivrutinen 1. Introduktion 24**

Om skrivardrivrutinen inte fungerar ordentligt följer du anvisningarna för att installera om drivrutinen.

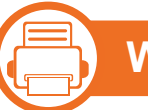

### **Windows**

- **1** Kontrollera att skrivaren är ansluten till datorn och påslagen.
- **2** På menyn **Start** väljer du **Program** eller **Alla program**<sup>&</sup>gt; **Samsung Printers** > **namnet på skrivardrivrutinen** > **Avinstallera**.
- **3** Följ anvisningarna i installationsfönstret.
- **4** Sätt i programvaru-cd:n i cd-enheten och installera drivrutinen på nytt (se ["Drivrutinen installeras lokalt" på](#page-22-1)  [sidan 23](#page-22-1)).

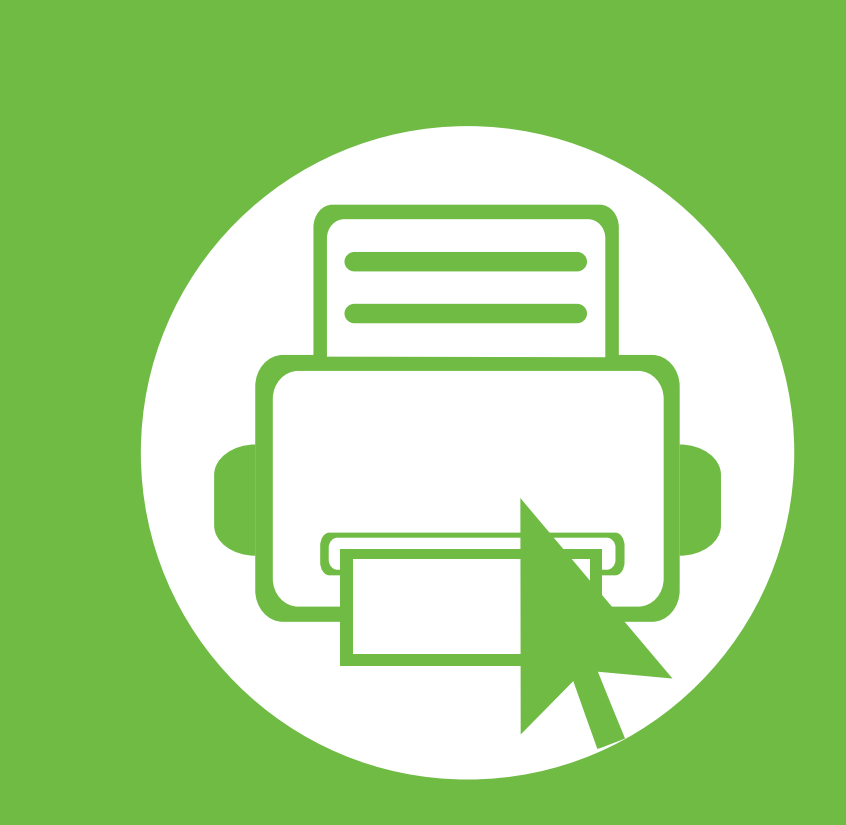

# <span id="page-24-0"></span>**2. Översikt över menyn och grundläggande installation**

När installationen är klar kan du ange standardinställningar. Läs nästa avsnitt om du vill ange eller ändra värden. I det här kapitlet finns information om den övergripande menystrukturen och om de grundläggande installationsalternativen.

- **••** [Menykarta 26](#page-25-1) *a* 26 *a* **26 <b>***a* 26 *a* 26 *a* 26 *a*
- **• [Skriva ut en provsida 28](#page-27-1)**
- **• [Ändra språk på displayen 29](#page-28-1)**
- **• [Medier och kassetter 30](#page-29-1)**
- **• [Grundläggande information om utskrift 41](#page-40-2)**

<span id="page-25-1"></span><span id="page-25-0"></span>**<sup>26</sup> 2. Översikt över menyn och Menykarta grundläggande installation**

Kontrollpanelen ger tillgång till olika menyer för att ställa in skrivaren eller använda skrivarens funktioner.

- Du kommer åt menyerna genom att trycka på  $\frac{1}{2}$ (**Meny**). Tryck på pilknapparna tills önskat menyalternativ visas och välj därefter **OK**.
	- Den menyn som är vald markeras med en asterisk (\*).
	- Vissa menyer visas kanske inte på displayen, beroende på tillval eller modeller. Menyer som inte visas kan inte användas på din skrivare.
	- Den här funktionen finns inte på de modeller som saknar display på kontrollpanelen.
	- Namnen i menyerna kan skilja sig åt beroende på tillval och modell.

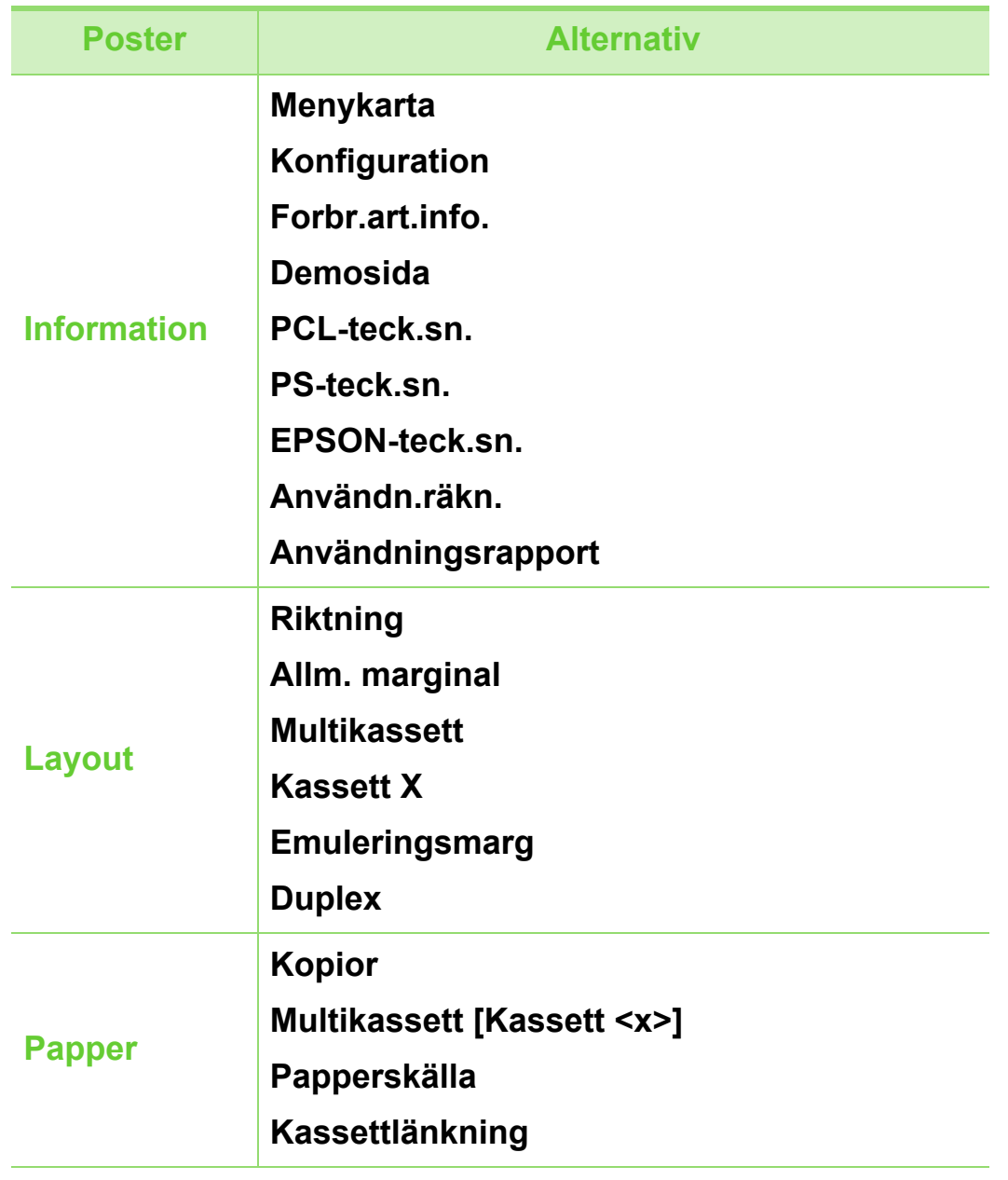

**Menykarta** 27 *2. Översikt över menyn och* **grundläggande installation**

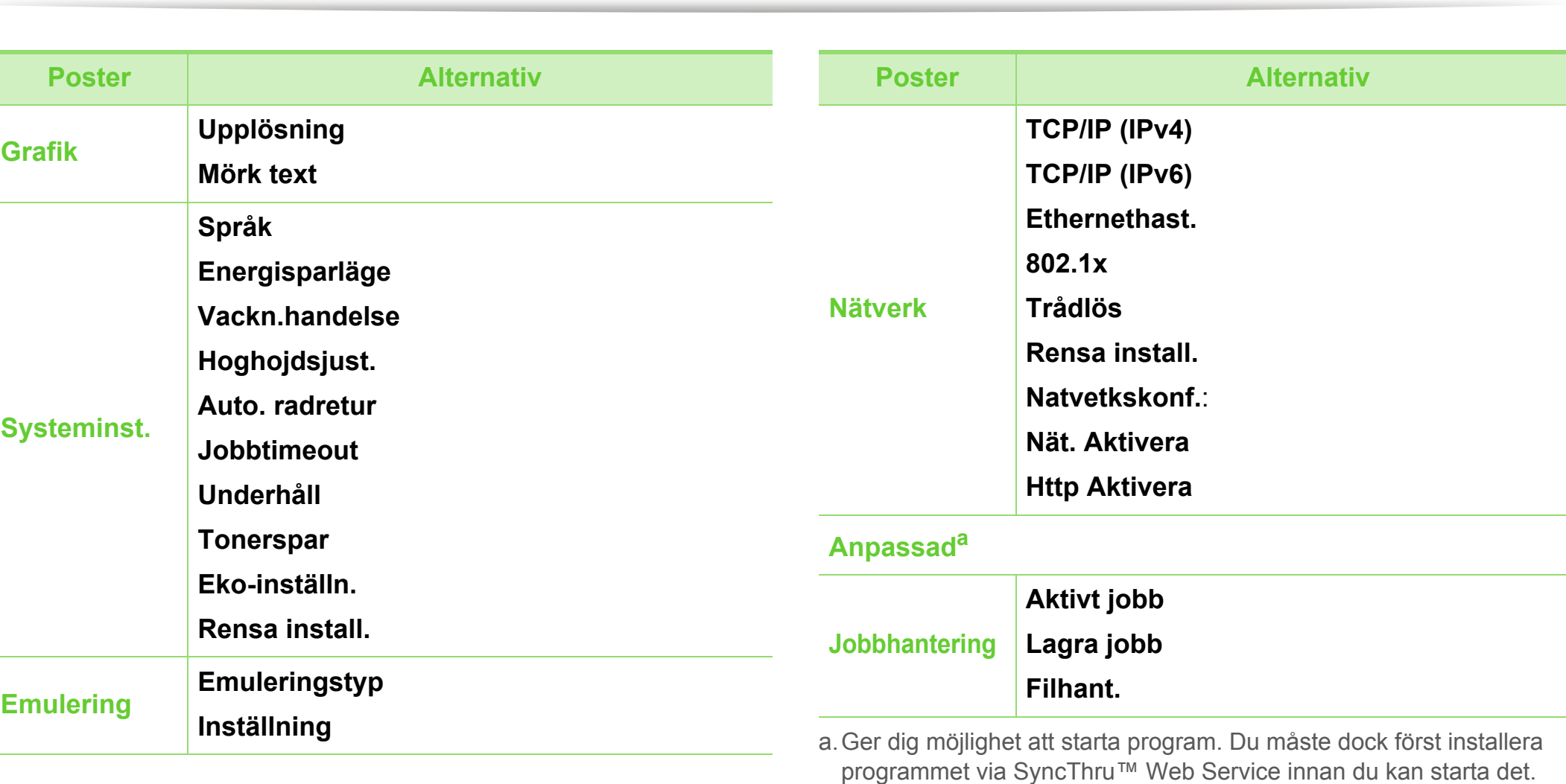

## <span id="page-27-1"></span><span id="page-27-0"></span>**2. Översikt över menyn och**<br> **28 2. Översikt över menyn och**<br> **28 grundläggande installation**

Skriv ut en provsida så att du ser att skrivaren fungerar korrekt.

- **1** Tryck på (**Meny**) på kontrollpanelen.
- **2** Välj **Information** > **OK** > **Demosida** > **OK**.
- **3** Tryck på **Skriv ut?** > **Ja** > **OK**.

En provsida skrivs ut.

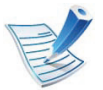

Om skrivaren inte är utrustad med display håller du ned knappen (**Avbryt**) i ungefär fem sekunder tills statusindikatorn blinkar.

# <span id="page-28-1"></span><span id="page-28-0"></span>**<sup>29</sup> 2. Översikt över menyn och Ändra språk på displayen grundläggande installation**

Om du vill ändra språket som visas på kontrollpanelen gör du så här:

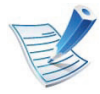

Den här funktionen finns inte på de modeller som saknar display på kontrollpanelen.

- **1** Tryck på (**Meny**) på kontrollpanelen.
- **2** Välj **Systeminst.** > **OK** > **Språk** > **OK**.
- **3** Tryck sedan på **OK** för att välja språk.

## <span id="page-29-1"></span><span id="page-29-0"></span>**12. Översikt över menyn och kassetter** and andre and and a setter of the setter of the setter of the set of the set of the set of the set of the set of the set of the set of the set of the set of the set of the set of the

I det här kapitlet beskrivs hur du lägger utskriftsmedier i skrivaren.

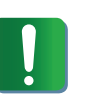

Om du inte justerar breddstödet kan papperet fastna eller skrivas ut snett.

<span id="page-29-2"></span>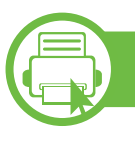

### **Översikt över kassetter**

Du måste justera pappersstöden om du ändrar pappersformat.

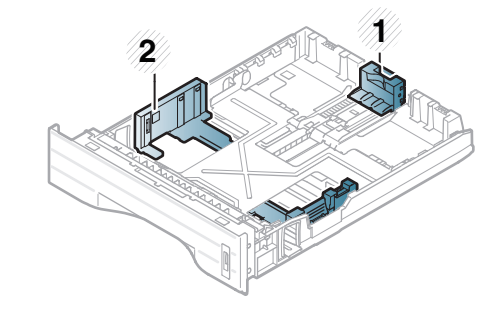

- **1** Längdstöd för papper
- **2** Pappersbreddsstöd

Dubbelsidiga utskrifter är inställda på Letter/LGL eller A4 beroende på i vilket land du köpte skrivaren. Du ändrar pappersstorlek genom att justera breddstödet (enligt nedan).

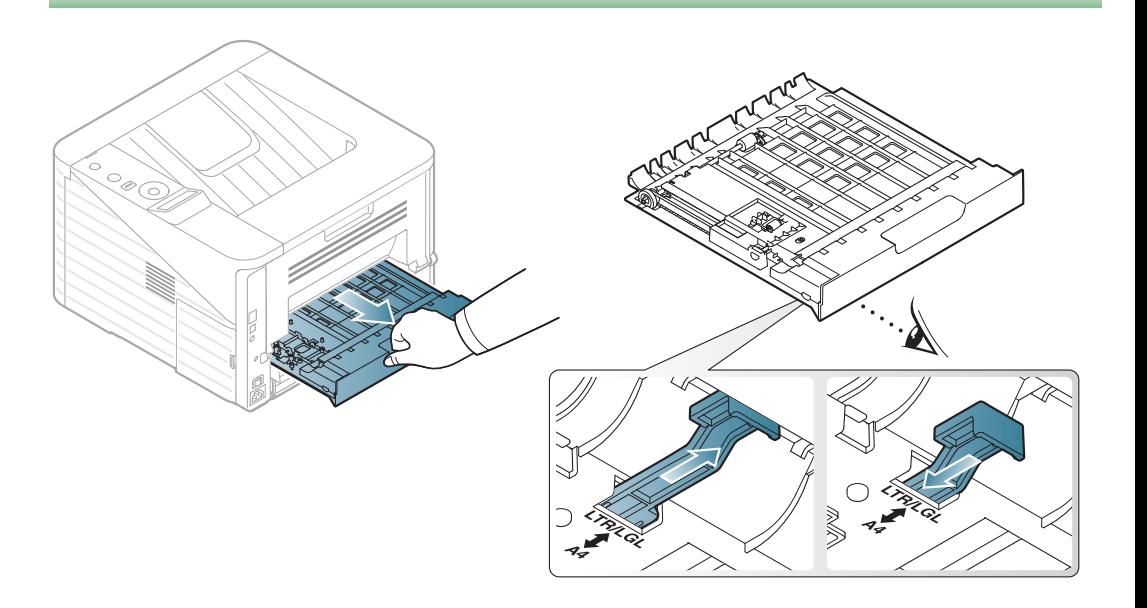

# **Medier och kassetter <sup>31</sup> 2. Översikt över menyn och**

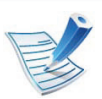

Papperskvantitetsindikator visar hur mycket papper som finns i magasinet.

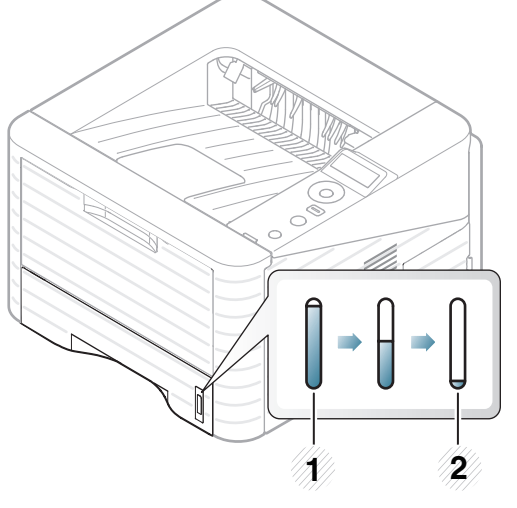

**1** Full

**2** Tom

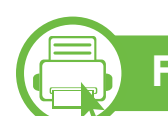

### **Fylla på papper i tillvalsmagasinet**

- **1** Dra ut pappersmagasinet (se ["Översikt över kassetter" på](#page-29-2)  [sidan 30](#page-29-2)).
- **2** Böj eller bläddra pappersbunten så att sidorna separeras innan du lägger i dem.

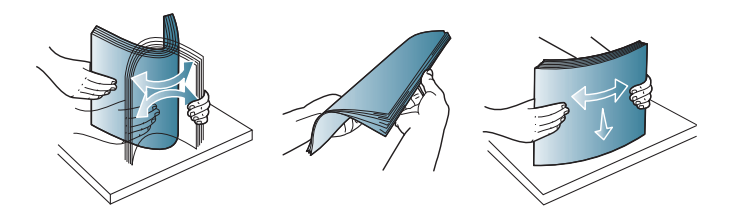

**3** Lägg papperet med den sida som du vill skriva ut vänd nedåt.

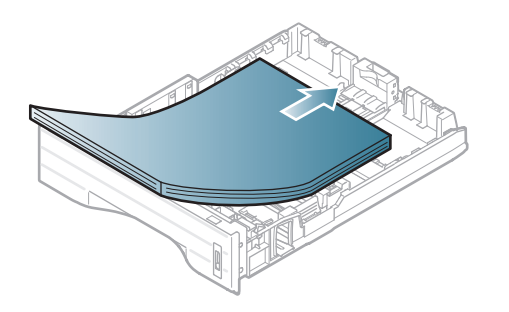

# **Medier och kassetter <sup>32</sup> 2. Översikt över menyn och**

**4** Skjut papperslängdsstödet tills det vidrör pappersbunten.

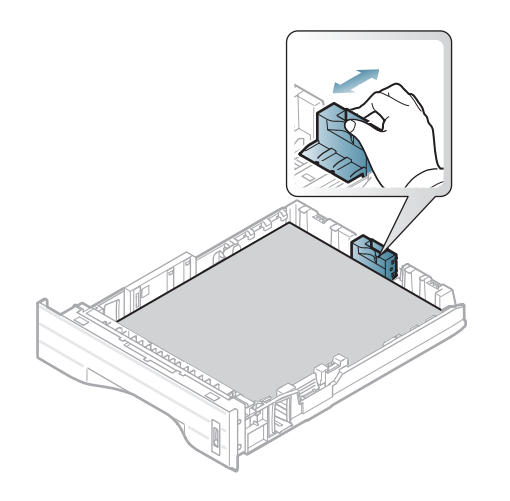

**5** Pressa på papperslängdsstödet och skjut det mot kanten av pappersbunten utan att papperen böjer sig.

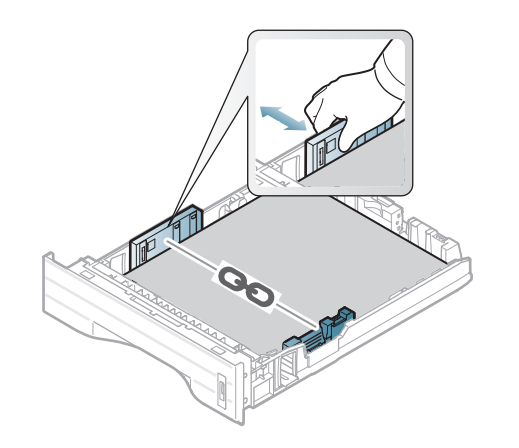

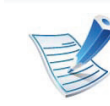

- Tryck inte breddstödet så hårt mot bunten att papperen böjs.
- Om du inte justerar breddstödet kan du råka ut för pappersstopp.

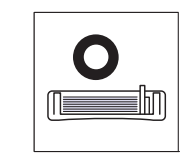

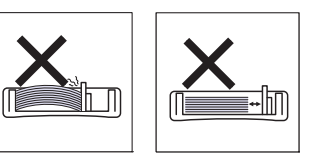

• Använd inte papper med böjd kant eftersom det kan orsaka pappersstopp eller leda till att papperet skrynklas ihop.

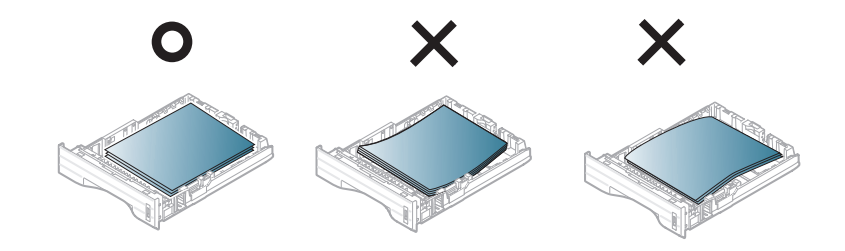

- **6** Sätt tillbaka magasinet i skrivaren.
- **7** Ange papperstyp och storlek för kassett 1 (se ["Ange](#page-39-0)  [pappersformat och papperstyp" på sidan 40\)](#page-39-0).

# **Medier och kassetter <sup>33</sup> 2. Översikt över menyn och**

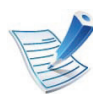

Inställningar som görs från skrivarens drivrutin åsidosätter inställningarna på kontrollpanelen.

- **a** Om du vill skriva ut från ett program öppnar du programmet och öppnar utskriftsmenyn.
- **b** Öppna **Utskriftsinställningar** (se ["Öppna](#page-41-0)  [utskriftsinställningarna" på sidan 42\)](#page-41-0).
- **c** Tryck på fliken **Papper** i **Utskriftsinställningar** och välj lämplig papperstyp.

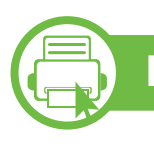

### **Föra in mmultikassett**

Multikassetten kan innehålla specialtyper av utskriftsmedier i olika storlekar, t.ex. vykort, anteckningskort och kuvert.

- **Skrivaren saknar display:** 1 ark papper med ytvikten 80 g/m<sup>2</sup>
- **Skrivaren har display:** 50 ark papper med ytvikten 80 g/m<sup>2</sup>

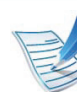

### **Tips om hur du använder multikassetten**

- Förhindra pappersstopp genom att inte fylla på papper under pågående utskrift om det fortfarande finns papper kvar i multikassetten.
- Utskriftsmaterial fylls på i mitten av multikassetten med utskriftssidan uppåt och den övre kanten läggs inåt.
- u bör endast använda rekommenderat papper eftersom det annars finns en risk att papperet fastnar (se ["Specifikationer för utskriftsmedier" på sidan 82](#page-81-0)).
- Jämna till buktningar på vykort, kuvert och etiketter innan du fyller på dem i multikassetten.
- När du skriver ut på specialmedier måste du följa riktlinjerna för att fylla på papper (se ["Skriva ut på](#page-34-0)  [specialmedier" på sidan 35](#page-34-0)).
- När papper överlappar vid utskrift med multikassett öppnar du kassett 1, tar bort överlappande papper och försöker sedan att skriva ut igen.
- När papper inte matas på rätt sätt vid utskrift för du in papperet manuellt tills det börjar matas automatiskt.

# **Medier och kassetter <sup>34</sup> 2. Översikt över menyn och**

**1** Öppna multikassetten och vik upp förlängningen enligt bilden.

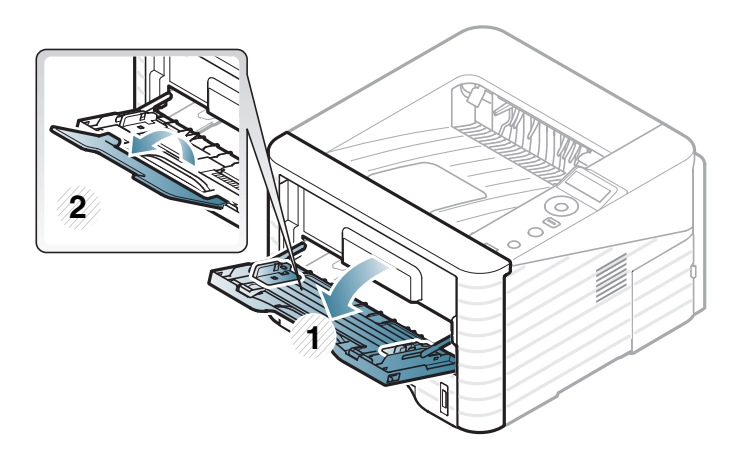

**2** Justera multikassettens breddstöd så att det passar pappersbuntens bredd.

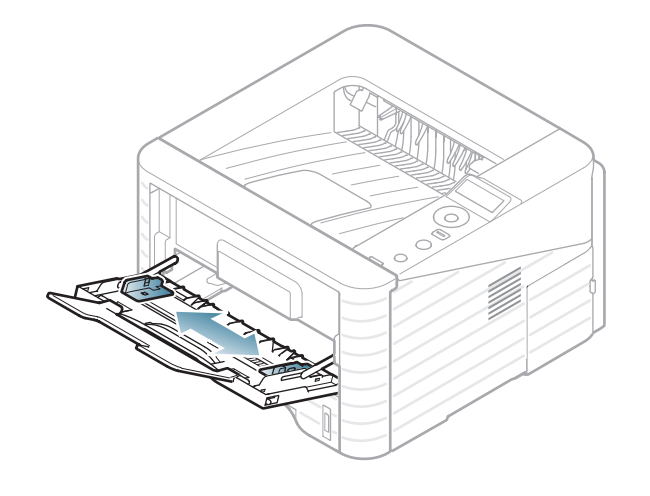

**3** Böj eller bläddra pappersbunten så att sidorna separeras innan du lägger i dem.

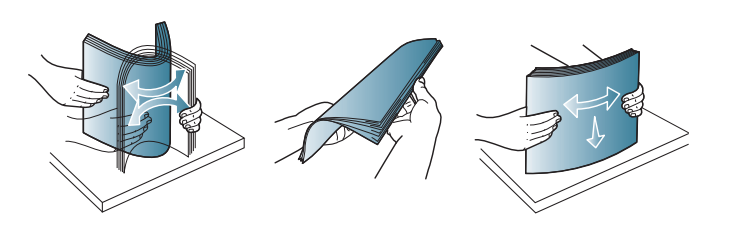

**4** Fyll på papper. Tryck ihop multikassettens pappersbreddsledare och justera dem efter papperets bredd.

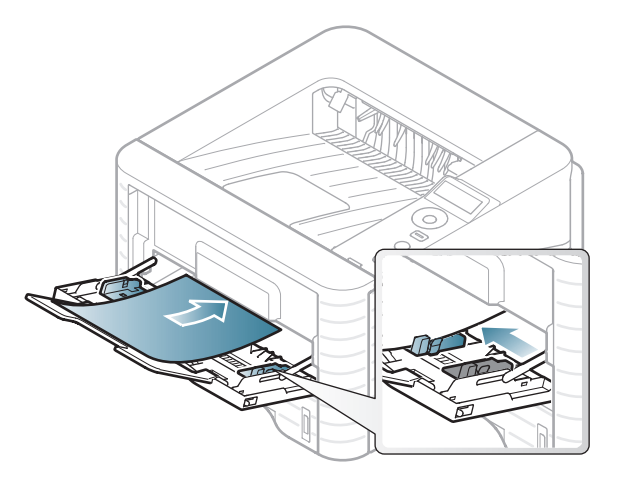

**5** Ange papperstyp och storlek via kontrollpanelen (se ["Ange](#page-39-0)  [pappersformat och papperstyp" på sidan 40\)](#page-39-0).

# **Medier och kassetter <sup>35</sup> 2. Översikt över menyn och**

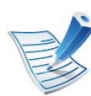

Inställningar som utförs från skrivarens drivrutin har högre prioritet än inställningarna på kontrollpanelen.

- **a** Om du vill skriva ut från ett program öppnar du programmet och öppnar utskriftsmenyn.
- **b** Öppna **Utskriftsinställningar** (se ["Öppna](#page-41-0)  [utskriftsinställningarna" på sidan 42\)](#page-41-0).
- **c** Välj fliken **Papper** i **Utskriftsinställningar** och välj lämplig papperstyp.

Om du t.ex. vill använda etiketter anger du papperstypen som **Etiketter**.

- **d** Välj **Multikassett** som papperskälla och tryck sedan på **OK**.
- **e** Påbörja utskriften i programmet.

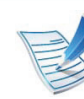

- När du använder specialmedier rekommenderar vi att du matar ett papper åt gången.(se ["Specifikationer för](#page-81-0)  [utskriftsmedier" på sidan 82\)](#page-81-0).
- **Skriva ut specialmedium (framsidan uppåt)** Om specialmediet skrivs ut böjt, krusat eller hopskrynklat, eller om svarta linjer visas på utskriften, bör du öppna det bakre skyddet och försöka igen. Låt den bakre luckan vara öppen vid utskrift.

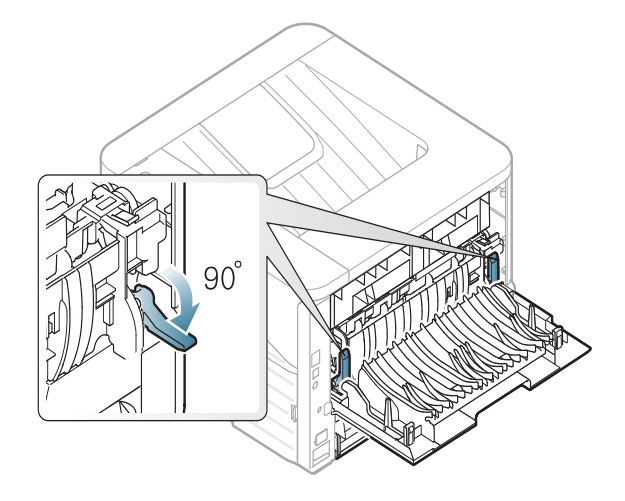

<span id="page-34-0"></span>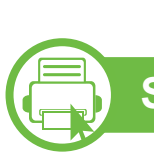

### **Skriva ut på specialmedier**

Tabellen nedan visar tillgängliga specialmedier för varje kassett/ magasin.

Medietyperna visas i **Utskriftsinställningar**. Välj rätt medietyp om du vill få så bra utskrift som möjligt.

Information om hur mycket de olika arken väger finns i ["Specifikationer för utskriftsmedier" på sidan 82.](#page-81-0)

### **Medier och kassetter <sup>36</sup> 2. Översikt över menyn och**

**grundläggande installation**

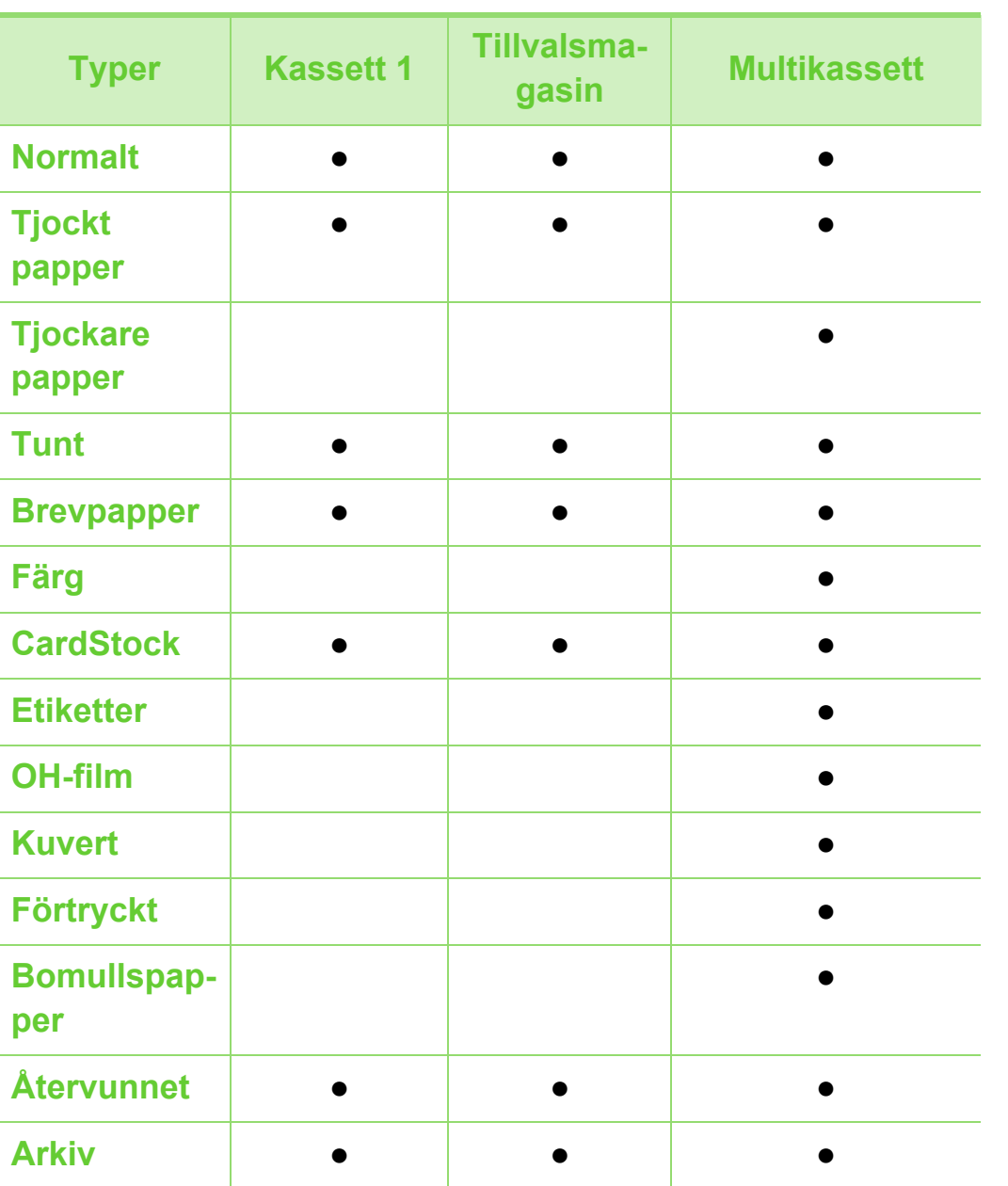

### **Kuvert**

Utskriftskvaliteten är avhängig av kuvertets papperskvalitet.

Vid utskrift av kuvert placerar du det enligt bilden.

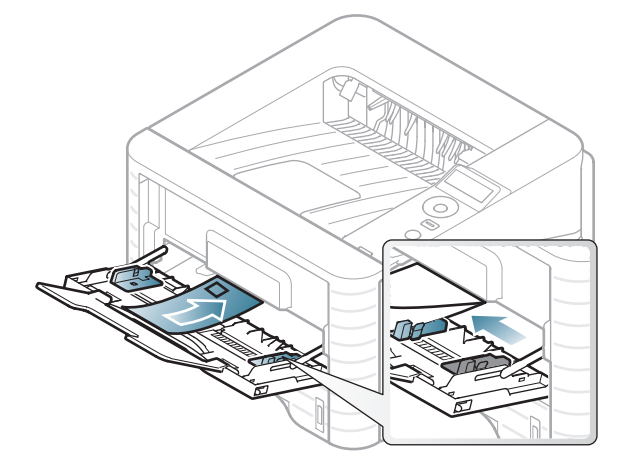

Om kuverten veckar sig eller skrivs ut med tjocka svarta streck öppnar du den bakre luckan och drar ned spaken på höger sida ungefär 90 grader och provar att skriva ut igen. Låt den bakre luckan vara öppen vid utskrift.

( ●: Ingår, Tom: ej tillgänglig)
### **Medier och kassetter <sup>37</sup> 2. Översikt över menyn och**

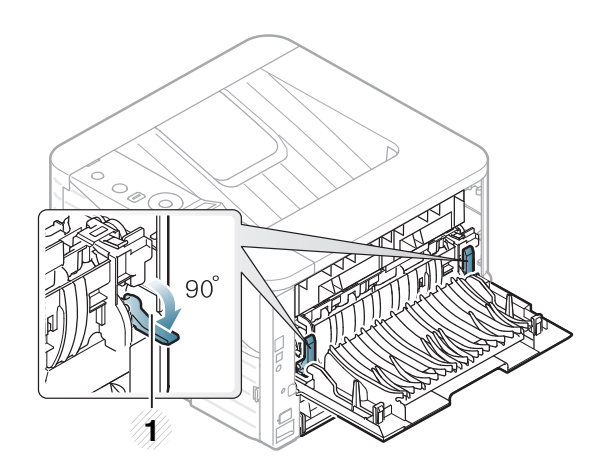

- **1 1** Tryckspak
- Tänk på följande saker när du väljer kuvert:
	- **Vikt:** bör inte överstiga 90 g/m<sup>2</sup>; annars finns en risk för pappersstopp.
	- **Konstruktion:** bör ligga plant (mindre än 6 mm böjning (och inte innehålla luftfickor.
	- **Status:** får inte vara skrynklade, vikta eller skadade.
	- **Temperatur:** ska vara beständiga mot den hetta och det tryck som skapas vid utskrift.
- Använd endast vältillverkade kuvert med skarpa och väl slutna flikar.
- Använd inte frankerade kuvert.
- Använd inte kuvert med klämmor, snäpplås, fönster, bestruket foder, självhäftande förseglingar eller andra syntetiska material.
- Använd inte skadade eller dåligt tillverkade kuvert.
- Kontrollera att fogen i kuvertets båda ändar fortsätter hela vägen till hörnet.

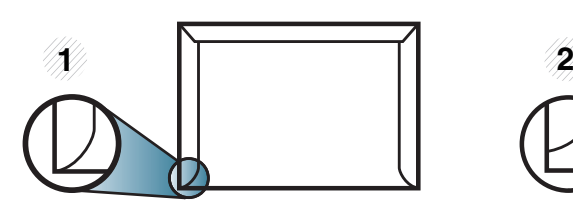

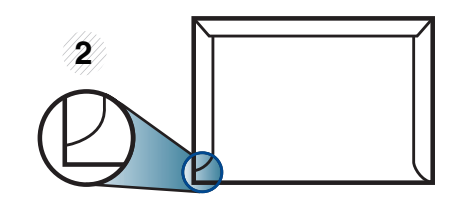

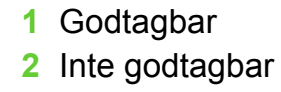

- Kuvert med en klisterremsa som dras av eller med mer än en flik som viks för att försegla kuvertet måste vara belagda med en gummering som klarar skrivarens fixeringstemperatur (ca 170 °C) under 0,1 sekunder. De extra flikarna och remsorna kan orsaka veck, skrynklor eller pappersstopp och kan också skada värmeenheten.
- För bästa utskriftskvalitet ska marginalerna inte placeras närmare än 15 mm från kuvertets kanter.
- Undvik att skriva på området där kuvertets skarvar möts.

# **Medier och kassetter <sup>38</sup> 2. Översikt över menyn och**

#### **Genomskinligt**

Använd endast OH-film som är avsedd för laserskrivare. Annars kan skrivaren skadas.

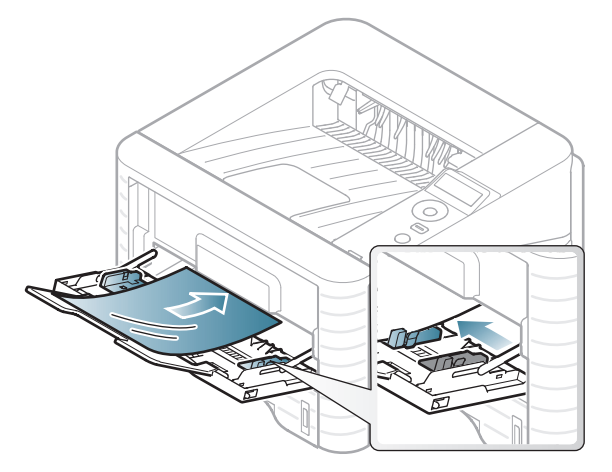

- Filmen måste vara beständig mot den hetta som skapas vid utskrift.
- Placera filmerna på en plan yta när du tagit ur dem ur skrivaren.
- Lämna inte oanvänd OH-film i papperskassetten under långa perioder. Damm och smuts kan samlas på dem, vilket resulterar i fläckar på utskriften.
- För att undvika suddiga märken från fingeravtryck bör du hantera dem försiktigt.
- Undvik blekning genom att inte utsätta de utskrivna OHfilmerna för solljus under en längre tid.
- Kontrollera att OH-filmen inte är skrynklig, buktig eller har skadade kanter.
- Använd inte OH-film som håller på att lossna från skyddspapperet.
- Låt inte de färdiga OH-filmerna ansamlas när de skrivs ut, för då kan de klibba fast i varandra.
- Rekommenderade media: OH-film för en färglaserskrivare från Xerox, t.ex. 3R 91331(A4), 3R 2780 (Letter).

# **Medier och kassetter <sup>39</sup> 2. Översikt över menyn och**

#### **Labels**

Använd enbart etiketter som är avsedda för laserskrivare. Annars kan skrivaren skadas.

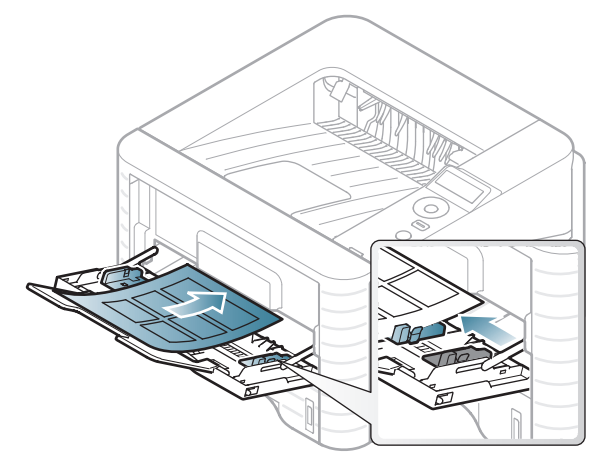

- Tänk på följande saker när du väljer etiketter:
	- **Lim:** limmet måste tåla skrivarens fixeringstemperatur. Fixeringstemperaturen anges i specifikationen för skrivaren (omkring 170 °C).
	- **Arrangemang:** använd endast etiketter där du inte kan se bakgrundspapperet mellan dem. Etiketter som inte ligger kant i kant kan lossna och orsaka problem.
	- **Buktigt papper:** måste ligga plant med mindre än 13 mm böjning i någon riktning.
	- **Status:** använd inte etiketter med skrynklor, bubblor eller andra tecken på att de har lossnat från bakstycket.
- Kontrollera att det inte finns något synligt lim mellan etiketterna. Synliga limområden kan orsaka att etiketterna skalas av under utskriften, vilket kan ge upphov till pappersstopp. Synligt lim kan även skada skrivarens delar.
- Kör inte ett ark med etiketter genom skrivaren mer än en gång. Skyddspapperet har endast utformats för att passera genom skrivaren en gång.
- Använd inte etiketter som har lossnat från skyddsarket, eller är skrynkliga, bubbliga eller skadade på något annat sätt.

#### **Kortpapper/Papper i anpassad storlek**

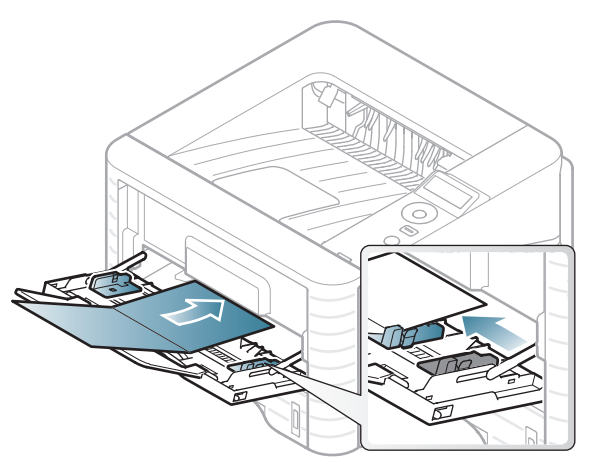

• I programvaran ställer du in marginaler som är minst 6,4 mm från kanterna på materialet.

# **Medier och kassetter 1988 1998 2. Översikt över menyn och**

#### **Förtryckt papper**

När du fyller på förtryckt papper ska utskriftssidan vara vänd uppåt med en jämn kant längst fram. Får du problem med pappersmatningen vänder du pappersbunten. Observera att utskriftskvaliteten kan försämras.

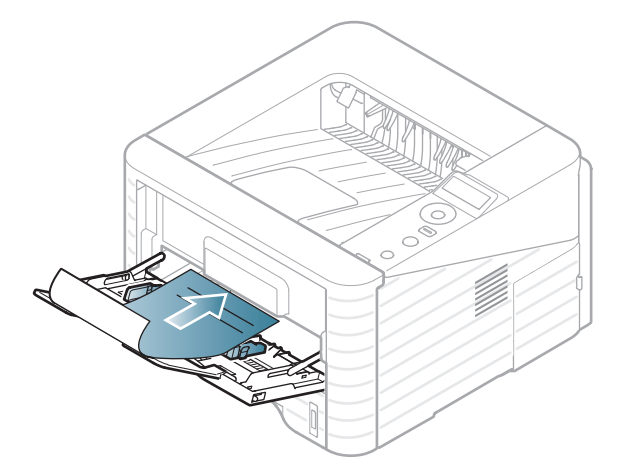

- Måste tryckas med värmebeständigt bläck som inte smälter, förångas eller frigör farliga gaser när det utsätts för skrivarens fixeringstemperatur (ungefär 170 °C) under 0,1 sekunder.
- Måste vara brandsäkert och får inte skada skrivarens valsar.
- Innan du lägger i förtryckt papper måste du vara säker på att bläcket på papperet är torrt. Under fixeringen kan fuktig färg lossna från förtryckt papper och försämra utskriftskvaliteten.

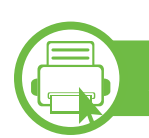

#### **Ange pappersformat och papperstyp**

När du har fyllt på papper i papperskassetten anger du papperets storlek och typ med knapparna på kontrollpanelen.

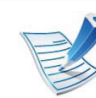

- Inställningar som utförs från skrivarens drivrutin har högre prioritet än inställningarna på kontrollpanelen.
- Den här funktionen finns inte på de modeller som saknar display på kontrollpanelen.
- **1** Tryck på (**Meny**) på kontrollpanelen.
- **2** Välj **Paper** > **OK** > Välj lämplig kassett > **OK**.
- **3** Välj **Paper** > **OK** > Välj lämpligt alternativ > **OK**.
- **4** Välj **Papperstyp** > **OK** > Välj lämpligt alternativ > **OK**.
- **5** Välj (**Avbryt**) för att återgå till redoläget.

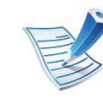

Om du vill använda specialstorlekar av papper, t.ex. för fakturor, väljer du **Anpassat** på fliken **Papper** i **Utskriftsinställningar** (se ["Öppna](#page-41-0)  [utskriftsinställningarna" på sidan 42](#page-41-0)).

# Grundläggande information om utskrift **Example 2. Översikt över menyn och** 41

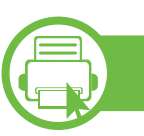

#### **Skriver ut**

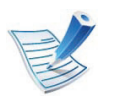

Om du använder Macintosh, Linux eller Unix hänvisar vi till den avancerade bruksanvisningen.

Fönstret **Utskriftsinställningar** som följer avser Anteckningar i Windows 7.

- 
- **1** Öppna dokumentet du vill skriva ut.
- **2** Välj **Skriv ut** på menyn **Arkiv**.
- **3** Markera din skrivare i listan **Välj skrivare**.

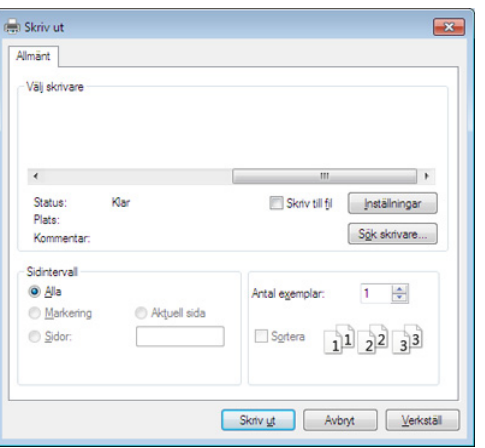

**4** De grundläggande utskriftsinställningarna, som antalet kopior och utskriftsområde, väljs i fönstret **Skriv ut**.

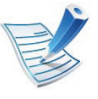

Om du vill dra nytta av de avancerade utskriftsfunktionerna klickar du på **Egenskaper** eller **Inställningar** i **Utskriftsfönstret** (se ["Öppna](#page-41-0)  [utskriftsinställningarna" på sidan 42](#page-41-0)).

**5** Starta utskriften genom att klicka på **OK** eller **Skriv ut**<sup>i</sup> fönstret **Skriv ut**.

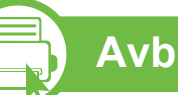

#### **Avbryta en utskrift**

Om utskriftsjobbet väntar i en utskriftskö eller utskriftsbuffert avbryter du jobbet så här:

- Du kan också öppna fönstret genom att dubbelklicka på skrivarikonen ( ) i Aktivitetsfältet i Windows.
- Du kan även avbryta det aktuella jobbet genom att trycka på (**Avbryt**) på kontrollpanelen.

# Grundläggande information om utskrift **12. Översikt över menyn och** 42

<span id="page-41-0"></span>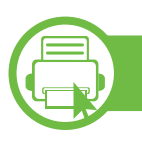

#### **Öppna utskriftsinställningarna**

- Fönstret **Utskriftsinställningar** som visas i den här bruksanvisningen kan se annorlunda ut beroende på vilken skrivare som används. Däremot har de olika fönstren ungefär samma uppbyggnad.**Utskriftsinställningar**.
	- När du väljer ett alternativ i **Utskriftsinställningar** kan en varningsmarkering visas –  $\bullet$  eller  $\bullet$ . Ett utropstecken ( ) anger att du kan markera det aktuella alternativet men att det inte rekommenderas, och tecknet **a** anger att det inte går att markera det alternativet på grund av skrivarens inställningar eller miljö.
- **1** Öppna dokumentet du vill skriva ut.
- **2** Välj **Skriv ut** på Arkiv-menyn.
- **3** Markera din skrivare i listan **Välj skrivare**.

**4** Klicka på **Egenskap** eller **Egenskaper**.

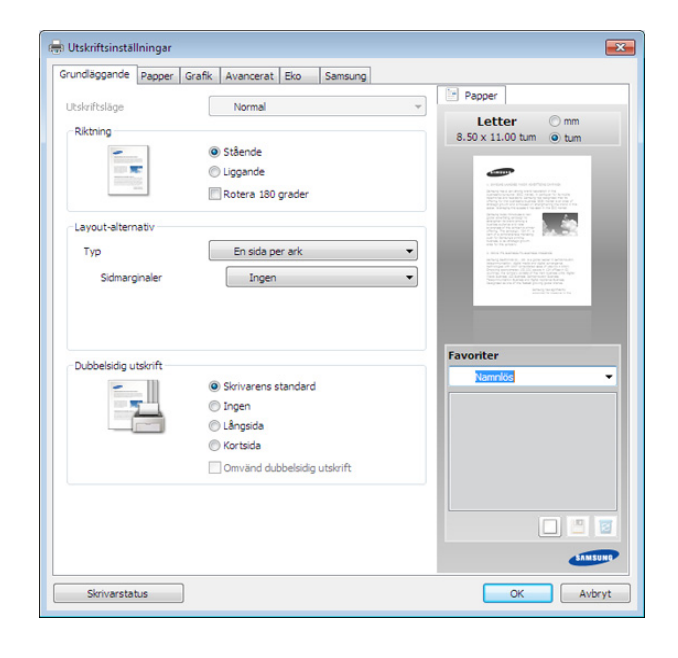

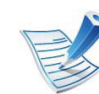

Om du vill kontrollera skrivarens status trycker du på knappen **Skrivarstatus** (se den avancerade bruksanvisningen).

#### **Använda en favoritinställning**

Med alternativet **Favoriter**, som visas på alla egenskapsflikar utom fliken **Samsung**, kan du spara aktuella inställningar för framtida bruk.

Följ anvisningarna nedan om du vill spara ett **Favoriter**-objekt:

# Grundläggande information om utskrift **12. Översikt över menyn och** 43

- **1** Ändra önskade inställningar på varje flik.
- **2** Ange ett namn på objektet i rutan **Favoriter**.

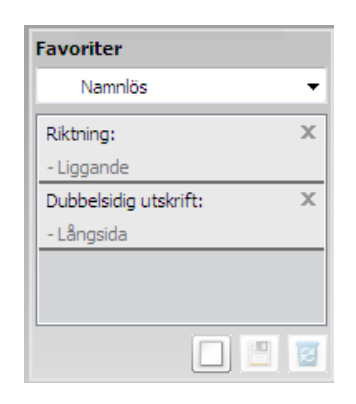

**3** Klicka på (**Lägg till**). När du sparar **Favoriter**, sparas alla aktuella inställningar för drivrutinen.

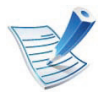

Välj fler alternativ och klicka på (**Uppdatera**), varefter inställningarna läggs till i Favoriter. Du kommer åt dem från listrutan **Favoriter**. Skrivaren är nu klar för utskrift med de inställningar som du har valt. Om du vill ta bort sparade inställningar väljer du dem från listrutan **Favoriter** och klickar på (**Ta bort**).

Du kan återställa skrivardrivrutinen till standardinställningarna genom att välja **Standardfavorit** i listrutan **Favoriter**.

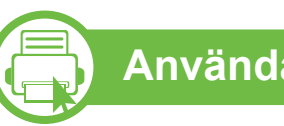

#### **Använda hjälpen**

Välj det alternativ som du vill veta mer om i fönstret **Utskriftsinställningar** och tryck därefter på **F1** på tangentbordet.

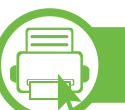

#### **Eko-utskrifter**

När funktionen **Eco** är aktiverad begränsas toner- och pappersförbrukningen. Med**Eko** blir utskrifterna både billigare och mer miljövänliga.

Läget aktiveras när du trycker på **Eco**-knappen på kontrollpanelen. Följande standardlägen gäller för eko-läget: duplex (dubbelsidigt), 2-upp, ingen utskrift av tomma sidor samt tonerbesparing.

# Grundläggande information om utskrift **12. Översikt över menyn och** (44

#### **Ställ in eko-läge på kontrollpanelen**

- Inställningar som utförs från skrivarens drivrutin har högre prioritet än inställningarna på kontrollpanelen.
	- Den här funktionen finns inte på de modeller som saknar display på kontrollpanelen.
- **1** Tryck på (**Meny**) på kontrollpanelen.
- **2** Välj **Systeminst.** > **OK** > **Eko-inställn.** > **OK**.

#### **3** Tryck sedan på **OK** för att välja läge.

- **Standardinst.:** Välj för att aktivera eller inaktivera ekoläget (duplex (dubbelsidigt), 2-upp, ingen utskrift av tomma sidor).
	- **Av**: Inaktiverar eko-läget.
	- **På**: Aktiverar eko-läget.

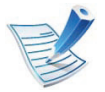

Om du aktiverar eko-läget genom att ange ett lösenord från SyncThru™ Web Service (fliken **Settings** > **Machine Settings** > **System** > **Eco** > **Settings**) visas **Onforce**-meddelandet. Du ombeds att ange lösenordet för att aktivera eller inaktivera eko-läget.

- **Ändra temp.**.**:** Används för att välja eko-mall.
	- **Standard-eko:** Följande standardlägen gäller för eko-läget: duplex (dubbelsidigt), 2-upp, ingen utskrift av tomma sidor samt tonerbesparing.
	- **Anpassad eko:** Inställningarna som angetts via Syncthru™ Web Service används. Du måste först ange eko-läget via SyncThru™ Web Service> fliken **Settings** > **Machine Settings** > **System** > **Eco** > **Settings**.

#### **Aktivera eko-läge för drivrutinen**

Öppna fliken Eko för att aktivera eko-läget. Om eko-bilden visas (**12)** är läget redan aktiverat.

#### **► Eko-alternativ**

- **Skrivarstandard:** Inställningarna som angetts via skrivarens kontrollpanel används.
- **Ingen:** Eko-läget inaktiveras.
- **Eko-utskrift:** Eko-läget aktiveras. De olika eko-alternativen som du har angett aktiveras.
- **Lösenord:** Om administratören har skapat ett lösenord måste du ange detta för att aktivera/inaktivera läget.

# Grundläggande information om utskrift **12. Översikt över menyn och** 45

#### **► Resultatsimulator**

**Resultatsimulatorn** visar hur mycket mindre koldioxid, energi och papper som går åt med de eko-inställningar som du har valt jämfört med en vanlig utskrift.

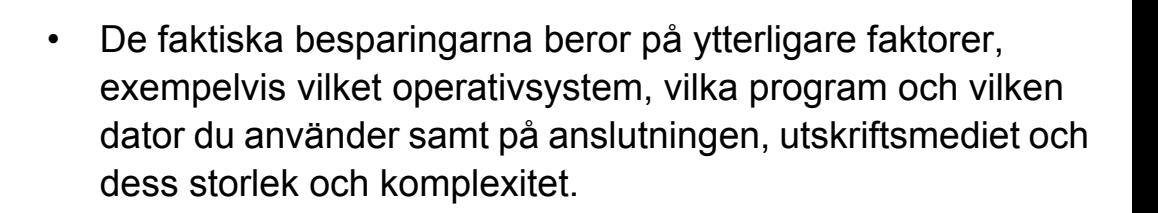

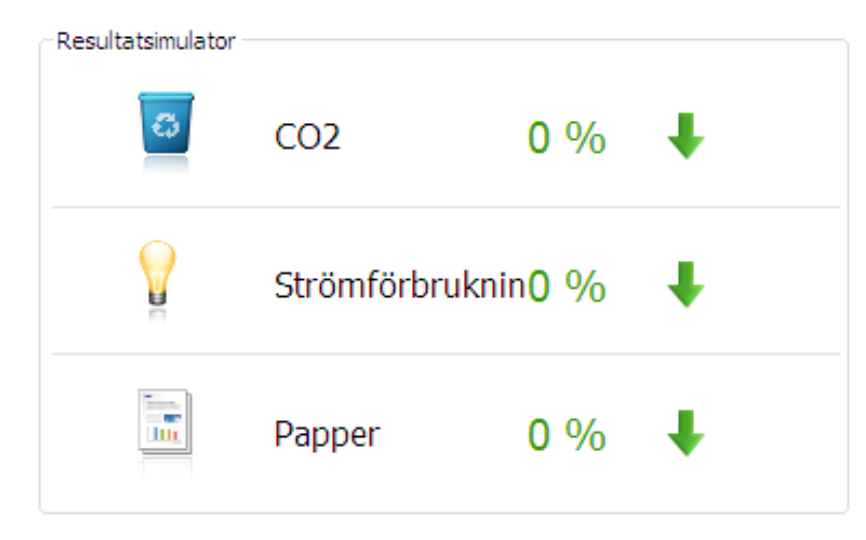

- Vid beräkningen antas att du skriver ut 100 sidor och att ingen av dessa är tom när eko-läget är inaktiverat.
- Mer information om beräkningskoefficienten som används för koldioxidutsläpp finns hos **IEA**, Japans departement för inrikes affärer och kommunikation, samt på webbplatsen www.remanufacturing.org.uk. Olika beräkningsmetoder används för de olika modellerna.
- Med energiförbrukningen avses skrivarens genomsnittliga energiförbrukning.

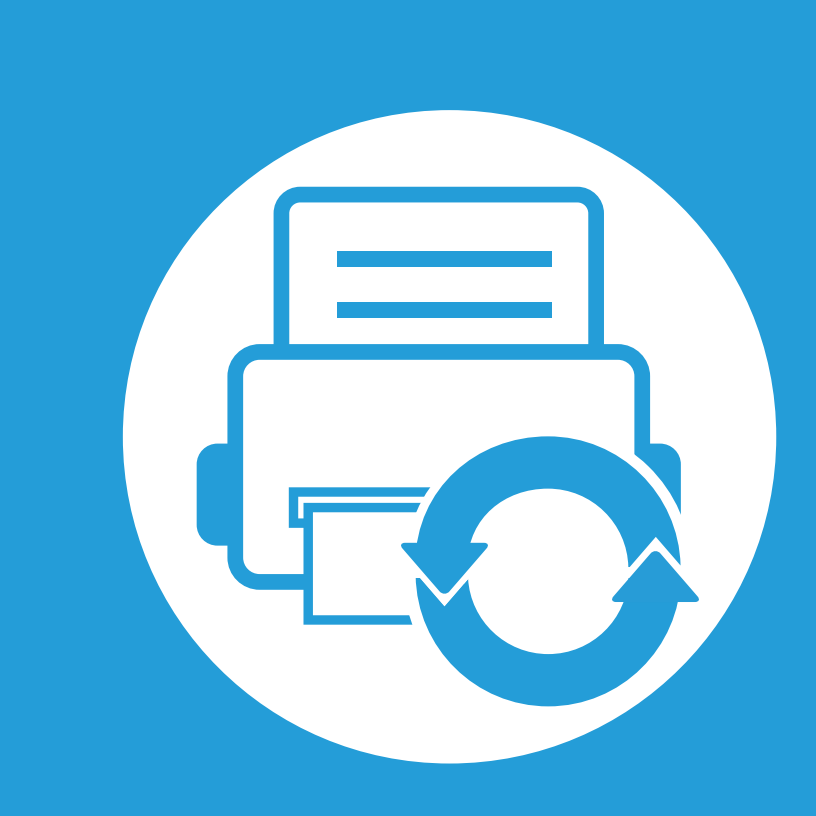

## **3. Underhåll**

Det här kapitlet innehåller information om hur du anskaffar förbrukningsartiklar, tillbehör och reservdelar till maskinen.

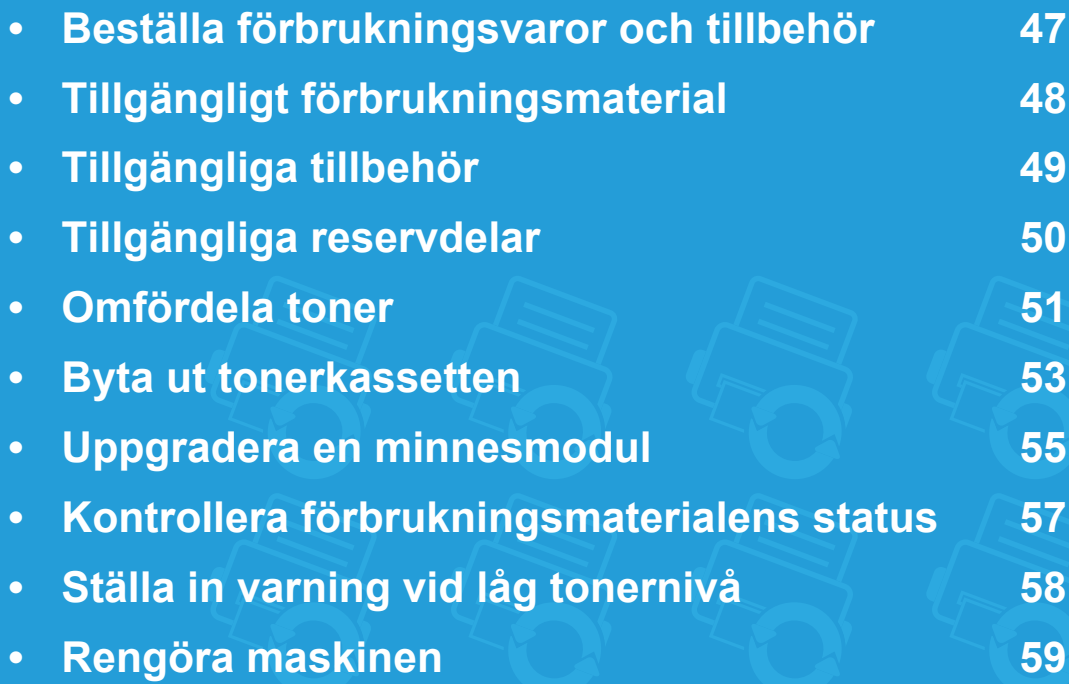

# <span id="page-46-0"></span>**Beställa förbrukningsvaror och tillbehör 3. Underhåll <sup>47</sup>**

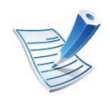

Vilka tillbehör som finns tillgängliga kan variera mellan olika länder. Kontakta din återförsäljare om du vill få en lista över tillgängliga tillbehör och underhållsdelar.

Kontakta din lokala Samsung-återförsäljare eller butiken där du köpte maskinen om du vill beställa Samsung-auktoriserade förbrukningsmaterial, tillbehör eller reservdelar. Du kan även besöka **[www.samsung.com/supplies](http://www.samsung.com/supplies)** och välja land. Då visas kontaktinformationen.

# <span id="page-47-0"></span>**Tillgängligt förbrukningsmaterial 3. Underhåll <sup>48</sup>**

Du kan beställa följande förbrukningsmaterial som har tjänat ut:

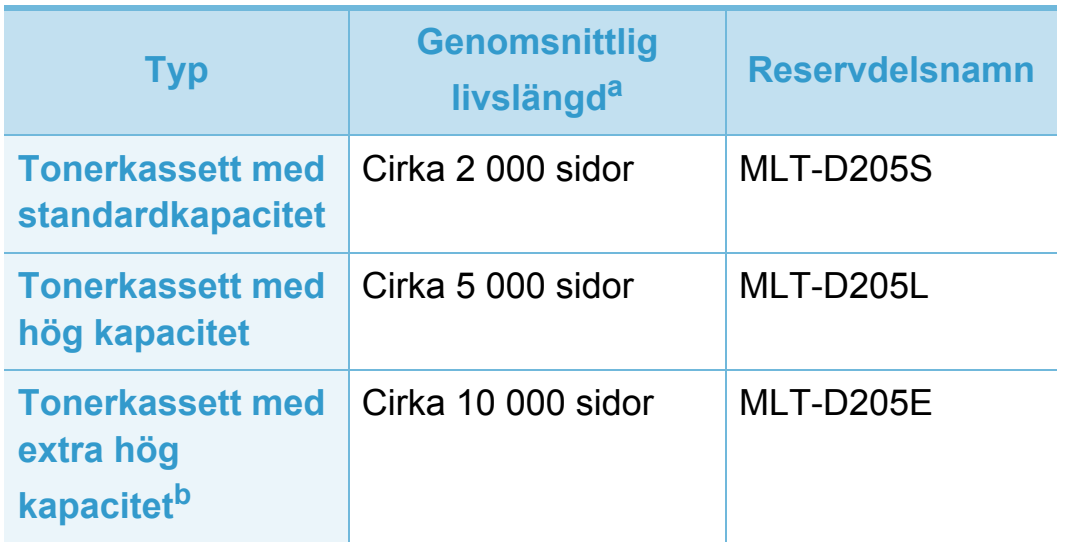

Samsung rekommenderar inte att man använder andra tonerkassetter än Samsungs egna, till exempel påfyllda eller återanvända kassetter. Samsung kan inte garantera kvaliteten hos tonerkassetter från andra tillverkare än Samsung. Service eller reparation som krävs på grund av användning av tonerkassetter som inte är Samsungoriginal täcks inte av maskingarantin.

a.Angiven kapacitet i enlighet med ISO/IEC 19752.

b.Tonerkassetten kan endast användas med skrivare i ML-371x-serien.

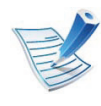

Tonerkassettens livslängd kan variera, beroende på vilka alternativ och jobblägen som används.

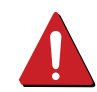

Du måste köpa nya tonerkassetter och andra tillbehör i samma land där du köpte maskinen. Annars passar de inte med maskinen. Tonerkassetter och andra tillbehör tillverkas på olika sätt beroende på skilda förhållanden i olika länder.

<span id="page-48-0"></span>Du kan köpa och installera tillbehör för att förbättra maskinens prestanda och kapacitet.

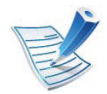

Vissa funktioner och tillbehör kanske inte finns tillgänliga för alla modeller och i alla länder (se ["Olika modellers funktioner" på](#page-6-0)  [sidan 7\)](#page-6-0).

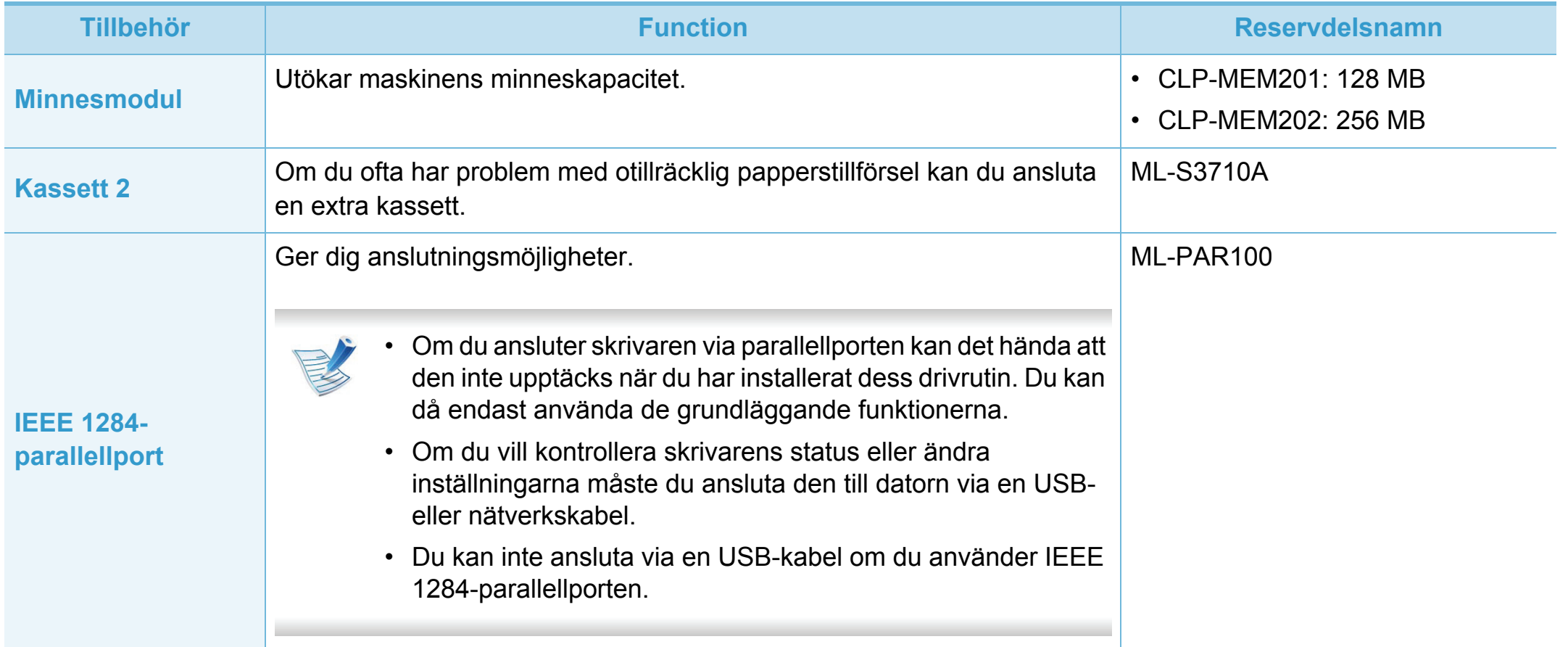

<span id="page-49-0"></span>När du ska köpa reservdelar kontaktar du försäljningsstället där du köpte maskinen. Vi rekommenderar att byte av reservdelar endast utförs av en auktoriserad serviceverkstad, återförsäljare eller där maskinen köptes. Garantin täcker inte byte av reservdelar efter deras genomsnittliga livslängd.

Reservdelar byts ut med specifika intervall för att undvika problem med utskriftskvalitet och pappersmatning som beror på slitna delar. Se tabellen nedan. Syftet med detta är att se till att maskinen fungerar på bästa sätt. Reservdelarna nedan ska bytas ut när livslängden för varje del har uppnåtts.

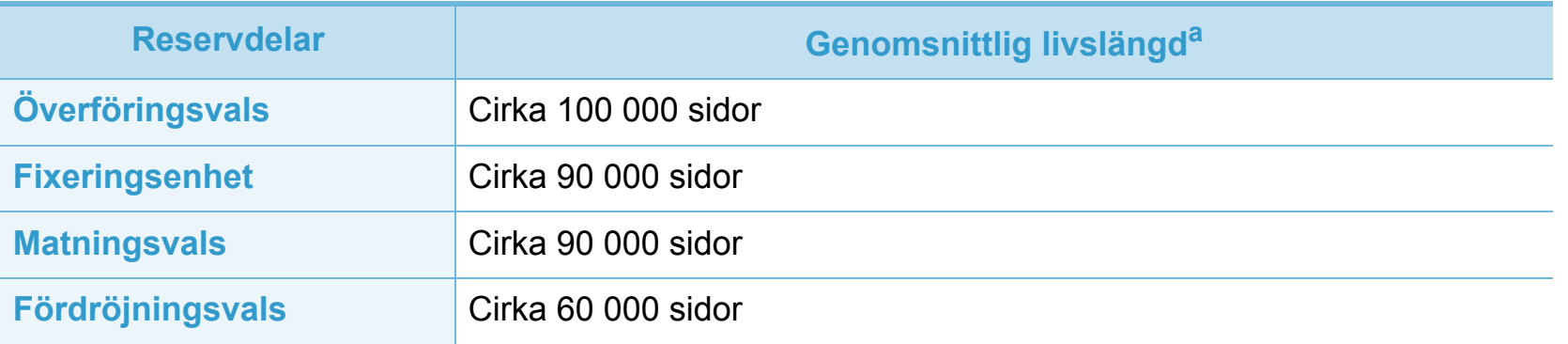

a.Beror på vilket operativsystem du använder, datorns prestanda, programvara, typ av anslutning, medietyp och mediestorlek samt jobbets komplexitet.

# <span id="page-50-1"></span><span id="page-50-0"></span>**Omfördela toner 3. Underhåll <sup>51</sup>**

När tonerkassetten nästan är tom:

- Kan vita strimmor uppstå på utskriften och trycket bli starkare på en sida.
- Blinkar **Status**-indikatorn rött.

Om det händer kan du tillfälligt förbättra utskriftskvaliteten genom att omfördela resterande toner i tonerkassetten. I vissa fall blir det fortfarande vita streck eller ljus utskrift även om du omfördelar tonern.

**1** Öppna den främre luckan och dra ut tonerkassetten.

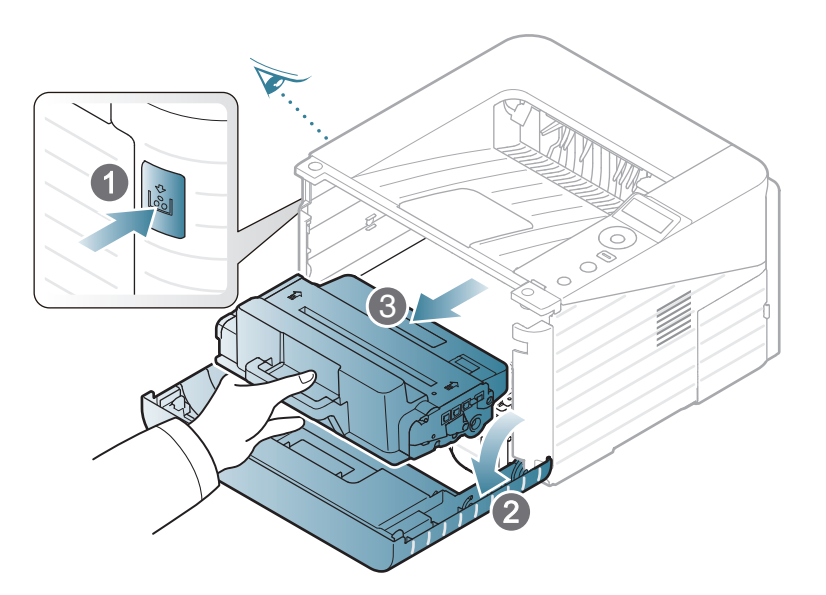

**2** Skaka kassetten ordentligt fem till sex gånger för att fördela tonern jämnt.

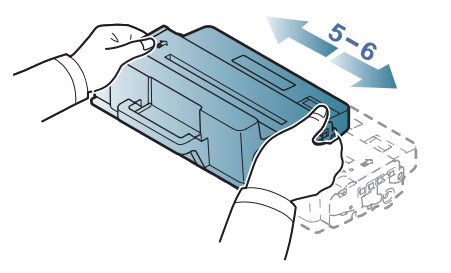

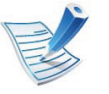

Om du får toner på kläderna bör du torka bort den med en torr trasa och tvätta kläderna i kallt vatten; varmt vatten gör att tonern fastnar i tyget.

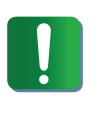

Rör inte vid den gröna undersidan av tonerkassetten. Använd handtaget på kassetten i stället så att du kan undvika detta område.

# **Omfördela toner 3. Underhåll <sup>52</sup>**

**3** Håll tonerkassetten i handtaget och sätt försiktigt in den i öppningen på skrivaren.

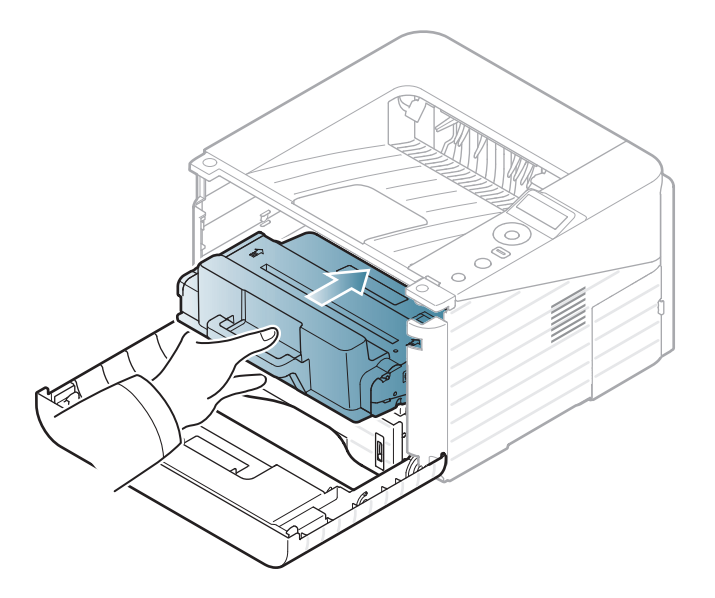

**4** Stäng den främre luckan. Stäng luckan ordentligt.

# <span id="page-52-1"></span><span id="page-52-0"></span>**Byta ut tonerkassetten 3. Underhåll 53**

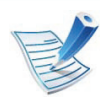

[Klicka på den här länken så öppnas en animation om att](../common/swf/replace_toner.htm)  byta ut en tonerkassett.

När en tonerkassett har tjänat ut går det inte längre att skriva ut med skrivaren.

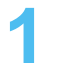

**1** Öppna den främre luckan och dra ut tonerkassetten.

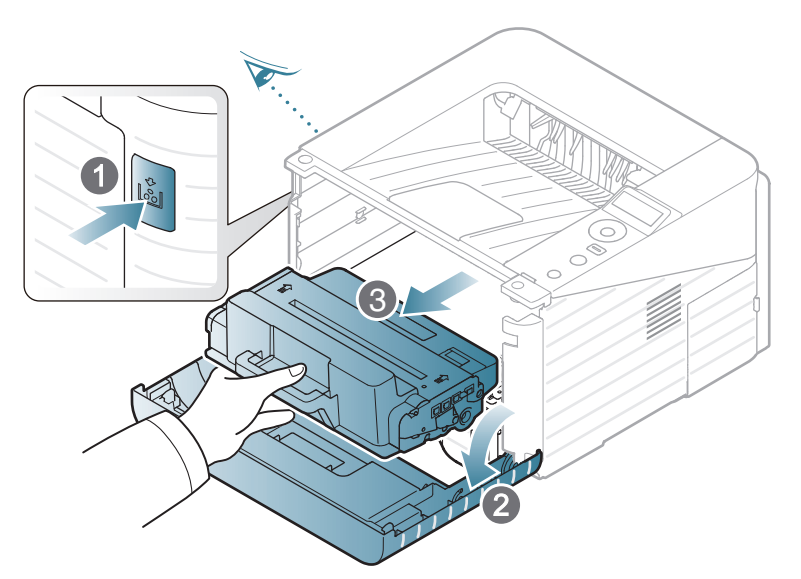

**2** Ta ut tonerkassetten ur påsen.

**3** Ta bort etiketten från tonerkassetten (enligt nedan).

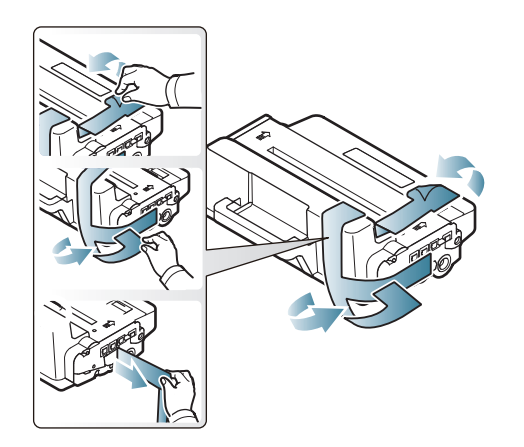

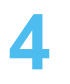

**4** Skaka kassetten i sidled fem till sex gånger för att fördela tonern jämnt.

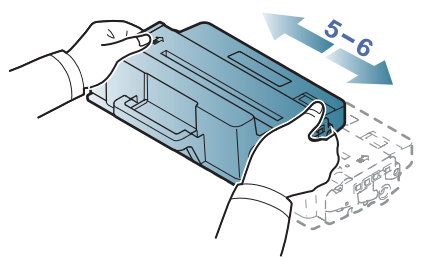

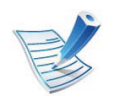

Om du får toner på kläderna bör du torka bort den med en torr trasa och tvätta kläderna i kallt vatten; varmt vatten gör att tonern fastnar i tyget.

### **Byta ut tonerkassetten 3. Underhåll 54**

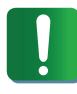

Rör inte vid den gröna undersidan av tonerkassetten. Använd handtaget på kassetten i stället så att du kan undvika detta område.

**5** Håll tonerkassetten i handtaget och sätt försiktigt in den i öppningen på skrivaren.

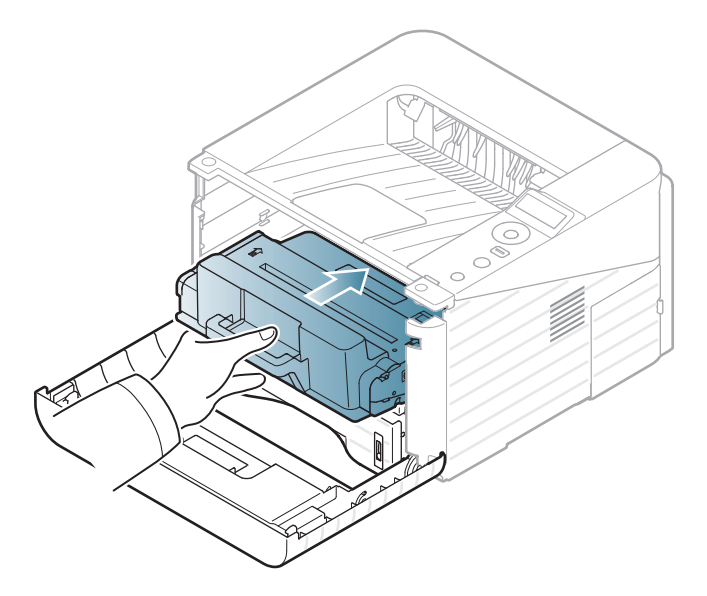

**6** Stäng den främre luckan. Kontrollera att luckan är ordentligt stängd.

#### <span id="page-54-0"></span>**Uppgradera en minnesmodul 3. Underhåll <sup>55</sup>**

Maskinen har en plats för en dual in-line minnesmodul (DIMM). Använd minnesmodulplatsen när du installerar ytterligare minne.

Beställningsinformation för ytterligare DIMM-modul. (Se ["Tillgängliga tillbehör" på sidan 49\)](#page-48-0).

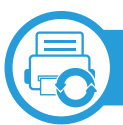

#### **Installera en minnesmodul**

- **1** Stäng av maskinen och koppla ur alla kablar.
- **2** Fatta tag i kontrollpanelens lucka och ta bort den.

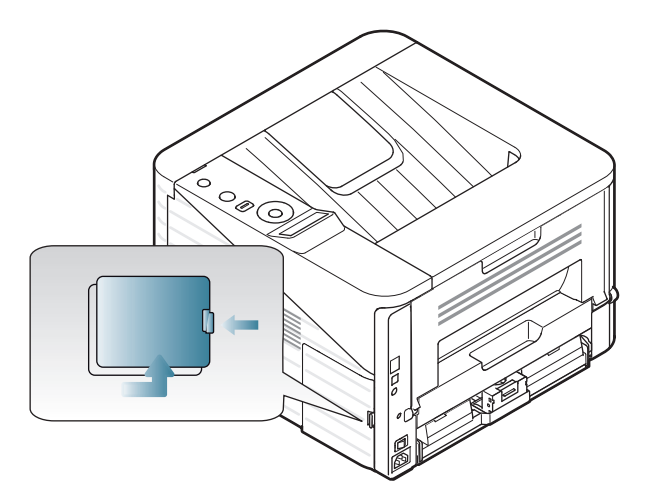

**3** Ta ut minnesmodulen ur påsen.

**4** Håll minnesmodulen i kanterna och för in den i kortplatsen i ca 30 graders vinkel. Kontrollera att skårorna i modulen och spåren på kortplatsen passar in i varandra.

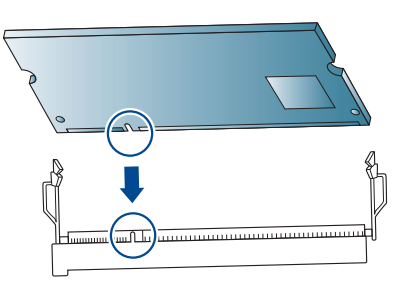

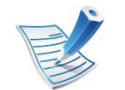

Skårorna och spåren som visas ovan kanske inte överensstämmer med dem på modulen och uttaget.

**5** Tryck försiktigt in minnesmodulen på kortplatsen tills du hör ett klick.

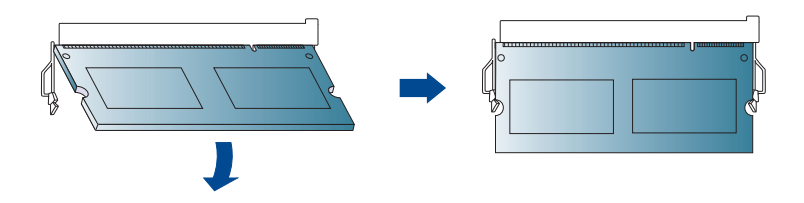

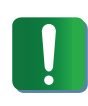

Tryck inte hårt på modulen, eftersom den då kan skadas. Om modulen inte verkar passa in på kortplatsen, provar du försiktigt föregående procedur igen.

### **Uppgradera en minnesmodul 3. Underhåll <sup>56</sup>**

- **6** Sätt tillbaka kontrollkortets lucka.
- **7** Återanslut nätsladden och skrivarkabeln och sätt på skrivaren.

## <span id="page-56-0"></span>**Kontrollera förbrukningsmaterialens status** 3. Underhåll **57**

Gör så här om du vill visa indikatorerna för förbrukningsmaterialens status:

- **1** Tryck på Meny **(**) på kontrollpanelen.
- **2** Välj **Systeminst.** > **OK** > **Underhåll** > **OK**.
- **3** Tryck på **Forbr.art.info.** > **OK**.
- **4** Tryck sedan på **OK** för att välja alternativ.

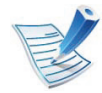

Den här funktionen finns inte på de modeller som saknar display på kontrollpanelen.

# <span id="page-57-0"></span>**Ställa in varning vid låg tonernivå 3. Underhåll <sup>58</sup>**

Om mängden toner i kassetten är låg visas ett meddelande om att den måste bytas ut. Du kan ange om det här meddelandet ska visas och om indikatorn ska tändas.

- **1** Tryck på Meny **(**) på kontrollpanelen.
- **2** Välj **Systeminst.** > **OK** > **Underhåll** > **OK**.
- **3** Välj **Varn. låg toner** > **OK**.
- **4** Ange önskat alternativ och tryck på **OK**.

Den här funktionen finns inte på de modeller som saknar display på kontrollpanelen.

# <span id="page-58-0"></span>**Rengöra maskinen 3. Underhåll <sup>59</sup>**

Om det uppstår problem med utskriftskvaliteten, eller om du använder skrivaren i en dammig miljö, behöver du regelbundet rengöra den för att få bästa möjliga utskriftsförhållanden och öka skrivarens livslängd.

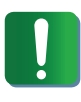

- Om du rengör skrivarens hölje med rengöringsmedel med hög alkoholhalt, lösningsmedel eller andra starka ämnen, kan höljet missfärgas eller skadas.
- Om det läcker ut toner i eller kring maskinen torkar du upp den med en trasa eller papper fuktat med vatten. Om du använder en dammsugare virvlar tonern upp i luften och kan vara skadlig för din hälsa.

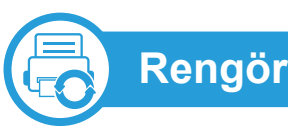

#### **Rengöra utsidan**

Rengör maskinens utsida med en mjuk och luddfri trasa. Fukta trasan försiktigt i vatten, men var noga med att inte droppa vatten på eller i maskinen.

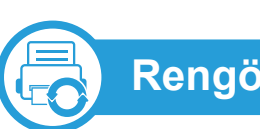

#### **Rengöra insidan**

Vid utskrift kan papperspartiklar, toner och damm samlas inuti maskinen. Detta kan orsaka problem med utskriftskvaliteten, till exempel tonerfläckar eller utsmetad toner. Rengöring av skrivarens insida löser och minimerar dessa problem.

- **1** Stäng av maskinen och dra ur nätsladden. Låt maskinen svalna en stund.
- **2** Öppna den främre luckan och dra ut tonerkassetten. Placera den på en ren och plan yta.

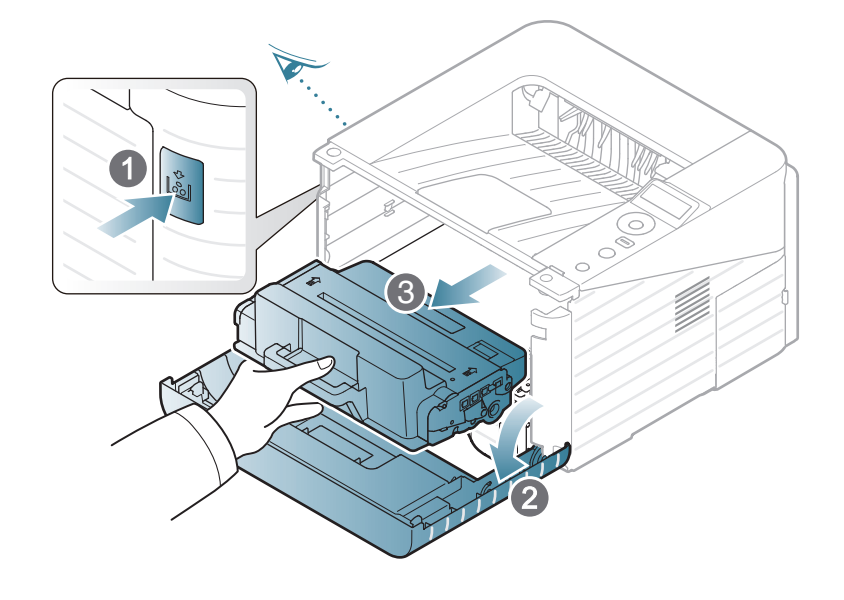

### **Rengöra maskinen 1988 i 1999 i 1999 i 1999 i 1999 i 1999 i 1999 i 1999 i 1999 i 1999 i 1999 i 1999 i 1999 i 1999 i 1999 i 1999 i 1999 i 1999 i 1999 i 1999 i 1999 i 1999 i 1999 i 1999 i 1999 i 1999 i 1999 i 1999 i 1999 i**

- Utsätt inte tonerkassetten för ljus i mer än ett par minuter, annars kan den skadas. Täck vid behov över den med papper.
- Rör inte vid den gröna undersidan av tonerkassetten. Använd handtaget på kassetten i stället så att du kan undvika detta område.
- 

**3** Torka bort damm och spilld toner med en torr och luddfri trasa från området kring tonerkassetterna.

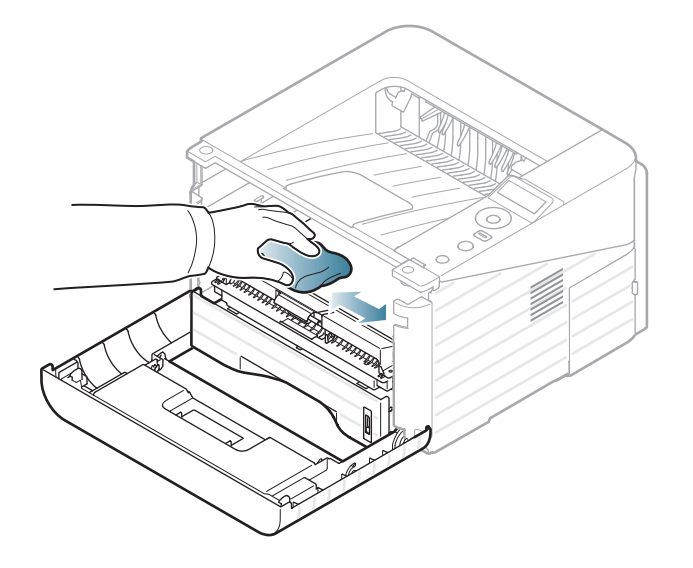

- Var försiktig när du rengör maskinens insida så att inte överföringsvalsen eller några andra delar skadas. Använd inte lösningsmedel som bensen eller thinner. Det kan uppstå problem med utskriften som skadar maskinen.
- **4** Sätt tillbaka tonerkassetten och stäng framluckan.

### **Rengöra maskinen 3. Underhåll <sup>61</sup>**

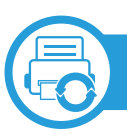

#### **Göra rent matningsvalsen**

- **1** Stäng av maskinen och dra ur nätsladden. Låt maskinen svalna en stund.
- **2** Dra ut kassett 1.

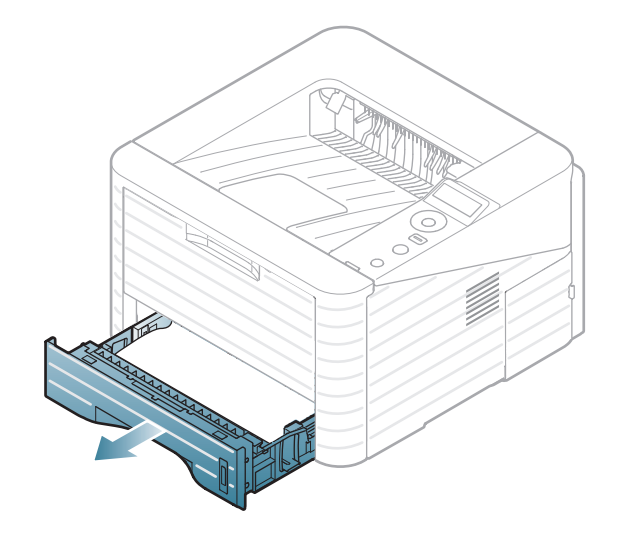

**3** Rengör matningsvalsen med en mjuk och luddfri trasa.

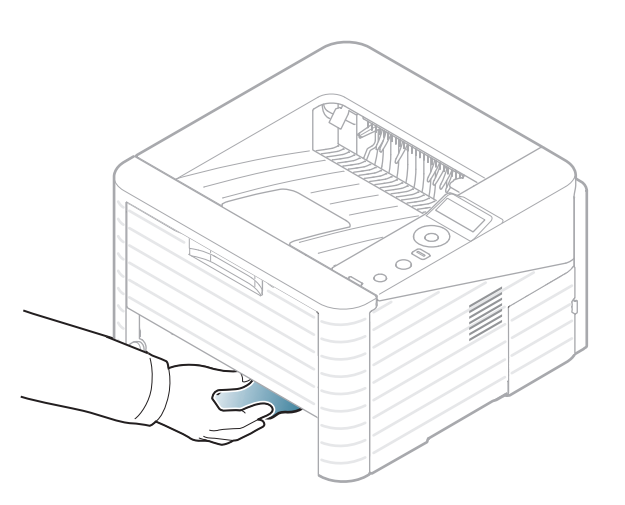

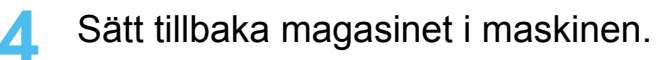

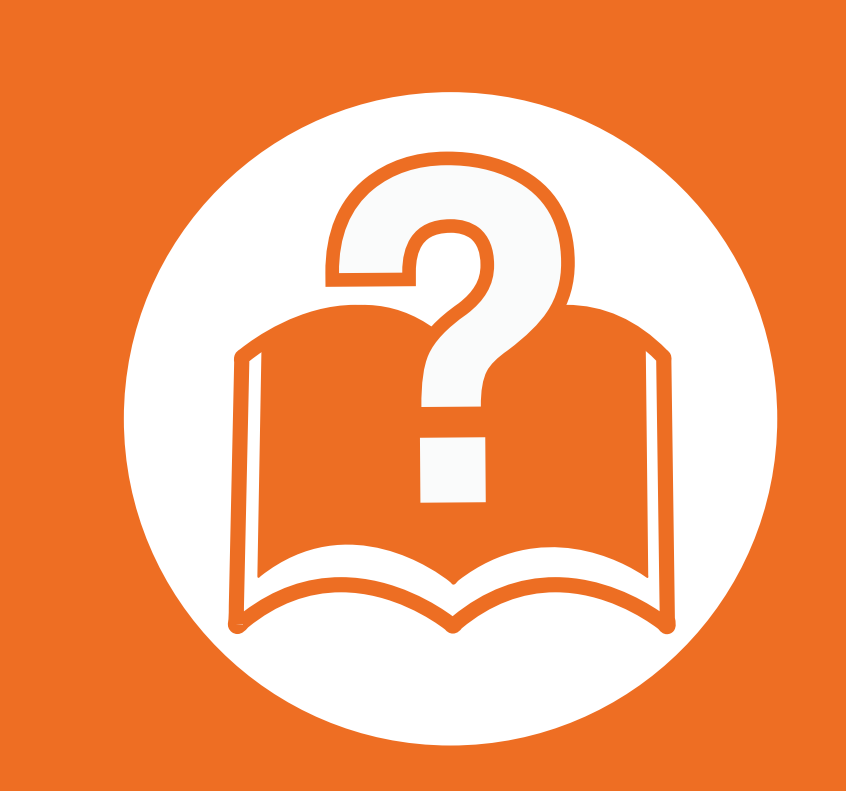

### **4. Felsökning**

I det här kapitlet finns information om vad du ska göra om ett fel uppstår.

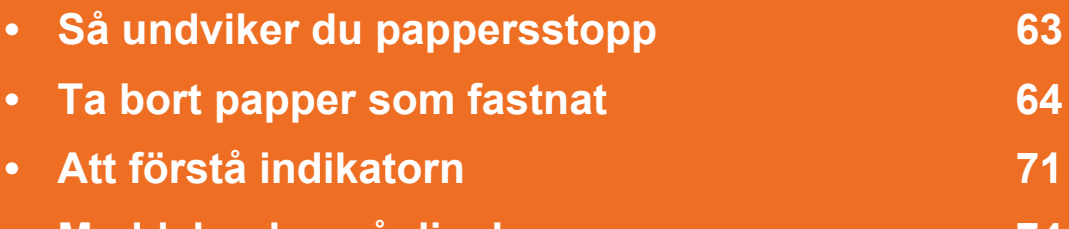

**• [Meddelanden på displayen 74](#page-73-0)**

 I det här kapitlet finns information om vad du ska göra om fel uppstår. Om skrivaren har en display läser du först felmeddelandet som visas där. Om du inte hittar någon lösning på problemet hänvisar vi till kapitlet **Felsökning** i den avancerade bruksanvisningen. Om du inte hittar svaret i bruksanvisningen eller om problemet kvarstår bör du ta kontakt med en reparatör.

<span id="page-62-0"></span>Genom att välja rätt medietyper går de flesta pappersstopp att undvika. Följ anvisningarna nedan för att undvika pappersstopp:

- Kontrollera att de justerbara stöden är rätt placerade (se ["Översikt över kassetter" på sidan 30\)](#page-29-0).
- Fyll inte på för mycket papper i magasinet. Kontrollera att pappersnivån är under kapacitetsmärket på insidan av magasinet.
- Ta inte bort papper ur magasinet under utskrift.
- Böj, bläddra och jämna till pappersbunten innan du lägger i den.
- Använd inte veckade, fuktiga eller kraftigt skrynklade papper.
- Blanda inte olika papperstyper i magasinet.
- Använd enbart rekommenderade utskriftsmedier (se ["Specifikationer för utskriftsmedier" på sidan 82](#page-81-0)).

<span id="page-63-0"></span>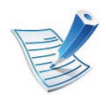

Undvik att papper som har fastnat går sönder genom att dra ut det sakta och försiktigt.

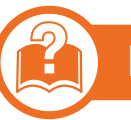

#### **I kassett 1**

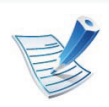

[Klicka på den här länken så öppnas en animation om att](../common/swf/jam_tray1.htm)  ta bort papper som fastnat.

**1** Öppna och stäng den främre luckan. Papperet som har fastnat matas automatiskt ut ur skrivaren.

Om papperet inte kommer ut går du vidare till nästa steg.

**2** Dra ut kassett 1.

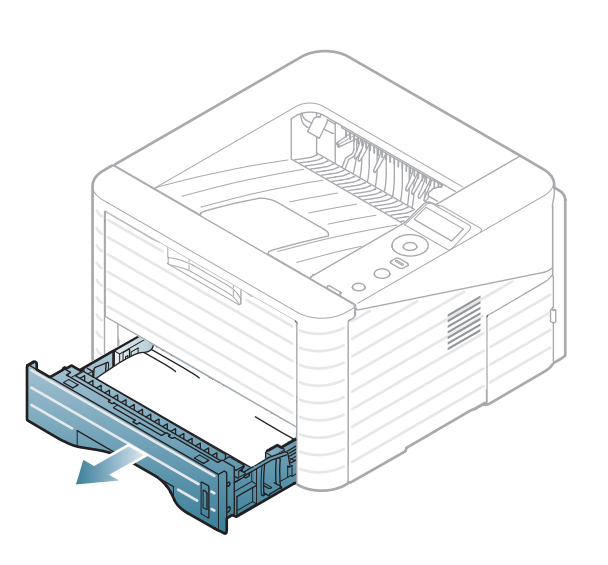

**3** Ta bort det papper som fastnat genom att försiktigt dra det rakt ut.

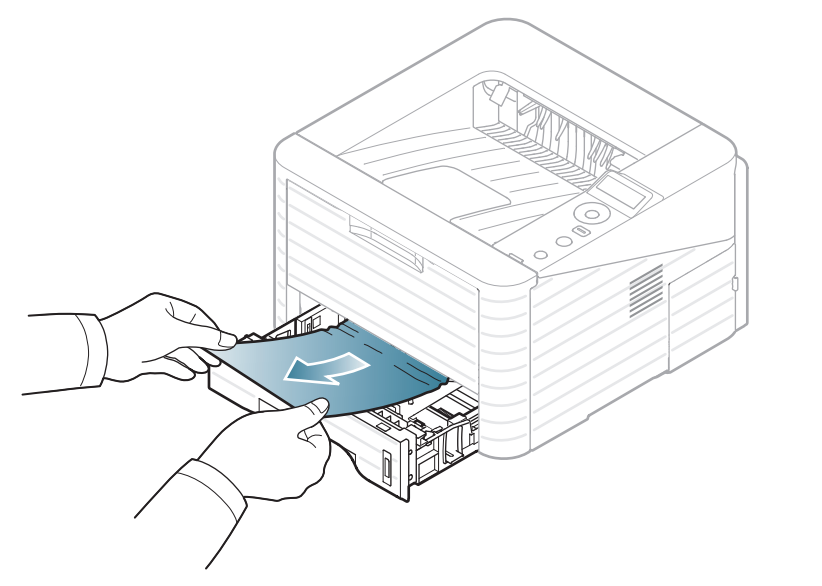

Om papperet inte rör sig när du drar i det eller om du inte kan se papperet i detta område letar du i fixeringsområdet runt tonerkassetten (se ["Inuti skrivaren" på sidan 67](#page-66-0)).

**4** Sätt tillbaka kassett 1 i skrivaren tills den klickar på plats. Utskriften fortsätter automatiskt.

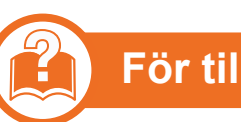

#### **För tillbehörskassett 2**

[Klicka på den här länken så öppnas en animation om att](../common/swf/jam_tray2.htm)  ta bort papper som fastnat.

- **1** Dra ut tillbehörskassett 2.
- **2** Avlägsna det papper som har fastnat från skrivaren.

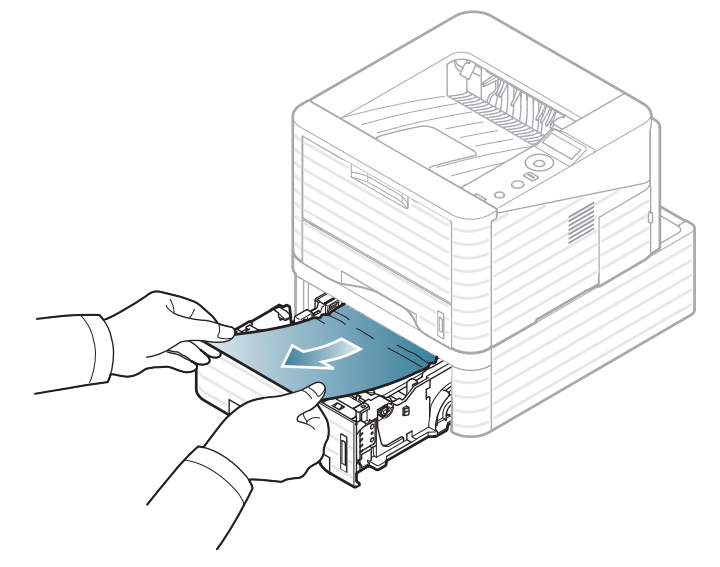

Om papperet inte rör sig när du drar i det eller om du inte kan se papperet i det här området, fortsätter du till nästa steg.

- **3** Dra ut kassett 1 halvvägs.
- **4** Dra papperet rakt upp och ut.

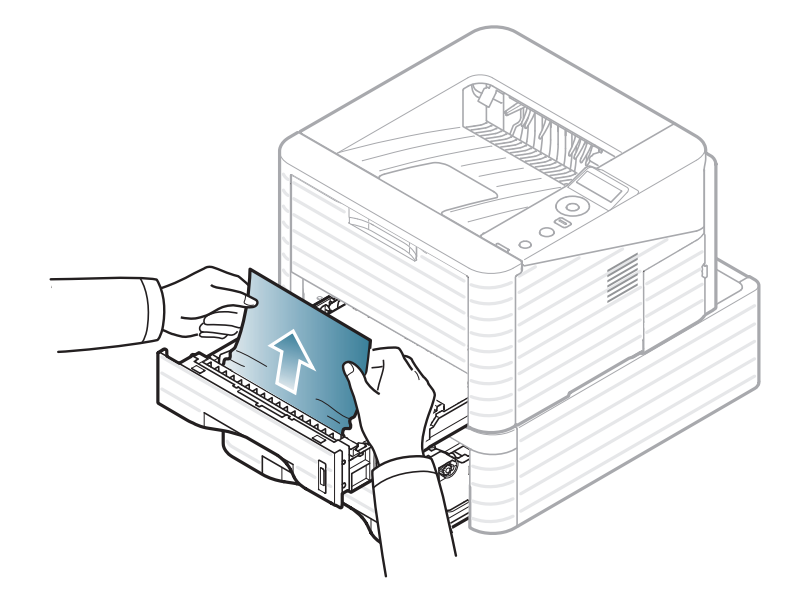

**5** Sätt tillbaka kassetterna i skrivaren. Utskriften fortsätter automatiskt.

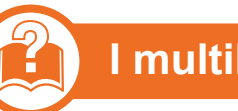

#### **I multikassetten**

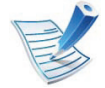

[Klicka på den här länken så öppnas en animation om att](../common/swf/jam_mp.htm)  ta bort papper som fastnat.

**1** Om papperet inte matas in ordentligt tar du ut det ur skrivaren.

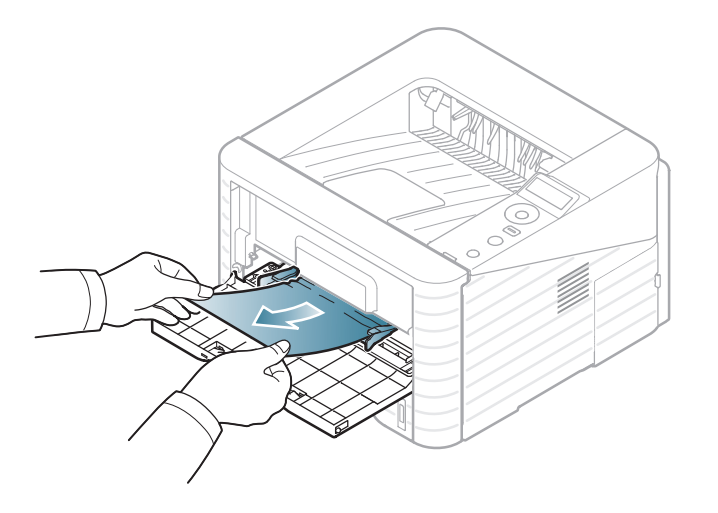

**2** Öppna och stäng den främre luckan för att återuppta utskriftsjobbet.

#### <span id="page-66-0"></span>**Inuti skrivaren**

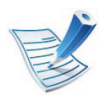

[Klicka på den här länken så öppnas en animation om att](../common/swf/jam_inside.htm)  ta bort papper som fastnat.

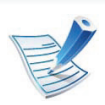

Fixeringsområdet är hett. Var försiktig när du tar ut papper ur skrivaren.

**1** Öppna den främre luckan och dra ut tonerkassetten.

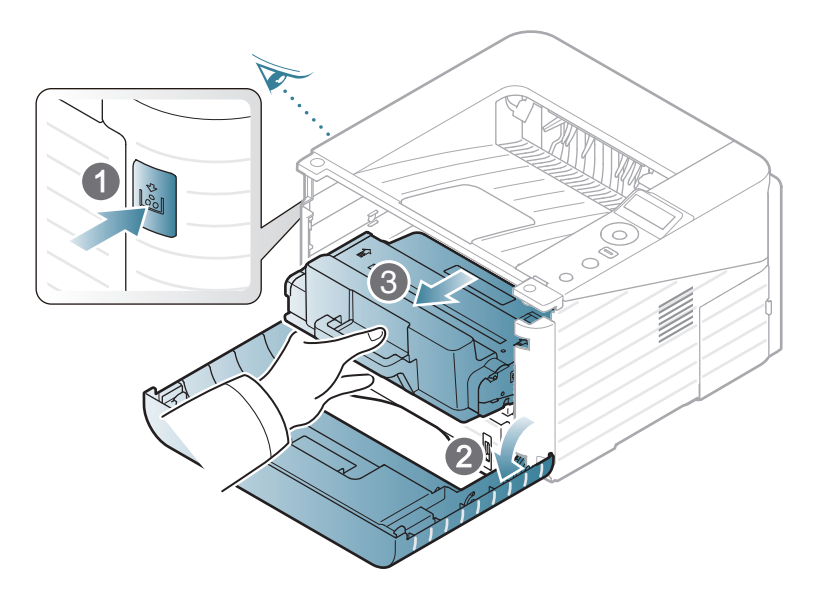

**2** Ta bort det papper som fastnat genom att försiktigt dra det rakt ut.

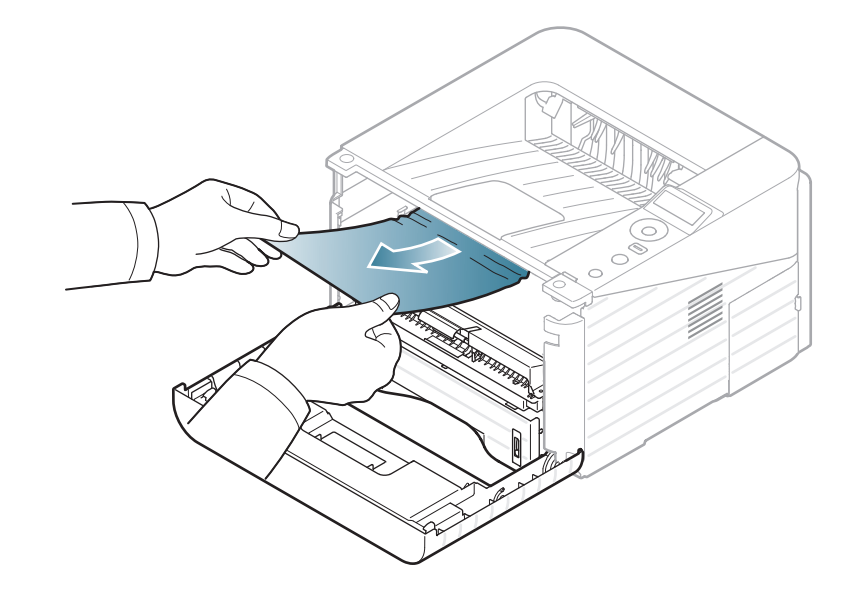

**3** Sätt tillbaka tonerkassetten och stäng den främre luckan. Utskriften fortsätter automatiskt.

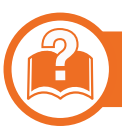

#### **I utmatningsområdet**

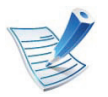

[Klicka på den här länken så öppnas en animation om att](../common/swf/jam_exitarea.htm)  ta bort papper som fastnat.

**1** Öppna och stäng den främre luckan. Papperet som har fastnat matas automatiskt ut ur skrivaren.

Om du inte ser papperet går du vidare till nästa steg.

**2** Dra försiktigt ut papperet ur utmatningsfacket.

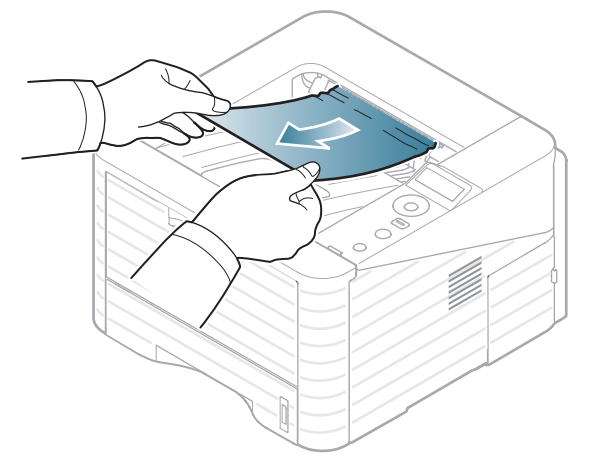

Om du inte kan se papperet som fastnat, eller om du känner motstånd och papperet inte rör sig när du drar i det, slutar du dra i papperet och går till nästa steg.

- **3** Öppna den bakre luckan.
- **4** Ta bort papperet som har fastnat enligt följande illustration.

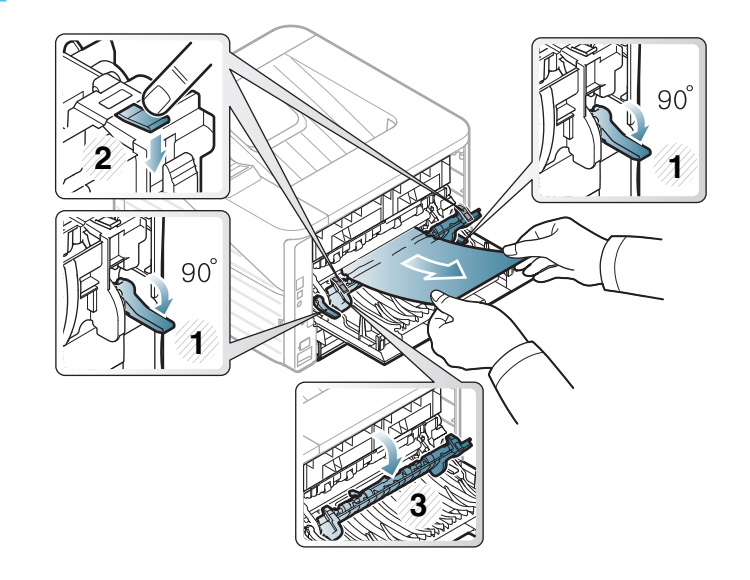

- 
- **5** Stäng den bakre luckan. Utskriften fortsätter automatiskt.

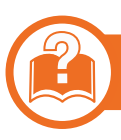

#### **I duplexenhetens område**

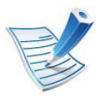

[Klicka på den här länken så öppnas en animation om att](../common/swf/jam_duplex.htm)  ta bort papper som fastnat.

**1** Dra ut duplexenheten från skrivaren.

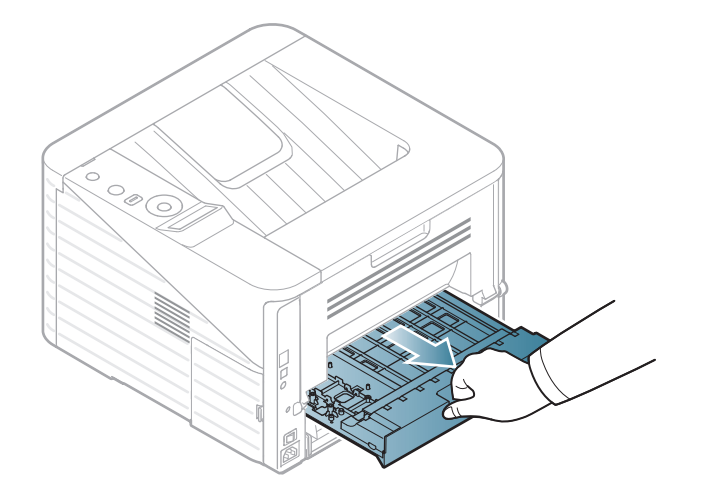

**2** Ta bort papperet som fastnat från duplexenheten.

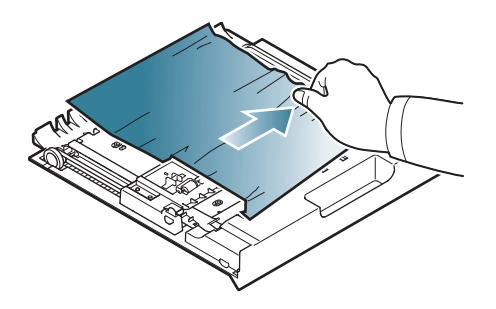

Om papperet inte kommer ut med duplexenheten tar du ut papperet från skrivarens undersida.

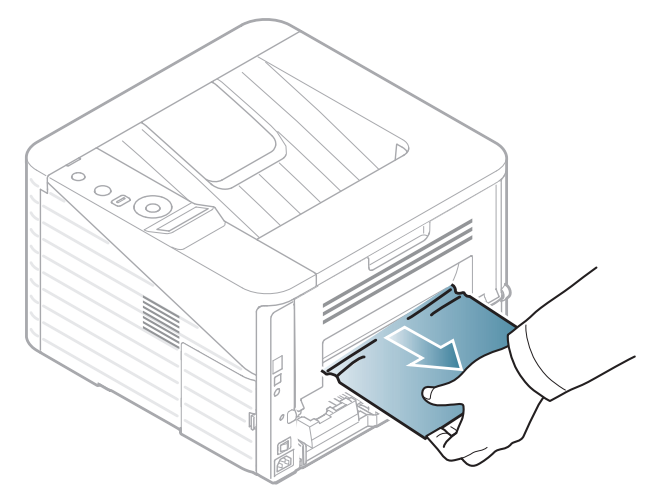

Om du fortfarande inte ser papperet fortsätter du till nästa steg.

Skjut in duplexenheten i apparaten.

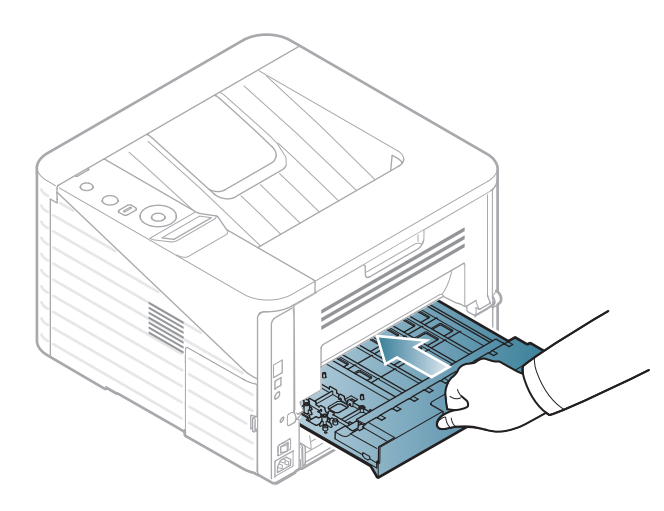

- Sätt tillbaka fixeringsenhetsluckan och spaken i ursprungspositionen.
- Stäng den bakre luckan. Utskriften fortsätter automatiskt.

- Öppna den bakre luckan.
- Ta bort papperet som har fastnat enligt följande illustration.

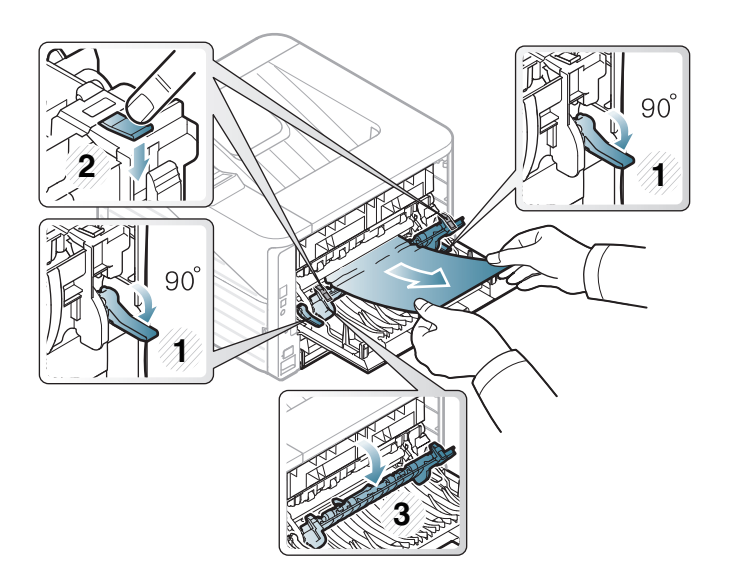

# <span id="page-70-0"></span>**Att förstå indikatorn 4. Felsökning <sup>71</sup>**

Färgen på indikatorn visar skrivarens aktuella status.

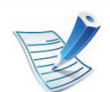

- Vissa indikatorer kanske inte finns på din modell, beroende på vilken modell du har och var du har köpt den.
- Läs först felmeddelandet och de anvisningar som anges för det felmeddelandet.
- Du kan även komma till rätta med problemet genom att följa anvisningarna som visas i programfönstret Samsung Printer Status eller Smart Panel.
- Kontakta en servicetekniker om problemet kvarstår.

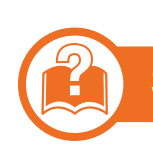

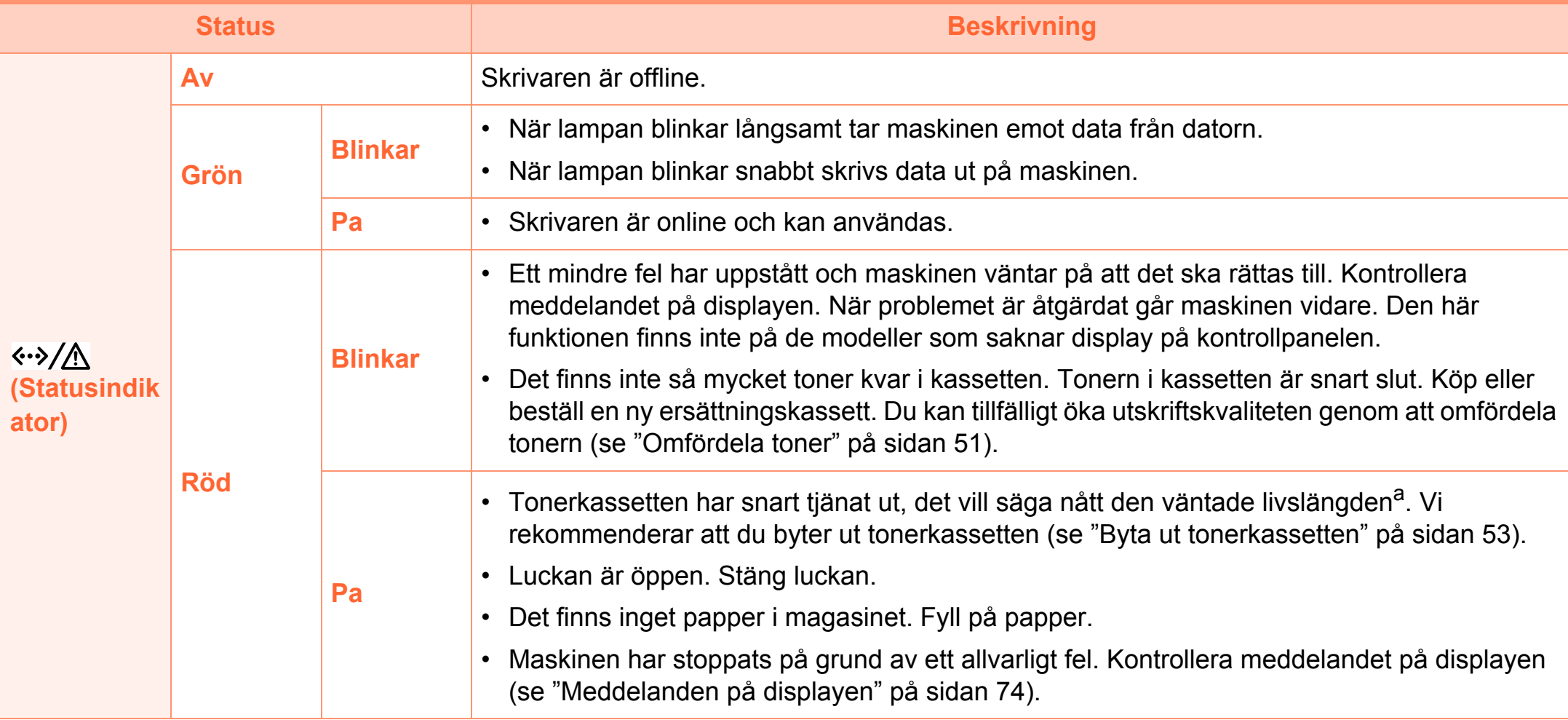

a.Kassettens förväntade livslängd innebär tonerkassettens förväntade eller beräknade livslängd. Detta anger den genomsnittliga utskriftskapaciteten och har beräknats enligt ISO/IEC 19752. Antalet sidor kan påverkas av driftsmiljön, utskriftsintervall, grafik, medietyp och mediestorlek. Det kan finnas en viss mängd toner kvar i kassetten även efter att den röda indikatorn tänds och det inte längre går att skriva ut.
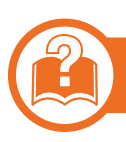

#### **Indikator för pappersstopp/WPS**

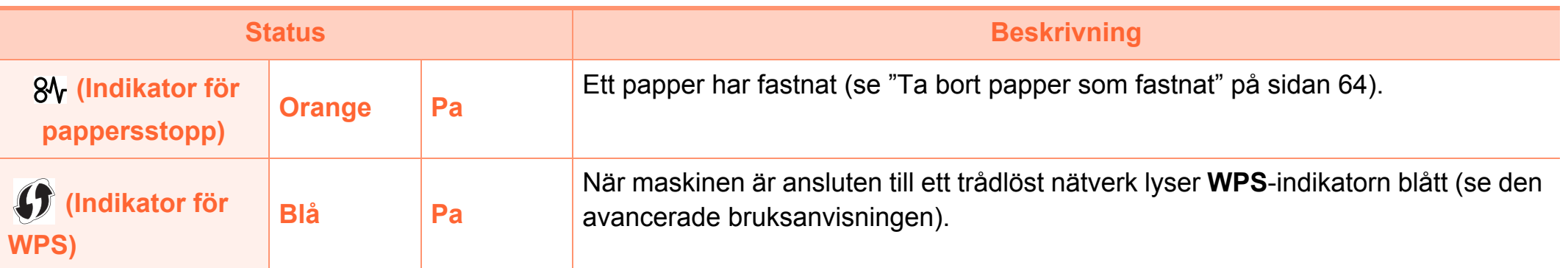

## <span id="page-73-0"></span>**Meddelanden på displayen 4. Felsökning <sup>74</sup>**

Meddelanden visas på kontrollpanelen. De visar skrivarens status eller felmeddelanden. Tabellerna här nedan visar vad meddelandena betyder och hur du korrigerar problem vid behov.

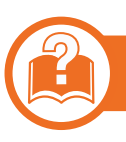

#### **Kontrollera meddelanden på displayen**

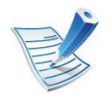

- Om ett meddelande inte står i tabellen startar du om skrivaren och försöker skriva ut igen. Kontakta en servicetekniker om problemet kvarstår.
- När du ringer service är det bra om du kan tala om för serviceteknikern vilket meddelande som visas i fönstret.
- Vissa meddelanden visas kanske inte på displayen, beroende på tillval eller modell.
- [felnummer] anger felnumret.

#### **Meddelanden om pappersstopp**

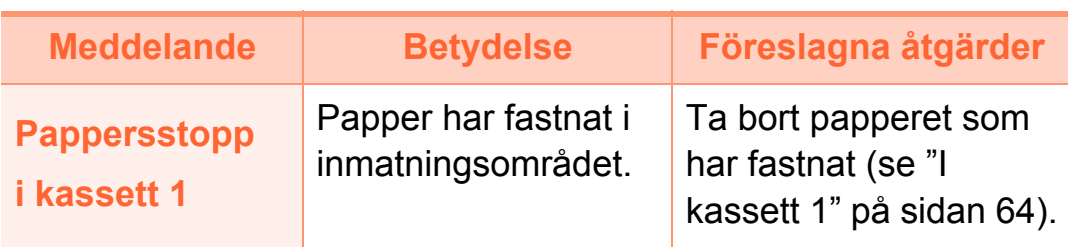

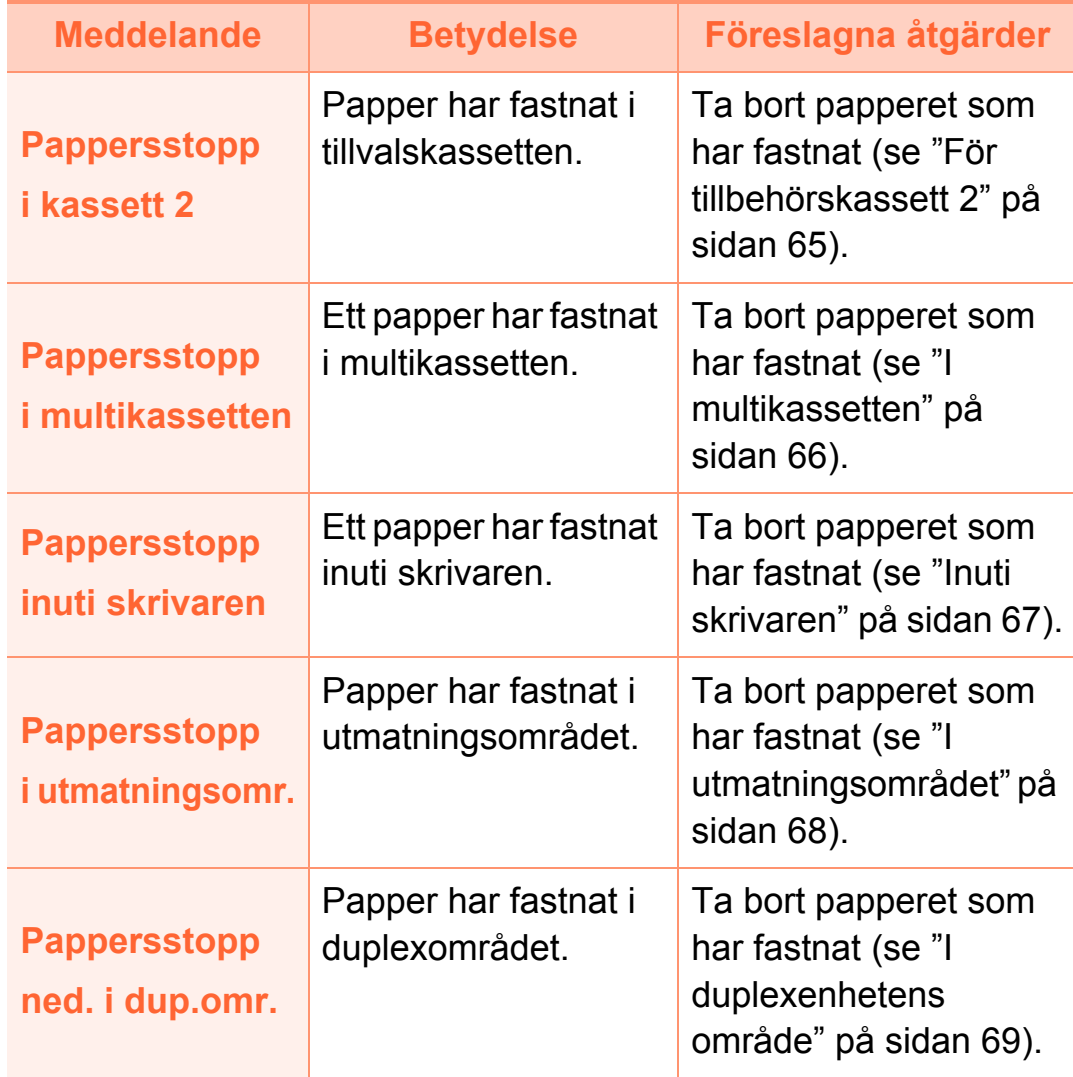

#### **Meddelanden om tonerkassetter**

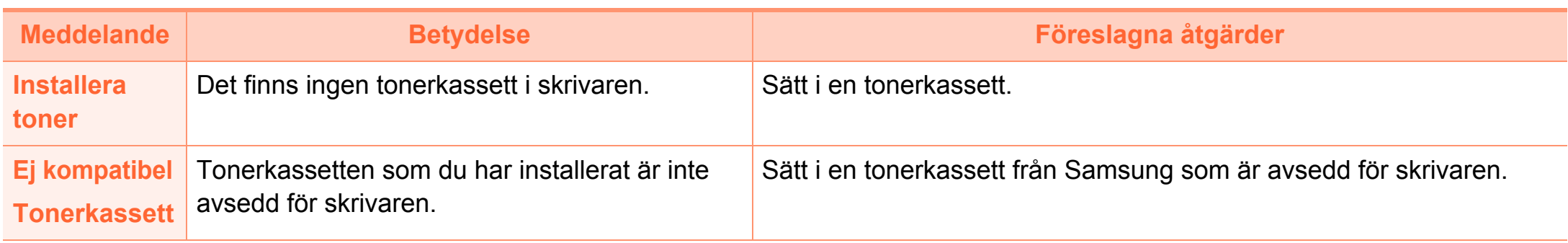

**Förbered ny** 

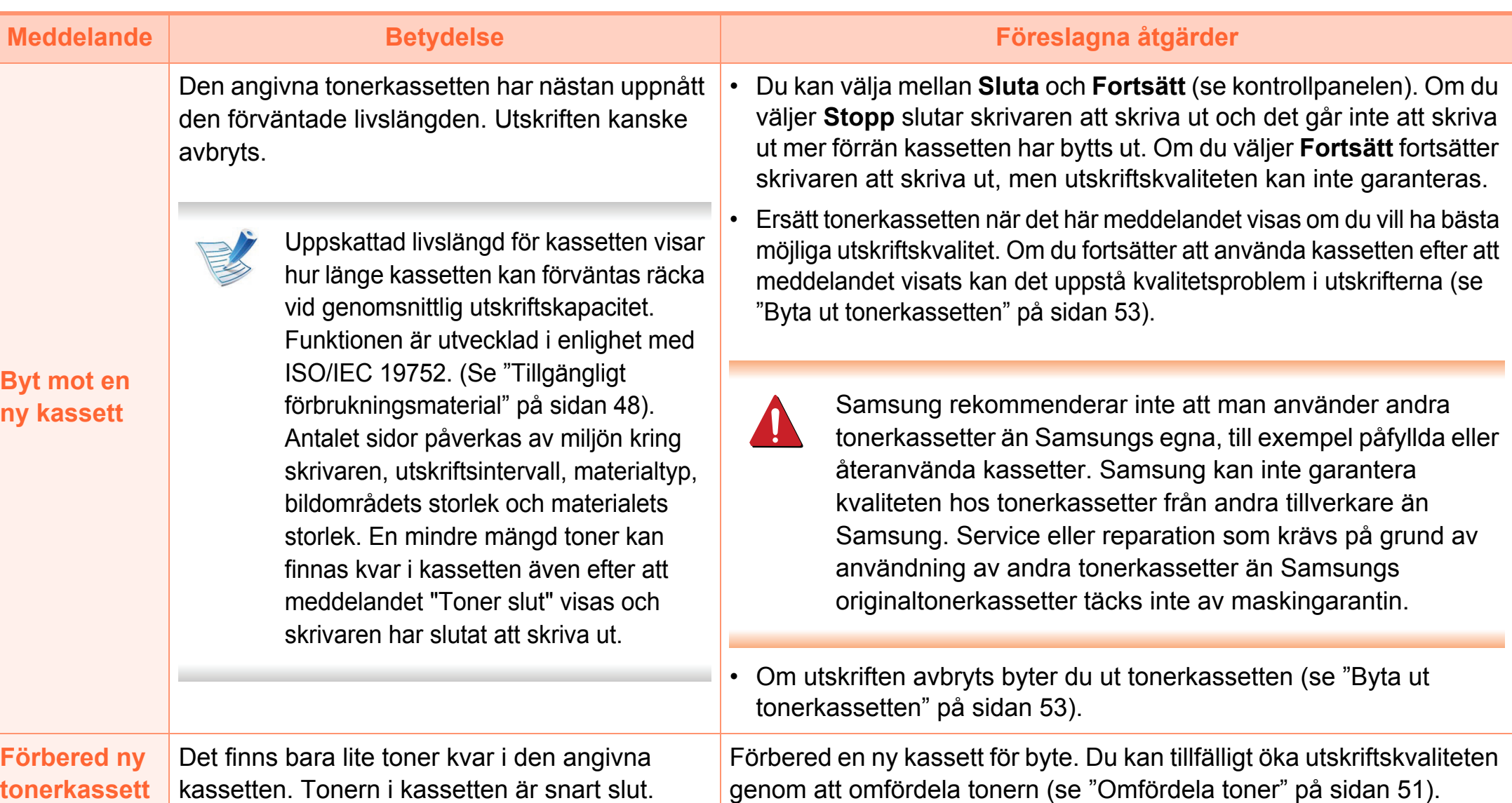

**Meddelanden om kassetter Meddelanden om nätverksproblem**

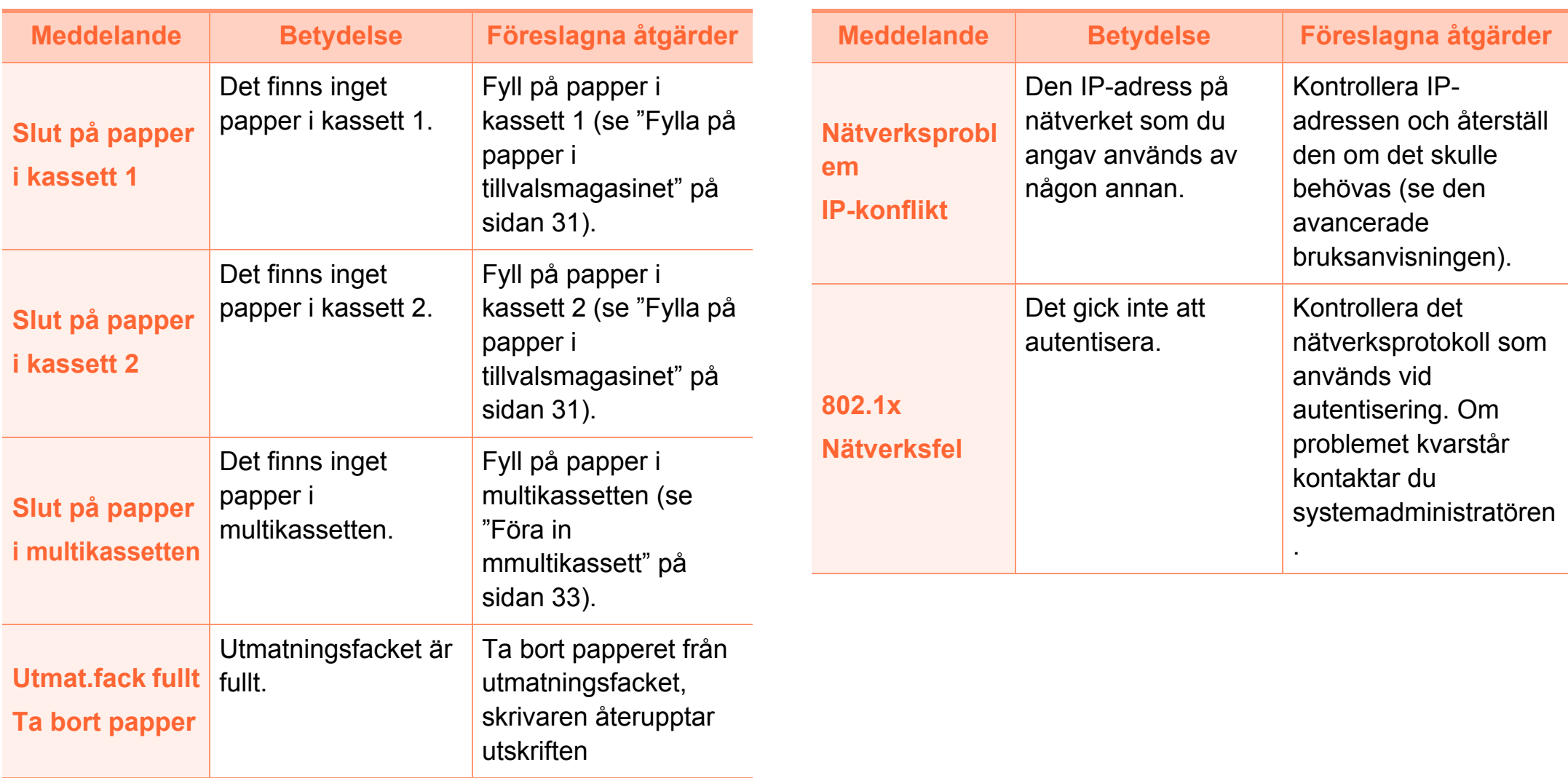

#### **Övriga meddelanden**

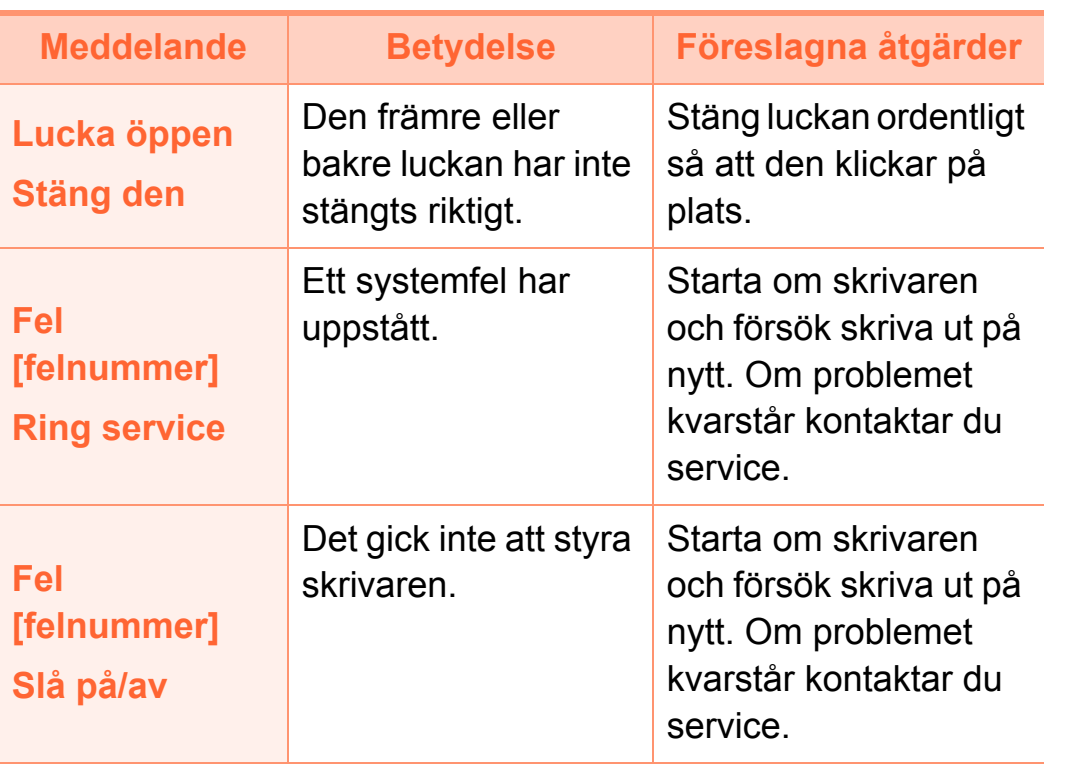

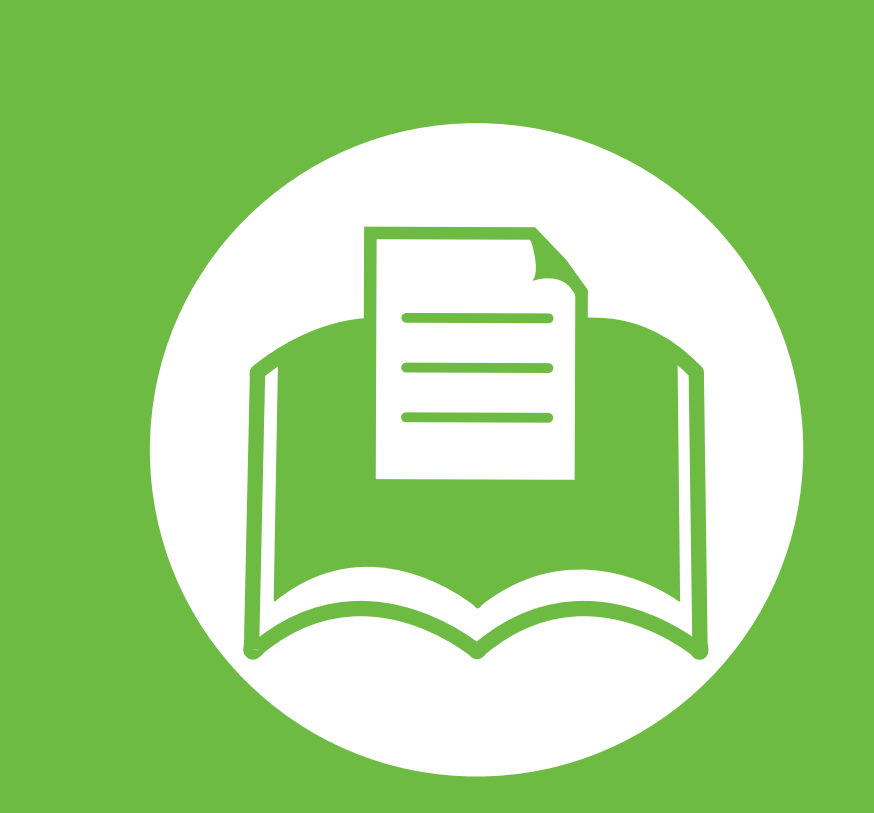

### **5. Bilaga**

I det här kapitlet finns information om de standarder som uppfylls.

- **•** [Specifikationer 80](#page-79-0)
- **• [Godkännandeinformation 91](#page-90-0)**
- **• [Copyright 101](#page-100-0)**

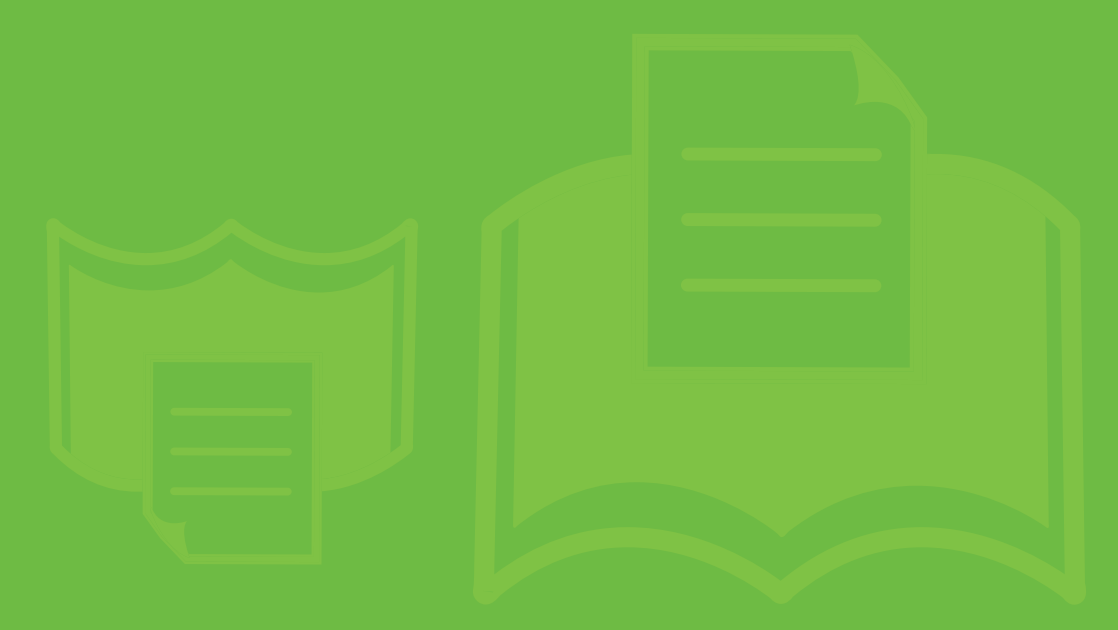

#### <span id="page-79-1"></span><span id="page-79-0"></span>**Allmänna specifikationer**

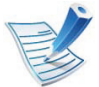

Dessa anges i listan nedan och kan ändras utan att detta meddelas i förväg. Eventuella ändringar visas på **[www.samsung.com/](http://www.samsung.com/printer) [printer](http://www.samsung.com/printer)**.

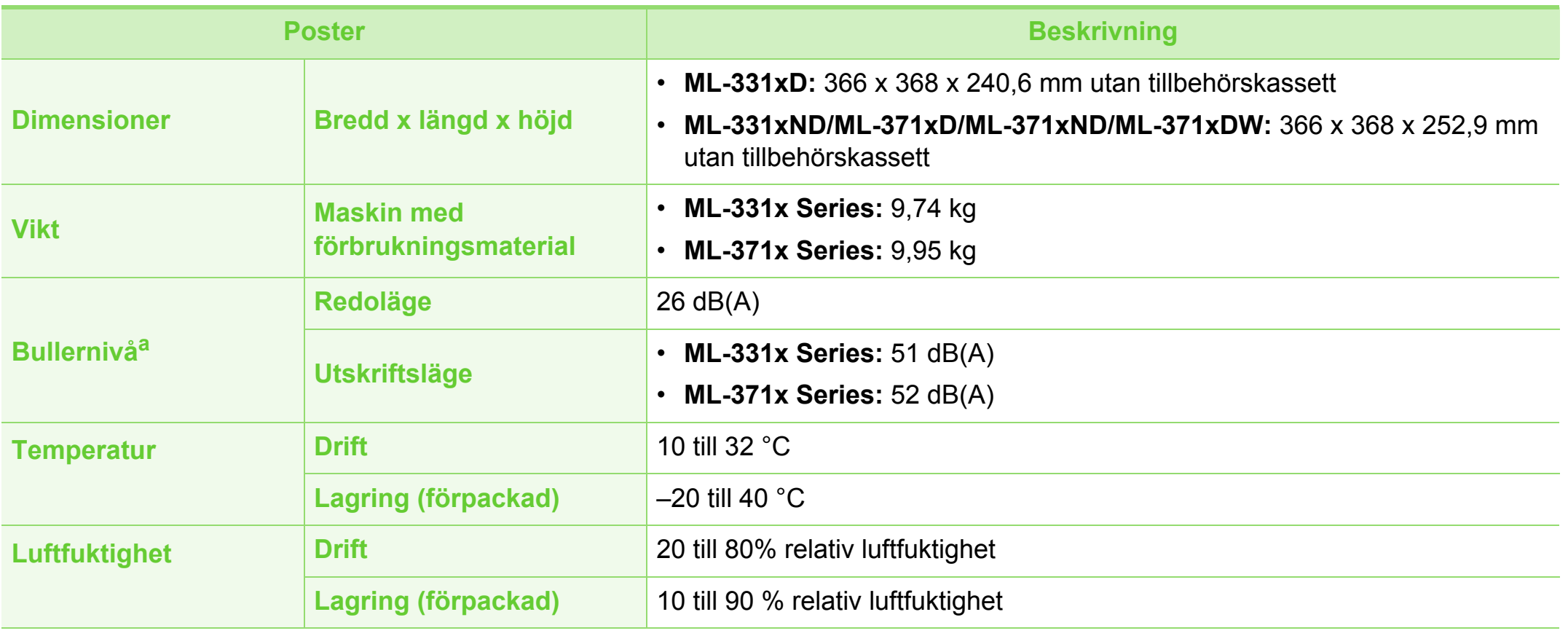

### **Specifikationer 5. Bilaga <sup>81</sup>**

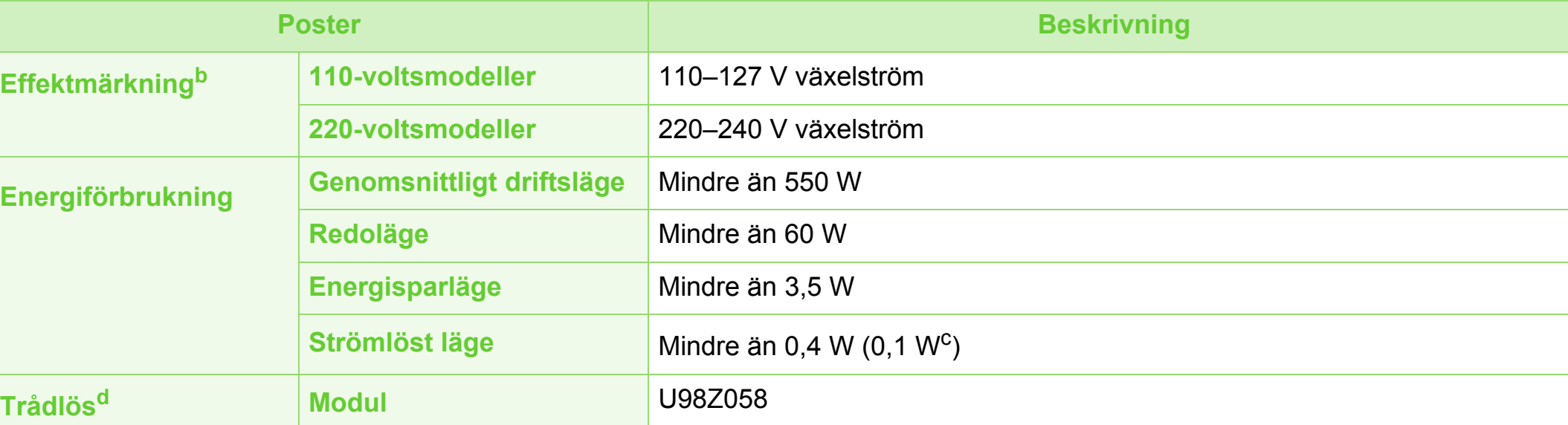

a.Ljudtrycksnivå, ISO 7779. Testad konfiguration: grundläggande ininstallation, A4-papper, enkelsidig utskrift.

b.Märkdata på maskinen anger korrekt spänning (V), frekvens (Hz) och typ av ström (A).

c. För skrivaren med strömbrytare.

d.Endast den trådlösa modellen (se ["Olika modellers funktioner" på sidan 7](#page-6-0)).

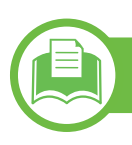

### <span id="page-81-0"></span>**Specifikationer för utskriftsmedier**

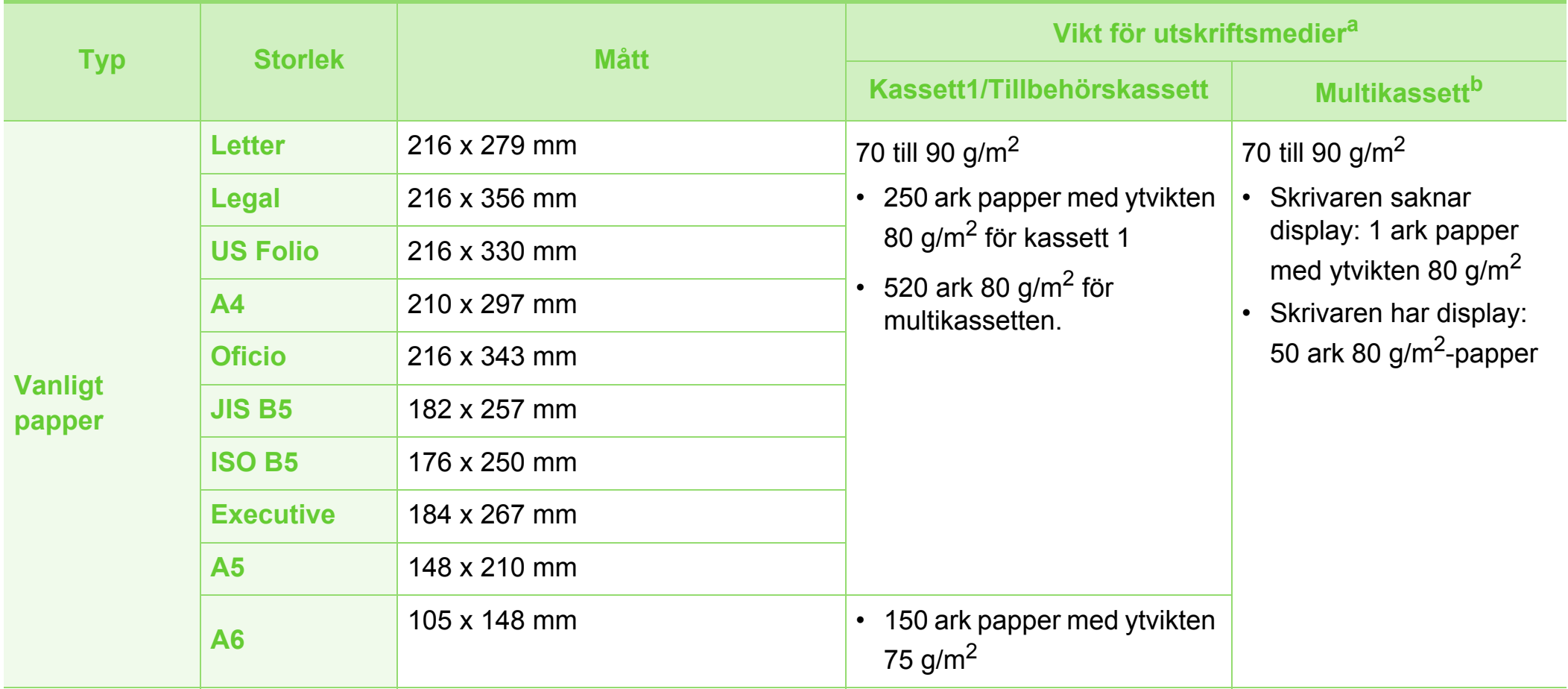

### **Specifikationer 5. Bilaga <sup>83</sup>**

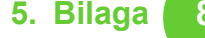

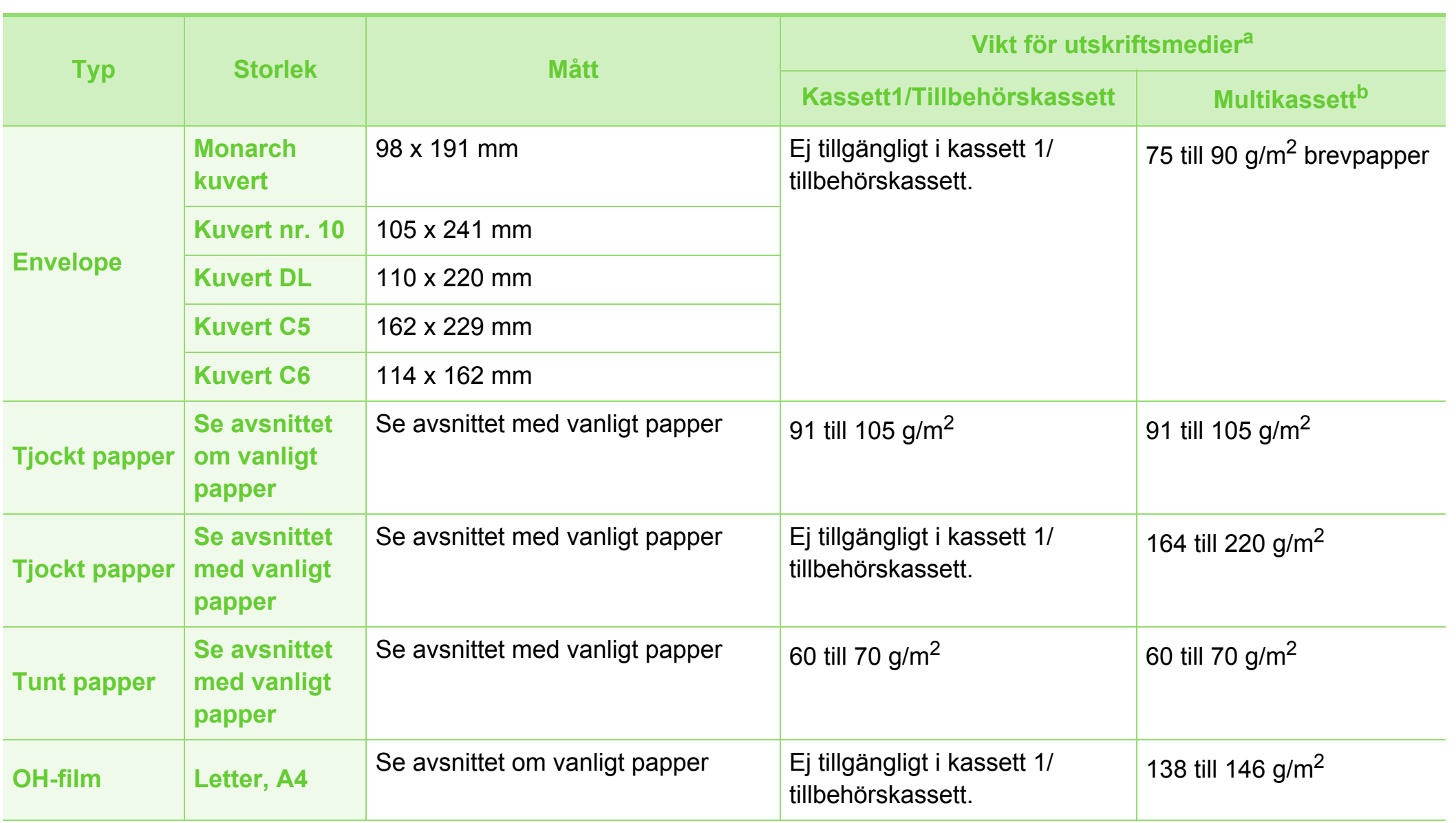

### **Specifikationer 5. Bilaga <sup>84</sup>**

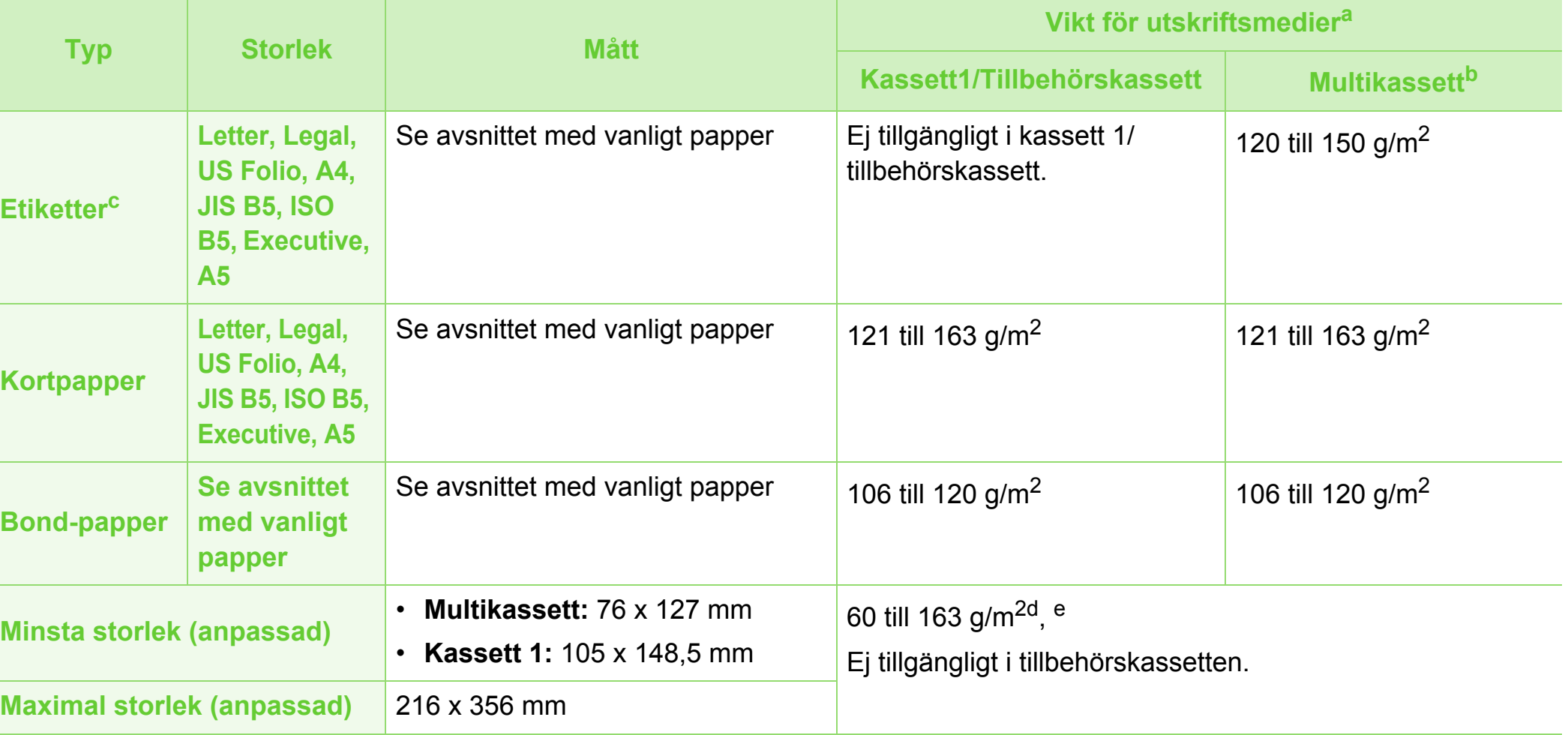

a.Kapaciteten kan variera beroende på mediets ytvikt, tjocklek och utskriftsmiljön.

b.Skrivaren saknar display: 1 ark för multikassetten.

c. Jämnheten på de etiketter som används i maskinen ligger mellan 100 och 250 (Sheffieldpunkter). Detta är ett mått på hur jämna de är.

d. Följande papperstyper kan användas i multikassetten: Vanligt, tjockt, tjockare, tunt, bommul, färgat, förtryckt, återvunnet, kuvert, OH-film, brevpapper, arkivpapper.

e.Följande papperstyper kan användas i kassett 1: Vanligt, tjockt, tunt, återvunnet, kartong, brevpapper, arkivpapper.

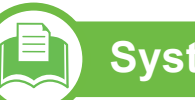

**Systemkrav**

### <span id="page-84-0"></span>**Microsoft® Windows®**

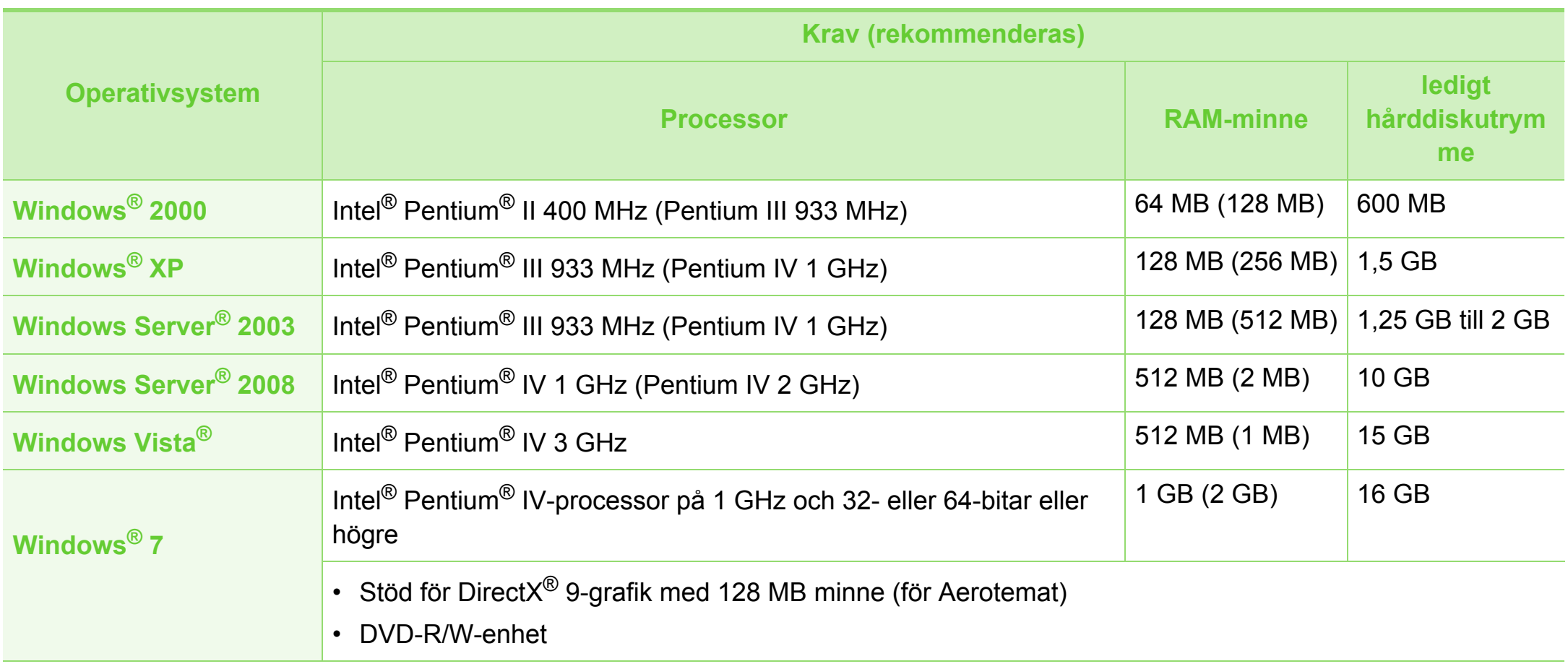

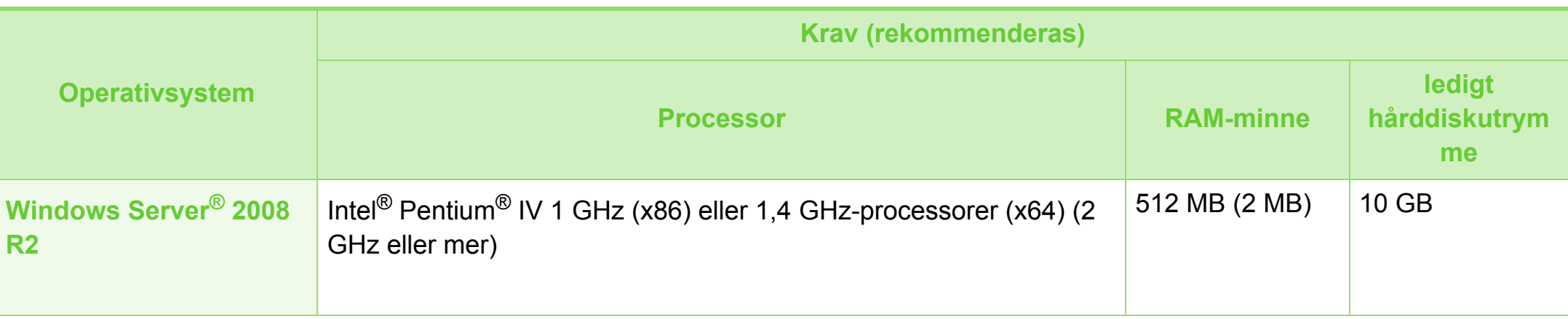

- Internet Explorer 6.0 eller senare krävs för alla Windows-operativsystem.
- Användare med administratörsrättigheter kan installera programvaran.
- **Windows Terminal Services** är kompatibelt med maskinen.

### **Specifikationer 5. Bilaga <sup>87</sup>**

#### <span id="page-86-0"></span>**Macintosh**

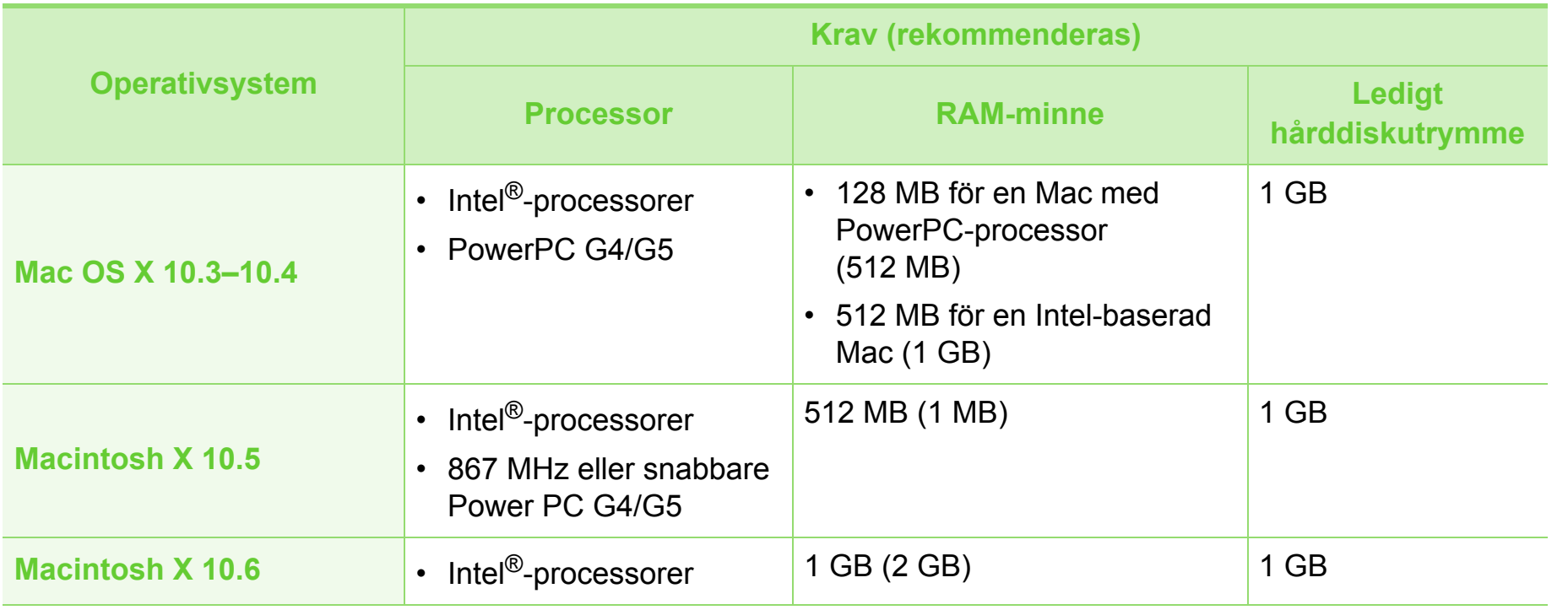

### **Specifikationer 5. Bilaga <sup>88</sup>**

#### <span id="page-87-0"></span>**Linux**

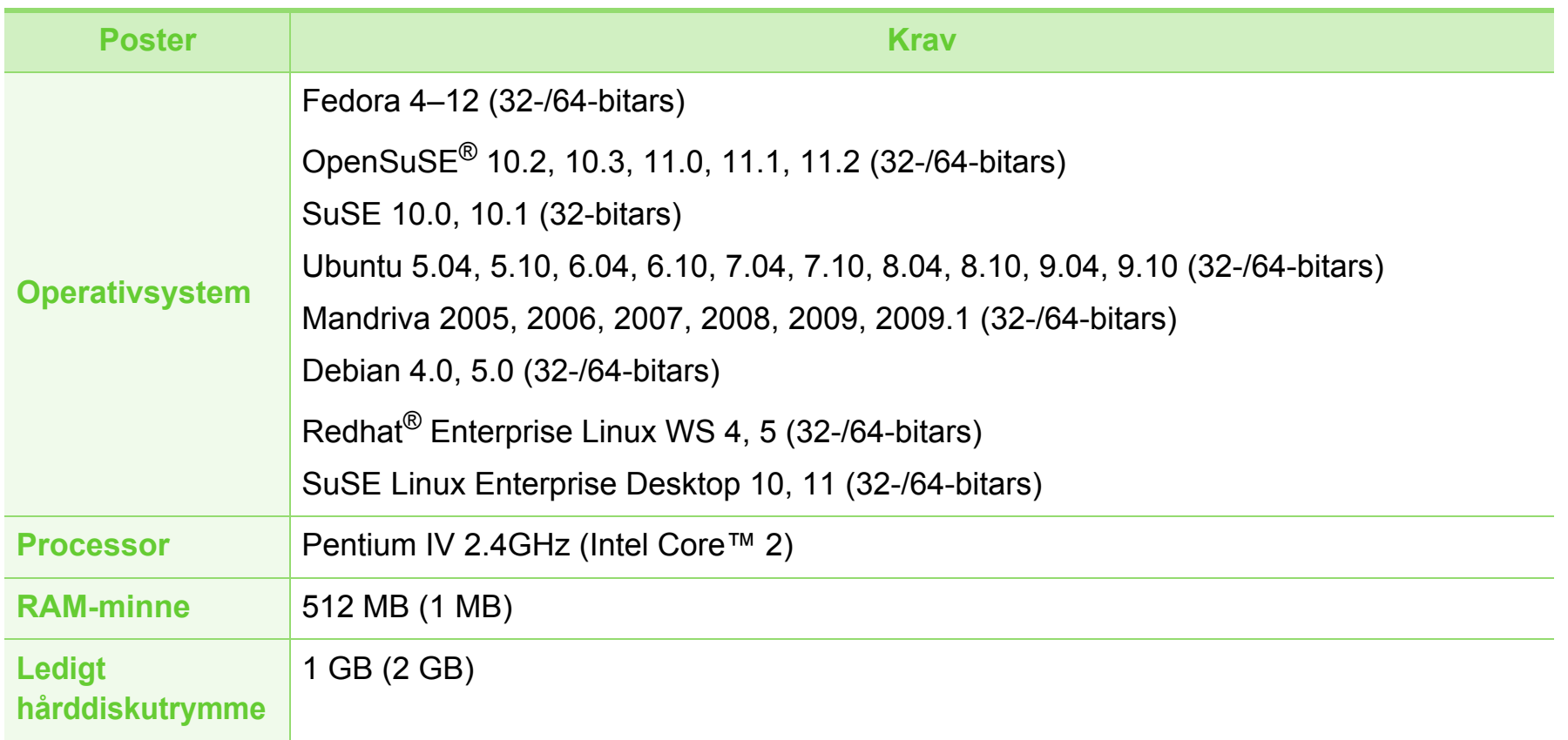

#### <span id="page-88-0"></span>**Unix**

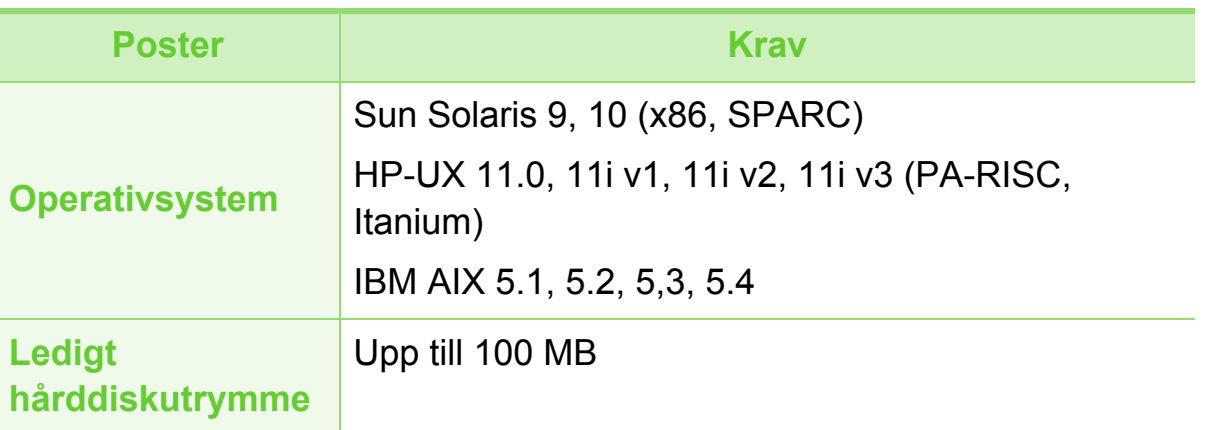

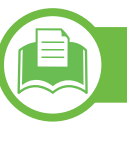

#### <span id="page-88-1"></span>**Nätverksmiljö**

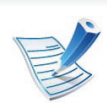

Endast modeller med trådlös eller trådbunden nätverksanslutning (se ["Olika modellers funktioner" på sidan 7](#page-6-0)).

Du måste installera nätverksprotokoll på skrivaren om du vill använda den som nätverksskrivare. Följande tabell visar vilka nätverksmiljöer maskinen kan användas i.

## $S$ **pecifikationer**

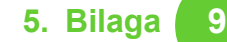

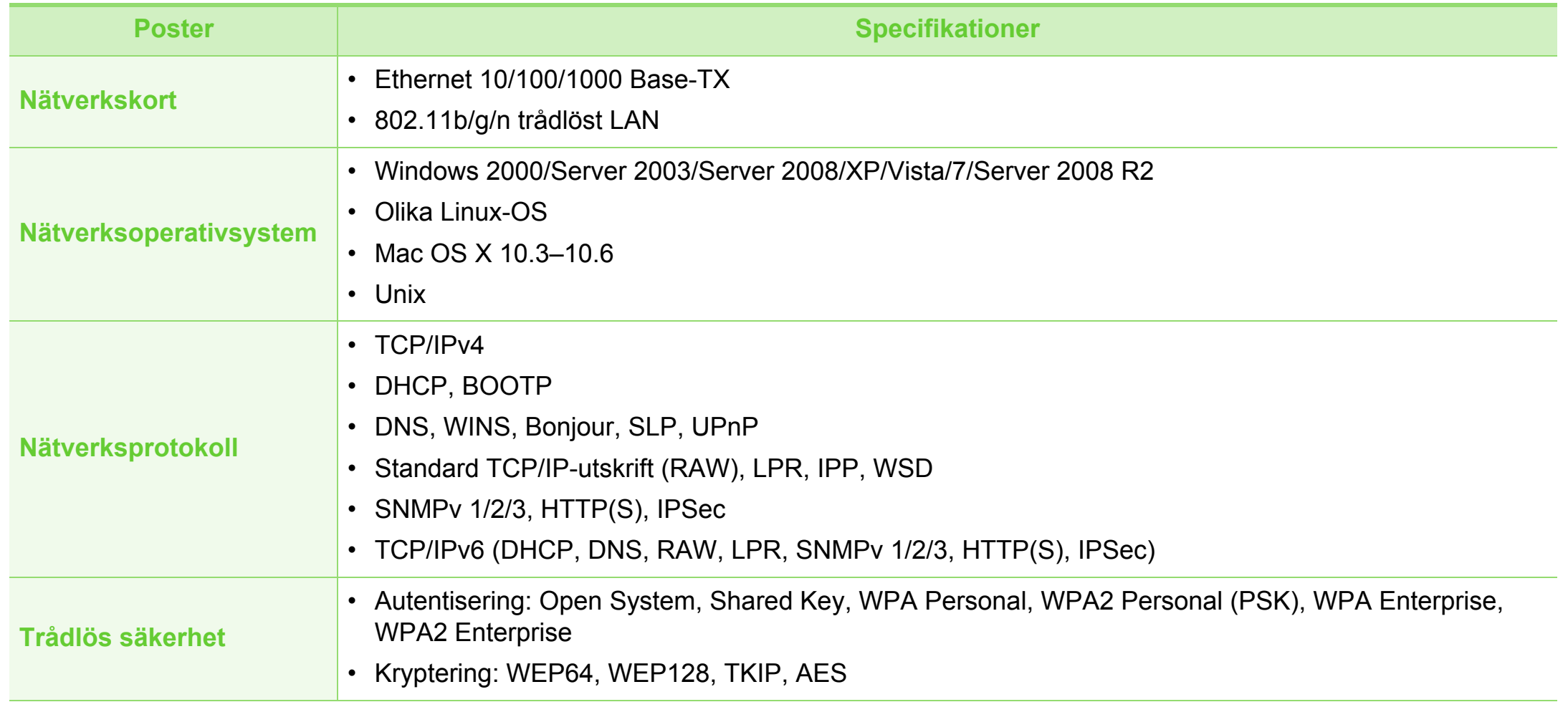

<span id="page-90-1"></span><span id="page-90-0"></span>Den här maskinen är utformad för en normal arbetsmiljö och

certifierad med flera godkännandedeklarationer.

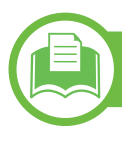

#### **Säkerhetsdeklaration för laser**

Skrivaren är certifierad i USA och uppfyller kraven i DHHS 21 CFR, paragraf 1 underparagraf J för Klass I(1) laserprodukter, och, i övriga världen, certifierad som en Klass I-laserprodukt som uppfyller kraven i IEC 60825-1. 2007.

Klass 1-laserprodukter anses inte vara skadliga. Lasersystemet och skrivaren är konstruerade så att människor aldrig kommer i kontakt med laserstrålning överstigande klass 1 under normal drift, underhåll och föreskriven service.

- **Våglängd:** 800 nm
- **Strålavvikelse**
	- Parallellt: 12 grader
	- **Vinkelrätt:** 35 grader
- **Maximal effekt:** 15 mW

#### **Varning**

Använd eller reparera aldrig skrivaren om skyddet till laser-/ skannerenheten är borttaget. Den reflekterade strålen kan skada dina ögon, även om den är osynlig.

Vid användning av denna produkt ska de grundläggande säkerhetsföreskrifterna alltid följas för att minska risken för brand, elektriska stötar och personskador:

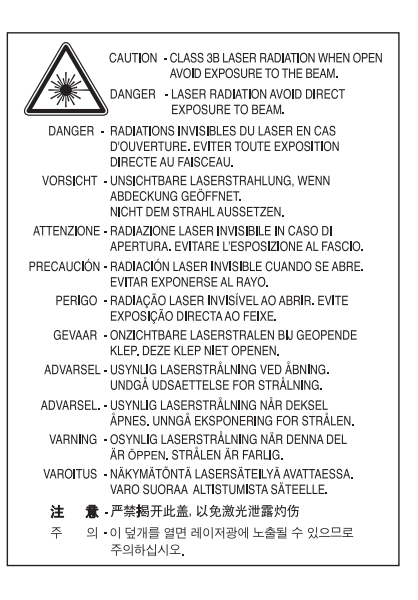

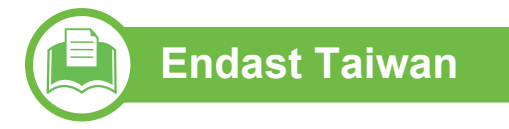

#### 警告使用者:

此為甲類資訊技術設備,於居住環境中使用時,可能會造成射頻擾動, 在此種情況下,使用者會被要求採取某此適當的對策.

#### **Ozonsäkerhet**

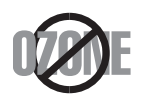

Produkten släpper ut mindre än 0,1 ppm ozon. I och med att ozon är tyngre än luft bör du sörja för god ventilation där du använder skrivaren.

### **Återvinning**

**Endast Kina**

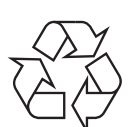

Återvinn eller deponera produktens förpackningsmaterial på ett miljövänligt sätt.

#### **Energispar**

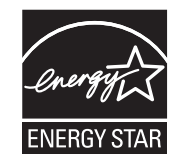

Skrivaren innehåller avancerad teknik för att spara energi som minskar energiförbrukningen när den inte används aktivt.

Om skrivaren inte tar emot data under en längre tid minskar energiåtgången automatiskt.

Namnet ENERGY STAR och ENERGY STARmärket är registrerade varumärken i USA.

Om du vill veta mer om ENERGY STAR[programmet besöker du http://www.energystar.gov.](http://www.energystar.gov)

#### 回收和再循环

为了保护环境, 我公司已经为废弃的产品建立了回收和再循环系统。 我们会为您无偿提供回收同类废旧产品的服务。 当您要废弃您正在使用的产品时,请您及时与工厂取得联系, 我们会及时为您提供服务。

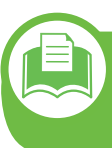

**Avfallshantering (kassera elektrisk och elektronisk utrustning)**

#### **(Gäller inom EU och övriga europeiska länder med skilda insamlingssystem)**

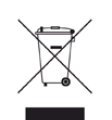

Märkningen på produkten, tillbehören eller dokumentationen anger att produkten och de elektroniska komponenterna (t.ex. laddare, headset, USB-kabel) inte ska kasseras tillsammans med annat hushållsavfall. För att förhindra eventuell skada på miljö eller människors hälsa på grund av felaktig avfallshantering ska den separeras från andra typer av avfall och återvinnas för att främja hållbar återanvändning av materiella resurser.

Hemanvändare bör antingen kontakta återförsäljaren som de köpte produkten av, eller den lokala myndigheten för information om hur och var de kan lämna produkten för miljövänlig återvinning.

Kontorsanvändare bör kontakta sin leverantör och kontrollera villkoren i inköpskontraktet. Den här produkten och dess elektriska komponenter ska inte blandas med annat kommersiellt avfall.

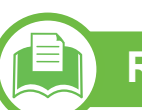

#### **Radiofrekvensstrålning**

#### **FCC-information till användaren**

Enheten uppfyller del 15 i FCC-reglerna. Den får användas om följande två villkor är uppfyllda:

- Enheten får inte ge upphov till skadlig interferens och
- enheten måste acceptera inkommande interferens, inklusive störningar som orsakar oönskad drift.

Den här utrustningen har testats och funnits efterleva gränsvärdena för en digital enhet av klassen B i enlighet med del 15 i FCC:s föreskrifter. Gränsvärdena är framtagna för att ge ett rimligt skydd mot skadliga störningar i en bostad. Utrustning ger upphov till, använder och kan utstråla radiofrekvensenergi, och kan om den inte installeras och används enligt anvisningarna orsaka skadliga störningar i radiokommunikation. Det finns emellertid ingen garanti för att störningar inte inträffar i en viss installation. Om utrustningen orsakar skadliga störningar på radio- eller TV-mottagningen, vilket kan påvisas genom att stänga av och sedan sätta på utrustningen igen, uppmanas användaren att försöka korrigera störningen genom att vidta en eller flera av följande åtgärder:

- Rikta om eller flytta mottagarantennen.
- Öka avståndet mellan utrustningen och mottagaren.

- Anslut utrustningen till ett annat vägguttag eller en annan strömkrets än den som mottagaren är ansluten till.
- Rådfråga återförsäljaren eller en erfaren radio/TV-tekniker om du behöver hjälp.

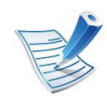

Ändringar eller modifieringar som inte uttryckligen godkänts av den tillverkare som är ansvarig för produktöverensstämmelserna kan innebära att användaren inte längre får använda apparaten.

#### **Kanadensiska bestämmelser för radiostörningar**

Denna apparat överstiger inte gränsvärdena för klass B för radiostörningar från digitala apparater som de anges i störningsorsakande normer betecknade "Digital Apparatus", ICES-003 från Industry and Science Canada.

Cet appareil numérique respecte les limites de bruits radioélectriques applicables aux appareils numériques de Classe B prescrites dans la norme sur le matériel brouilleur : "Appareils Numériques", ICES-003 édictée par l'Industrie et Sciences Canada.

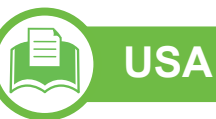

**De amerikanska federala myndigheterna för etermedier (FCC)**

#### **► Avsiktlig sändning enligt del 15 i FCC**

Lågeffektsutrustning av Radio LAN-typ (trådlösa kommunikationsenheter med radiofrekvens (RF)) som används i frekvensbandet 2,4/5 GHz kan finnas inbyggd i ditt skrivarsystem. Kapitlet gäller endast om dessa enheter finns i systemet. Läs på systemetiketten för att verifiera närvaron av trådlösa enheter.

Eventuella trådlösa enheter i ditt system är endast godkända för användning i USA om det finns ett FCC ID-nummer på systemetiketten.

FCC har angett en allmän riktlinje om 20 cm avstånd mellan apparaten och kroppen för användning av trådlösa enheter i närheten av kroppen (detta inkluderar inte extern utrustning). Apparaten ska inte användas närmare än 20 cm från kroppen när trådlösa enheter är påslagna. Utgångseffekten från den trådlösa enheten (eller de trådlösa enheterna), som kan finnas inbyggda i din skrivare, ligger klart under de gränsvärden för avgiven RF som FCC har angivit.

Denna sändare får inte samlokaliseras eller samköras med någon annan antenn eller sändare.

Enheten får användas om följande två villkor är uppfyllda: (1) Enheten får inte ge upphov till skadlig interferens, och (2) enheten måste acceptera inkommande interferens, inklusive störningar som orsakar oönskad drift av apparaten.

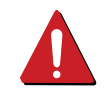

Användare får inte reparera trådlösa enheter på egen hand. Förändra dem inte på något sätt. Modifiering av trådlösa enheter innebär att du inte längre har tillstånd att använda dem. Kontakta tillverkaren för service.

#### **FCC-deklaration för användning av trådlöst LAN**

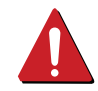

Vid installation och användning av kombinationen av sändare och antenn kan gränsvärdet för avgiven radiofrekvens om 1 mW/cm² överstigas på platser nära den installerade antennen. Därför ska användaren alltid iaktta ett minimiavstånd om 20 cm från antennen. Denna apparat kan inte samlokaliseras med en annan sändare och sändarantenn.

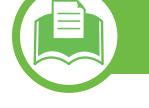

#### **Endast Ryssland**

**Endast Taiwan**

低功率雷波輻射性雷機管理辦法

第十二條

第十四條

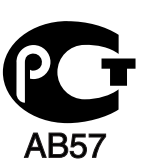

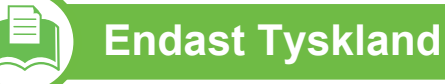

Das Gerät ist nicht für die Benutzung am Bildschirmarbeitsplatz gemäß BildscharbV vorgesehen.

經型式認證合格之低功率射頻電機,非經許可, 公司、商號或使用者均不得擅自變更頻率、 加大功率或變更原設計之特性及功能。

經發現有干擾現象時,應立即停用, 並改善至無干擾時方得繼續使用。

低功率射頻電機須忍受合法通信或工業、 科學及醫療用電波輻射性電機設備之干擾。

低功率射頻電機之使用不得影響飛航安全及干擾合法通信;

前項合法通信,指依電信法規定作業之無線電通信。

### **Endast Turkiet**

#### $\bullet$  RoHS

EEE Yönetmeliğine Uygundur. This EEE is compliant with RoHS.

• Bu ürünün ortalama yaşam süresi 7 yıl, garanti suresi 2 yildir.

**Ersätta den anpassade kontakten (endast Storbritannien)**

#### **Viktiga**

Maskinens nätsladd är utrustad med en 13 A-standardkontakt (BS 1363) och har en 13 A-säkring. Om du byter eller undersöker säkringen måste du sätta tillbaka rätt säkring på 13 A. Du måste sedan sätta tillbaka säkringsskyddet. Om du har tappat bort säkringsskyddet ska du inte använda kontakten förrän du har ett nytt säkringsskydd.

Kontakta återförsäljaren.

Kontakten på 13 A är den vanligaste typen i Storbritannien och bör passa. Vissa byggnader (mestadels äldre) har emellertid inte uttag för en vanlig kontakt på 13 A. Då måste du köpa en lämplig nätkontaktsadapter. Ta inte bort den gjutna kontaktdelen.

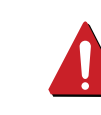

Om du tar bort den gjutna kontaktdelen bör du göra dig av med den direkt. Du kan inte koppla in ny kabel på kontakten, och du kan få en elektrisk stöt om du sätter in den i ett uttag.

#### **Viktig varning**

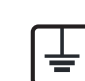

Den här maskinen måste jordas.

- Trådarna i nätsladden har följande färgkoder:
- **Grön och gul:** jord
- **Blå:** neutral
- **Brun:** spänningsförande

Om trådarna i din nätsladd inte matchar färgerna i din kontakt, gäller följande:

Du måste ansluta den gröna/gula tråden till stiftet märkt med "E" eller med jordsymbolen eller till den gröna/gula eller gröna anslutningen.

Du måste koppla den blå tråden till stiftet som är märkt med ett "N" eller är svartfärgat.

Du måste koppla den bruna tråden till stiftet som är märkt med ett "L" eller är rödfärgat.

Du måste ha en säkring på 13 A i kontakten, adaptern eller elpanelen.

#### **Deklaration om överensstämmelse (Länder i Europa)**

#### **Godkännanden och certifieringar**

CE-märkningen på denna produkt symboliserar  $\epsilon$ Samsung Electronics Co., Ltd. deklaration om överensstämmelse med följande 93/68/EEG EU-direktiv med följande datum:

Samsung Electronics intygar härmed att produkten överensstämmer med de väsentligaste kraven och andra relevanta föreskrifter i:

- **ML-331x Series och ML-371x Series:**  Lågspänningsdirektivet (2006/95/EC), EMC-direktivet (2004/ 108/EC)
- **ML-371xDW:** R&TTE-direktivet (1999/5/EG)

Deklarationen om överensstämmelse kan läsas på **[www.samsung.com/printer](http://www.samsung.com/printer)**. Gå till Support > Filarkiv och ange skrivarens namn (MFP) för att bläddra i EuDoC.

**1 januari 1995:** Kommissionens direktiv 2006/95/EG rörande approximation av medlemsstaternas lagstiftning som rör lågspänningsutrustning.

**1 januari 1996:** Kommissionens direktiv 2004/108/EG (92/31/ EEG) rörande medlemsstaternas lagstiftning som rör elektromagnetisk kompatibilitet.

**9 mars 1999:** Kommissionens direktiv 1999/5/EC om radioutrustning och terminalutrustning för telekommunikation och ömsesidigt erkännande av deras överensstämmelse. En undertecknad kopia av Declaration of Conformity, som definierar de relevanta direktiven och refererade normer kan erhållas från din representant för Samsung Electronics Co., Ltd.

#### **European Radio Approval-information (för produkter utrustade med av EU godkända radioenheter)**

Lågeffektsutrustning av Radio LAN-typ (trådlösa kommunikationsenheter med radiofrekvens (RF)) som används i frekvensbandet 2,4/5 GHz kan finnas inbyggd i ditt skrivarsystem som är avsett för hemmabruk eller kontorsbruk. Kapitlet gäller endast om dessa enheter finns i systemet. Läs på systemetiketten för att verifiera närvaron av trådlösa enheter.

Eventuella trådlösa enheter i ditt system får endast användas inom Europeiska unionen eller associerade områden om det finns ett  $\epsilon$  -märke, ett registreringsnummer från ett anmält organ och om varningssymbolen finns på systemetiketten.

Utgångseffekten från den trådlösa enheten, eller enheterna, som kan finnas inbyggda i din skrivare, ligger klart under de gränsvärden för avgiven RF som är fastställda av Europeiska kommissionen genom direktivet R&TTE.

#### **► Får användas i de europeiska staterna under trådlösa godkännanden:**

EU

Belgien, Cypern, Danmark, Estland, Finland, Frankrike (med frekvensrestriktioner), Grekland, Irland, Italien, Lettland, Litauen, Luxemburg, Malta, Nederländerna, Polen, Portugal, Slovakien, Slovenien, Spanien, Storbritannien, Sverige, Tjeckien, Tyskland, Ungern och Österrike.

EEA/EFTA-länder

Island, Liechtenstein, Norge och Schweiz.

#### **► Med restriktioner för användning:**

#### EU

I Frankrike är frekvensen begränsad till 2 446,5-2 483,5 MHz för enheter med sändareffekt över 10 mW, t.ex. trådlös utrustning.

EEA/EFTA-länder

Inga begränsningar för närvarande.

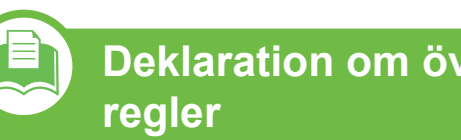

**Deklaration om överensstämmelse med** 

#### **Riktlinjer för trådlös utrustning**

Lågeffektsutrustning av Radio LAN-typ (trådlösa kommunikationsenheter med radiofrekvens (RF)) som används i frekvensbandet 2,4/5 GHz kan finnas inbyggd i ditt skrivarsystem. Följande kapitel är en allmän översikt över den hänsyn som måste tas vid användning av trådlös utrustning.

Ytterligare begränsningar, försiktighetsåtgärder och varningar för vissa länder listas i avsnitten för dessa länder (eller grupper av länder). De trådlösa enheterna i ditt system är endast godkända för användning i de länder som anges på etiketten för radiogodkännande på märkskylten. Om det land som du ska använda den trådlösa enheten i inte finns med i listan kontaktar du den myndighet i landet som utfärdar godkännanden för radioutrustning för att få veta vilka bestämmelser som gäller. Användandet av trådlösa enheter är strikt reglerat och det är kanske inte tillåtet att använda dem.

Utgångseffekten från den trådlösa enheten (eller de trådlösa enheterna), som kan finnas inbyggda i din skrivare, ligger klart under de gränsvärden för avgiven RF som är kända för närvarande. Eftersom de trådlösa enheterna (som kan finnas inbyggda i din skrivare) utstrålar mindre energi än vad som anges i säkerhetsnormer och rekommendationer för radiosäkerhet, anser tillverkaren att enheterna tryggt kan användas. Oberoende av effektnivåerna bör du vidtaga åtgärder för att minimera kontakten mellan din kropp och de trådlösa enheterna under normal drift.

FCC anger en generell riktlinje om 20 cm avstånd mellan den trådlösa apparaten och kroppen för användning av trådlösa enheter i närheten av kroppen (detta inkluderar inte extern utrustning). Apparaten ska inte användas närmare än 20 cm från kroppen när trådlösa enheter är påslagna och sänder.

Denna sändare får inte samlokaliseras eller samköras med någon annan antenn eller sändare.

Vissa omständigheter kräver restriktioner vid användning av trådlösa enheter. Exempel på vanliga restriktioner listas nedan:

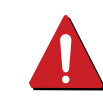

Trådlös kommunikation med radiofrekvens kan störa utrustningen på flygplan. Nuvarande regler inom civilflyget kräver att trådlösa enheter stängs av i flygplan. Kommunikationsenheter med IEEE 802.11 (också känt som trådlöst Ethernet) och Bluetooth är exempel på enheter som använder trådlös kommunikation.

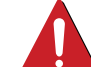

I miljöer där risk för störningar på andra enheter eller tjänster är skadlig eller anses vara skadlig, kan möjligheten att använda trådlösa enheter vara begränsad eller förbjuden. Flygplatser, sjukhus och platser där syrgas eller brännbara gaser finns i atmosfären är några exempel där användningen av trådlösa enheter kan vara begränsad eller förbjuden. Om du är osäker på om det är tillåtet att använda trådlösa enheter på den plats där du befinner dig, ska du först kontakta tillämplig myndighet för att få ett godkännande innan du sätter på den trådlösa enheten.

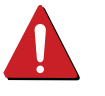

Varje land har egna restriktioner för användning av trådlösa enheter. Eftersom ditt system är försett med en trådlös enhet, ska du vid resa mellan länder kontrollera med den lokala myndighet som utfärdar godkännanden för användning av trådlösa enheter vilka restriktioner som gäller för resa till det aktuella landet, innan du reser dit. Om ditt system levererades med en inbyggd trådlös enhet, ska du inte använda denna innan du stängt alla luckor och skärmar och systemet är fullständigt monterat. Användare får inte reparera trådlösa enheter på egen hand. Förändra dem inte på något sätt. Modifiering av trådlösa enheter innebär att du inte längre har tillstånd att använda dem. Kontakta tillverkaren för service. Använd endast drivrutiner som är godkända i det land där enheten ska användas. Läs i tillverkarens Systemåterställningssats, eller kontakta tillverkarens tekniska support för ytterligare information.

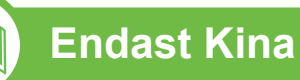

#### 产品中有毒有害物质或元素的名称及含量

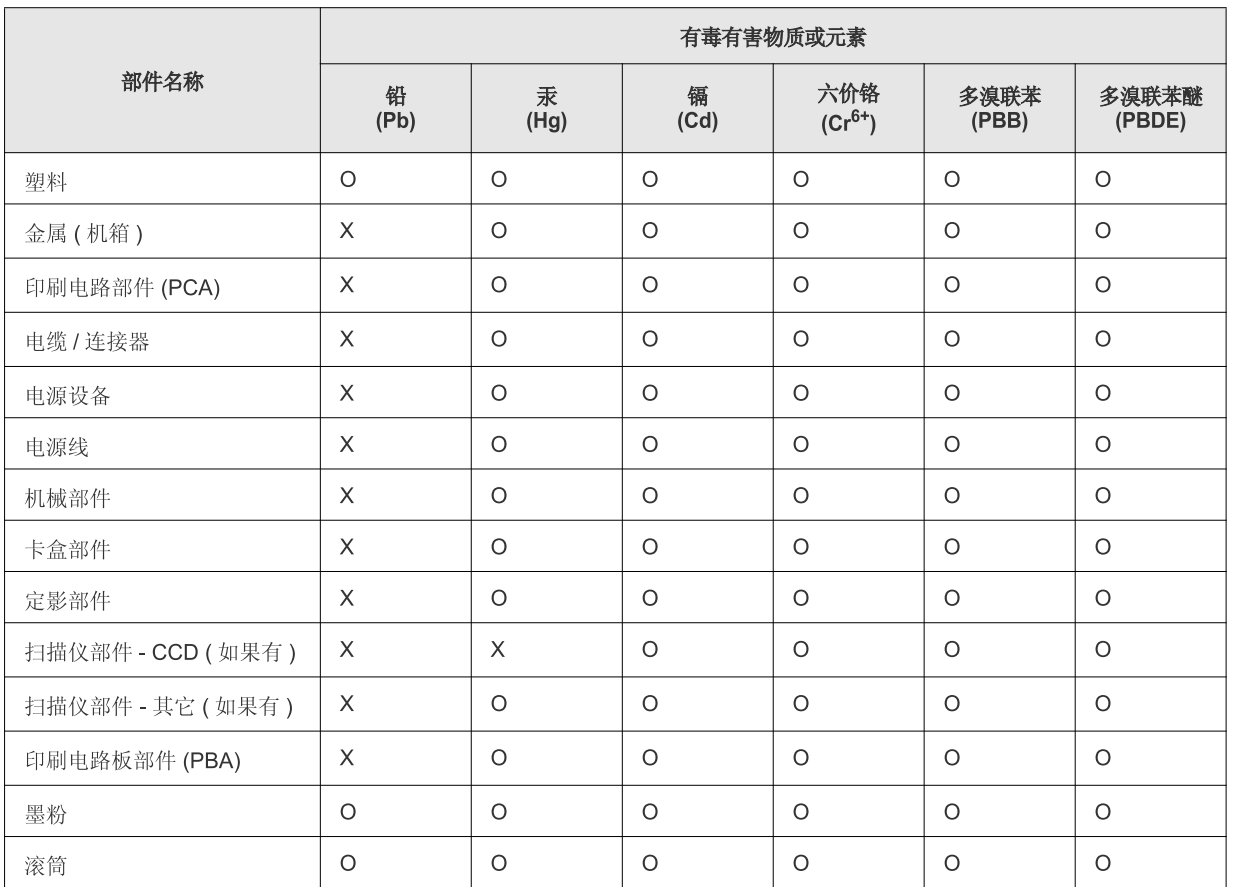

O: 表示该有毒有害物质在该部件所有均质材料中的含量均在 SJ/T 11363-2006 标准规定的限量要求以下。

X: 表示该有毒有害物质至少在该部件的某一均质材料中的含量超出 SJ/T 11363-2006 标准规定的限量要求。

以上表为目前本产品含有有毒有害物质的信息。本信息由本公司的配套厂家提供, 经本公司审核后而做成, 本产品的部分部件含有有毒有害物<br>质, 这些部件是在现有科学技术水平下暂时无可替代物质, 但三星电子将会一直为满足 SJ/T 11363-2006 标准而做不懈的努力。

## <span id="page-100-0"></span>**Copyright 1011 1011 1011 1011 1011 1011 1011 1011 1011 1011 1011 1011 1011 1011 1011 1011 1011 1011 1011 1011 1011 1011 1011 1011 1011 1011 1011 1011 1011 1011**

© 2010 Samsung Electronics Co., Ltd. Med ensamrätt.

Användarhandboken tillhandahålls endast i informationssyfte. All information i handboken kan ändras utan förvarning.

Samsung Electronics är inte ansvarigt för några direkta eller indirekta skadeståndskrav som kan uppstå som en följd av eller i samband med användningen av denna användarhandbok.

- Samsung och Samsung-logotypen är varumärken som tillhör Samsung Electronics Co., Ltd.
- Microsoft, Windows, Windows Vista, Windows 7 och Windows Server 2008 R2 är varumärken eller registrerade varumärken som tillhör Microsoft Corporation.
- TrueType, LaserWriter och Macintosh är varumärken som tillhör Apple Computer, Inc.
- Alla övriga varumärken eller produktnamn är varumärken som tillhör respektive företag eller organisation.

Licensinformation om öppen källkod finns i filen '**LICENSE.txt**' på den medföljande CD-ROM-skivan.

**REV. 1.02**

### **102 102 102**

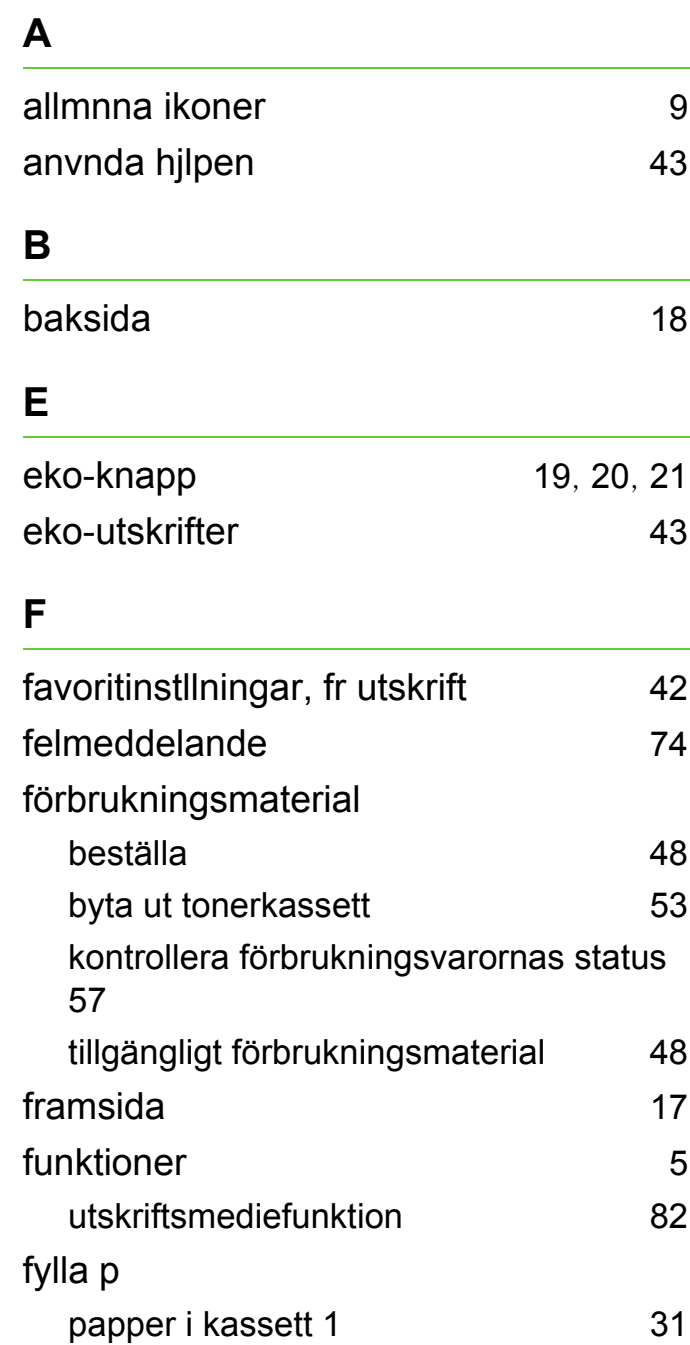

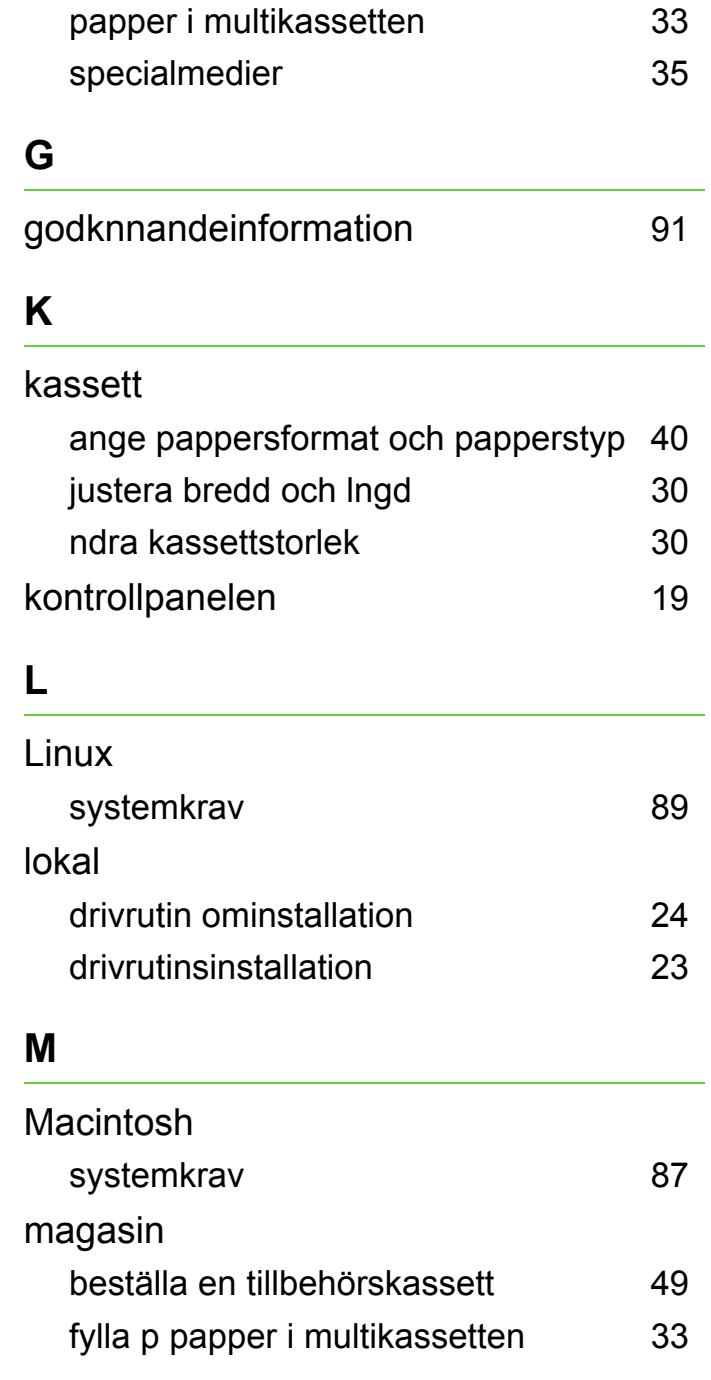

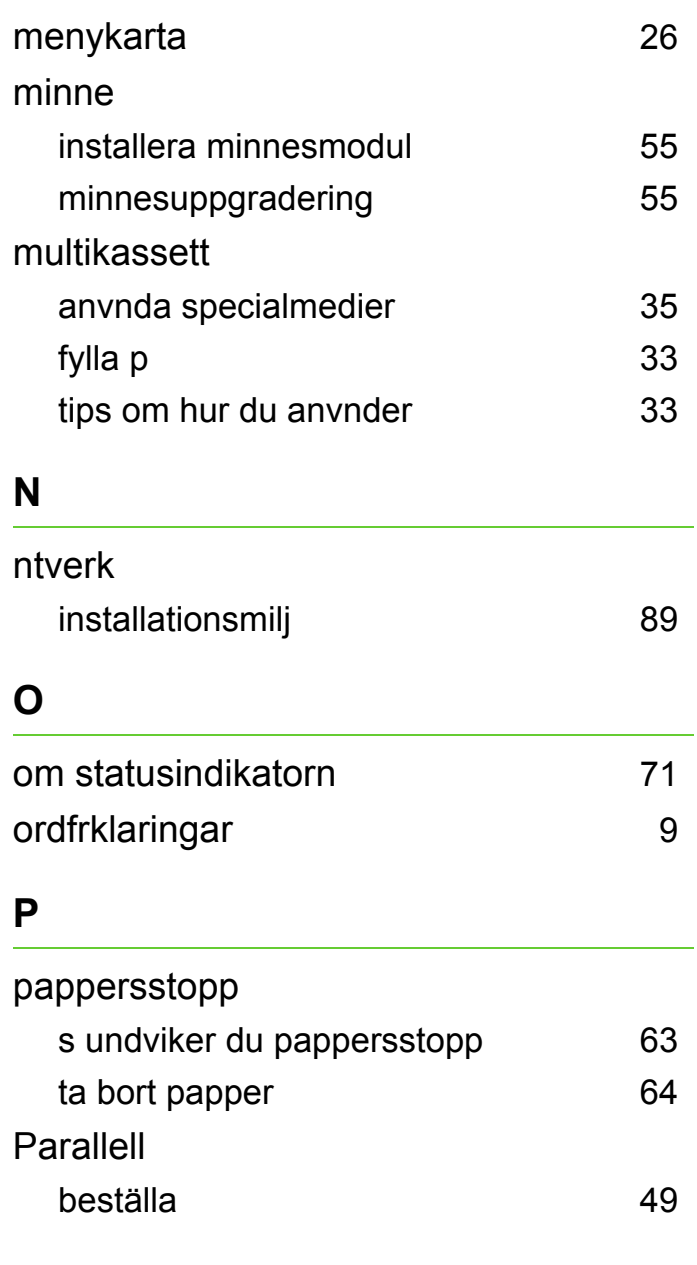

### **Index** 103

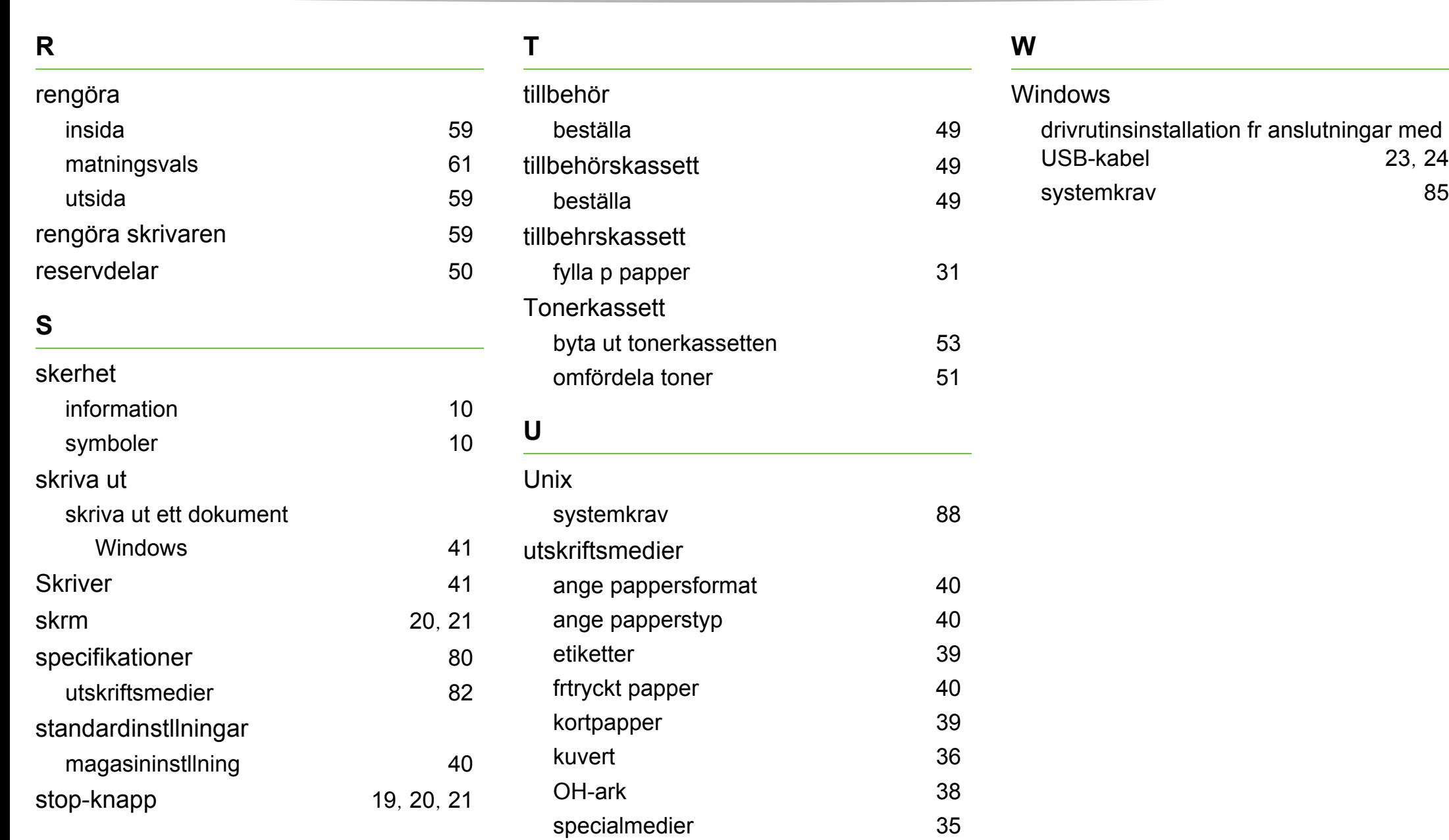

utmatningsstdet [82](#page-81-0)

**ML-331x-serien ML-371x-serien**

# **Bruksanvisning Avancerad**

### **imagine the possibilities**

I den här bruksanvisningen finns information om installation, avancerade inställningar, användning och felsökning i olika operativsystem. Alla funktioner är inte tillgängliga på alla modeller och i alla länder.

## **<sup>2</sup> innehåll**

#### **[1.](#page-106-0) Programvaruinstallation**

- **Macintosh-installation**
- **Installera om för Macintosh**
- **Linux-installation**
- **Linux-ominstallation**

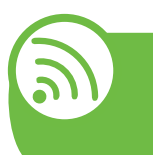

#### **[2.](#page-113-0) Använda en nätverksansluten skrivare**

- **Nyttiga nätverksprogram**
- **Installation av trådbundet nätverk**
- **Installera drivrutinen via nätverk**
- **IPv6-konfiguration**
- **Installation av trådlöst nätverk**

#### **[3.](#page-159-0) Nyttiga inställningsmenyer**

- **Information**
- **Layout**
- **Papper**
- **Grafik**
- **Systeminstallation**
- **Emulering**
- **Nätverk**
- **Admin.inställningar**

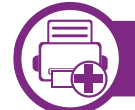

#### **[4.](#page-170-0) Specialfunktioner**

- **Höjdjustering**
- **Ändra inställningen för teckensnitt**
- **Ändra standardinställningarna för utskrift**
- **Ange att din maskin ska vara standardmaskin**
- **Använda specialfunktioner för utskrift**
- **Fönstret Direktutskriftsfunktion öppnas.**
- **Använda minnes- och hårddisksfunktioner**
- **Macintosh-utskrift**
- **Linux-utskrift**
- **Skriva ut på Unix**

#### **[5.](#page-192-0) Drift**

- **Förvara tonerkassetten**
- **Tips för att flytta och förvara skrivaren**
- **Nyttiga administreringsverktyg**

### **innehåll <sup>3</sup>**

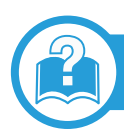

#### **[6.](#page-208-0) Felsökning**

- **[107](#page-209-0) Problem med pappersmatning**
- **[108](#page-210-0) Problem med strömförsörjning och kablar**
- **[109](#page-211-0) Utskriftsproblem**
- **[113](#page-215-0) Problem med utskriftskvalitet**
- **[121](#page-223-0) Problem med operativsystemet**

#### **[Contact SAMSUNG worldwide](#page-227-0)**

#### **[Ordlista](#page-231-0)**

### <span id="page-106-0"></span>**1. Programvaruinstallation**

I det här kapitlet finns information om hur du installerar nödvändig och nyttig programvara för kabelanslutna skrivare. Med en lokalt ansluten skrivare menas en skrivare som är kopplad till datorn via en USB-kabel. Om skrivaren är ansluten till ett nätverk hoppar du över stegen nedan och går till avsnittet om installation av drivrutin för en nätverksansluten skrivare (se [Installera drivrutinen via nätverk17](#page-119-1)).

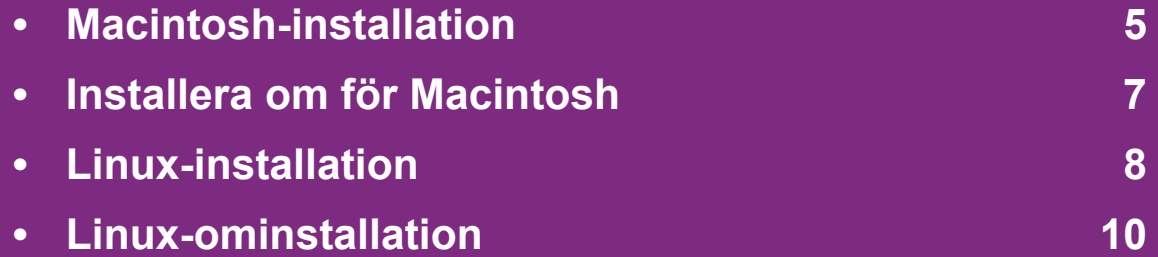

- Om du använder Windows hänvisar vi till den grundläggande bruksanvisningen för information om hur du installerar drivrutinen till skrivaren.
	- Använd en USB-kabel som är kortare än 3 meter.

### <span id="page-107-1"></span><span id="page-107-0"></span>**Macintosh-installation 1. Programvaruinstallation <sup>5</sup>**

- **1** Kontrollera att skrivaren är ansluten till datorn och påslagen.
- **2** Sätt i den medföljande cd-skivan med programvara i cdrom-enheten.
- **3** Dubbelklicka på cd-skivans symbol som visas på Macintosh-skrivbordet.
- **4** Dubbelklicka på symbolen **Installer OS X** i mappen **MAC\_Installer**.
- **5** Ange lösenordet och klicka på **OK**.
- **6** Klicka på **Continue**.
- **7** Läs licensavtalet och klicka på **Continue**.
- **8** Klicka på **Agree** för att godkänna licensavtalet.
- **9** Välj **Easy Install** och klicka på **Install**. **Easy Install** rekommenderas för de flesta användare. Alla komponenter som krävs för att använda skrivaren installeras.

Om du väljer **Custom Install** kan du välja vilka komponenter som ska installeras.

- **10** Ett meddelande visas om att alla program kommer att avslutas på datorn. Klicka på **Continue**.
- **11** Välj **Typical installation for a local printer** och klicka sedan på **OK**.
- **12** Klicka på **Continue** i fönstret **Read Me**.
	- **13** När installationen är klar klickar du på **Quit**.
- **14** Öppna mappen **Applications** > **Utilities** > **Print Setup Utility**.
	- I Mac OS X 10.5–10.6 öppnar du mappen **Applications** > **System Preferences** och klickar på **Print & Fax**.
- **15** Klicka på **Add** i **Printer List**.
	- I Mac OS X 10.5-10.6 klickar du på ikonen **+** varefter ett fönster visas på skärmen.
- **16** I Mac OS X 10.3 väljer du fliken **USB**.
	- I Mac OS X 10.4 klickar du på **Default Browser** och letar upp USB-anslutningen.
	- För Mac OS X 10.5–10.6 klickar du på **Default** och letar reda på USB-anslutningen.
### **Macintosh-installation 1. Programvaruinstallation <sup>6</sup>**

- **17** Om det automatiska valet inte fungerar under Mac OS X 10.3 väljer du **Samsung** i **Printer Model** och skrivarnamnet i **Model Name**.
	- Om det automatiska valet inte fungerar i Mac OS X 10.4 väljer du **Samsung** under **Print Using** och skrivarnamnet som **Model**.
	- Om det automatiska valet inte fungerar på Mac OS X 10.5–10.6 väljer du **Select a driver to use...** och skrivarens namn i **Print Using**.

Skrivaren visas i **Printer List** och anges som standardskrivare.

**18** Klicka på **Add**.

### **1. Programvaruinstallation <sup>7</sup> Installera om för Macintosh**

Om skrivardrivrutinen inte fungerar korrekt kan du avinstallera drivrutinen och installera om den.

- **1** Kontrollera att skrivaren är ansluten till datorn och påslagen.
- **2** Sätt i den medföljande cd-skivan med programvara i cdrom-enheten.
- **3** Dubbelklicka på cd-skivans symbol som visas på Macintosh-skrivbordet.
- **4** Dubbelklicka på symbolen **Installer OS X** i mappen **MAC\_Installer**.
- **5** Ange lösenordet och klicka på **OK**.
- **6** Klicka på **Continue**.
- **7** Läs licensavtalet och klicka på **Continue**.
- **8** Klicka på **Agree** för att godkänna licensavtalet.
- **9** Välj **Uninstall** och klicka på **Uninstall**.
- **10** Ett meddelande visas om att alla program kommer att avslutas på datorn. Klicka på **Continue**.

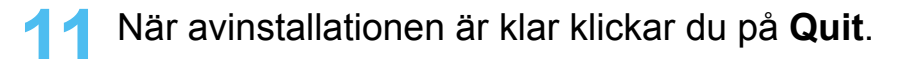

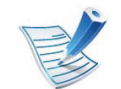

Om det redan finns en skrivare tar du bort den från **Print Setup Utility** eller **Print & Fax**.

## **Linux-installation 1. Programvaruinstallation <sup>8</sup>**

[Du måste hämta programvarupaket för Linux från Samsungs](http://solution.samsungprinter.com/personal/anywebprint)  webbplats om du vill installera skrivarprogramvaran (http:// www.samsung.com/printer).

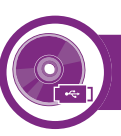

#### **Installera Unified Linux Driver-paketet**

- **1** Kontrollera att skrivaren är ansluten till datorn och påslagen.
- **2** När fönstret **Administrator Login** öppnas, skriver du "root" i fältet **Login** och anger systemets lösenord.

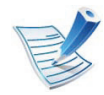

Du måste logga in som superanvändare (root) för att kunna installera programvaran för skrivaren. Be din systemadministratör om hjälp om du inte är superanvändare.

- **3** Från Samsungs webbplats hämtar du ner Unified Linuxdrivrutinspaket till din dator.
- **4** Högerklicka på paketet **Unified Linux Driver** och packa upp det.
- **6** Klicka på **Next** när välkomstsidan visas.
- **7** När installationen är klar klickar du på **Finish**.

Installationsprogrammet har lagt till ikonen för Unified Driver Configurator på skrivbordet och Unified Driver-gruppen på systemmenyn för din bekvämlighet. Om du undrar över något kan du titta i onlinehjälpen, som du öppnar från systemmenyn eller från programfönstren i drivrutinen, till exempel **Unified Driver Configurator** eller **Image Manager**.

<span id="page-110-0"></span>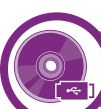

#### **Installera Smart Panel**

- **1** Kontrollera att skrivaren är ansluten till datorn och påslagen.
- **2** När fönstret **Administrator Login** öppnas skriver du "root" i fältet **Login** och anger systemets lösenord.

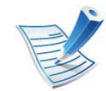

Du måste logga in som superanvändare (root) för att kunna installera programvaran för skrivaren. Be din systemadministratör om hjälp om du inte är superanvändare.

**5** Dubbelklicka på **cdroot** > **autorun**.

### **Linux-installation 1. Programvaruinstallation <sup>9</sup>**

- **3** Från Samsungs webbplats hämtar du ner **Smart Panel**paketet till din dator.
- **4** Högerklicka på Smart Panel-paketet och packa upp det.
- **5** Dubbelklicka på **cdroot** > **Linux** > **smartpanel** <sup>&</sup>gt; **install.sh**.

<span id="page-111-0"></span>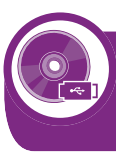

#### **Installera hjälpprogrammet för skrivarinställningar**

- **1** Kontrollera att skrivaren är ansluten till datorn och påslagen.
- **2** När fönstret **Administrator Login** öppnas, skriver du "root" i fältet **Login** och anger systemets lösenord.

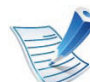

Du måste logga in som superanvändare (root) för att kunna installera programvaran för skrivaren. Be din systemadministratör om hjälp om du inte är superanvändare.

**3** Från Samsung webbplats hämtar du ner Printer Settings Utility-paketet till din dator.

- **4** Högerklicka på **Printer Settings Utility**-paketet och packa upp det.
- **5** Dubbelklicka på **cdroot** > **Linux** > **psu** > **install.sh**.

### **Linux-ominstallation 1. Programvaruinstallation <sup>10</sup>**

Om skrivardrivrutinen inte fungerar korrekt kan du avinstallera drivrutinen och installera om den.

- **1** Kontrollera att skrivaren är ansluten till datorn och påslagen.
- **2** När fönstret **Administrator Login** öppnas, skriver du "root" i fältet **Login** och anger systemets lösenord.

Du måste logga in som superanvändare (root) för att kunna avinstallera skrivardrivrutinen. Be din systemadministratör om hjälp om du inte är superanvändare.

**3** Klicka på ikonen längst ned på skrivbordet. När terminalfönstret öppnas skriver du följande:

[root@localhost root]#cd /opt/Samsung/mfp/uninstall/ [root@localhost uninstall]#./uninstall.sh

- **4** Klicka på **Uninstall**.
- **5** Klicka på **Next**.
- **6** Klicka på **Finish**.

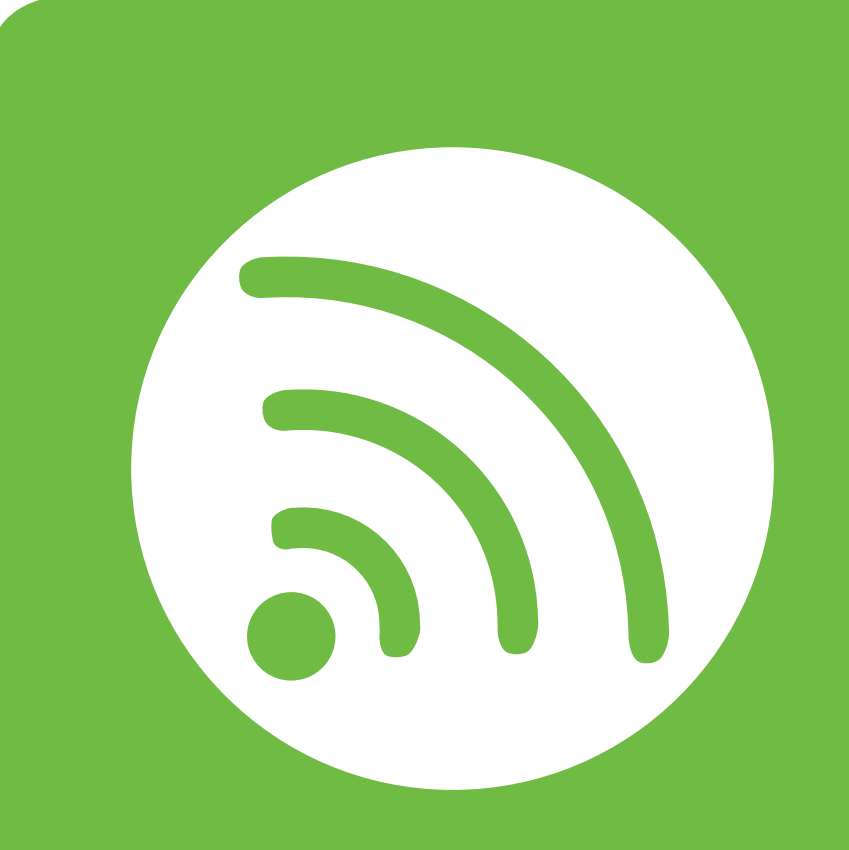

### **2. Använda en nätverksansluten skrivare**

Det här kapitlet innehåller steg för steg-anvisningar om hur du installerar den nätverksanslutna skrivaren och dess programvara.

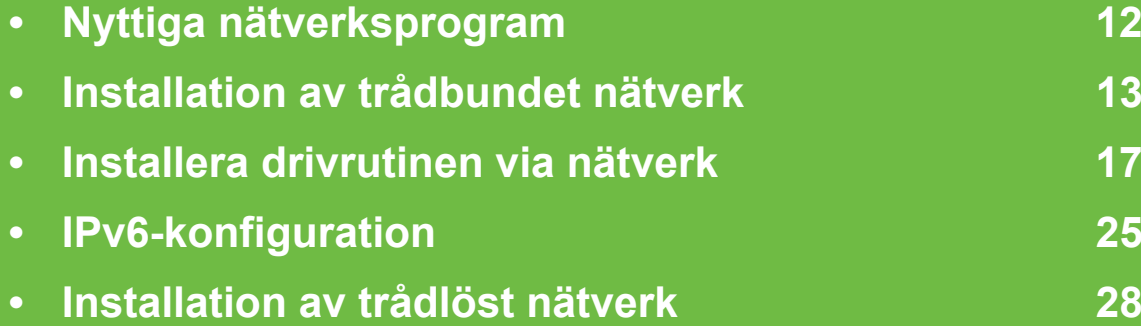

# <span id="page-114-0"></span>**<sup>12</sup> 2. Använda en nätverksansluten Nyttiga nätverksprogram skrivare**

Det finns flera program som underlättar nätverksinställningarna i nätverksmiljö. Särskilt för nätverksadministratören är det möjligt att hantera flera skrivare i nätverket.

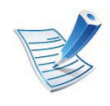

Ange först IP-adressen innan du använder programmen nedan.

#### **SyncThru™ Web Service**

En webbserver på nätverksskrivaren varifrån du kan göra följande (se ["Använda SyncThru™ Web Service" på sidan 27\)](#page-129-0):

- Kontrollera förbrukningsmaterial och status.
- Anpassa skrivarinställningarna.
- Aktivera e-postavisering. När du har aktiverat aviseringen skickas ett e-postmeddelande med skrivarstatus (tonerkassettens status och eventuellt skrivarfel) automatiskt till en viss e-postadress.
- Konfigurera nätverksparametrarna som krävs för att skrivaren ska kunna ansluta till olika nätverksmiljöer.

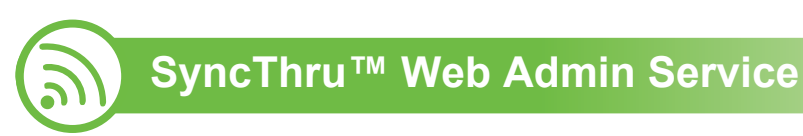

En webbaserad maskinhanteringslösning för [nätverksadministratörer. SyncThru™ Web Admin Service är en](http://solution.samsungprinter.com)  smidig lösning för hantering av nätverksenheter. Du kan exempelvis fjärrövervaka och fjärrfelsöka skrivare så länge du har tillgång till företagets nätverk. Hämta programmet från http:/ /solution.samsungprinter.com.

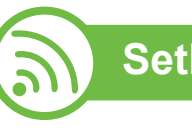

### **SetIP**

Med det här hjälpprogrammet kan du ange ett nätverkskort och manuellt konfigurera IP-adresser för användning med TCP/IPprotokollet.

- Se ["Konfigurera IPv4-adress med programmet SetIP](#page-116-0)  [\(Windows\)" på sidan 14](#page-116-0).
- Se ["Konfigurera IPv4-adress med programmet SetIP \(Mac\)"](#page-117-0)  [på sidan 15](#page-117-0).
- Se ["Konfigurera IPv4-adress med programmet SetIP \(Linux\)"](#page-118-0)  [på sidan 16](#page-118-0).

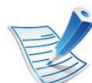

Det här programmet är inte kompatibelt med TCP/IPv6.

### <span id="page-115-0"></span>**Installation av trådbundet nätverk av av struks og av trådbundet nätverksansluten av skrivare**

Du måste ange nätverksprotokollen på skrivaren innan den kan användas i nätverket.

Du kan använda nätverket när du har anslutit en nätverkskabel till en motsvarande port på skrivaren.

- Om skrivaren saknar display på kontrollpanelen bör du använda progarmmet SyncThru™ Web Service eller SetIP.
	- Se ["Använda SyncThru™ Web Service" på sidan 94](#page-196-0).
	- Se ["Ange en IP-adress" på sidan 14.](#page-116-1)
- Om skrivaren har display konfigurerar du nätverket genom att trycka på (**Meny**) > **Nätverk** på kontrollpanelen (se ["Nätverk" på sidan 66](#page-168-0)).

<span id="page-115-1"></span>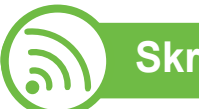

#### **Skriva ut en nätverkskonfigurationsrapport**

Du kan skriva ut en **nätverkskonfigurationsrapport** från skrivarens kontrollpanel. Där visas skrivarens aktuella nätverksinställningar. På så vis blir det lättare att konfigurera nätverket.

- **Skrivaren har display:** Tryck på (**Meny**) på kontrollpanelen och välj **Nätverk** > **Nätverkskonfig.** (**Nätverkskonfiguration**)> **Ja**.
- **Skrivaren saknar display:** Håll ned knappen (**Avbryt** eller **Stopp/Rensa**) i mer än fem sekunder på kontrollpanelen.

Med hjälp av **nätverkskonfigurationsrapporten** kan du ta reda på skrivarens MAC-adress och IP-adress.

Exempel:

- MAC-adress: 00:15:99:41:A2:78
- IP-adress: 192.0.0.192

### **Installation av trådbundet nätverk av av allam av trådbundet nätverksansluten (14**

<span id="page-116-1"></span>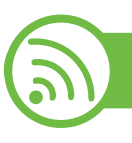

#### **Ange en IP-adress**

Först måste du ange en IP-adress för utskrifter och hantering via nätverk. I de flesta fall tilldelas en ny IP-adress automatiskt av en DHCP-server (Dynamic Host Configuration Protocol) i nätverket.

#### <span id="page-116-0"></span>**Konfigurera IPv4-adress med programmet SetIP (Windows)**

Innan du använder SetIP måste du inaktivera brandväggen via **Kontrollpanelen** > **Security Center** > **Windowsbrandväggen**.

- **1** Installera det här programmet från den medföljande cdrom-skivan genom att dubbelklicka på **Application** > **SetIP** > **Setup.exe**.
- **2** Följ anvisningarna i installationsfönstret.
- **3** Anslut skrivaren till nätverket med en nätverkskabel.
- **4** Starta skrivaren.
- **5** Öppna **Start**-menyn i Windows och välj **Alla program**<sup>&</sup>gt; **Samsung Printers** > **SetIP** > **SetIP**.
- **6** Klicka på  $\bullet$ -ikonen (tredje från vänster) i fönstret SetIP, varefter TCP/IP-konfigurationsfönstret öppnas.
- **7** Ange skrivarens nya information i konfigurationsfönstret enligt följande. I ett företagsintranät måste du kanske få den här informationen av en nätverksadministratör innan du kan fortsätta.

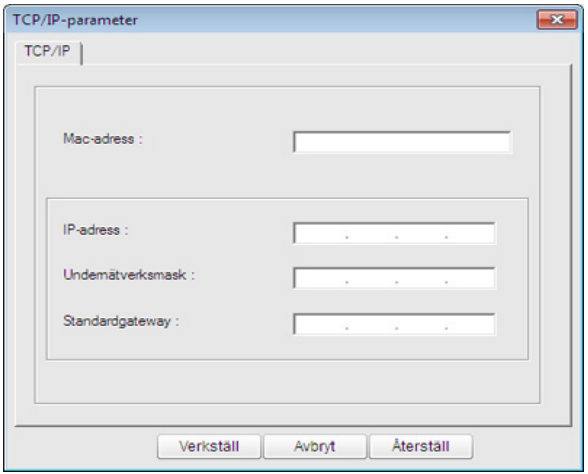

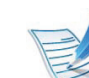

Ta reda på MAC-adressen via

**Nätverkskonfigurationsrapporten** och ange den utan kolon (se ["Skriva ut en nätverkskonfigurationsrapport" på](#page-115-1)  [sidan 13\)](#page-115-1). Skriv t.ex. 00:15:99:29:51:A8 som 0015992951A8.

### **Installation av trådbundet nätverk av av använda en nätverksansluten (15**

**8** Klicka på **Apply** och sedan på **OK**. Skrivaren skriver automatiskt ut **Nätverkskonfigurationsrapporten**. Kontrollera att alla inställningar är korrekta.

#### <span id="page-117-0"></span>**Konfigurera IPv4-adress med programmet SetIP (Mac)**

Innan du använder SetIP måste du inaktivera brandväggen via **System Preferences** > **Security** > **Firewall**.

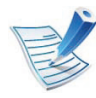

Följande anvisningar kan variera något beroende på modell.

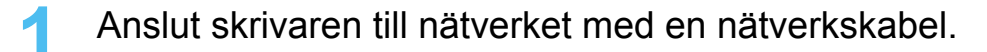

- **2** Sätt i installationsskivan och öppna skivfönstret. Välj **MAC\_Installer** > **MAC\_Printer** > **SetIP** > **SetIPapplet.html**.
- **3** Dubbelklicka på filen. **Safari** öppnas automatiskt. Välj sedan **Trust**. Sidan **SetIPapplet.html** öppnas i webbläsaren med skrivarens namn och IPadressuppgifter.
- **4** Klicka på -ikonen (tredje från vänster) i fönstret SetIP, varefter TCP/IP-konfigurationsfönstret öppnas.
- **5** Ange skrivarens nya information i konfigurationsfönstret. I ett företagsintranät måste du kanske få den här informationen av en nätverksadministratör innan du kan fortsätta.

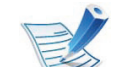

- Ta reda på MAC-adressen via **Nätverkskonfigurationsrapporten** och ange den utan kolon (se ["Skriva ut en nätverkskonfigurationsrapport" på](#page-115-1)  [sidan 13\)](#page-115-1). Skriv t.ex. 00:15:99:29:51:A8 som 0015992951A8.
- **6** Välj **Apply** och sedan **OK** och **OK** igen.
- **7** Stäng **Safari**.

### **Installation av trådbundet nätverk av av använda en nätverksansluten (16**

<span id="page-118-0"></span>**Konfigurera IPv4-adress med programmet SetIP (Linux)**

Innan du använder SetIP måste du inaktivera brandväggen via **System Preferences** eller **Administrator**.

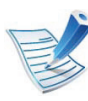

Följande anvisningar kan variera något beroende på modell och operativsystem.

- **1** Öppna /**opt**/**Samsung**/**mfp**/**share**/**utils**/.
- **2** Dubbelklicka på filen **SetIPApplet.html**.
- **3** Klicka för att öppna TCP/IP-konfigurationsfönstret.
- **4** Ange skrivarens nya information i konfigurationsfönstret. I ett företagsintranät måste du kanske få den här informationen av en nätverksadministratör innan du kan fortsätta.

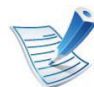

Ta reda på MAC-adressen via **Nätverkskonfigurationsrapporten** och ange den utan kolon (se ["Skriva ut en nätverkskonfigurationsrapport" på](#page-115-1)  [sidan 13](#page-115-1)). Skriv t.ex. 00:15:99:29:51:A8 som 0015992951A8.

**5** Skrivaren skriver automatiskt ut **Nätverkskonfigurationsrapporten**.

### <span id="page-119-0"></span>**Installera drivrutinen via nätverk** andream on aluterksansluten (17

#### **Windows**

**1** Kontrollera att skrivaren är ansluten till nätverket och påslagen. Skrivarens IP-adress måste även ha angetts (se ["Ange en IP-adress" på sidan 14\)](#page-116-1).

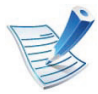

Om **Guiden Ny maskinvara** visas under installationen klickar du på **Avbryt** för att stänga fönstret.

**2** Sätt i den medföljande cd-skivan med programvara i cdrom-enheten.

Cd-skivan med programvara startar automatiskt och ett installationsfönster visas.

#### **3** Välj **Installera nu**.

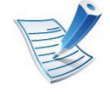

När du klickar på **Avancerad installering** kan du ange **Anpassad installering**. Med **Anpassad installering** kan du välja skrivaranslutning och installera enskilda komponenter. Följ anvisningarna i fönstret.

**4** Läs **Licensavtal** och välj **Jag godkänner villkoren i licensavtalet**. Klicka därefter på **Nästa**.

Programmet söker efter skrivaren.

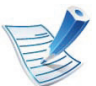

- Om skrivaren inte hittas i nätverket eller lokalt visas följande felmeddelande.
- **Markera här om du vill installera programvaran utan en anslutning till skrivaren.**
	- Markera detta alternativ om du vill installera programmet utan att skrivaren är ansluten. I så fall visas inte fönstret för utskrift av testsida. Installationen slutförs.
- **Sök igen**

När du klickar på den här knappen visas ett meddelande om brandväggen.

- Stäng av brandväggen och välj **Sök igen**. För Windows-operativsystem klickar du på **Start** > **Kontrollpanelen** > **Windows-brandväggen** och inaktiverar det här alternativet.
- Stäng av brandväggen för tredjepartsprogram utöver operativsystemet. Se respektive bruksanvisning för de olika programmen.

### **Installera drivrutinen via nätverk <sup>18</sup> 2. Använda en nätverksansluten**

• **Direktinmatning**

Med **Direktinmatning** kan du söka efter en specifik skrivare i nätverket.

- **Sök via IP-adress**: ange IP-adressen eller värdnamnet. Klicka sedan på **Nästa**.

Skriv ut en sida med

nätverkskonfigurationsrapporten för att verifiera skrivarens IP-adress (se ["Skriva ut en](#page-115-1)  [nätverkskonfigurationsrapport" på sidan 13](#page-115-1)).

- **Sök via sökväg för nätverk**: Du kan söka efter en delad maskin (UNC-sökväg) genom att ange den delade skrivarens namn manuellt eller klicka på knappen **Bläddra**. Klicka sedan på **Nästa**.

#### • **Hjälp**

Om skrivaren inte är ansluten till datorn eller nätverket, ger hjälpknappen utförlig information om hur du ansluter den.

#### • **SNMP-community-namn**

Om systemadministratören har ställt in ett nytt **SNMPcommunity-namn** i skrivaren, kan du se det i nätverket. Kontakta systemadministratören om du vill veta mer om **SNMP-community-namn**.

**5** Maskinerna som söks igenom visas på skärmen. Markera önskad maskin och klicka på **OK**.

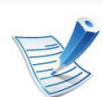

Om drivrutinen bara hittar en maskin visas ett bekräftelsemeddelande.

**6** Följ anvisningarna i installationsfönstret.

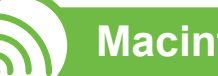

#### **Macintosh**

- **1** Kontrollera att skrivaren är ansluten till nätverket och påslagen. Skrivarens IP-adress måste även ha angetts (se ["Ange en IP-adress" på sidan 14\)](#page-116-1).
- **2** Sätt i den medföljande cd-skivan med programvara i cdrom-enheten.
- **3** Dubbelklicka på cd-skivans symbol som visas på Macintosh-skrivbordet.
- **4** Dubbelklicka på symbolen **Installer OS X** i mappen **MAC\_Installer**.
	- **5** Ange lösenordet och klicka på **OK**.
- **6** Klicka på **Continue**.

### **Installera drivrutinen via nätverk <sup>19</sup> 2. Använda en nätverksansluten**

- **7** Läs licensavtalet och klicka på **Continue**.
- **8** Klicka på **Agree** för att godkänna licensavtalet.
- **9** Välj **Easy Install** och klicka på **Install**. **Easy Install** rekommenderas för de flesta användare. Alla komponenter som krävs för att använda skrivaren installeras.

Om du väljer **Custom Install** kan du välja vilka komponenter som ska installeras.

- **10** Ett meddelande visas om att alla program kommer att avslutas på datorn. Klicka på **Continue**.
- **11** Välj **Typical installation for a network printer** och klicka sedan på **OK**.
- **12** Programmet SetIP körs automatiskt.
- **13** Klicka på **OK** för att fortsätta installationen.
- **14** Klicka på **Continue** i fönstret **Read me**.
- **15** Klicka på **OK** när installationen har slutförts.
- **16** Öppna mappen **Applications** > **Utilities** > **Print Setup Utility**.
	- I Mac OS X 10.5–10.6 öppnar du mappen **Applications** > **System Preferences** och klickar på **Print & Fax**.

#### **17** Klicka på **Add** i **Printer List**.

- I Mac OS X 10.5–10.6 klickar du på ikonen "**+**". Ett fönster visas på skärmen.
- **18** I Mac OS X 10.3 väljer du fliken **IP Printing**.
	- I Mac OS X 10.4 klickar du på **IP Printer**.
	- I Mac OS X 10.5–10.6 klickar du på **IP**.

#### **19** Välj **HP Jetdirect - Socket** i **Protocol**.

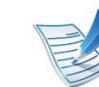

När du skriver ut ett dokument som innehåller många sidor kan du öka utskriftshastigheten med alternativet **Socket** för **Printer Type**.

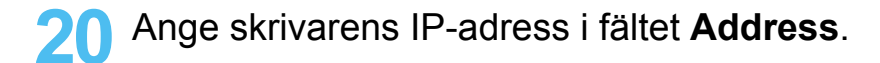

### **Installera drivrutinen via nätverk <sup>20</sup> 2. Använda en nätverksansluten**

- **21** Ange könamn i fältet **Queue**. Om du inte kan ta reda på utskriftsskrivarens könamn ska du försöka med standardkön först.
- **22** Om det automatiska valet inte fungerar under Mac OS X 10.3 väljer du **Samsung** i **Printer Model** och skrivarnamnet i **Model Name**.
	- Om det automatiska valet inte fungerar i Mac OS X 10.4 väljer du **Samsung** under **Print Using** och skrivarnamnet som **Model**.
	- Om det automatiska valet inte fungerar under Mac OS X 10.5–10.6 väljer du **Select Printer Software** och skrivarens namn i **Print Using**.

#### **23** Klicka på **Add**.

Skrivaren visas i **Printer List** och anges som standardskrivare.

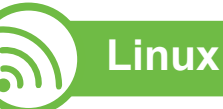

[Du måste hämta programvarupaket för Linux från Samsungs](http://solution.samsungprinter.com/personal/anywebprint)  webbplats om du vill installera skrivarprogramvaran (http:// www.samsung.com/printer).

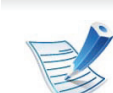

- Så här installerar du annan programvara:
- Se ["Installera Smart Panel" på sidan 8](#page-110-0).
- Se ["Installera hjälpprogrammet för skrivarinställningar"](#page-111-0)  [på sidan 9](#page-111-0).

#### **Installera Linux-drivrutinen och lägg till nätverksskrivare**

- **1** Kontrollera att skrivaren är ansluten till nätverket och påslagen. Skrivarens IP-adress måste även ha angetts.
- **2** Ladda ned paketet Unified Linux Driver från Samsungs webbplats.
- **3** Hämta filen UnifiedLinuxDriver.tar.gz och öppna den nya mappen.
- **4** Dubbelklicka på mappen **Linux** och på ikonen **install.sh**.

### **Installera drivrutinen via nätverk <sup>21</sup> 2. Använda en nätverksansluten**

- **5** Installationsfönstret Samsung öppnas. Klicka på **Continue**.
- **6** Fönstret med guiden för ny skrivare öppnas. Klicka på **Next**.
- **7** Ange nätverksskrivare och klicka på knappen **Search**.
- **8** Skrivarens IP-adress och modellnamn visas i listfältet.
- **9** Markera skrivaren och klicka på **Next**.
- **10** Ange en beskrivning för skrivaren och klicka på **Next**.
- **11** När skrivaren har lagts till klickar du på **Finish**.
- **12** När installationen är klar klickar du på **Finish**.

#### **Lägg till nätverksskrivare**

- **1** Dubbelklicka på **Unified Driver Configurator**.
- **2** Klicka på **Add Printer.**.
- **3** Fönstret med guiden **Add printer wizard** visas. Klicka på **Next**.
- **4** Välj **Network printer** och klicka på knappen **Search**.
- **5** Skrivarens IP-adress och modellnamn visas i listfältet.
- **6** Markera skrivaren och klicka på **Next**.
- **7** Ange en beskrivning för skrivaren och klicka på **Next**.
- **8** När skrivaren har lagts till klickar du på **Finish**.

#### **UNIX**

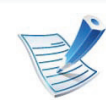

Kontrollera först att skrivaren har stöd för UNIX innan du installerar drivrutinen för UNIX (se den grundläggande bruksanvisningen).

Du måste först installera paketet med drivrutinen för UNIX och konfigurera skrivaren innan du kan börja använda den. Du kan hämta paketet med från Samsungs webbplats.

### **Installera drivrutinen via nätverk** 22. Använda en nätverksansluten (22

#### **Installera skrivardrivrutinspaketet för UNIX**

Installationen går till på samma sätt för alla varianter av UNIXoperativsystem som omnämns.

- 
- **1** Från Samsungs webbplats hämtar du UNIX-paketet och packar upp det på datorn.
- **2** Se till att du har root-behörighet. **su -**
- **3** Kopiera lämpligt drivrutinsarkiv till UNIX-måldatorn.

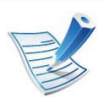

Se administratörshandboken för UNIX-operativsystemet för mer information.

**4** Packa upp skrivardrivrutinspaketet för UNIX.

Exempelvis använder du följande kommandon på IBM AIX.

#### **cd /tmp**

#### **gzip –dc /cdrom/unix/packages/aix\_power/ aix\_power.tar.gz | tar –xvf –**

Mappen **binaries** innehåller filerna och mapparna **binz**, **install** och **share**.

- **5** Kopiera mappen **binaries** till en lokal mapp.
- **6** Ändra till drivrutinens **binaries**-katalog. **cd aix\_power/binaries**
- **7** Kör installationsskriptet.

#### **./install**

**install** är den installationsskriptfil som används för att installera eller avinstallera skrivardrivrutinspaketet för UNIX.

Använd kommandot **chmod 755 install** för att tillåta installationsskriptet.

- **8** Kör kommandot **. /install –c** för att verifiera installationen.
- **9** Kör **installprinter** från kommandoraden. Fönstret **Add Printer Wizard** öppnas. Konfigurera skrivaren i det här fönstret enligt följande anvisningar:

### **Installera drivrutinen via nätverk <sup>23</sup> 2. Använda en nätverksansluten**

På vissa UNIX-operativsystem (exempelvis Solaris 10) kan det hända att en nyligen tillagd skrivare inte är aktiverad och/eller inte accepterar jobb. Kör i så fall följande två kommandon i terminalfönstret som root:

**accept <printer\_name>**

**enable <printer\_name>**

#### **Avinstallera skrivardrivrutinspaketet**

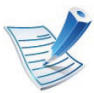

Använd avinstallationsverktyget om du vill ta bort den installerade skrivaren från systemet.

**a** Kör kommandot **uninstallprinter** från terminalen. **Uninstall Printer Wizard** öppnas.

De installerade skrivarna visas i listrutan.

- **b** Välj vilken skrivare som ska tas bort.
- **c** Klicka på **Delete** för att ta bort skrivaren från systemet.
- **d** Kör kommandot **. /install –d** för att avinstallera hela paketet.
- **e** för att verifiera att avinstallationen lyckades anger du kommandot **. /install –c**.

Om du vill installera på nytt använder du kommandot **. /install** för att installera binärfilerna igen.

#### **Konfigurera skrivaren**

Om du vill lägga till skrivaren till UNIX-systemet kör du installprinter från kommandoraden. Fönstret med guiden Lägg till ny skrivare öppnas. Installera skrivaren i det här fönstret enligt följande steg:

- **1** Ange skrivarens namn.
- **2** Välj lämplig skrivarmodell i modellistan.
- **3** Skriv en beskrivning som motsvarar skrivarens typ i fältet **Type**. Detta är valfritt.
- **4** Ange en skrivarbeskrivning i fältet **Description**. Detta är valfritt.
- **5** Ange en skrivarplats i fältet **Location**.
- **6** Ange skrivarens IP-adress eller DNS-namn i textrutan **Device** för nätverksanslutna skrivare. På IBM AIX med **jetdirect Queue type** fungerar endast DNS-namn. Numeriska IP-adresser är inte tillåtna.
- **7 Queue type** visar anslutningen som **lpd** eller **jetdirect**<sup>i</sup> motsvarande listruta. Dessutom är typen **usb** tillgänglig i Sun Solaris.

### **Installera drivrutinen via nätverk** 24 **2. Använda en nätverksansluten**

**skrivare**

- **8** Välj **Copies** för att ange antal kopior.
- **9** Markera alternativet **Collate** för att ta emot redan sorterade kopior.
- **10** Markera alternativet **Reverse Order** för att ta emot kopior i omvänd ordning.
- **11** Markera alternativet **Make Default** för att använda skrivaren som standardskrivare.
- **12** Klicka på **OK** för att lägga till skrivaren.

## <span id="page-127-0"></span>**<sup>25</sup> 2. Använda en nätverksansluten IPv6-konfiguration skrivare**

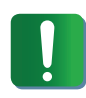

**IPv6** stöds endast fullt ut under Windows Vista eller senare.

- **6** Klicka på **Lägg till en lokal skrivare** i fönstret **Lägg till skrivare**.
- **7** Fönstret **Guiden Lägg till skrivare** öppnas. Följ anvisningarna i fönstret.

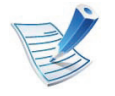

Om IPv6-nätverket inte tycks fungera återställer du alla nätverksinställningar till ursprungsinställningarna och försöker igen med **Rensa install.** (se ["Nätverk" på sidan](#page-168-0)  [66](#page-168-0)).

Om du vill använda IPv6-nätverksmiljön följer du förfarandet nedan för att använda IPv6-adressen.

**1** Anslut skrivaren till nätverket med en nätverkskabel.

- **2** Starta skrivaren.
- **3** Skriv ut en **nätverkskonfigurationsrapport** som innehåller IPv6-adresserna (se ["Skriva ut en](#page-115-1)  [nätverkskonfigurationsrapport" på sidan 13\)](#page-115-1).
- **4** Välj **Start** > **Kontrollpanelen** > **Skrivare och fax**.
- **5** Klicka på **Lägg till en skrivare** till vänster i fönstret **Skrivare och fax**.

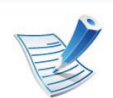

Aktivera IPv6 om skrivaren inte fungerar i nätverksmiljön. Se nästa avsnitt.

#### **Aktivera IPv6**

- **1** Tryck på (**Meny**) på kontrollpanelen.
- **2** Välj **Nätverk** > **TCP/IP (IPv6)** > **Aktivera IPv6**.
- **3** Välj **På** och tryck på **OK**.
- **4** Stäng av skrivaren och slå på den igen.
- **5** Installera om skrivardrivrutinen.

### **IPv6-konfiguration <sup>26</sup> 2. Använda en nätverksansluten**

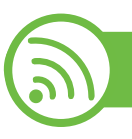

#### **Ställa in IPv6-adresser**

Skrivaren har stöd för följande IPv6-adresser för utskrift och hantering via nätverk.

- **Link-local Address**: Egenkonfigurerad lokal IPv6-adress (Adressen börjar med FE80).
- **Stateless Address**: IPv6-adress som konfigurerats automatiskt av en nätverksrouter.
- **Stateful Address**: IPv6-adress som konfigurerats av en DHCPv6-server.
- **Manual Address**: IPv6-adress som konfigurerats manuellt av en användare.

#### **DHCPv6-adresskonfigurering (Stateful)**

Om det finns en DHCPv6-server i nätverket kan du ange något av följande alternativ som standard för dynamisk värdkonfigurering.

- **1** Tryck på (**Meny**) på kontrollpanelen.
- **2** Välj **Nätverk** > **OK** > **TCP/IP (IPv6)** > **OK**<sup>&</sup>gt; **Konfig.DHCPv6**.
- **3** Tryck sedan på **OK** för att välja värde.
	- **DHCPv6-adr.**: Använd alltid DHCPv6 oavsett av om routern efterfrågar det.
	- **DHCPv6 Av**: Använd aldrig DHCPv6 oavsett av om routern efterfrågar det.
	- **Router**: Använd endast DHCPv6 när det efterfrågas av en router.

#### **Konfigurera adresser manuellt**

- **1** Starta en webbläsare (exempelvis Internet Explorer) som har stöd för IPv6-adresser.
- **2** Fönstret **SyncThru™ Web Service** öppnas. Flytta muspekaren till **Settings** i den översta menyraden och klicka på **Network Settings**.
- **3** Klicka på **TCP/IPv6** till vänster på webbsidan.
- **4** Markera kryssrutan **Manual Address**. Textrutan **Address/Prefix** aktiveras.
- **5** Ange resten av adressen (till exempel 3FFE:10:88:194::**AAAA**. A motsvaras av det hexadecimala värdet 0 till 9 eller A till F).
- **6** Klicka på knappen **Apply**.

### **IPv6-konfiguration <sup>27</sup> 2. Använda en nätverksansluten**

<span id="page-129-0"></span>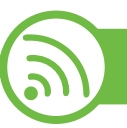

#### **Använda SyncThru™ Web Service**

- **1** Starta en webbläsare (exempelvis Internet Explorer) som har stöd för IPv6-adresser.
- **2** Välj någon av IPv6-adresserna (**Link-local Address**, **Stateless Address**, **Stateful Address**, **Manual Address**) från **Nätverkskonfigurationsrapporten** (se ["Skriva ut en](#page-115-1)  [nätverkskonfigurationsrapport" på sidan 13\)](#page-115-1).
- **3** Ange IPv6-adresserna (t.ex. http:// [FE80::215:99FF:FE66:7701]).

Adressen måste omges av []-klamrar.

### <span id="page-130-0"></span>**Installation av trådlöst nätverk** av använda en nätverksansluten (28

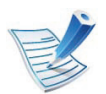

Kontrollera att skrivaren har stöd för trådlöst nätverk. Det kan hända att vissa modeller saknar stöd för trådlösa nätverk.

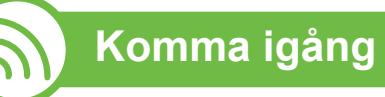

#### **Mer om nätverkstyper**

Normalt kan du bara ha en anslutning mellan datorn och skrivaren samtidigt.

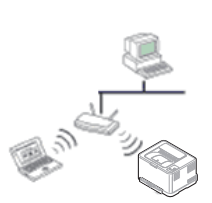

#### **Infrastrukturläge**

Det är en miljö som vanligen används i hem, på mindre kontor och på hemmakontor. I detta läge används en åtkomstpunkt för trådlös kommunikation med skrivaren.

#### **Ad hoc-läge**

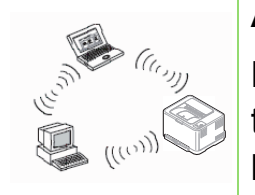

Det här läget använder inte en åtkomstpunkt. Den trådlösa datorn och den trådlösa skrivaren kommunicerar direkt.

#### **Namn på trådlöst nätverk och nätverksnyckel**

Trådlösa nätverk kräver högre säkerhet, så när en åtkomstpunkt ställs in första gången skapas ett nätverksnamn (SSID), och en säkerhetstyp och en nätverksnyckel anges. Ta reda på den här informationen innan du fortsätter med maskininstallationen.

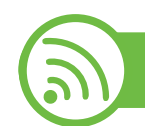

#### **Välja installationstyp.**

Du kan installera ett trådlöst nätverk via skrivarens kontrollpanel eller från en dator.

#### **Via kontrollpanelen**

För de flesta användare rekommenderar vi att knappen **WPS används när det trådlösa nätverket ska konfigureras.**

- (WPS)**:** Om skrivaren och en åtkomstpunkt (eller trådlös router) är kompatibla med Wi-Fi Protected Setup™ (WPS), kan du enkelt konfigurera ett trådlöst nätverk genom att trycka på knappen (WPS) på kontrollpanelen (se ["Använda WPS-knappen" på sidan 29](#page-131-0)).
- **Kontrollpanelen:** Du kan konfigurera trådlösa parametrar med kontrollpanelen (se ["Använda menyknappen" på sidan](#page-135-0)  [33\)](#page-135-0).

### **Installation av trådlöst nätverk av av av använda en nätverksansluten (29**

#### **Från datorn**

**Från datorn rekommenderas att en USB-kabel används tillsammans med programmet på den medföljande cdskivan.**

Se ["Installation i Windows" på sidan 36.](#page-138-0)

• **Med en USB-kabel:** Du kan enkelt installera ett trådlöst nätverk genom att använda programmet på den medföljande CD-skivan med programvara. Det finns endast stöd för Windows och Macintosh (se ["Installation i Windows" på sidan](#page-138-0)  [36](#page-138-0) eller ["Installation på Macintosh" på sidan 44\)](#page-146-0).

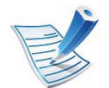

Du kan också installera ett trådlöst nätverk i Hjälpprogram för skrivarinställningar med en USB-kabel när du har installerat drivrutinen (kompatibel med Windows- och Macintosh-operativsystem).

• **Med en nätverkskabel:** Du kan ställa in ett trådlöst nätverk med programmet SyncThru™ Web Service (se ["Använda](#page-153-0)  [nätverkskabel" på sidan 51\)](#page-153-0).

<span id="page-131-0"></span>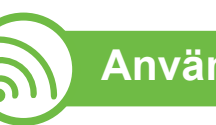

#### **Använda WPS-knappen**

Om din skrivare och en åtkomstpunkt (eller trådlös router) är kompatibel med Wi-Fi Protected Setup™ (WPS), kan du på ett enkelt sätt konfigurera inställningarna för trådlöst nätverk genom att trycka på WPS-knappen på kontrollpanelen utan att använda en dator.

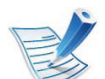

Om du vill använda det trådlösa nätverket i infrastrukturläget kontrollerar du att nätverkskabeln är urkopplad från skrivaren. Huruvida du använder knappen **WPS (PBC)** eller istället anger PIN-koden från datorn för att ansluta till åtkomstpunkten beror på vad för typ av åtkomstpunkt (eller trådlös router) som du använder. Se bruksanvisningen till åtkomstpunkten (eller den trådlösa routern).

#### **Objekt att förbereda**

- Kontrollera om åtkomstpunkten (eller den trådlösa routern) har stöd för WPS (Wi-Fi Protected Setup™).
- Kontrollera om skrivaren har stöd för WPS (Wi-Fi Protected Setup™).
- Nätverksansluten dator (endast PIN-läget).

### **Installation av trådlöst nätverk av av av använda en nätverksansluten**

### **Välja typ**

Du kan ansluta skrivaren till ett trådlöst nätverk via knappen  $\Omega$ (WPS) på kontrollpanelen på två sätt:

Med metoden **Tryckknappskonfigurering (PBC)** kan du ansluta din skrivare till ett trådlöst nätverk genom att trycka på både knappen (WPS) på skrivarens kontrollpanel och knappen WPS (PBC) på en WPS-aktiverad (Wi-Fi Protected Setup™) åtkomstpunkt (eller trådlös router).

Med **PIN-metoden (Personal Identification Number)** kan du ansluta skrivaren till ett trådlöst nätverk genom att ange den medföljande PIN-koden på en WPS-utrustad (Wi-Fi Protected Setup™) åtkomstpunkt eller trådlös router.

Fabriksinställningen är **PBC-**läget, som rekommenderas för en typisk trådlös nätverksmiljö.

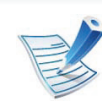

Du ändrar WPS-läge genom att trycka på (**Meny**) > **Trådlös** > **OK** > **WPS-inställningar**.

#### **Skrivare med display**

#### **► Ansluta i PBC-läge**

**1** Håll knappen (WPS) på kontrollpanelen nedtryckt längre än 2 sekunder.

Sedan har du två minuter på dig att trycka på knappen WPS (PBC) på åtkomstpunkten (eller den trådlösa routern).

**2** Tryck på **WPS (PBC)**-knappen på den trådlösa åtkomstpunkten eller routern.

Meddelandena visas på displayen i följande ordning:

- **a Ansluter:** Skrivaren ansluter till åtkomstpunkten (eller den trådlösa routern).
- **b Ansluten:** När skrivaren har anslutits till det trådlösa nätverket lyser indikatorn för WPS med ett fast sken.
- **c AP SSID:** Efter att det trådlösa nätverkets anslutningsprocess har slutförts visas åtkomstpunktens SSID-information på displayen.

### **Installation av trådlöst nätverk <sup>31</sup> 2. Använda en nätverksansluten**

#### **► Ansluta i PIN-läge**

- **1** Håll knappen (WPS) på kontrollpanelen nedtryckt längre än 2 sekunder.
- **2** Den åttasiffriga PIN:en visas på displayen.

Du måste skriva in den åttasiffriga PIN:en inom två minuter på datorn som är ansluten till åtkomstpunkten (eller den trådlösa routern).

Meddelandena visas på displayen i följande ordning:

- **a Ansluter:** Skrivaren ansluts till det trådlösa nätverket.
- **b Ansluten:** När skrivaren har anslutits till det trådlösa nätverket lyser indikatorn för WPS med ett fast sken.
- **c AP SSID:** Efter att det trådlösa nätverkets anslutningsprocess har slutförts visas åtkomstpunktens SSID-information på LCD-displayen.

#### **Skrivare utan display**

#### **► Ansluta i PBC-läge**

**1** Håll ned (WPS-knappen) på kontrollpanelen i ungefär 2–4 sekunder tills statusindikatorn blinkar snabbt.

Skrivaren påbörjar anslutningen till det trådlösa nätverket. Indikatorn blinkar långsamt i upp till två minuter tills du trycker på PBC-knappen på den trådlösa åtkomstpunkten eller routern.

- **2** Tryck på **WPS (PBC)**-knappen på den trådlösa åtkomstpunkten eller routern.
	- **a** WPS-indikatorn blinkar snabbt. Skrivaren ansluter till åtkomstpunkten (eller den trådlösa routern).
	- **b** När skrivaren har anslutits till det trådlösa nätverket lyser indikatorn för WPS med ett fast sken.

### **Installation av trådlöst nätverk av av av använda en nätverksansluten**

#### **► Ansluta i PIN-läge**

**1** Du måste skriva ut en rapport som innehåller nätverkskonfigurationen samt PIN-koden.

I redoläget håller du ned (**Avbryt** eller **Stopp/Rensa**) på kontrollpanelen i ungefär 5 sekunder. Då visas skrivarens PIN-kod.

**2** Håll ned knappen (WPS) på kontrollpanelen i mer än 4 sekunder tills statusindikatorn lyser.

Skrivaren börjar ansluta till en åtkomstpunkt eller trådlös router.

**3** Du måste skriva in den åttasiffriga PIN-koden inom två minuter på datorn som är ansluten till åtkomstpunkten (eller den trådlösa routern).

Indikatorn blinkar långsamt i upp till två minuter tills du anger den åttasiffriga PIN-koden.

WPS-indikatorn blinkar på följande sätt:

- **a** WPS-indikatorn blinkar snabbt. Skrivaren ansluter till åtkomstpunkten (eller den trådlösa routern).
- **b** När skrivaren har anslutits till det trådlösa nätverket lyser indikatorn för WPS med ett fast sken.

#### **Ansluta till ett nätverk på nytt**

När den trådlösa funktionen har inaktiverats försöker skrivaren automatiskt ansluta till åtkomstpunkten (eller den trådlösa routern) på nytt med de anslutningsinställningar och den adress som användes tidigare.

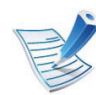

Skrivaren ansluter automatiskt till det trådlösa nätverket i följande fall:

- Skrivaren stängs av och slås på.
- Åtkomstpunkten (eller den trådlösa routern) stängs av och slås på.

#### **Avbryta anslutningen**

Om du vill avbryta funktionen för anslutning till trådlösa nätverk trycker du på knappen (**Avbryt** eller **Stopp/Rensa**) på kontrollpanelen. **Du måste vänta 2 minuter innan du ansluter igen till det trådlösa nätverket.**

### **Installation av trådlöst nätverk av av av använda en nätverksansluten**

#### **Koppla ifrån ett nätverk**

Du kopplar ifrån anslutningen till det trådlösa nätverket genom att trycka på knappen (WPS) på kontrollpanelen i minst två sekunder.

- **När Wi-Fi-nätverket befinner sig i viloläget:** Skrivaren kopplas från det trådlösa nätverket direkt och WPS-indikatorn släcks.
- **När det trådlösa nätverket används:** När skrivaren väntar på att det aktuella jobbet ska slutföras blinkar WPS-indikatorn snabbt. Sedan avslutas den trådlösa nätverksanslutningen automatiskt. WPS-indikatorn lyser inte.

# <span id="page-135-0"></span>

#### **Använda menyknappen**

Innan du börjar måste du känna till det trådlösa nätverkets namn (SSID) samt nätverksnyckeln om det är krypterat. Denna information angavs när åtkomstpunkten (eller den trådlösa routern) installerades. Om du inte vet vilken trådlös miljö du arbetar i kontaktar du personen som har konfigurerat nätverket.

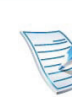

När du har anslutit till det trådlösa nätverket måste du installera en drivrutin så att du kan skriva ut från ett program (se ["Installera drivrutinen via nätverk" på sidan](#page-119-0)  [17\)](#page-119-0).

- **1** Tryck på (**Meny**) på kontrollpanelen.
- **2** Välj **Nätverk** > **OK** > **Trådlöst** > **OK** > **WLANinställningar** > **OK**.
- **3** Tryck på **OK** för att välja inställningsmetod.
	- **Guide:** Det trådlösa nätverkskortet i din skrivare söker efter trådlösa nätverk i området och visar resultatet.
	- **Anpassad:** Du kan konfigurera de trådlösa inställningarna efter behov.

### **Installation av trådlöst nätverk av av av använda en nätverksansluten (34**

### **Guideläget**

- **1** Det trådlösa nätverkskortet i skrivaren söker efter trådlösa nätverk i området och resultatet visas.
- **2** Välj **Soklista** > **OK** > markera nätverket > **OK**. Du kan ange ett nätverk med hjälp av SSID.
- **3** Välj **WLAN-säkerhet** > **OK** > **Ingen** > **OK**. Om ett annat meddelande visas går du till nästa steg.
- **4** Beroende på vilket nätverk som du valt är typen av säkerhetskryptering för WLAN **WEP** eller **WPA**.
	- Om du har **WEP** trycker du på uppåt-/nedåtpilen för att välja **Oppet system** eller **Delad nyckel**.
		- **Oppet system: Autentisering** används inte. **Kryptering** används eventuellt, beroende på hur stort behovet av datasäkerhet är. Ange **WEPnyckel** när du har angett **Oppet system**.
		- **Delad nyckel: Autentisering** används. En enhet med en korrekt WEP-nyckel kan ansluta till nätverket. Ange **WEP-nyckeln** med det numeriska tangentbordet efter att du valt **Delad nyckel**.
	- Om krypteringstypen är **WPA** anger du WPA-nyckeln. Nyckeln ska vara mellan 8 och 63 tecken lång.

### **5** Tryck på **OK**.

#### **Anpassade läget**

- **1** Ange SSID (det namn som identifierar ett trådlöst nätverk) när **Redigera SSID** visas på den övre raden på displayen. SSID skiljer på stora och små bokstäver så du måste mata in det noggrant. Tryck på **OK**.
- **2** Välj typ av trådlös anslutning.
- **3** Välj **Driftlage** genom att trycka på **OK**.
	- **Ad hoc:** möjliggör direktkommunikation mellan trådlösa enheter i en peer-to-peer-miljö. Gå till steg 4.
	- **Infrastruktur:** möjliggör kommunikation mellan trådlösa enheter via en åtkomstpunkt. Gå till steg 5.
- **4** Välj **Kanal** genom att trycka på **OK**.

Om du väljer **Auto** justerar det trådlösa nätverkskortet i skrivaren kanalerna automatiskt.

- **5** Välj metod för **WLAN-säkerhet** genom att trycka på **OK**.
	- **Ingen:** Inställningen används när validering av en trådlös enhets identitet och datakryptering inte krävs för det nätverk du använder. Öppet system används för IEEE 802.11-autentisering.
	- **Statisk WEP:** Inställningen använder den algoritm för WEP (Wired Equivalent Privacy) som föreslås av IEEE 802.11-standarden för säkerhet. Säkerhetsläget Statisk WEP kräver en lämplig WEP-nyckel för datakryptering, dekryptering och IEEE 802.11 autentisering. Tryck på **OK** för att välja metod för **Autentisering**.
		- **Oppet system: Autentisering** används inte. Kryptering används eventuellt, beroende på hur stort behovet av datasäkerhet är. Ange **WEPnyckeln**.
		- **Delad nyckel: Autentisering** används. Ange **WEPnyckeln** med det numeriska tangentbordet efter att du valt **Delad nyckel**.
- **WPA-PSK eller WPA2-PSK:** Du kan välja **WPA-PSK** eller **WPA2-PSK** för att autentisera skrivarservern som baseras på för-delad WPA-nyckel. Inställningen använder en delad hemlig nyckel (kallas vanligen lösenfras för för-delad nyckel) som konfigureras manuellt vid åtkomstpunkten och var och en av dess klienter.
	- **a** Tryck på **OK** när **WPA-PSK** eller **WPA2-PSK** visas på displayen.
	- **b** Välj **OK** eller **AES** som **Kryptering** genom att trycka på **OK**. Om du väljer **WPA2-PSK** trycker du på **OK** för att välja antingen **AES** eller **TKIP + AES** som **Kryptering**.
	- **c** Ange **WPA Key**.
- **6** Tryck på **OK**.

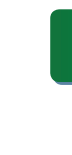

Koppla bort nätverkskabeln (standard eller korsad). Din skrivare ska sedan börja kommunicera trådlöst med nätverket. Om du använder ad hoc-läget kan du använda ett trådlöst och ett trådbundet nätverk samtidigt.

### **Installation av trådlöst nätverk av av av använda en nätverksansluten**

<span id="page-138-0"></span>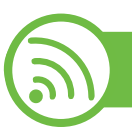

#### **Installation i Windows**

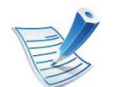

Genväg till **Program för inställning av trådlöst nätverk** utan cd: När du väl har installerat skrivarens drivrutin kan du komma åt **programmet för inställning av trådlöst nätverk** utan cd. Från Start-menyn väljer du **Program** eller **Alla program** > **Samsung Printers** > **namnet på skrivardrivrutinen** > **Program för inställning av trådlösa nätverk**.

#### **Åtkomstpunkt via USB-kabel**

#### **► Objekt att förbereda**

- Åtkomstpunkt
- Nätverksansluten dator
- CD-skiva med programvara som följde med skrivaren
- Installera ett trådlöst nätverksgränssnitt på skrivaren
- USB-kabel

#### **► Skapa infrastruktur för nätverk**

- **1** Kontrollera att USB-kabeln är ansluten till skrivaren.
- **2** Sätt på datorn, åtkomstpunkten och skrivaren.
- **3** Sätt i den medföljande cd-skivan med programvara i cdrom-enheten.

### **Installation av trådlöst nätverk av av av strådlöst nätverksansluten av av av av strögra 1977**

**4** Välj alternativet **Inställning och installation av trådlöst nätverk**.

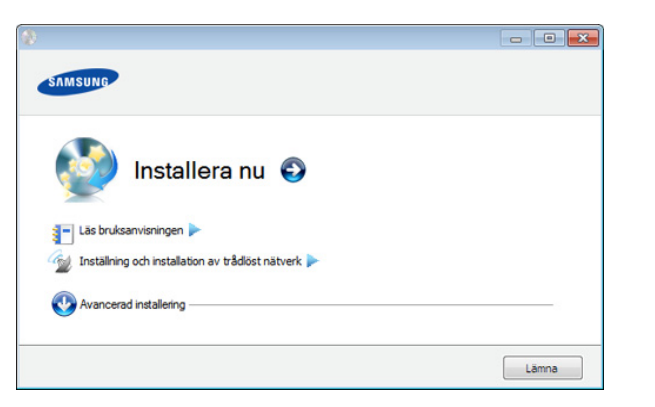

- **5** Läs **Licensavtal** och välj **I accept the terms of the License Agreement.**. Klicka därefter på **Nästa**.
- **6** Programvaran söker igenom det trådlösa nätverket.

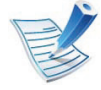

Om sökningen misslyckas kontrollerar du att USB-kabeln mellan datorn och skrivaren är ordentligt ansluten och följer anvisningarna i fönstret.

- **Installera nu:** Om du redan har ställt in det trådlösa nätverket klickar du på den här knappen för att installera drivrutinen till skrivaren så att du kan använda den i det trådlösa nätverket. Om du inte har ställt in det trådlösa nätverket klickar du på knappen **Inställning och installation av trådlöst nätverk** för att ställa in det trådlösa nätverket innan du klickar på denna knapp.
- **Inställning och installation av trådlöst nätverk:**  Konfigurera inställningarna till det trådlösa nätverket med en USB-kabel och installera drivrutinen. Detta gäller endast för användare som inte har konfigurerat den trådlösa anslutningen tidigare.

**7** Efter sökningen visas de trådlösa nätverksenheterna i fönstret. Välj namnet (SSID) på den åtkomstpunkt som du använder och klicka på **Nästa**.

### **Installation av trådlöst nätverk av av av använda en nätverksansluten**

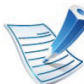

Om du inte hittar nätverksnamnet som du vill välja, eller om du vill konfigurera den trådlösa anslutningen manuellt, klickar du på **Avancerade inställningar**.

- **Ange trådlöst nätverksnamn:** Skriv in SSID för önskad åtkomstpunkt (SSID är skiftlägeskänsligt).
- **Driftläge:** Välj **Infrastruktur**.
- **Authentisering:** Välj autentiseringstyp.

**Oppet system:** Autentisering används inte. Kryptering används eventuellt, beroende på behovet av datasäkerhet.

**Delad nyckel:** autentisering används. En enhet med en korrekt WEP-nyckel kan ansluta till nätverket.

**WPA personlig eller WPA2 Personlig:** Välj det här alternativet för att autentisera skrivarservern baserat på för-delad WPA-nyckel. När den här inställningen har valts används en delad hemlig nyckel som konfigureras manuellt vid åtkomstpunkten och för var och en av dess klienter.

- **Kryptering:** Välj kryptering (Ingen, WEP64, WEP128, TKIP, AES, TKIP AES).
- **Nätverksnyckel:** ange värdet på nätverksnyckelns kryptering.
- **Bekräfta nätverksnyckeln:** bekräfta värdet på nätverksnyckelns kryptering.
- **WEP-nyckelindex:** Om du använder WEP-kryptering väljer du lämpligt **WEP-nyckelindex**.

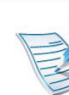

Det trådlösa nätverkets säkerhetsfönster visas när åtkomstpunkten har säkerhetsinställningar.

Det trådlösa nätverkets säkerhetsfönster visas. Fönstrets utseende kan variera beroende på vilket säkerhetsläge som används: WEP eller WPA.

• **WEP**

Välj **Öppet system** eller **Delad nyckel** för verifiering och ange WEP-säkerhetsnyckeln. Klicka på **Nästa**. WEP (Wired Equivalent Privacy) är ett säkerhetsprotokoll som skyddar ditt trådlösa nätverk mot obehörig åtkomst. Med WEP krypteras datadelen av varje paket som överförs i ett trådlöst nätverk med hjälp av en 64-bitars eller en 128-bitars WEPkrypteringsnyckel.

#### • **WPA**

Ange den delade nyckeln för WPA och klicka på **Next**. Med WPA auktoriseras och identifieras användare baserat på en hemlig nyckel som ändras automatiskt med jämna mellanrum. WPA utnyttjar även TKIP (Temporal Key Integrity Protocol) och AES (Advanced Encryption Standard) för datakryptering.

## **Installation av trådlöst nätverk <sup>39</sup> 2. Använda en nätverksansluten**

- **8** Fönstret visar inställningen av det trådlösa nätverket så att du kan kontrollera om inställningarna är riktiga. Klicka på **Nästa**.
	- Med DHCP-metoden

Om metoden för tilldelning av IP-adress är DHCP kontrollerar du att DHCP visas i fönstret. Om det visar Statisk ska du klicka på **Ändra TCP/IP** för att ändra tilldelningsmetoden till DHCP.

• Med den statiska metoden

Om metoden för tilldelning av IP-adress är statisk ska du kontrollera att Statisk visas i fönstret. Om DHCP visas så klickar du på **Ändra TCP/IP** för att ange IPadressen och andra nätverkskonfigurationsvärden för skrivaren. Innan du anger skrivarens IP-adress måste du känna till informationen om datorns

nätverkskonfigurering. Om datorinställningen är DHCP kontaktar du nätverksadministratören som ger dig den statiska IP-adressen.

#### Exempel:

Om datorns nätverksinformation ser ut på följande sätt:

- IP-adress: 169.254.133.42
- Nätmask: 255.255.0.0

Då ska följande nätverkskonfiguration användas:

- IP-adress: 169.254.133.**43**
- Nätmask: 255.255.0.0 (Använd datorns nätmask)
- Gateway: 169.254.133.**1**
- **9** När inställningen av det trådlösa nätverket är klar kopplar du bort USB-kabeln mellan datorn och skrivaren. Klicka på **Nästa**.

### **10** Fönstret **Trådlös nätverksinställning är avslutad** visas.

Välj **Ja** om du godkänner de aktuella inställningarna, och fortsätt med inställningarna för skrivaren.

Välj **Nej** om du vill återgå till startskärmen.

Klicka därefter på **Nästa**.

#### **11** När **Confirm Printer Connection** visas klickar du på **Next**.

- **12** Välj vilka komponenter som ska installeras. Klicka på **Nästa**.
- **13** När du har valt komponenterna kan du också ändra skrivarnamn, ställa in skrivaren så att den delas i ett nätverk, ställa in skrivaren som standardskrivare och ändra portnamnet för varje skrivare. Klicka på **Nästa**.

### **Installation av trådlöst nätverk av av av använda en nätverksansluten**

**14** När installationen är klar visas ett fönster där du tillfrågas om du vill skriva ut en testsida. Klicka på **Skriv ut en testsida** om du vill göra det.

Klicka annars på **Nästa** och gå vidare till steg 16.

- **15** Om testsidan skrivs ut på rätt sätt klickar du på **Ja**. Annars klickar du på **Nej** för att skriva ut den på nytt.
- **16** Om du vill registrera dig som användare av skrivaren och få information från Samsung klickar du på **Onlineregistrering**.
- **17** Klicka på **Slutför**.

#### **Ad hoc via USB-kabel**

Om du inte har någon åtkomstpunkt kan du fortfarande ansluta skrivaren trådlöst till datorn via ett trådlöst ad-hoc-nätverk som du ställer in genom att följa de enkla anvisningarna nedan.

#### **► Objekt att förbereda**

- Nätverksansluten dator
- Cd-skiva med programvara som följde med skrivaren
- Installera ett trådlöst nätverksgränssnitt på skrivaren
- USB-kabel
- **► Skapa ett ad-hoc-nätverk i Windows**
- **1** Kontrollera att USB-kabeln är ansluten till skrivaren.
- **2** Sätt på datorn och skrivaren.
- **3** Sätt i den medföljande cd-skivan med programvara i cdrom-enheten.

### **Installation av trådlöst nätverk av av av använda en nätverksansluten**

**4** Välj alternativet **Inställning och installation av trådlöst nätverk**.

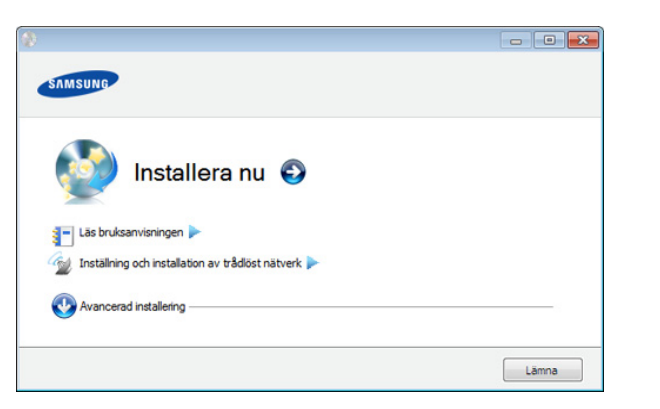

- **Installera nu:** Om du har konfigurerat det trådlösa nätverket klickar du på den här knappen för att installera drivrutinen till skrivaren så att du kan använda den i det trådlösa nätverket. Om du inte har ställt in det trådlösa nätverket klickar du på knappen **Inställning och installation av trådlöst nätverk** för att ställa in det trådlösa nätverket innan du klickar på denna knapp.
- **Inställning och installation av trådlöst nätverk:**  Konfigurera inställningarna till det trådlösa nätverket med en USB-kabel och installera drivrutinen. Detta gäller endast för användare som inte har konfigurerat den trådlösa anslutningen tidigare.

**5** Läs **Licensavtal** och välj **Jag godkänner villkoren i licensavtalet.**. Klicka därefter på **Nästa**.

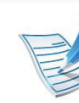

Om sökningen misslyckas kontrollerar du att USB-kabeln mellan datorn och skrivaren är ordentligt ansluten. Följ sedan anvisningarna i fönstret.

**7** När sökningen efter det trådlösa nätverket är färdig visas en lista med de trådlösa nätverk som skrivaren har hittat.

Om du vill använda Samsung standardiserade ad-hocinställning, väljer du det sista trådlösa nätverket i listan, vars **Nätverksnamn (SSID)** är **portthru** och där **Signal** är **Skrivarens självnätverk**.

Klicka därefter på **Nästa**.

Om du vill använda andra ad-hoc-inställningar väljer du ett annat trådlöst nätverk i listan.
Om du vill ändra ad-hoc-inställningar klickar du på knappen **Avancerade inställningar**.

- **Ange trådlöst nätverksnamn:** Skriv in önskat SSIDnamn (SSID är skiftlägeskänsligt).
- **Driftläge:** Välj ad hoc.
- **Kanal:** Välj kanal (**Auto inst.** eller 2 412–2 467 MHz).
- **Authentisering:** Välj autentiseringstyp. **Oppet system:** Autentisering används inte. Kryptering används eventuellt, beroende på behovet av datasäkerhet.

**Delad nyckel:** autentisering används. En enhet med en korrekt WEP-nyckel kan ansluta till nätverket.

- **Kryptering:** Välj kryptering (Ingen, WEP64, WEP128).
- **Nätverksnyckel:** ange värdet på nätverksnyckelns kryptering.
- **Bekräfta nätverksnyckeln:** bekräfta värdet på nätverksnyckelns kryptering.
- **WEP-nyckelindex:** Om du använder WEP-kryptering väljer du lämpligt **WEP-nyckelindex**.

Det trådlösa nätverkets säkerhetsfönster visas när ad hoc-nätverket har en säkerhetsinställning.

Det trådlösa nätverkets säkerhetsfönster visas. Välj **Öppet system** eller **Delad nyckel** för autentisering och klicka på **Nästa**.

- WEP (Wired Equivalent Privacy) är ett säkerhetsprotokoll som skyddar ditt trådlösa nätverk mot obehörig åtkomst. Med WEP krypteras datadelen av varje paket som överförs i ett trådlöst nätverk med hjälp av en 64-bitars eller en 128-bitars WEPkrypteringsnyckel.
- **8** Ett fönster med den trådlösa nätverksinställningen visas. Kontrollera inställningarna och klicka på **Nästa**.

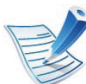

Innan du anger skrivarens IP-adress måste du känna till informationen om datorns nätverkskonfigurering. Om datorns nätverkskonfiguration är inställd på DHCP bör även den trådlösa nätverksinställningen vara DHCP. Om datorns nätverkskonfiguration är inställd på statisk bör även den trådlösa nätverksinställningen vara statisk.

Om datorn är inställd på DHCP och du vill använda en statisk inställning måste du kontakta nätverksadministratören för att få den statiska IPadressen.

• **Med DHCP-metoden**

Om metoden för tilldelning av IP-adress är DHCP ska du kontrollera att DHCP visas i fönstret **Bekräfta trådlösa nätverksinställningar**. Om det visar Statisk ska du klicka på **Ändra TCP/IP** för att ändra tilldelningsmetoden till **Få IP-adress automatiskt (DHCP)**.

• **Med den statiska metoden**

Om metoden för tilldelning av IP-adress är Statisk kontrollerar du att Statisk visas i fönstret **Bekräfta trådlösa nätverksinställningar**. Om DHCP visas så klickar du på **Ändra TCP/IP** för att ange IP-adressen och andra nätverkskonfigurationsvärden för skrivaren. Exempel:

Om datorns nätverksinformation ser ut på följande sätt:

- IP address: 169.254.133.42
- Nätmask: 255.255.0.0

skrivarens nätverksinformation ska då vara som följer:

- IP-adress: 169.254.133.**43**
- Nätmask: 255.255.0.0 (Använd datorns nätmask)
- Gateway: 169.254.133.**1**
- **9** När inställningen av det trådlösa nätverket är klar kopplar du bort USB-kabeln mellan datorn och skrivaren. Klicka på **Nästa**.
- 
- Om fönstret **Ändra datorns nätverksinställning** visas följer du anvisningarna i fönstret.

Klicka på **Nästa** om du är färdig med inställningarna av datorns trådlösa nätverksinställningar.

Om du ställer in datorns trådlösa nätverk på DHCP tar det några minuter innan IP-adressen tilldelas.

### **10** Fönstret **Trådlös nätverksinställning är avslutad** visas.

Välj **Ja** om du godkänner de aktuella inställningarna, och fortsätt med inställningarna för skrivaren.

Välj **Nej** om du vill återgå till startskärmen.

Klicka därefter på **Nästa**.

#### **11** När **Bekräfta skrivaranslutningen** visas klickar du på **Nästa**.

**12** Välj vilka komponenter som ska installeras. Klicka på **Nästa**.

När du har valt komponenterna kan du också ändra skrivarnamn, ställa in skrivaren så att den delas i ett nätverk, ställa in skrivaren som standardskrivare och ändra portnamnet för varje skrivare. Klicka på **Nästa**.

**13** När installationen är klar visas ett fönster där du tillfrågas om du vill skriva ut en testsida. Klicka på **Skriv ut en testsida** om du vill göra det.

Klicka annars på **Nästa** och gå vidare till steg 15.

- **14** Om testsidan skrivs ut på rätt sätt klickar du på **Ja**. Annars klickar du på **Nej** för att skriva ut den på nytt.
- **15** Om du vill registrera dig som användare av skrivaren och få information från Samsung klickar du på **Onlineregistrering**.

**16** Klicka på **Slutför**.

#### **Installation på Macintosh**

### **Objekt att förbereda**

- **Åtkomstpunkt**
- Nätverksansluten dator
- CD-skiva med programvara som följde med skrivaren
- Installera ett trådlöst nätverksgränssnitt på skrivaren
- USB-kabel

### **Åtkomstpunkt via USB-kabel**

- **1** Kontrollera att USB-kabeln är ansluten till skrivaren.
- **2** Sätt på datorn, åtkomstpunkten och skrivaren.
- **3** Sätt i den medföljande cd-skivan med programvara i cdrom-enheten.
- **4** Dubbelklicka på cd-skivans symbol som visas på Macintosh-skrivbordet.
- **5** Dubbelklicka på mappen **MAC\_Installer**.

- **6** Dubbelklicka på ikonen **MAC\_Installer**.
- **7** Ange lösenordet och klicka på **OK**.
- **8** Klicka på **Continue**.
- **9** Läs licensavtalet och klicka på **Continue**.
- **10** Klicka på **Agree** för att godkänna licensavtalet.
- **11** Klicka på **Continue**.
- **12** Välj **Easy Install** och klicka på **Install**. **Easy Install** rekommenderas för de flesta användare. Alla komponenter som krävs för att använda skrivaren installeras.

Om du väljer **Custom Install** kan du välja vilka komponenter som ska installeras.

**13** Välj alternativet **Wireless Setting and Installation**.

**14** Programvaran söker igenom det trådlösa nätverket.

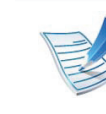

Om sökningen misslyckas kontrollerar du att USB-kabeln mellan datorn och skrivaren är ordentligt ansluten och följer anvisningarna i fönstret.

**15** Efter sökningen visas de trådlösa nätverksenheterna i fönstret. Välj namnet (SSID) på den åtkomstpunkt som du använder och klicka på **Next**.

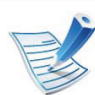

Om du ställer in den trådlösa konfigurationen manuellt ska du klicka på **Advanced Setting**.

- **Enter the wireless Network Name:** Skriv in SSID för önskad åtkomstpunkt (SSID är skiftlägeskänsligt).
- **Operation Mode:** Välj **Infrastructure**.
- **Authentication:** Välj autentiseringstyp.

**Open System:** Autentisering används inte. Kryptering används eventuellt, beroende på behovet av datasäkerhet.

**Shared Key:** autentisering används. En enhet med en korrekt WEP-nyckel kan ansluta till nätverket.

**WPA Personal eller WPA2 Personal:** Välj det här alternativet för att autentisera skrivarservern baserat på delad WPA-nyckel. När den här inställningen har valts används en delad hemlig nyckel som konfigureras manuellt vid åtkomstpunkten och för var och en av dess klienter.

- **Encryption:** Välj kryptering (Ingen, WEP64, WEP128, TKIP, AES, TKIP, AES).
- **Network Key:** ange värdet på nätverksnyckelns kryptering.
- **Confirm Network Key:** bekräfta värdet på nätverksnyckelns kryptering.
- **WEP Key Index:** Om du använder WEP-kryptering väljer du lämpligt **WEP Key Index**.

Det trådlösa nätverkets säkerhetsfönster visas när åtkomstpunkten har en säkerhetsinställning.

Det trådlösa nätverkets säkerhetsfönster visas. Fönstrets utseende kan variera beroende på vilket säkerhetsläge som används: WEP eller WPA.

#### • **WEP**

Välj **Open System** eller **Shared Key** för verifiering och ange WEP-säkerhetsnyckeln. Klicka på **Next**. WEP (Wired Equivalent Privacy) är ett säkerhetsprotokoll som skyddar ditt trådlösa nätverk mot obehörig åtkomst. Med WEP krypteras datadelen av varje paket som överförs i ett trådlöst nätverk med hjälp av en 64-bitars eller en 128-bitars WEPkrypteringsnyckel.

• **WPA**

Ange den delade nyckeln för WPA och klicka på **Next**. Med WPA auktoriseras och identifieras användare baserat på en hemlig nyckel som ändras automatiskt med jämna mellanrum. WPA utnyttjar även TKIP (Temporal Key Integrity Protocol) och AES (Advanced Encryption Standard) för datakryptering.

**16** Fönstret visar inställningen av det trådlösa nätverket så att du kan kontrollera om inställningarna är riktiga. Klicka på **Next**.

#### • **Med DHCP-metoden**

Om metoden för tilldelning av IP-adress är DHCP kontrollerar du att DHCP visas i fönstret. Om det visar Statisk ska du klicka på **Change TCP/IP** för att ändra tilldelningsmetoden till DHCP.

#### • **Med den statiska metoden**

Om metoden för tilldelning av IP-adress är statisk ska du kontrollera att Statisk visas i fönstret. Om DHCP visas så klickar du på **Change TCP/IP** för att ange IPadressen och andra nätverkskonfigurationsvärden för skrivaren. Innan du anger skrivarens IP-adress måste du känna till informationen om datorns

nätverkskonfigurering. Om datorinställningen är DHCP kontaktar du nätverksadministratören som ger dig den statiska IP-adressen.

Exempel:

Om datorns nätverksinformation ser ut på följande sätt:

- IP address: 169.254.133.42
- Subnet Mask: 255.255.0.0

Då ska följande nätverkskonfiguration användas:

- IP address: 169.254.133.**43**
- Subnet Mask: 255.255.0.0 (Använd datorns nätmask)
- Gateway: 169.254.133.**1**
- **17** Det trådlösa nätverket ansluter enligt nätverkskonfigurationen.
- **18** När inställningen av det trådlösa nätverket är klar kopplar du bort USB-kabeln mellan datorn och skrivaren.
- **19** Följ instruktionerna på skärmen för att fullfölja installationen. När installationen är klar klickar du på **Quit** eller **Restart**.

### **Ad hoc via USB-kabel**

Om du inte har någon åtkomstpunkt kan du fortfarande ansluta skrivaren trådlöst till datorn via ett trådlöst ad hoc-nätverk som du ställer in genom att följa de här enkla anvisningarna.

#### **► Objekt att förbereda**

- Nätverksansluten dator
- CD-skivan med programvara som levererades tillsammans med din skrivare
- Installera ett trådlöst nätverksgränssnitt på skrivaren
- USB-kabel
- **► Skapa ett ad hoc-nätverk i Macintosh**
	- **1** Kontrollera att USB-kabeln är ansluten till skrivaren.
	- **2** Sätt på datorn och skrivaren.
	- **3** Sätt i den medföljande cd-skivan med programvara i cdrom-enheten.
- **4** Dubbelklicka på cd-skivans symbol som visas på Macintosh-skrivbordet.
- **6** Dubbelklicka på ikonen **Installer OS X**.
- **7** Ange lösenordet och klicka på **OK**.
- **8** Klicka på **Continue**.
- **9** Läs licensavtalet och klicka på **Continue**.
- **10** Klicka på **Agree** för att godkänna licensavtalet.
- **11** Välj **Easy Install** och klicka på **Install**. **Easy Install** rekommenderas för de flesta användare. Alla komponenter som krävs för att använda skrivaren installeras.

Om du väljer **Custom Install** kan du välja vilka komponenter som ska installeras.

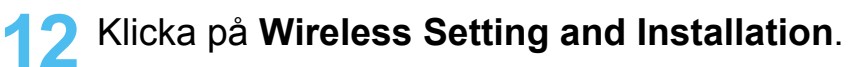

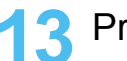

**13** Programvaran söker efter de trådlösa nätverksenheterna.

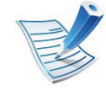

Om sökningen misslyckas kontrollerar du att USB-kabeln mellan datorn och skrivaren är ordentligt ansluten och följer anvisningarna i fönstret.

**5** Dubbelklicka på mappen **MAC\_Installer**.

**14** När sökningen efter det trådlösa nätverket är färdig visas en lista med de trådlösa nätverk som skrivaren har hittat.

Om du vill använda Samsungs standardiserade ad-hocinställning, väljer du det sista trådlösa nätverket i listan, vars **Network Name(SSID)** är **portthru** och där **Signal** är **Printer Self Network**.

Klicka därefter på **Next**.

Om du vill använda andra ad-hoc-inställningar väljer du ett annat trådlöst nätverk i listan.

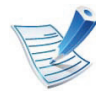

Om du vill ändra ad-hoc-inställningar klickar du på knappen **Advanced Setting**.

- **Enter the wireless Network Name:** Skriv in önskat SSID-namn (SSID är skiftlägeskänsligt).
- **Operation Mode:** Välj ad hoc.
- **Channel:** Välj kanalen (**Auto Setting** eller 2 412 MHz till 2 467 MHz).
- **Authentication:** Välj autentiseringstyp. **Open System:** Autentisering används inte. Kryptering används eventuellt, beroende på behovet av datasäkerhet.

**Shared Key:** autentisering används. En enhet med en korrekt WEP-nyckel kan ansluta till nätverket.

• **Encryption:** Välj kryptering (Ingen, WEP64, WEP128).

- **Network Key:** ange värdet på nätverksnyckelns kryptering.
- **Confirm Network Key:** bekräfta värdet på nätverksnyckelns kryptering.
- **WEP Key Index:** Om du använder WEP-kryptering väljer du lämpligt **WEP Key Index**.

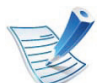

Det trådlösa nätverkets säkerhetsfönster visas när ad hoc-nätverket har en säkerhetsinställning.

Det trådlösa nätverkets säkerhetsfönster visas. Välj **Open System** eller **Shared Key** för autentisering och klicka på **Next**.

• WEP (Wired Equivalent Privacy) är ett säkerhetsprotokoll som skyddar ditt trådlösa nätverk mot obehörig åtkomst. Med WEP krypteras datadelen av varje paket som överförs i ett trådlöst nätverk med hjälp av en 64-bitars eller en 128-bitars WEPkrypteringsnyckel.

**15** Ett fönster med den trådlösa nätverksinställningarna visas. Kontrollera inställningarna och klicka på **Next**.

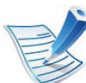

Innan du anger skrivarens IP-adress måste du känna till informationen om datorns nätverkskonfigurering. Om datorns nätverkskonfiguration är inställd på DHCP bör även den trådlösa nätverksinställningen vara DHCP. Om datorns nätverkskonfiguration är inställd på statisk bör även den trådlösa nätverksinställningen vara statisk.

Om datorn är inställd till DHCP och du vill använda statisk trådlös inställning måste du kontakta nätverksadministratören för att få den statiska IPadressen.

• **Med DHCP-metoden**

Om metoden för tilldelning av IP-adress är DHCP ska du kontrollera att DHCP visas i fönstret **Wireless Network Setting Confirm**. Om det visar Statisk ska du klicka på **Change TCP/IP** för att ändra tilldelningsmetoden till **Receive IP address automatically (DHCP)** (automatisk tilldelning av IPadress).

• **Med den statiska metoden**

Om metoden för tilldelning av IP-adress är Statisk kontrollerar du att Statisk visas i fönstret **Bekräfta trådlösa nätverksinställningar**. Om DHCP visas så klickar du på **Ändra TCP/IP** för att ange IP-adressen och andra nätverkskonfigurationsvärden för skrivaren. Exempel:

Om datorns nätverksinformation ser ut på följande sätt:

- IP-adress: 169.254.133.42

- Nätmask: 255.255.0.0

Skrivarens nätverksinformation ska då vara som följer:

- IP-adress: 169.254.133.**43**
- Nätmask: 255.255.0.0 (Använd datorns nätmask)
- Gateway: 169.254.133.**1**
- **16** Det trådlösa nätverket ansluter enligt nätverkskonfigurationen.
- **17** När inställningen av det trådlösa nätverket är klar kopplar du bort USB-kabeln mellan datorn och skrivaren.
- **18** Följ instruktionerna på skärmen för att fullfölja installationen. När installationen är klar klickar du på **Quit** eller **Restart**.

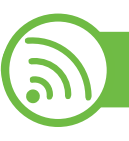

#### **Använda nätverkskabel**

Skrivaren är nätverkskompatibel. För att din skrivare ska fungera i nätverket måste du utföra viss konfigurering.

- Efter installationen av den trådlösa nätverksanslutningen måste du installera en drivrutin till skrivaren för att kunna skriva ut från olika program (se ["Installera drivrutinen via nätverk" på sidan 17\)](#page-119-0).
- Be nätverksadministratören, eller personen som installerade det trådlösa nätverket, om information om nätverkets konfiguration.

### **Objekt att förbereda**

- Åtkomstpunkt.
- Nätverksansluten dator.
- CD-skiva med programvara som följde med skrivaren
- Installera ett trådlöst nätverksgränssnitt på skrivaren
- Nätverkskabel.

### **Skriva ut en nätverkskonfigurationsrapport**

Du kan ta reda på skrivarens nätverksinställningar genom att skriva ut en konfigurationsrapport för nätverket.

Se ["Skriva ut en nätverkskonfigurationsrapport" på sidan 13.](#page-115-0)

### **Ange IP-adress med programmet SetIP (Windows)**

Med det här programmet anger du manuellt IP-adressen för din skrivare med hjälp av MAC-adressen för att kommunicera med skrivaren. En MAC-adress är nätverkskortets serienummer och visas i **nätverkskonfigurationsrapporten**.

Se ["Ange en IP-adress" på sidan 14.](#page-116-0)

### **Konfigurera skrivarens trådlösa nätverk**

Innan du börjar måste du känna till det trådlösa nätverkets namn (SSID) samt nätverksnyckeln om det är krypterat. Denna information angavs när åtkomstpunkten (eller den trådlösa routern) installerades. Om du inte vet vilken trådlös miljö du arbetar i kontaktar du personen som har konfigurerat nätverket.

Du kan konfigurera trådlösa parametrar med hjälp av **SyncThru™ Web Service**.

### **Använda SyncThru™ Web Service**

Innan du börjar konfigurera trådlösa parametrar kontrollerar du status för kabelanslutningen.

**1** Kontrollera om nätverkskabeln är ansluten till skrivaren. Anslut annars skrivaren till datorn med en standardnätverkskabel.

**2** Starta en webbläsare, till exempel Internet Explorer, Safari eller Firefox, och ange skrivarens nya IP-adress i webbläsarfönstret.

Exempel:

http://192,168,1,133/

- **3** Klicka på **Login** längst upp till höger på webbplatsen SyncThru™ Web Service.
- **4** Ange **ID** och **Password** och klicka därefter på **Login**.
	- **ID: admin**
	- **Password: sec00000**
- **5** När fönstret **SyncThru™ Web Service** öppnas klickar du på **Network Settings**.

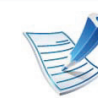

**Wizard** hjälper dig att installera den trådlösa nätverkskonfigurationen. Men om du hellre vill ställa in det trådlösa nätverket direkt väljer du **Custom**.

#### **7** Välj **Network Name(SSID)** i listan.

- **SSID**: SSID (Service Set Identifier) är ett namn som identifierar ett trådlöst nätverk, åtkomstpunkter och trådlösa enheter som vill få tillgång till ett specifikt trådlöst nätverk måste använda samma SSID. SSID är skiftlägeskänsligt.
- **Operation Mode**: **Operation Mode** syftar på typ av trådlös anslutning (se ["Namn på trådlöst nätverk och](#page-130-0)  [nätverksnyckel" på sidan 28](#page-130-0)).
	- **Ad-hoc**: möjliggör direktkommunikation mellan trådlösa enheter i en peer-to-peer-miljö.
	- **Infrastructure**: möjliggör kommunikation mellan trådlösa enheter via en åtkomstpunkt.

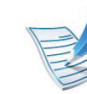

Om nätverkets **Operation Mode** är **Infrastructure** väljer du åtkomstpunktens SSID. Om **Operation Mode** är **Adhoc** väljer du skrivarens SSID. Observera att "portthru" är standard-SSID för din skrivare.

### **8** Klicka på **Next**.

Om fönstret för trådlös nätverkssäkerhet visas anger du det registrerade lösenordet (nätverksnyckeln) och klickar på **Next**.

**9** En bekräftelse visas. Kontrollera de trådlösa inställningarna. Klicka på **Apply** om inställningarna stämmer.

Koppla bort nätverkskabeln (standard eller nätverk). Din skrivare ska sedan börja kommunicera trådlöst med nätverket. Om du använder ad hoc-läget kan du använda ett trådlöst och ett trådbundet nätverk samtidigt.

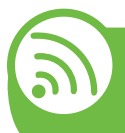

**Sätta på och stänga av det trådlösa nätverket**

- **1** Kontrollera att nätverkskabeln är ansluten till skrivaren. Anslut annars skrivaren till datorn med en standardnätverkskabel.
- **2** Starta en webbläsare, till exempel Internet Explorer, Safari eller Firefox, och ange skrivarens nya IP-adress i webbläsarfönstret.

Exempel:

http://192,168,1,133/

- **3** Klicka på **Login** längst upp till höger på webbplatsen SyncThru™ Web Service.
- **4** Ange **ID** och **Password** och klicka därefter på **Login**.
	- **ID: admin**
	- **Password: sec00000**
- **5** När fönstret **SyncThru™ Web Service** öppnas klickar du på **Network Settings**.

## **Installation av trådlöst nätverk av av av strådlöst nätverksansluten (54**

### **6** Klicka på **Wireless** och välj **Custom**.

Du kan även slå på och stänga av det trådlösa nätverket.

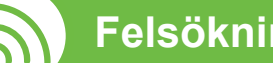

### **Felsökning**

### **Problem som kan inträffa under installation av skrivare eller drivrutin**

#### **► Inga skrivare hittades**

- Skrivaren kanske inte är påslagen. Slå på datorn och skrivaren.
- USB-kabeln är inte ansluten mellan datorn och skrivaren. Anslut skrivaren till datorn med USB-kabeln.
- Skrivaren stöder inte ett trådlöst nätverk. Läs skrivarens bruksanvisning som finns på CD-skivan med programvara som levererades med skrivaren och förbered en trådlös nätverksskrivare.

#### **► Anslutningsfel - Det gick inte att hitta SSID**

- Skrivaren kan inte hitta det nätverksnamn (SSID) som du har valt eller angett. Kontrollera nätverksnamnet (SSID) på din åtkomstpunkt och försök ansluta igen.
- Åtkomstpunkten är avstängd. Starta åtkomstpunkten.

### **► Anslutningsfel - Ogiltig säkerhet**

• Säkerhetsinställningarna är felaktiga. Kontrollera säkerhetskonfigurationen för åtkomstpunkten och skrivaren.

#### **► Anslutningsfel - Allmänt anslutningsfel**

• Datorn får ingen signal från skrivaren. Kontrollera att USBkabeln är ansluten och att skrivaren är på.

#### **► Anslutningsfel - Anslutet trådbundet nätverk**

• Skrivaren är ansluten med en nätverkskabel. Ta bort den trådbundna nätverkskabeln från skrivaren.

#### **► PC-anslutningsfel**

- Den konfigurerade nätverksadressen fungerar inte mellan datorn och skrivaren.
	- För DHCP-nätverksmiljö
		- Skrivaren tilldelas IP-adressen automatiskt (DHCP) när datorn är konfigurerad som DHCP.
	- För miljö med statiska nätverksadresser

Skrivaren använder den statiska adressen när datorn är konfigurerad med en statisk adress.

Exempel:

Om datorns nätverksinformation ser ut på följande sätt:

- IP-adress: 169.254.133.42
- Nätmask: 255.255.0.0

Skrivarens nätverksinformation ska då vara som följer:

- IP-adress: 169.254.133.**43**
- Nätmask: 255.255.0.0 (Använd datorns nätsmask).
- Gateway: 169.254.133.**1**

### **Övriga problem**

Om problem uppstår när skrivaren används i ett nätverk kontrollerar du följande.

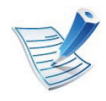

Se respektive bruksanvisning för information om åtkomstpunkt (eller trådlös router).

- Datorn, åtkomstpunkten (eller den trådlösa routern) eller skrivaren kanske inte är påslagen.
- Kontrollera den trådlösa mottagningen i skrivarens närhet. Om routern är alltför långt ifrån skrivaren eller om det finns hinder i vägen kan det vara svårt att fånga upp signalen.
- Stäng av och sätt på strömmen för åtkomstpunkten (eller den trådlösa routern), skrivaren och datorn. Ibland kan nätverkskommunikationen återupptas om strömmen stängs av och slås på igen.

• Kontrollera om brandväggsprogrammet (V3 eller Norton) blockerar kommunikationen.

Om datorn och skrivaren är anslutna till samma nätverk och det inte går att hitta skrivaren i nätverket kan det bero på att brandväggens programvara blockerar kommunikationen. Se programvarans bruksanvisning för information om hur man stänger av den och sök sedan efter skrivaren igen.

- Kontrollera om skrivarens IP-adress är korrekt tilldelad. Du kan kontrollera IP-adressen genom att skriva ut en nätverkskonfigurationsrapport.
- Kontrollera om åtkomstpunkten (eller den trådlösa routern) har konfigurerats med säkerhetsinställningar (lösenord). I så fall frågar du administratören för åtkomstpunkten (eller den trådlösa routern) om lösenordet.
- Kontrollera om skrivarens IP-adress är korrekt tilldelad. Ominstallera skrivarens drivrutin och ändra inställningarna för att ansluta skrivaren till nätverket. På grund av egenskaperna för DHCP kan den tilldelade IP-adressen ändras om skrivaren inte används en längre tid eller om åtkomstpunkten har återställts.
- Kontrollera den trådlösa nätverksmiljön. I infrastrukturmiljön måste du eventuellt ange användaruppgifter för att kunna ansluta till åtkomstpunkten (eller den trådlösa routern).
- Skrivaren fungerar bara med IEEE 802.11 b/g/n och Wi-Fi. Det saknas stöd för andra trådlösa nätverk (exempelvis Bluetooth).

**skrivare**

- I ad-hoc-läget måste du kanske ställa in den trådlösa anslutningen varje gång du använder skrivaren, exempelvis om du använder Windows Vista.
- Du kan inte använda infrastrukturläge och ad hoc-läge samtidigt med Samsungs trådlösa nätverksskrivare.
- Se till att skrivaren är inom det trådlösa nätverkets räckvidd.
- Se till att det inte finns hinder som kan blockera den trådlösa signalen till skrivaren.

Avlägsna alla stora metallföremål mellan åtkomstpunkten (eller den trådlösa routern) och skrivaren.

Se till att det inte står stolpar, väggar eller stödpelare av metall eller betong mellan skrivaren och den trådlösa åtkomstpunkten eller routern.

• Se till att skrivaren står på tillräckligt avstånd från andra elektroniska enheter som kan störa den trådlösa signalen.

Många apparater kan störa den trådlösa signalen, bland annat mikrovågsugnar och vissa Bluetooth-enheter.

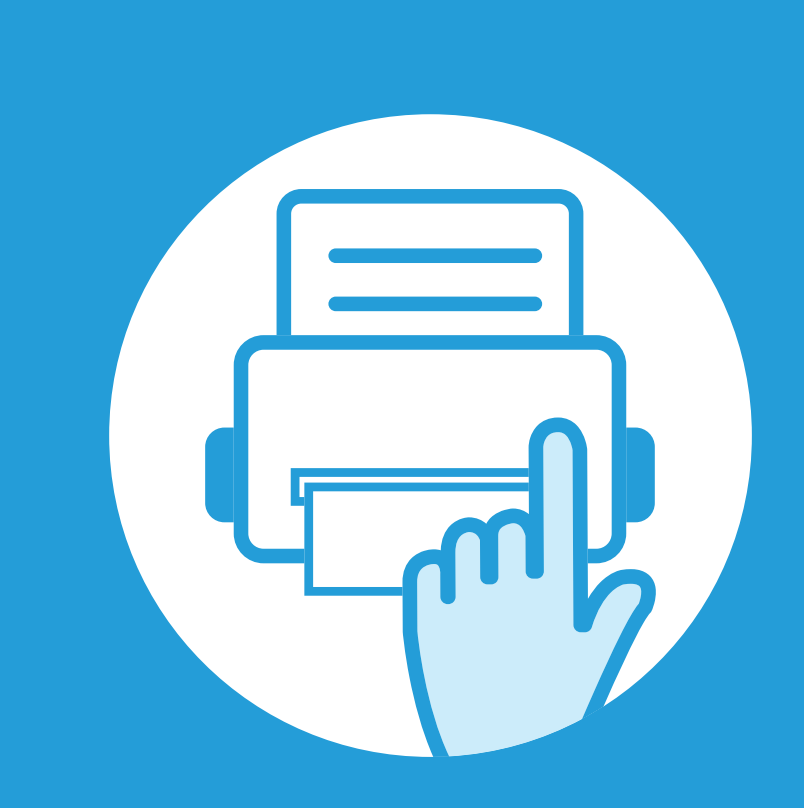

## **3. Nyttiga inställningsmenyer**

I det här kapitlet finns anvisningar för hur du kontrollerar skrivarens status samt ställer in avancerade inställningar.

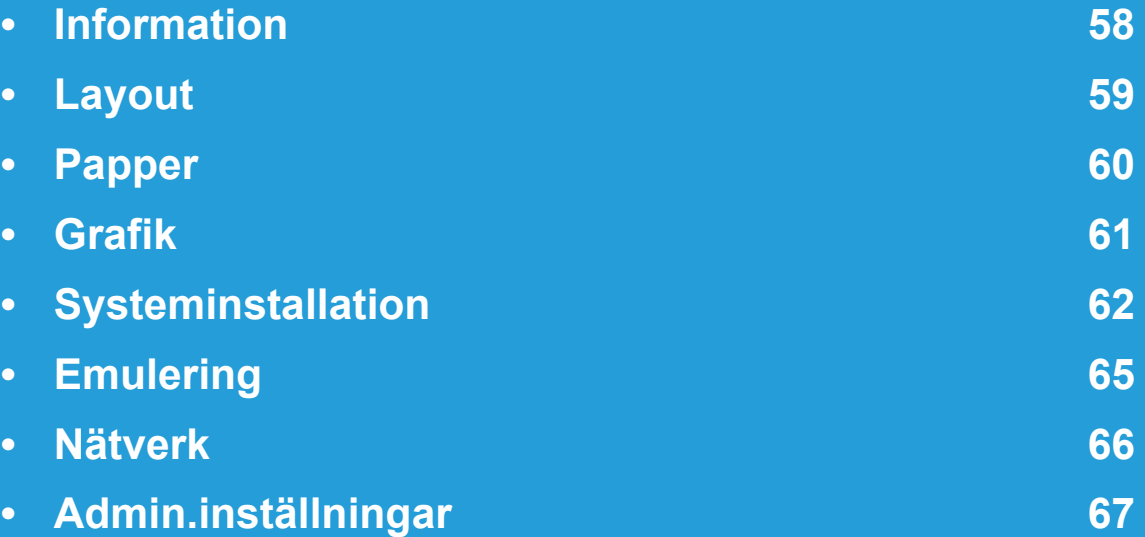

 Kontrollpanelen ger tillgång till olika menyer för att ställa in skrivaren eller använda skrivarens funktioner. Du får tillgång till menyerna genom att trycka på (**Meny**).

- Den menyn som är vald markeras med en asterisk (\*).
- Vissa menyer visas kanske inte på displayen, beroende på tillval eller modeller. Menyer som inte visas kan inte användas på din skrivare.
- Den här funktionen finns inte på de modeller som saknar display på kontrollpanelen.
- Namnen i menyerna kan skilja sig åt beroende på tillval och modell.

### <span id="page-160-0"></span>**3. Nyttiga inställningsmenyer <sup>58</sup> Information**

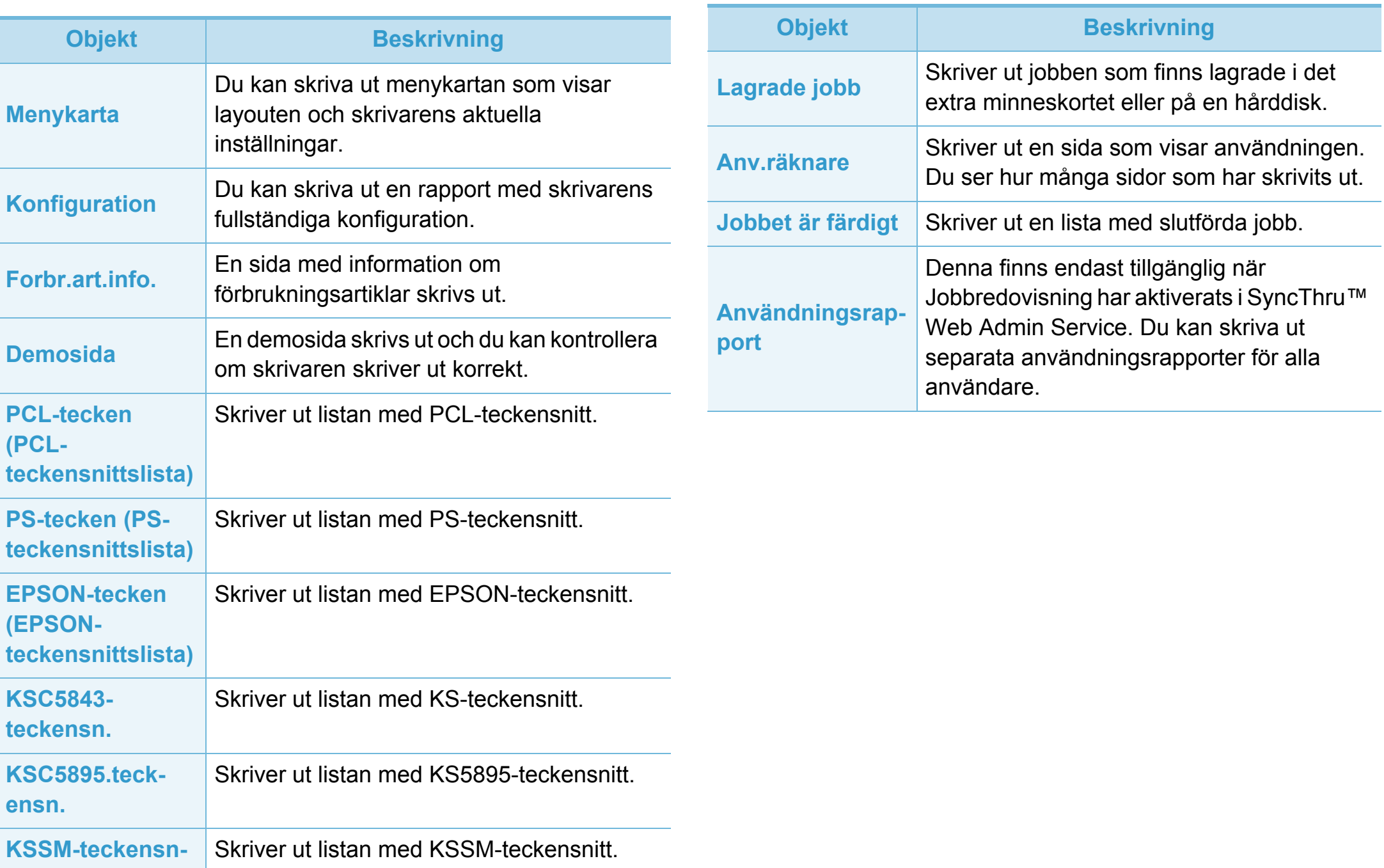

## <span id="page-161-0"></span>**Layout 3. Nyttiga inställningsmenyer <sup>59</sup>**

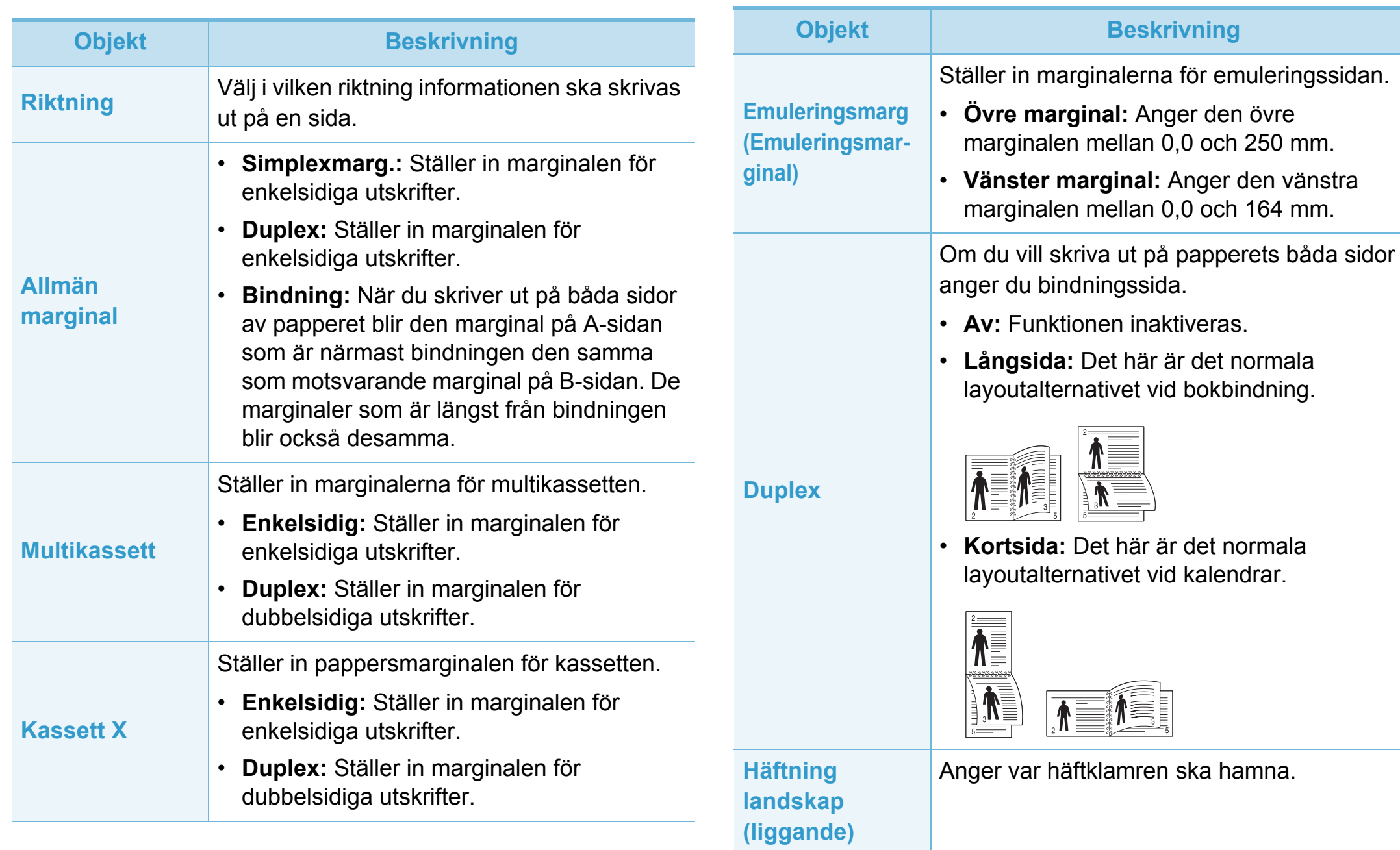

## <span id="page-162-0"></span>**Papper 3. Nyttiga inställningsmenyer <sup>60</sup>**

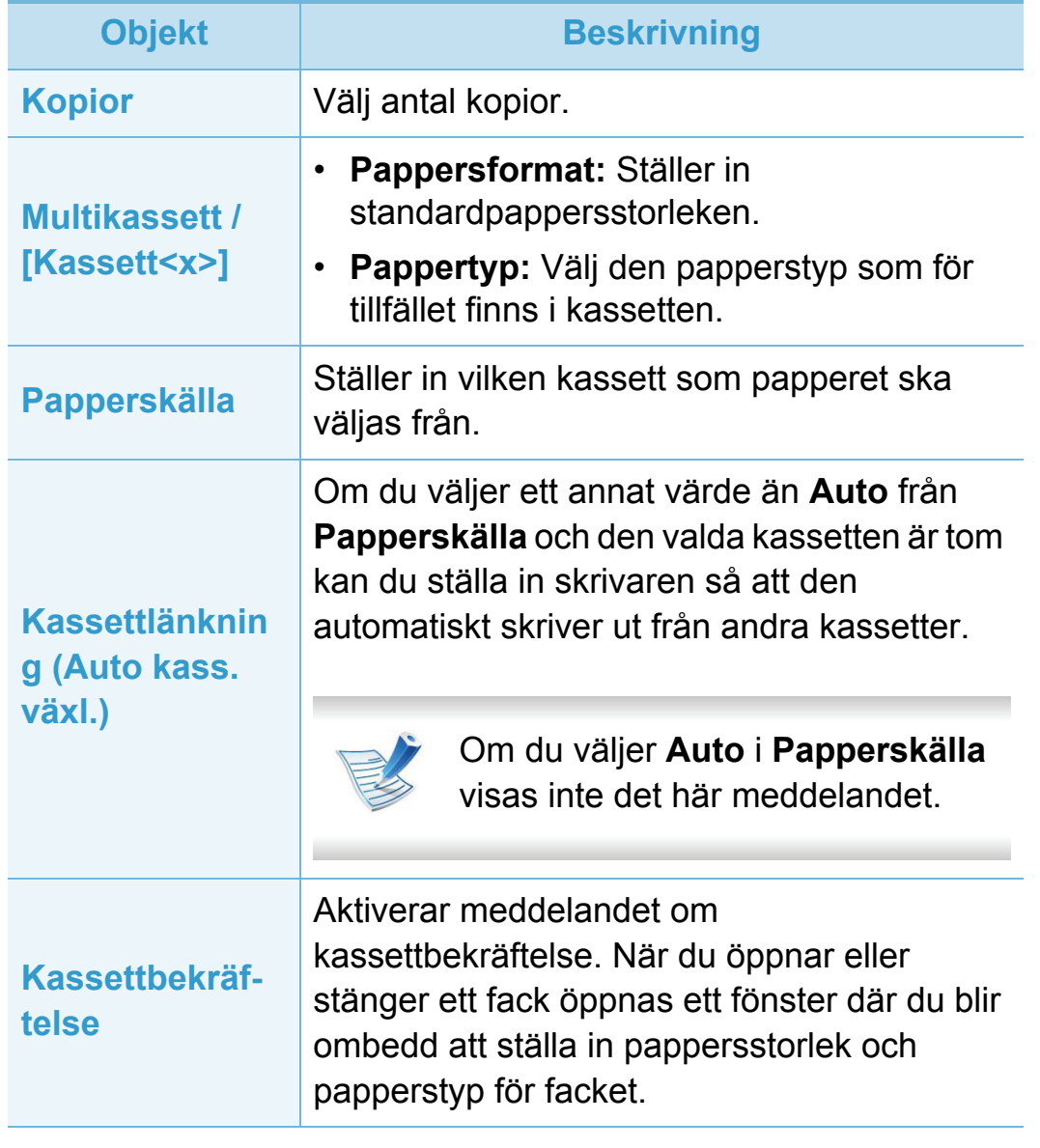

<span id="page-163-0"></span>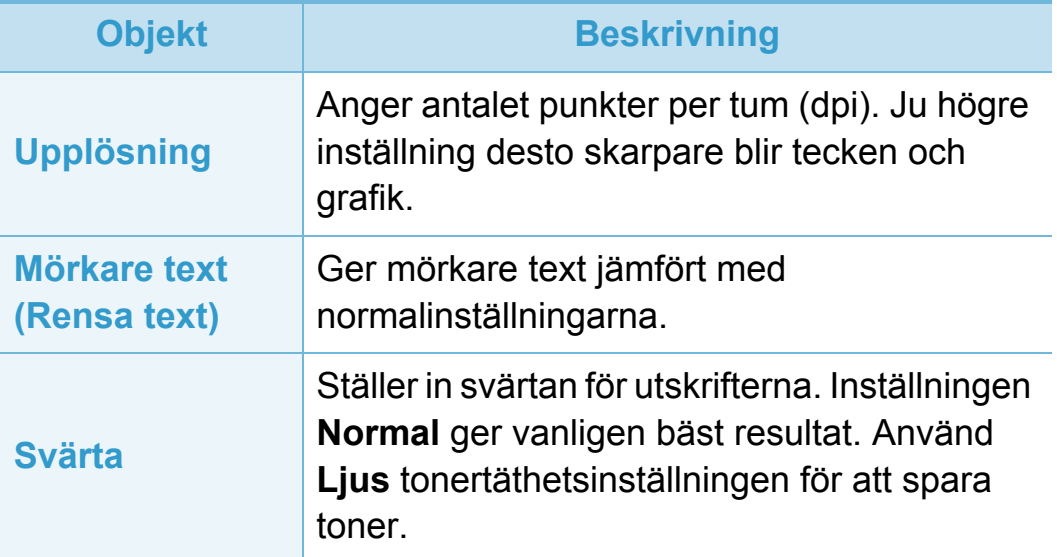

## <span id="page-164-0"></span>**Systeminstallation 3. Nyttiga inställningsmenyer <sup>62</sup>**

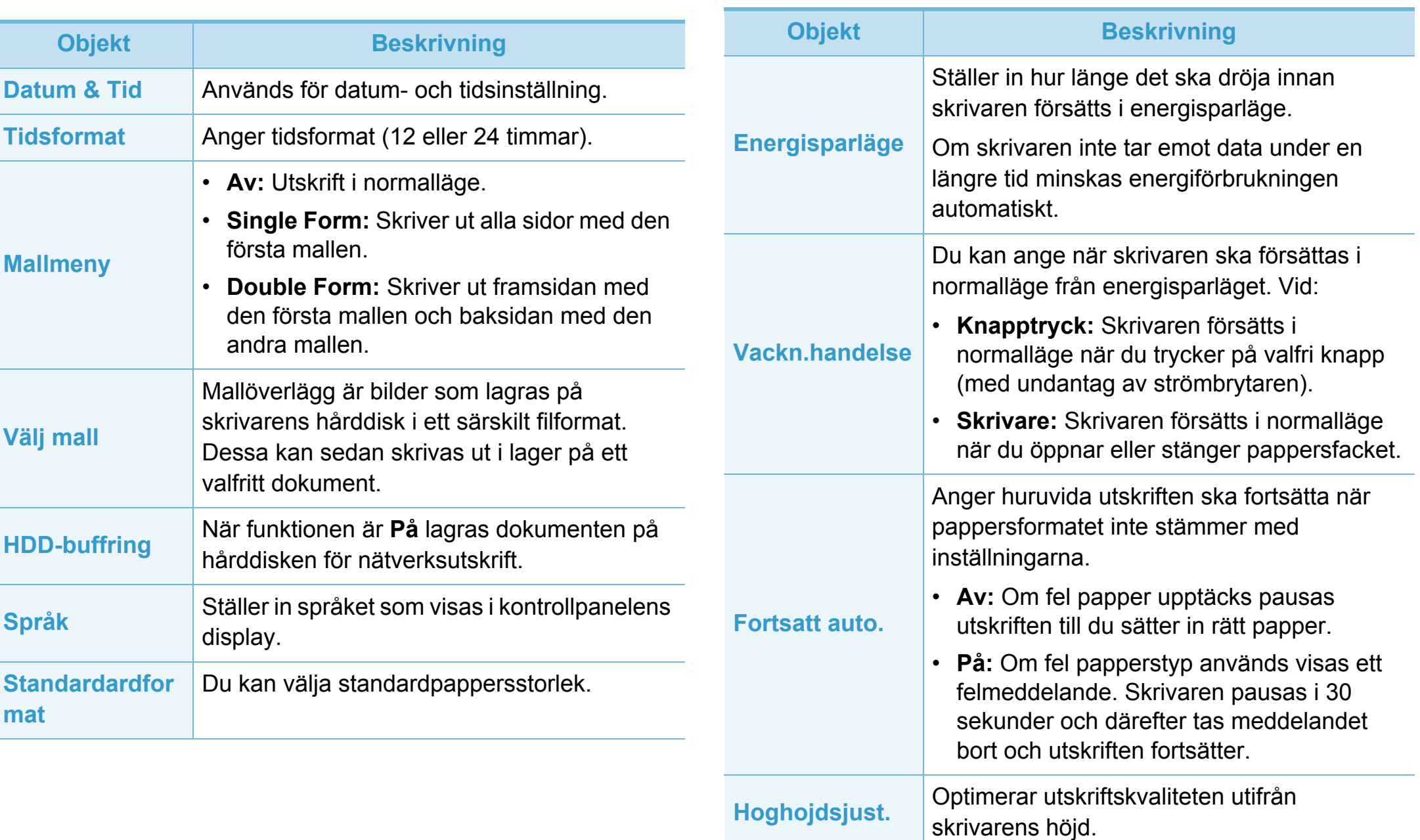

## **Systeminstallation 3. Nyttiga inställningsmenyer <sup>63</sup>**

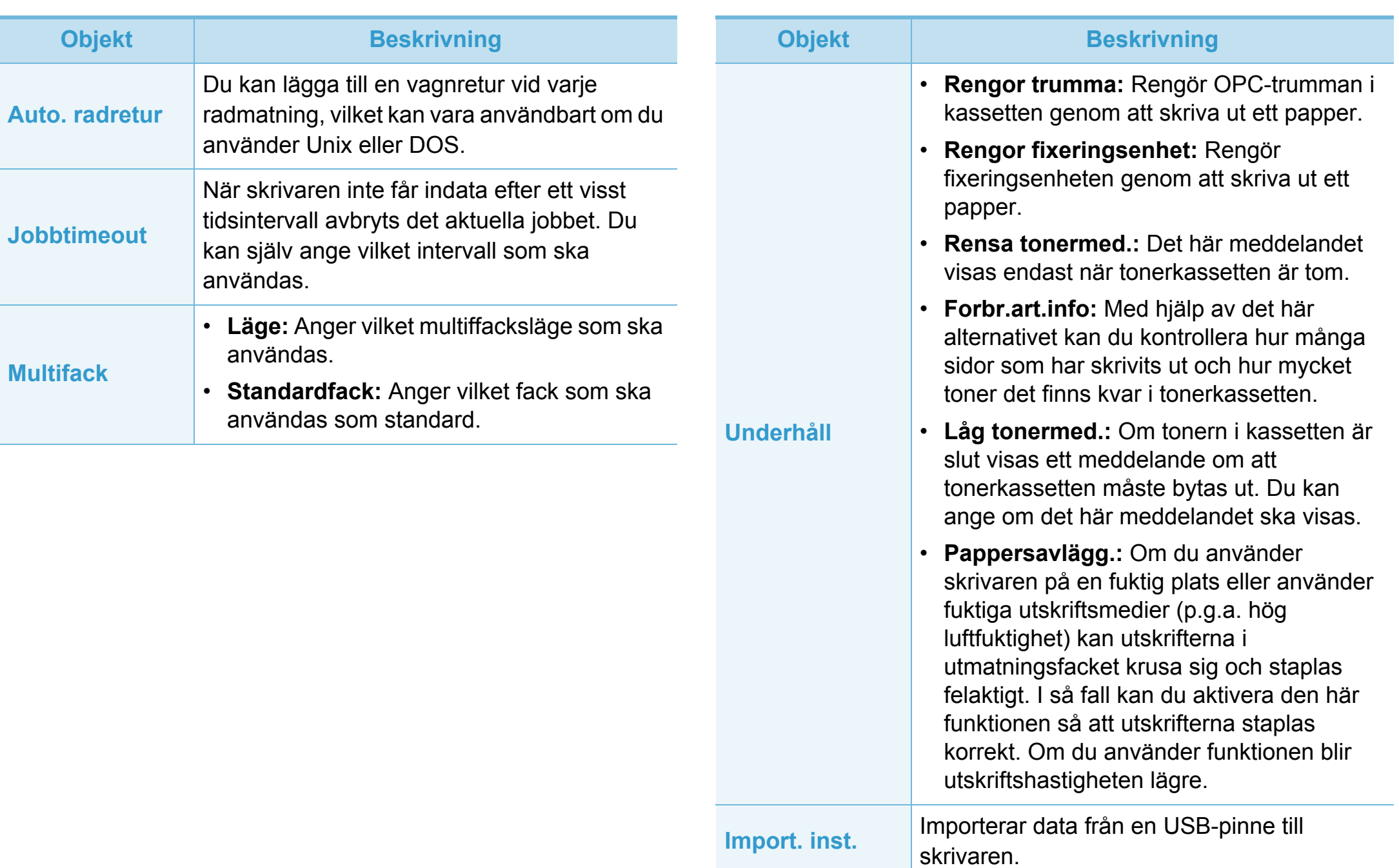

## **Systeminstallation 3. Nyttiga inställningsmenyer <sup>64</sup>**

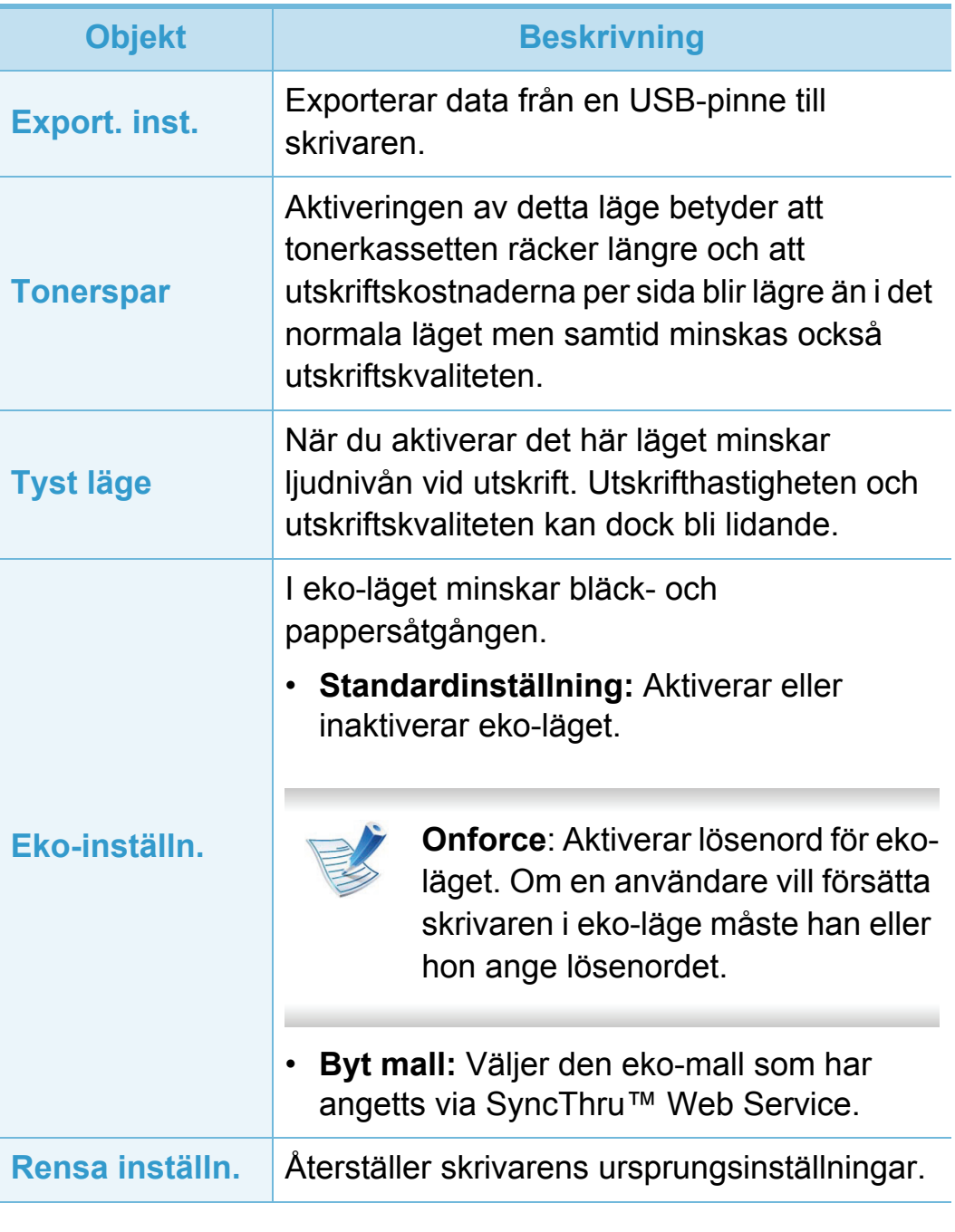

## <span id="page-167-0"></span>**Emulering 3. Nyttiga inställningsmenyer <sup>65</sup>**

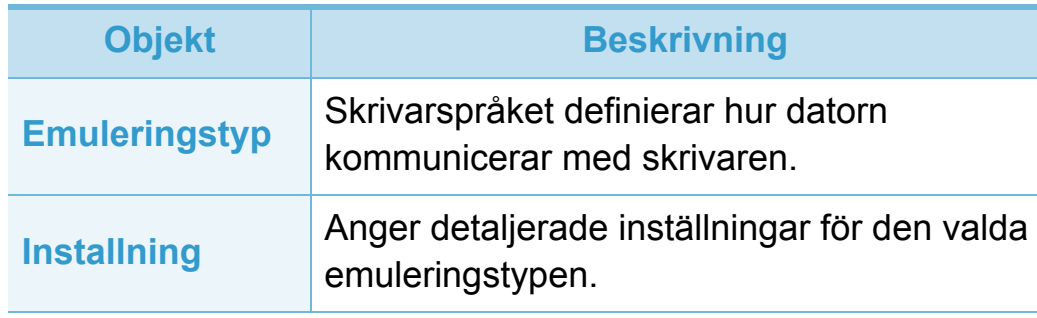

### <span id="page-168-0"></span>**Nätverk 3. Nyttiga inställningsmenyer <sup>66</sup>**

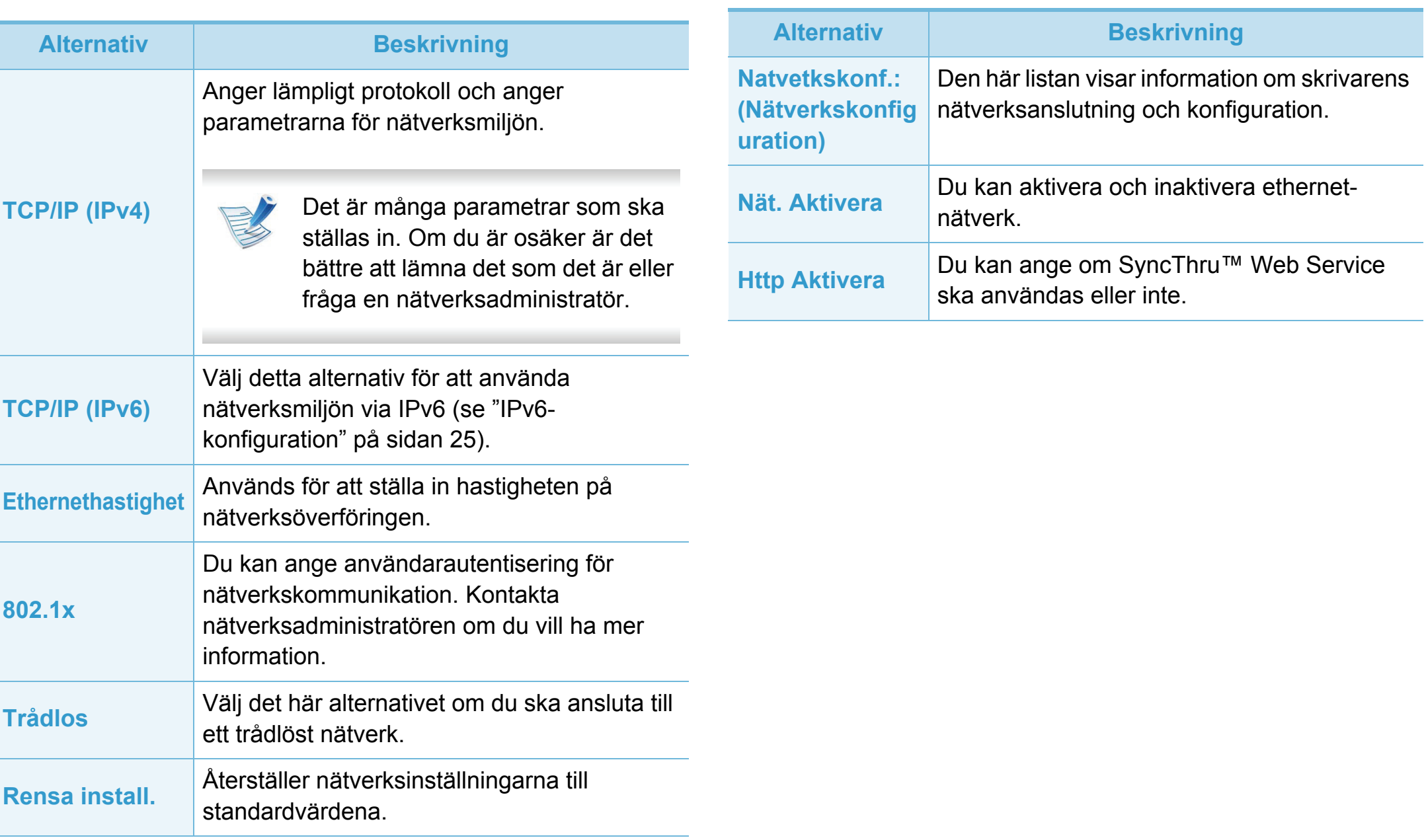

## <span id="page-169-0"></span>**Admin.inställningar 3. Nyttiga inställningsmenyer <sup>67</sup>**

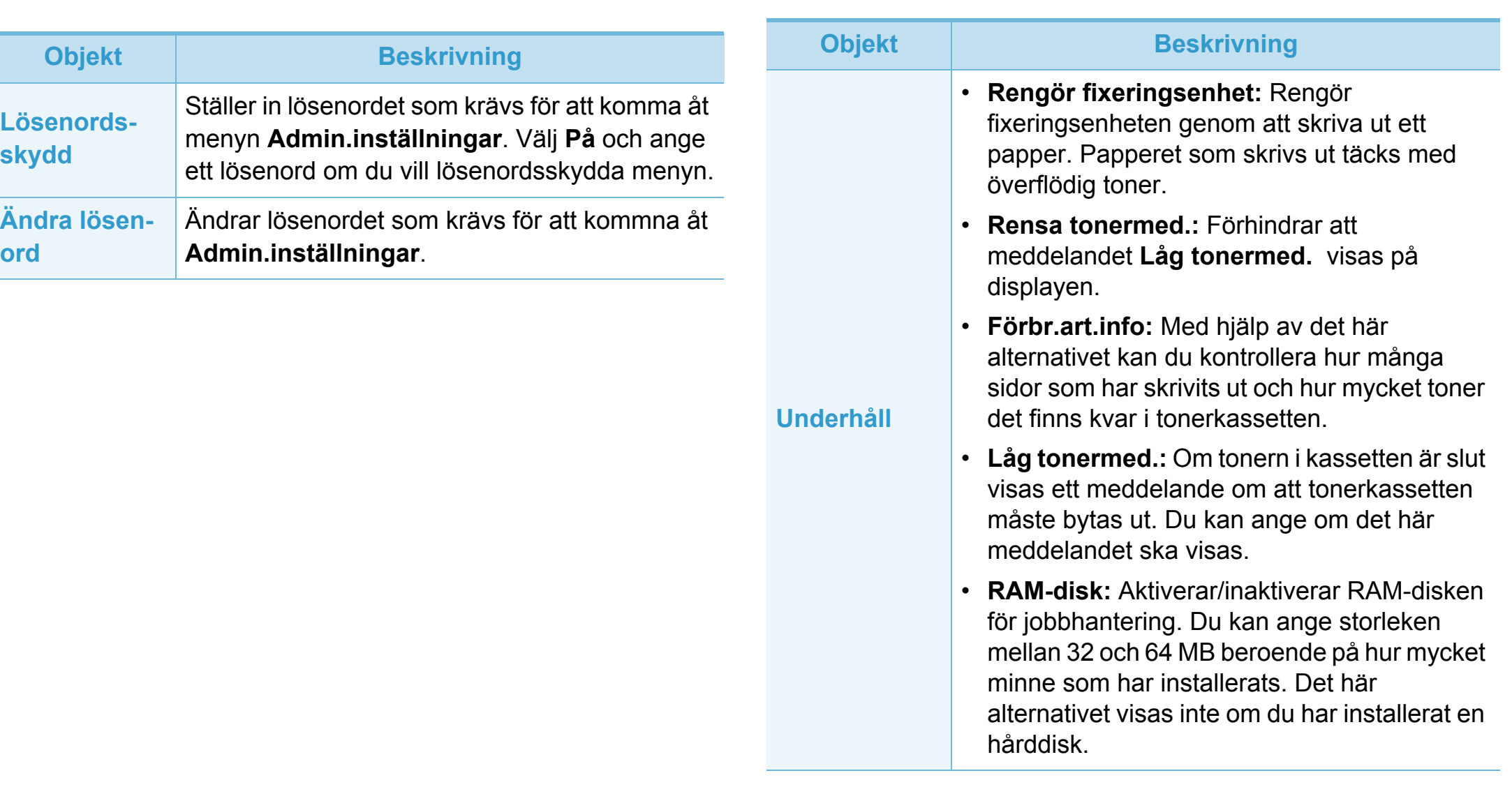

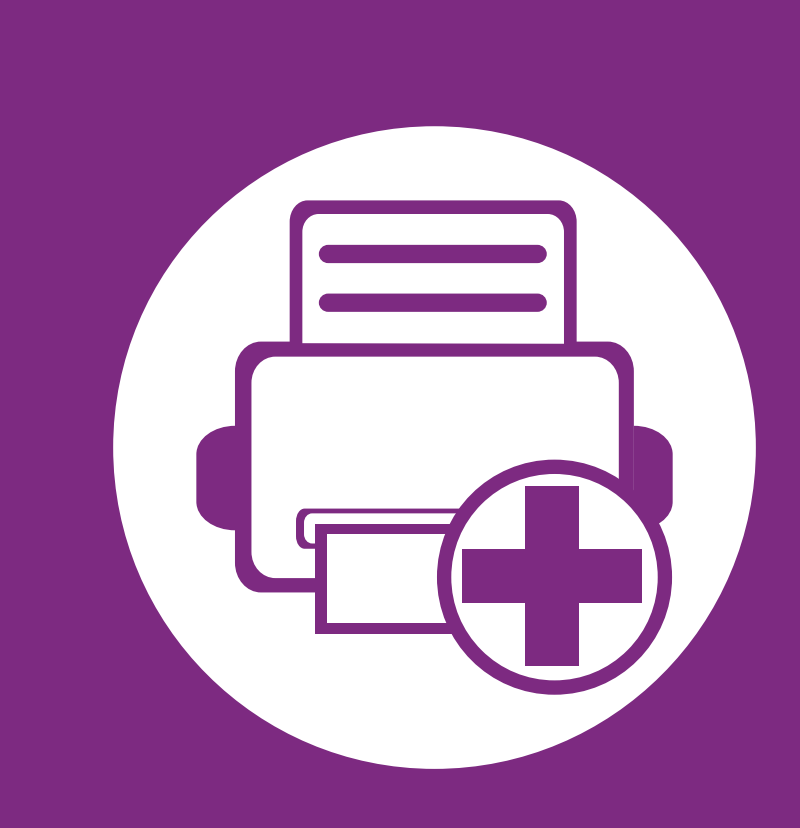

### **4. Specialfunktioner**

I det här kapitlet beskrivs skrivarens specialfunktioner.

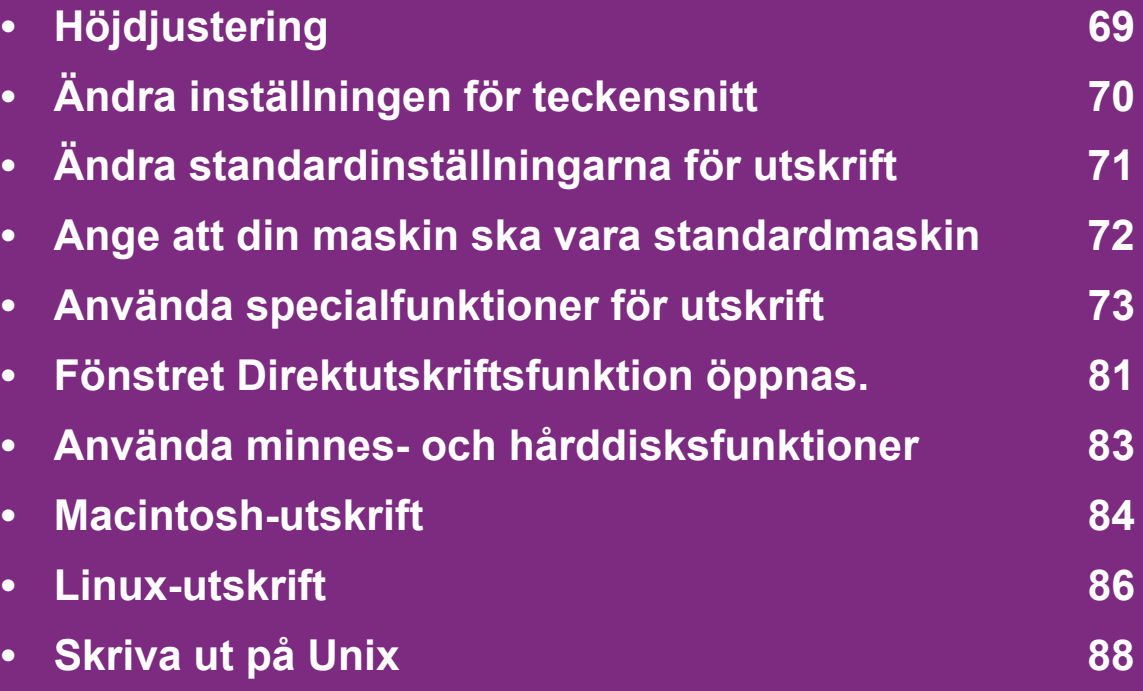

Anvisningarna i det här kapitlet gäller huvudsakligen Windows 7.

# <span id="page-171-0"></span>**Höjdjustering 4. Specialfunktioner <sup>69</sup>**

Utskriftskvaliteten påverkas av lufttrycket, som avgörs av hur högt över havsnivån skrivaren befinner sig. Följande uppgifter hjälper dig att ställa in skrivaren för bästa utskriftskvalitet.

Innan du ställer in höjdvärdet måste du fastställa vilken höjd du befinner dig på.

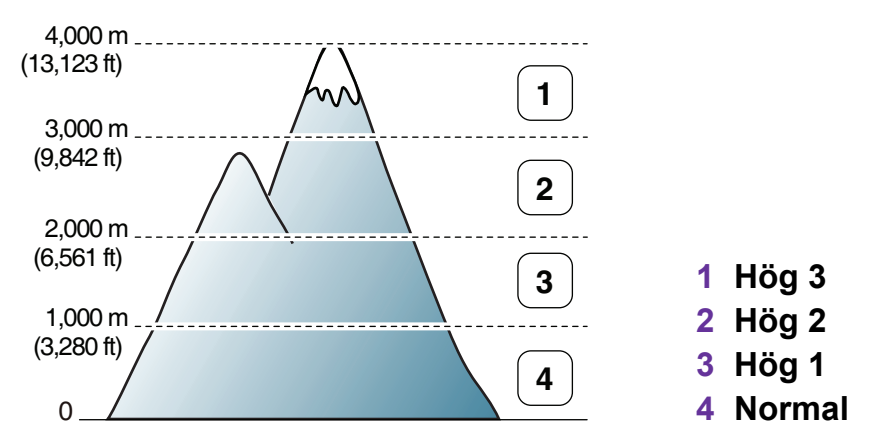

Du kan ställa in höjden via **Setting** eller **Machine** i programmet Hjälpprogram för skrivarinställningar.

- Information för Windows finns i ["Enhetsinställningar" på sidan](#page-201-0)  [99](#page-201-0).
- Information för Mac, Linux eller Unix finns i ["Använda Smart](#page-203-0)  [Panel \(endast Mac och Linux\)" på sidan 101](#page-203-0).

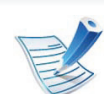

- Om skrivaren är ansluten till nätverket kan du ange höjd via SyncThru™ Web Service.
- Du kan även ange höjdvärdet genom att välja **Systeminst.** på displayen.

# <span id="page-172-0"></span>**Ändra inställningen för teckensnitt 4. Specialfunktioner <sup>70</sup>**

Skrivaren har förinställt det teckensnitt som används i ditt område eller land.

Om du vill ändra typsnitt eller ställa in typsnitt för speciella förhållanden, till exempel för DOS-miljö, kan du ändra inställningen för teckensnitt via avsnittet **Emulering** i programmet Hjälpprogram för skrivarinställningar.

- Information för Windows finns i ["Enhetsinställningar" på sidan](#page-201-0)  [99](#page-201-0).
- Information för Mac, Linux eller Unix finns i ["Använda Smart](#page-203-0)  [Panel \(endast Mac och Linux\)" på sidan 101](#page-203-0).

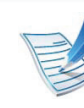

- Om skrivaren är ansluten till nätverket kan du ange inställningar för teckensnitt via SyncThru™ Web Service.
- Du kan även ändra inställningarna för teckensnitt via **Emulering** på skrivarens display.
- Nedan anges den lista över teckensnitt som gäller för respektive språk.
	- **Ryska:** CP866, ISO 8859/5 Latin Cyrillic.
	- **Hebreiska:** Hebrew 15Q, Hebrew-8, Hebrew-7 (endast Israel).
	- **Grekiska:** ISO 8859/7 Latin/grekiska, PC-8 Latin/ grekiska.
	- **Arabiska och persiska:** HP Arabic-8, Windows arabiska, Code Page 864, Farsi, ISO 8859/6 Latin/ arabiska.
	- **OCR (optisk teckenigenkänning):** OCR-A, OCR-B.

# <span id="page-173-0"></span>**Ändra standardinställningarna för utskrift 4. Specialfunktioner <sup>71</sup>**

- **1** Klicka på Windows **Starta**-meny.
- **2** I Windows Server 2000 väljer du **Inställningar** > **Skrivare**.
	- I Windows XP/Server 2003 väljer du **Skrivare och fax**.
	- I Windows Server 2008/Vista väljer du **Kontrollpanelen** > **Maskinvara och ljud**> **Skrivare**.
	- I Windows 7 väljer du **Kontrollpanelen** > **Enheter och skrivare**.
	- I Windows Server 2008 R2 väljer du **Kontrollpanelen** > **Maskinvara** > **Enheter och skrivare**.
- **3** Högerklicka på din maskin.
- **4** I Windows XP/Server 2003/Server 2008/Vista väljer du **Utskriftsinställningar**.

I snabbmenyerna i Windows 7 och Windows Server 2008 R2 väljer du **Utskriftsinställningar**.

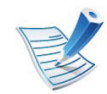

Om objektet **Utskriftsinställningar** är markerat med tecknet ► kan du välja andra skrivardrivrutiner för den valda skrivaren.

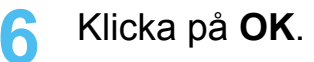

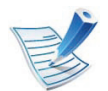

Om du vill ändra inställningarna för varje utskriftsjobb ändrar du dem i **Utskriftsinställningar**.

### <span id="page-174-0"></span>**Ange att din maskin ska vara standardmaskin 4. Specialfunktioner <sup>72</sup>**

- **1** Klicka på Windows **Starta**-meny.
- **2** I Windows Server 2000 väljer du **Inställningar** > **Skrivare**.
	- I Windows XP/Server 2003 väljer du **Skrivare och fax**.
	- I Windows Server 2008/Vista väljer du **Kontrollpanelen** > **Maskinvara och ljud**> **Skrivare**.
	- I Windows 7 väljer du **Kontrollpanelen** > **Enheter och skrivare**.
	- I Windows Server 2008 R2 väljer du **Kontrollpanelen** > **Maskinvara** > **Enheter och skrivare**.
- **3** Markera din maskin.
- **4** Högerklicka på skrivaren och välj **Använd som standardskrivare**.

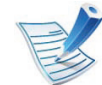

Om posten **Ange som standardskrivare** är markerad med ► i Windows 7 eller Windows Server 2008 R2, kan du ansluta andra skrivardrivrutiner som är anslutna till den valda skrivaren.

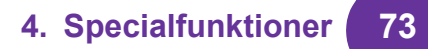

<span id="page-175-0"></span>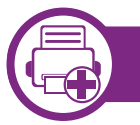

### **Skriva till fil (PRN)**

Ibland kan det vara nödvändigt spara utskriftsdata som en fil.

**1** Markera rutan **Skriv till fil** i fönstret **Skriv ut**.

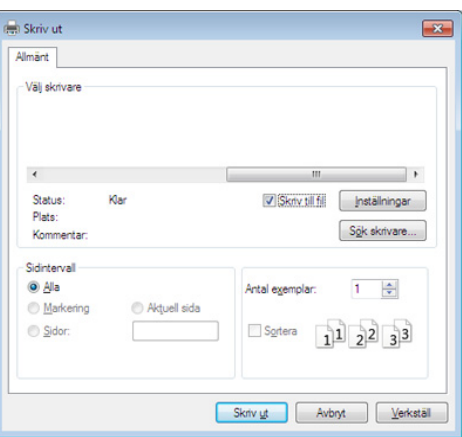

- **2** Klicka på **Skriv ut**.
- **3** Skriv målsökvägen och filnamnet. Klicka sedan på **OK**. Till exempel **c:\Temp\filnamn**.

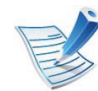

Om du endast anger filnamnet sparas filen automatiskt i **Mina dokument**, **Documents and Settings** eller **Users**. Mappen där filen sparas kan variera beroende på vilket operativsystem och program du använder.

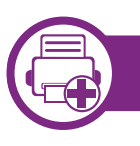

### **Så här fungerar specialfunktionerna**

Skrivaren har stöd för avancerade utskriftsfunktioner.

Om du vill dra nytta av alla funktioner som skrivaren kan hantera klickar du på **Egenskaper** eller **Inställningar** i programmets **Skriv ut** fönster. Där kan du ändra inställningarna. Skrivarnamnet som visas i fönstret med skrivaregenskaper kan skilja sig beroende på vilken maskin som används.

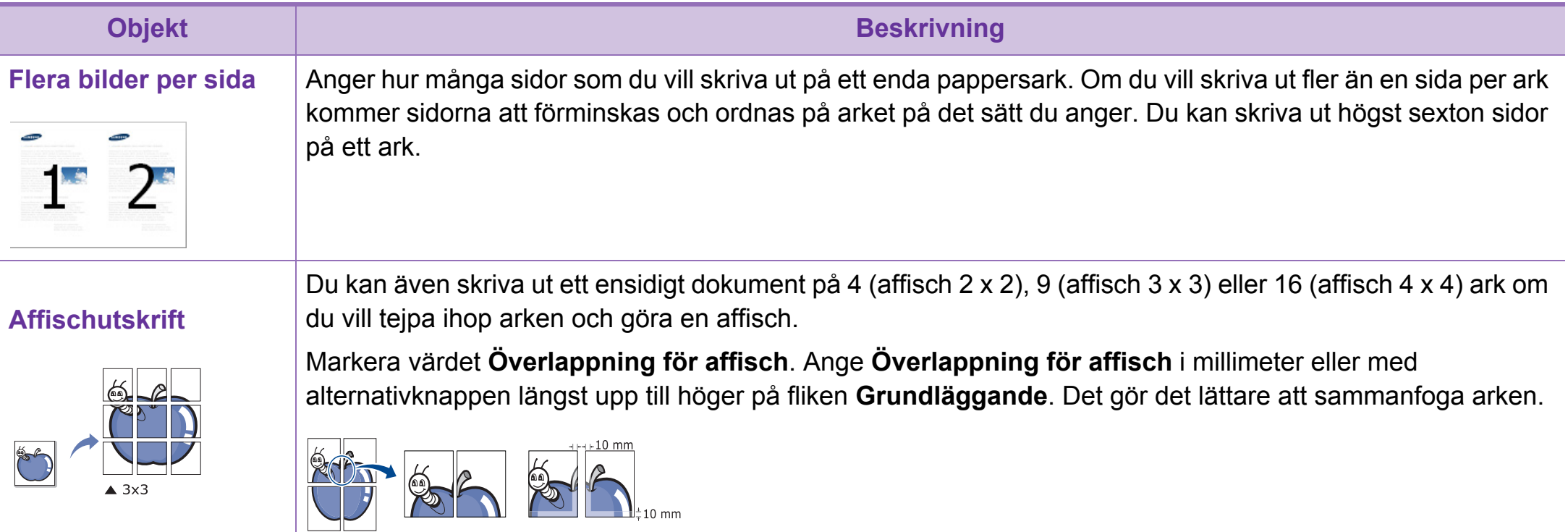

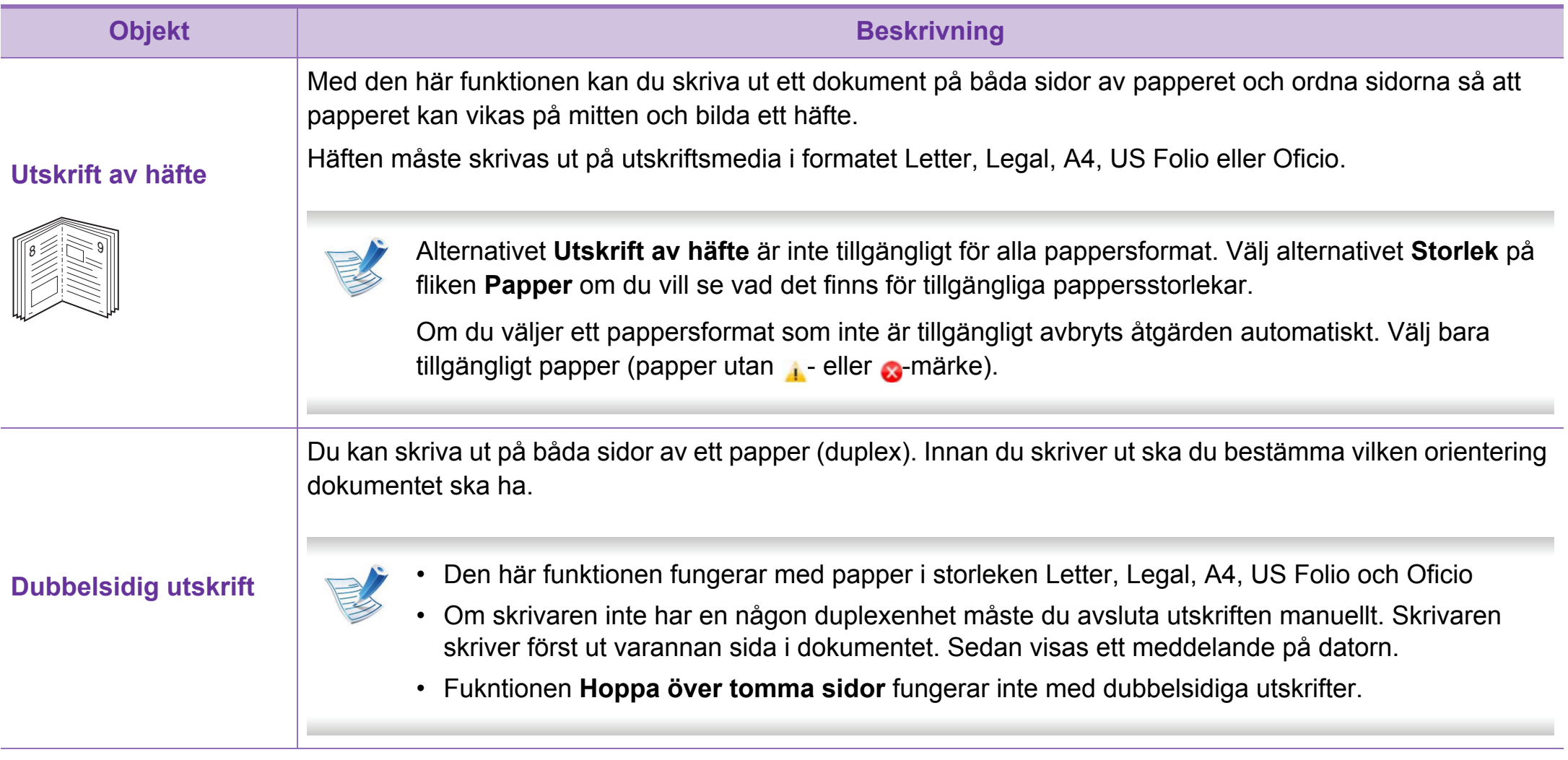

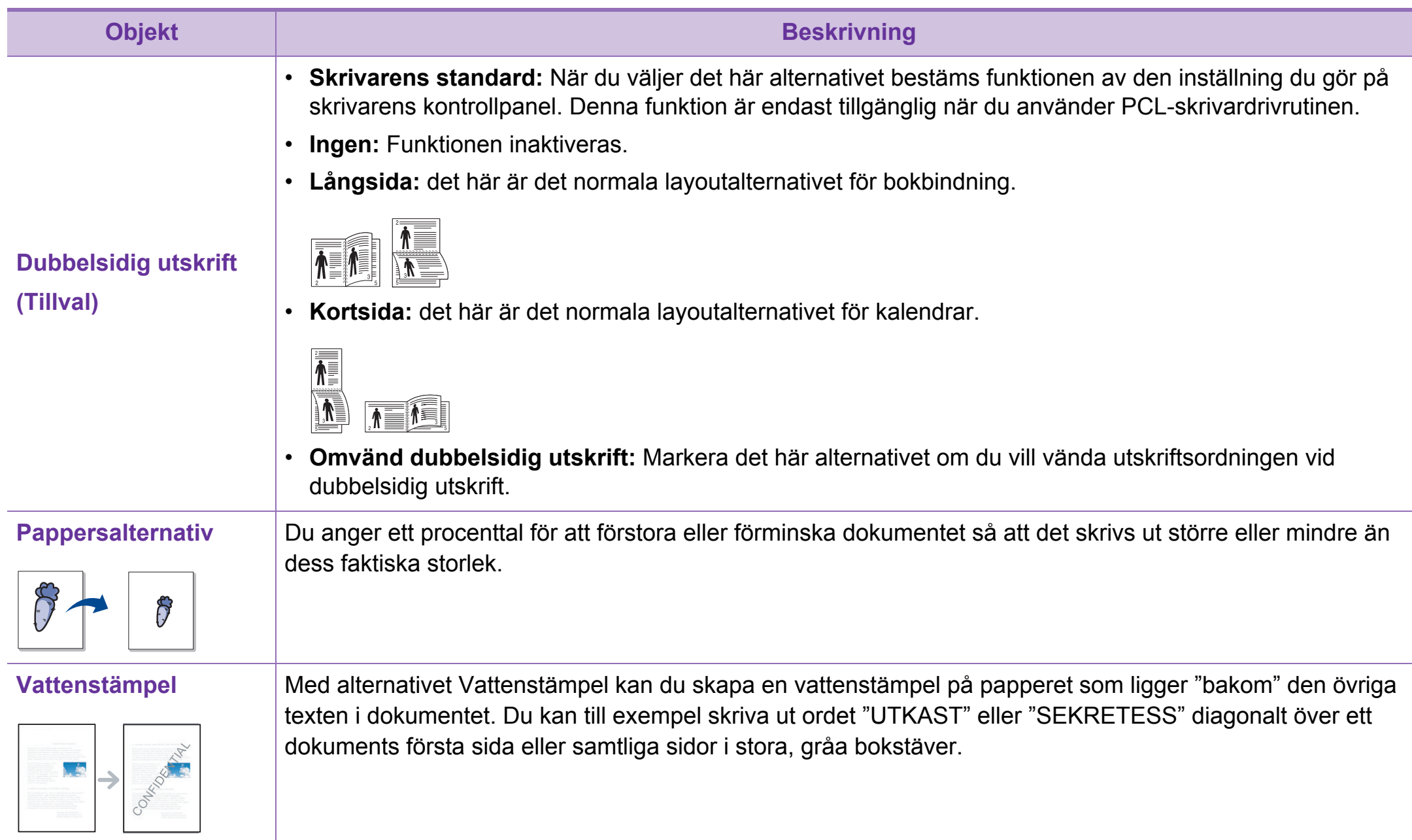

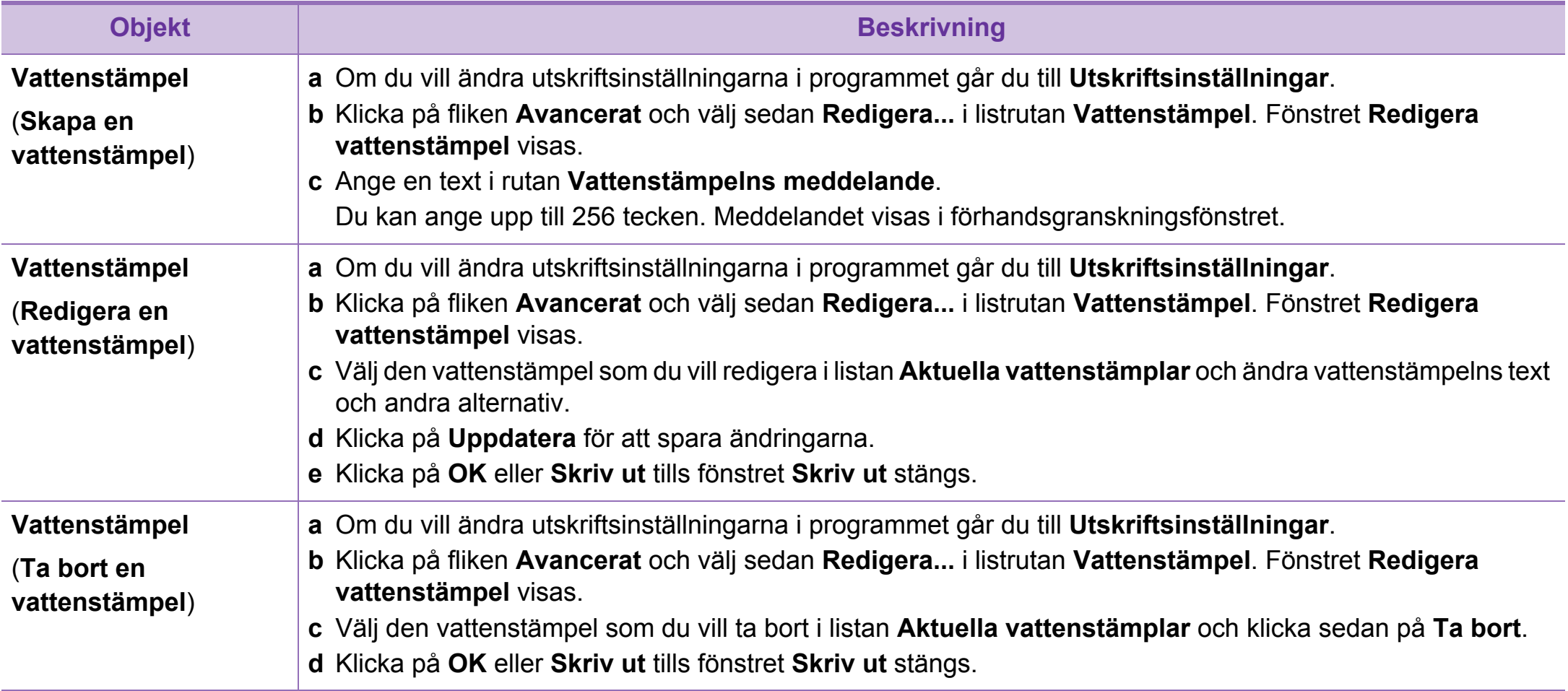
# **Använda specialfunktioner för utskrift 4. Specialfunktioner <sup>78</sup>**

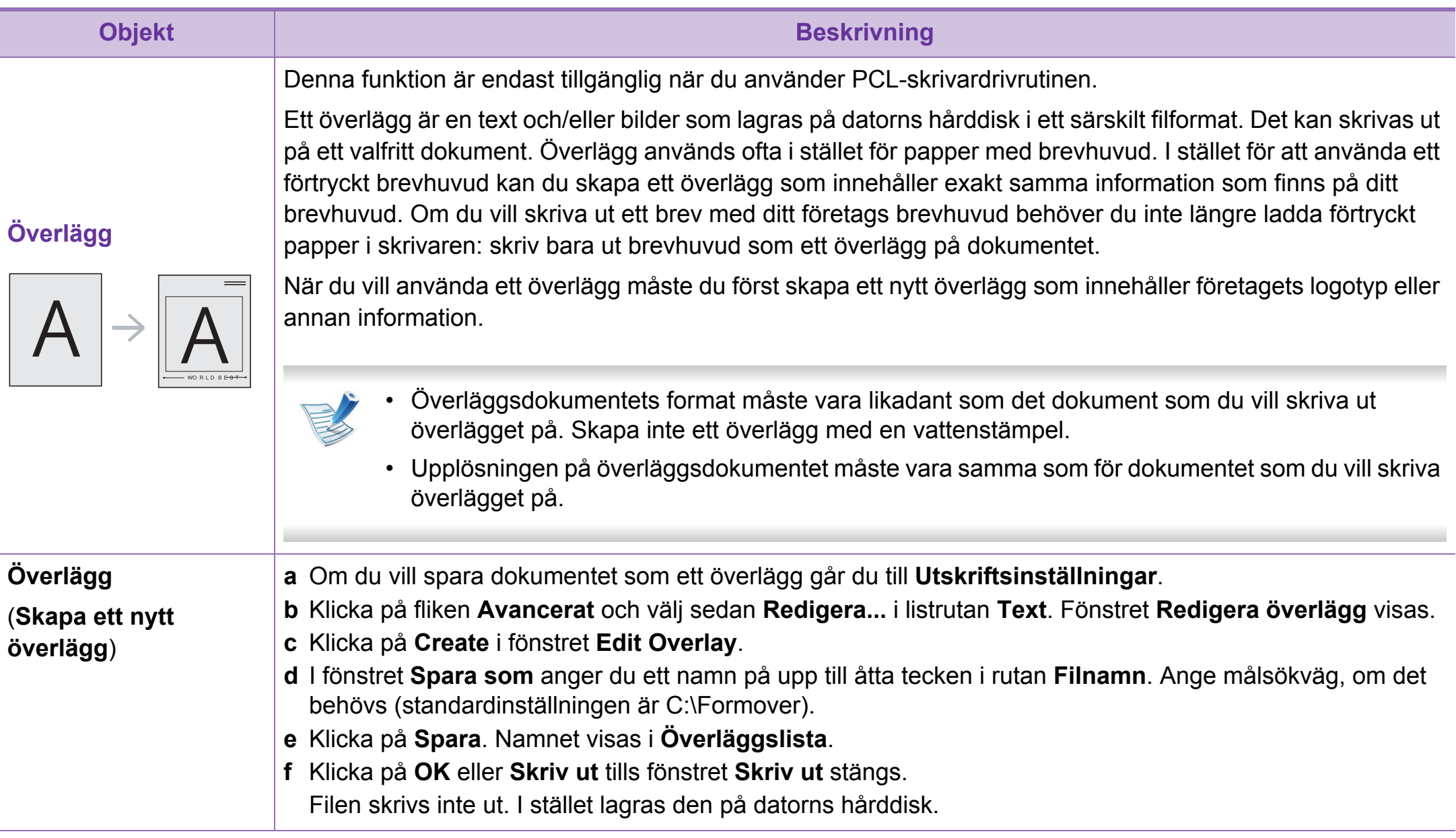

## **Använda specialfunktioner för utskrift 4. Specialfunktioner <sup>79</sup>**

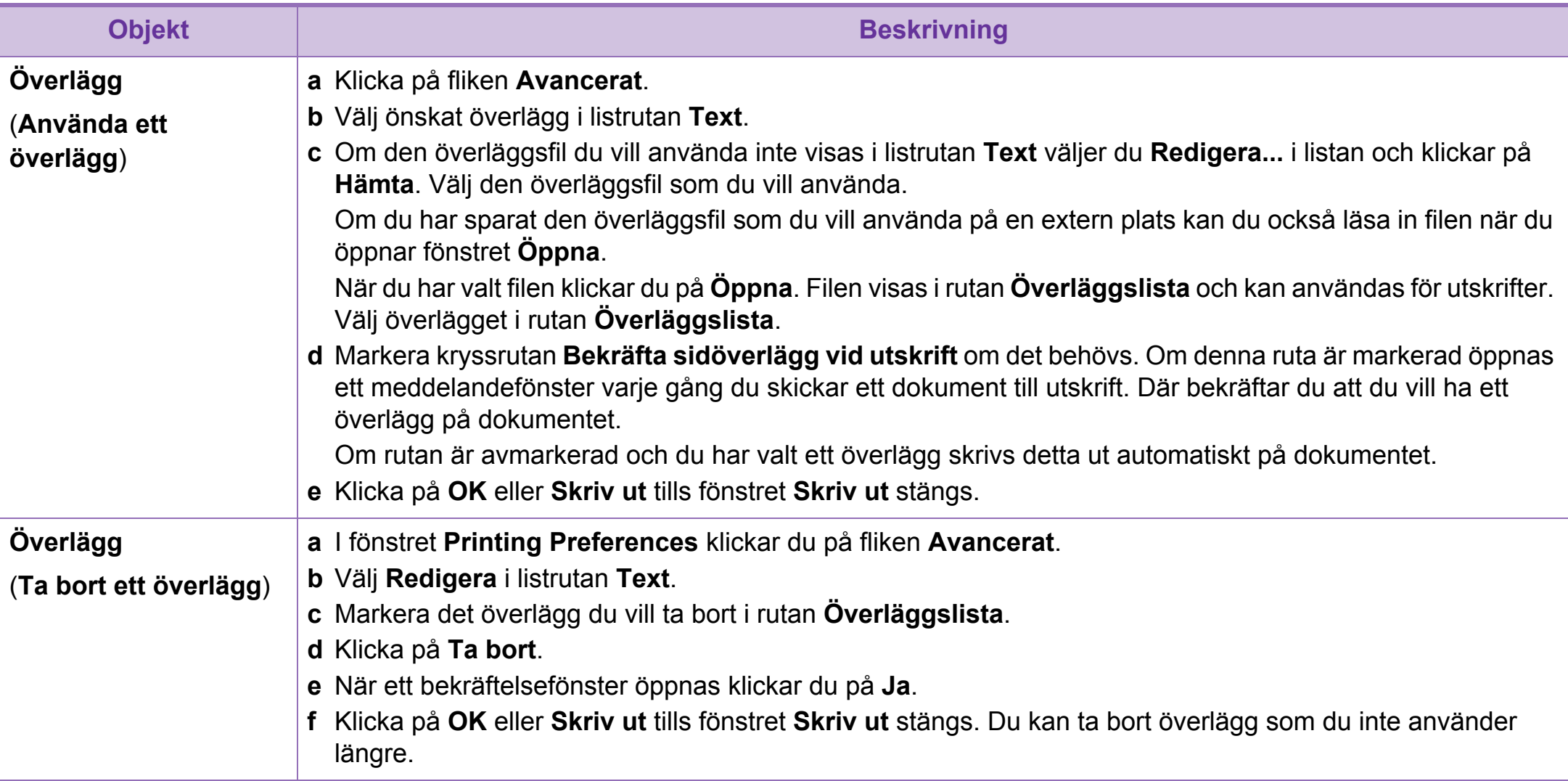

# **Använda specialfunktioner för utskrift 4. Specialfunktioner <sup>80</sup>**

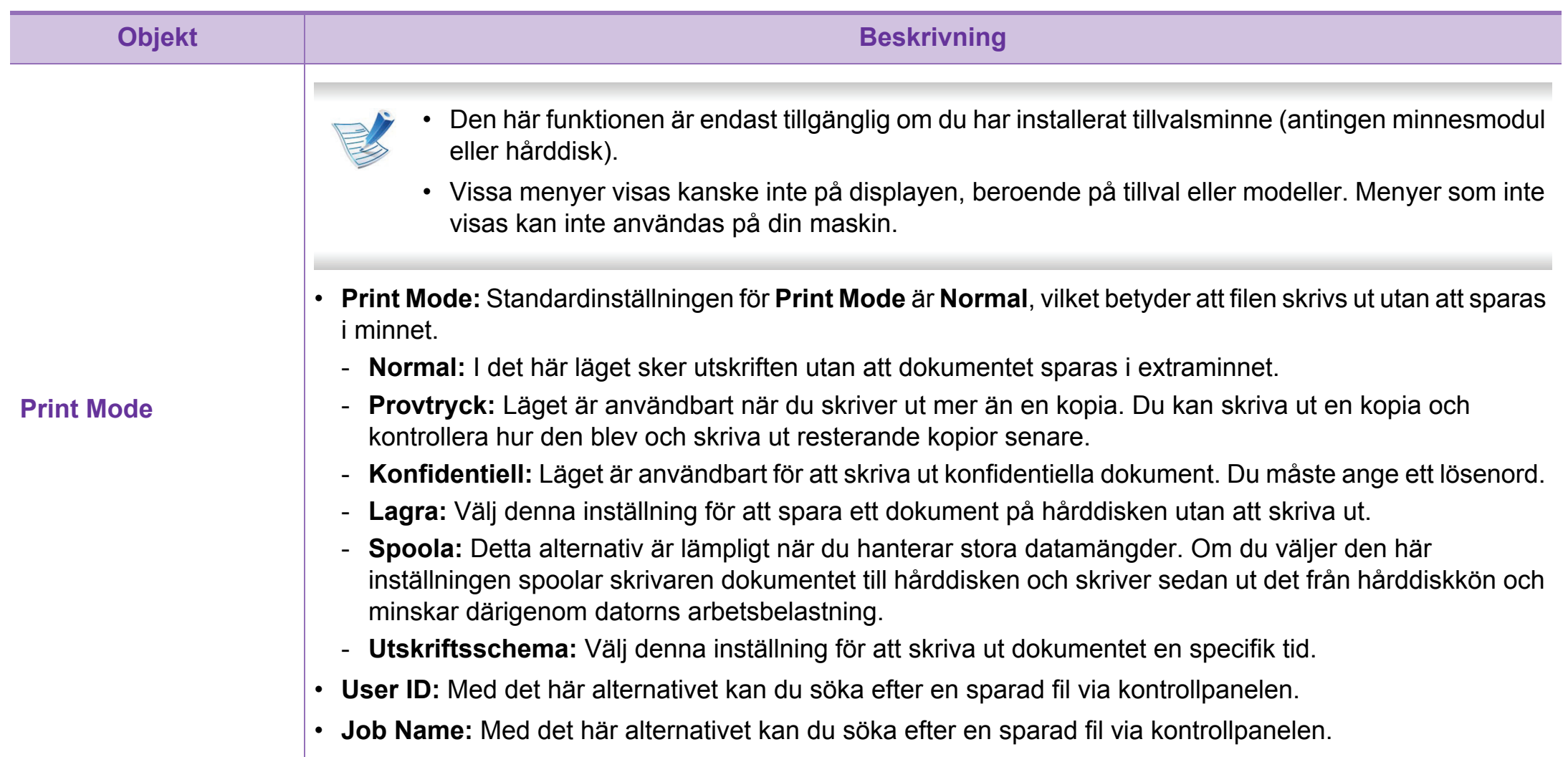

# **Fönstret Direktutskriftsfunktion öppnas. 4. Specialfunktioner <sup>81</sup>**

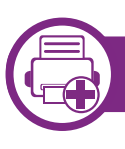

### **Vad är Direktutskriftsfunktion?**

Direktutskriftsfunktion är ett program som skickar PRN-, TXT-, TIFF-, XPS- och PDF-filer direkt till skrivaren utan att filen behöver öppnas.

Om du vill installera programmet väljer du **Avancerad installering** > **Anpassad installering** och markerar kryssrutan för programmet när du installerar skrivardrivrutinen.

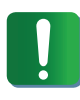

- Hårddisken måste vara installerad på skrivaren innan du kan skriva ut filer med det här programmet.
- Du kan inte skriva ut PDF-filer om restriktionsfunktionen för utskrifter har använts. Inaktivera restriktionsfunktionen för och försök skriva ut på nytt.
- Du kan inte skriva ut PDF-filer som är lösenordsskyddade. Inaktivera lösenordsfunktionen och försök skriva ut igen.
- Om en PDF-fil kan skrivas ut med programmet Direktutskriftsfunktion beror på hur PDF-filen skapades.
- Programmet Direktutskriftsfunktion stöder PDFversion 1,7 och tidigare versioner. Om du har en senare version måste du öppna filen för att kunna skriva ut den.

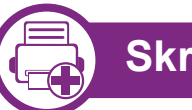

### **Skriva ut**

Du kan skriva ut på flera sätt med Direktutskriftsfunktion.

**1** Gå till **Start**-menyn och välj **Program** eller **Alla program** > **Samsung Printers** > **Direktutskriftsfunktion** > **Direktutskriftsfunktion**.

Du kan också dubbelklicka på genvägsikonen för direktutskriftsfunktionen på skrivbordet.

Fönstret Direktutskriftsfunktion visas.

- **2** Välj skrivaren i listrutan **Välj skrivare** och klicka på **Bläddra**.
- **3** Välj den fil du vill skriva ut och klicka på **Öppna**. Filen läggs till avsnittet **Välj filer**.
- **4** Anpassa maskininställningarna efter dina behov.
- **5** Klicka på **Skriv ut**. Den valda PDF-filen skickas till skrivaren.

# **Fönstret Direktutskriftsfunktion öppnas. 4. Specialfunktioner <sup>82</sup>**

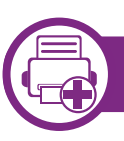

### **Att använda genvägsikonen**

**1** Markera den PDF-fil du vill skriva ut och dra den till genvägsikonen för Direktutskriftsfunktion på skrivbordet.

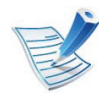

- Om standardskrivaren inte kan hantera Direktutskriftsfunktion får du ett meddelande som ber dig välja en lämplig maskin. Ange lämplig maskin i avsnittet **Välj skrivare**.
- **2** Anpassa skrivarinställningarna.
- **3** Klicka på **Skriv ut**. Den valda PDF-filen skickas till skrivaren.

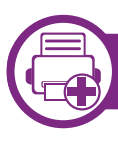

### **Att använda högerklicksmenyn**

**1** Högerklicka på den PDF-fil du vill skriva ut och välj **Direktutskrift**.

Fönstret Direktutskriftsfunktion visas och där finns PDFfilen med.

**2** Välj vilken skrivare som ska användas.

- **3** Anpassa skrivarinställningarna.
- **4** Klicka på **Skriv ut**. Den valda PDF-filen skickas till skrivaren.

# **Använda minnes- och hårddisksfunktioner 4. Specialfunktioner <sup>83</sup>**

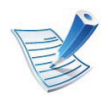

Vissa menyer visas kanske inte på displayen, beroende på tillval eller modeller. Menyer som inte visas kan inte användas på din maskin.

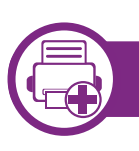

#### **Från skrivardrivrutinen:**

När du har installerat det extra minneskortet kan du använda avancerade skrivaregenskaper, t.ex. korrekturläsa ett jobb och angt privata utskriftsjobb i fönstret **Utskrift**. Välj **Egenskaper** eller **Inställningar** och konfigurera utskriftsläget.

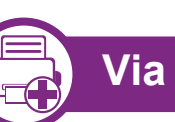

### **Via kontrollpanelen**

Om skrivaren har extra minne eller är utrustad med hårddisk (tillval) kan du använda funktionerna via (**Meny**)-button > **Systeminställning** > **Jobbhanteringarna**.

- **Aktivt jobb:** Alla utskriftsjobb som väntar på att bli utskrivna listas i den aktiva jobbkön i den ordning som du har skickat dem till skrivaren. Du kan ta bort ett jobb ur kön innan det skrivs ut eller flytta fram ett jobb i kön så att det skrivs ut tidigare.
- **Filhant.:** Du kan välja principer för att skapa filnamn innan du fortsätter att skriva ut jobbet via det extra minneskortet. Om du anger ett nytt filnamn som redan finns på det extra minneskortet kan du byta namn eller skriva över det.
- Lagrade jobb: Du kan skriva ut eller ta bort sparade jobb.

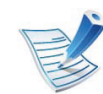

När du har installerat hårddisken kan du skriva ut fördefinierade dokumentmallar via (**Meny**)-knappen > **Systeminställning** > **Mallmeny**.

# **Macintosh-utskrift 4. Specialfunktioner <sup>84</sup>**

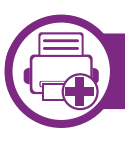

### **Skriva ut ett dokument**

När du skriver ut från en Macintosh måste du kontrollera inställningarna för skrivardrivrutinen i varje program som du använder. Gör så här om du vill skriva ut från en Macintosh:

- **1** Öppna dokumentet som ska skrivas ut.
- **2** Öppna menyn **File** och klicka på **Page Setup** (**Document Setup** i vissa program).
- **3** Välj papperets storlek, orientering, skalning och andra alternativ, och kontrollera att din maskin är markerad. Klicka på **OK**.
- **4** Öppna menyn **File** och klicka på **Print**.
- **5** Välj antal kopior och vilka sidor du vill skriva ut.
- **6** Klicka på **Print**.

<span id="page-186-0"></span>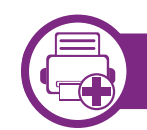

### **Ändra utskriftsinställningar**

Skrivaren har stöd för avancerade utskriftsfunktioner.

Öppna ett program och välj **Print** från menyn **File**. Maskinnamnet som visas i fönstret med skrivaregenskaper kan skilja sig beroende på vilken maskin som används. Förutom namnet ser fönstren med skrivaregenskaper ungefär ut som följande.

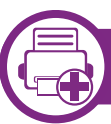

### **Skriva ut flera sidor per ark**

Du kan skriva ut fler än en sida på ett enda pappersark. Med den här funktionen kan du skriva ut billiga utkast.

- **1** Öppna ett program och välj **Print** på menyn **File**.
- **2** Välj **Layout** i listrutan under **Orientation**. Välj det antal sidor du vill skriva ut på ett pappersark i listrutan **Pages per Sheet**.
- **3** Välj övriga alternativ som ska användas.
- **4** Klicka på **Print**.

Skrivaren skriver ut det valda antalet aidor på ett ark.

# **Macintosh-utskrift 4. Specialfunktioner <sup>85</sup>**

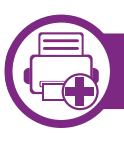

### **Dubbelsidig utskrift**

Innan du skriver ut dubbelsidiga dokument bör du bestämma vilken kant som skall bindas. Det här är de olika bindningsalternativen:

- **Long-Edge Binding:** Det här är det normala layoutalternativet vid bokbindning.
- **Short-Edge Binding:** Det här alternativet används ofta för kalendrar.
	- **1** Välj **Print** på menyn **File** i Macintosh-programmet.
	- **2** Välj **Layout** i listrutan under **Orientation**.
	- **3** Välj en bindningsorientering från alternativet **Two-Sided**.
	- **4** Välj övriga alternativ som ska användas.
	- **5** När du klickar på **Print** skriver skrivaren ut på båda sidorna av pappret.

Om du skriver ut fler än två kopior kan den första och den andra kopian skrivas ut på samma pappersark. Undvik att skriva ut på båda sidor av papperet när du skriver ut fler än en kopia.

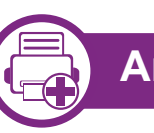

### **Använda hjälpen**

Klicka på frågetecknet i fönstrets nedre vänstra hörn och klicka sedan på ett ämne du vill veta mer om. Då visas ett popupfönster med information om hur alternativet fungerar.

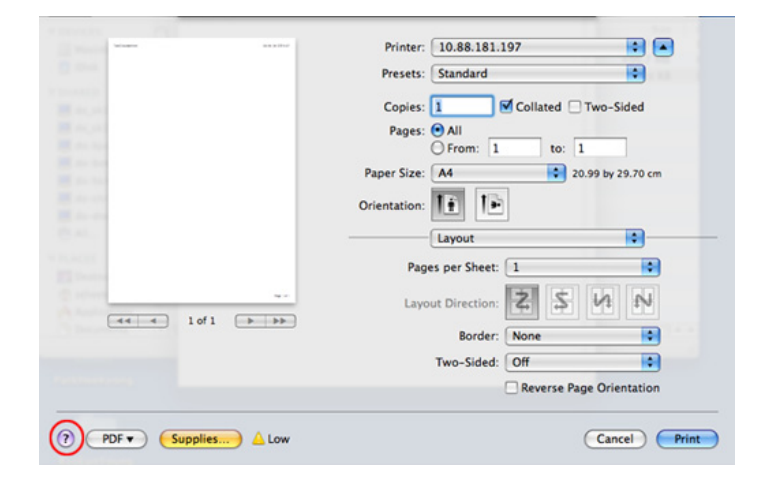

# **Linux-utskrift 4. Specialfunktioner <sup>86</sup>**

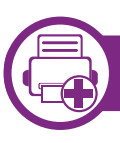

### **Skriva ut från program**

I många Linux-program kan du skriva ut med hjälp av CUPS (Common UNIX Printing System). Du kan skriva ut på skrivaren från sådana program.

- **1** Öppna ett program och välj **Print** från menyn **File**.
- **2** Välj **Print** direkt med LPR.
- **3** I LPR GUI-fönstret väljer du modellnamn för din maskin i skrivarlistan och klickar på **Properties**.
- **4** Ändra egenskaperna för utskriftsjobbet genom att använda följande fyra flikar överst i fönstret.
	- **General:** Används för att ändra pappersstorleken, papperstypen och dokumentens orientering. Här kan du aktivera duplexfunktionen, lägga till alternativ för början och slut på banderoller och ändra antal sidor per ark.
	- **Text:** Anger sidmarginaler och ställer in alternativ för text, exempelvis radavstånd och kolumner.
	- **Graphics:** Anger alternativ för bilder som används när du skriver ut bildfiler, till exempel färger, bildstorlek och bildposition.
- Advanced**:** Anger upplösningen, papperskällan och målet.
- **5** Klicka på **Apply** om du vill spara ändringarna och stänga fönstret **Properties**.
- **6** Klicka på **OK** i fönstret **LPR GUI** när du vill starta utskriften.
- **7** Utskriftsfönstret visas, där du kan övervaka utskriftsjobbets status.

Du kan avbryta det aktuella jobbet genom att klicka på **Cancel**.

### **Skriva ut filer**

Du kan skriva ut många olika typer av filer på skrivaren via CUPS, direkt från kommandoradsgränssnittet. Med verktyget CUPS lpr kan du göra just det, men paketet med drivrutiner ersätter standardverktyget (lpr) med ett mer användarvänligt grafiskt LPR-program.

Så här skriver du en dokumentfil:

# **Linux-utskrift 4. Specialfunktioner <sup>87</sup>**

**1** Skriv lpr <filnamn> i kommandotolken i Linux-skalet och tryck sedan på Enter. Fönstret **LPR GUI** visas.

Om du bara skriver lpr och trycker på **Enter** visas **Select file(s) to print**-fönstret först. Välj helt enkelt de filer som du vill skriva ut och klicka på **Open**.

- **2** I fönstret **LPR GUI** väljer du skrivaren i listan och ändrar sedan egenskaperna för utskriftsjobbet.
- **3** Klicka på **OK** när du vill starta utskriften.

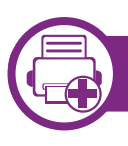

### **Konfigurera skrivaregenskaper**

Med hjälp av fönstret **Printer Properties** i **Printers configuration** kan du ändra olika egenskaper för skrivaren i dess egenskap av skrivare.

**1** Öppna **Unified Driver Configurator**.

Om det behövs kan du växla till **Printers configuration**.

**2** Markera skrivaren i listan med tillgängliga skrivare och klicka på **Properties**.

**3** Fönstret **Printer Properties** visas.

Följande fem flikar finns högst upp i fönstret:

- **General:** Är ett alternativ där du kan ändra skrivarens plats och namn. Namnet som anges på den här fliken visas i listan över skrivare i **Printers configuration**.
- **Connection:** Är ett alternativ där du kan visa eller välja en annan port. Om du ändrar maskinporten från USB till parallell eller tvärtom medan den används, måste du konfigurera om maskinporten på den här fliken.
- **Driver:** Ett alternativ där du kan visa eller välja en annan skrivardrivrutin. Om du klickar på **Options** kan du ange enhetens standardinställningar.
- **Jobs:** Visar listan med utskriftsjobb. Klicka på **Cancel job** om du vill avbryta det markerade jobbet, och markera kryssrutan **Show completed jobs** om du vill visa de tidigare jobben i jobblistan.
- **Classes:** Visar vilken klass skriven hör till. Klicka på **Add to Class** om du vill lägga till den i en viss klass, eller klicka på **Remove from Class** om du vill ta bort skrivaren från den markerade klassen.
- **4** Klicka på **OK** om du vill spara ändringarna och stänga fönstret **Printer Properties**.

# Skriva ut på Unix **4. Specialfunktioner** 88

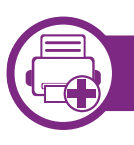

### **Fortsätta med utskriftsjobbet**

När du har installerat skrivaren väljer du någon av bild-, text-, PS- eller HPGL-filerna för utskrift.

**1** Kör kommandot **printui <file\_name\_to\_print>**.

Du skriver exempelvis ut **document1**.

**printui** dokument1

UNIX-skrivardrivrutinens **Print Job Manager** öppnas och användaren kan välja olika utskriftsalternativ.

- **2** Välj en skrivare som redan har lagts till.
- **3** Välj utskriftsalternativen från fönstret, exempelvis **Page Selection**.
	- **4** Välj önskat antal kopior i **Number of Copies**.

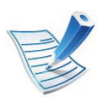

Om du vill använda funktionerna som finns i skrivardrivrutinen trycker du på **Properties** (se "Ändra [utskriftsinställningar" på sidan 84\)](#page-186-0).

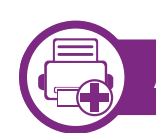

### **Ändra utskriftsinställningarna**

UNIX-skrivardrivrutinens **Print Job Manager** där användaren kan välja olika utskriftsalternativ i skrivarens **Properties**.

Följande snabbtangenter kan även användas: H för **Help**, O för **OK**, A för **Apply** och C för **Cancel**.

### **Fliken General**

- **Paper Size:** Ange pappersstorleken, exempelvis A4 eller Letter.
- **Paper Type:** Välj papperstyp. Alternativen som finns i listrutan är **Printer Default**, **Plain** och **Thick**.
- **Paper Source:** Välj vilken kassett papperet ska matas från. **Auto Selection** är standard.
- **Orientation:** Välj i vilken riktning informationen ska skrivas ut på en sida.
- **Duplex:** Skriv ut på båda sidor för att spara papper.
- **Multiple pages:** Skriv ut flera sidor på en sida av papperet.
- **Page Border:** Välj någon av kantstilarna (exempelvis **Single-line hairline**, **Double-line hairline**).

# **Skriva ut på Unix 4. Specialfunktioner <sup>89</sup>**

### **Fliken Image**

På den här fliken kan du ändra ljusstyrka, upplösning eller en bilds placering i dokumentet.

### **Fliken Text**

Ange teckenmarginal, radavstånd eller kolumnerna för den faktiska utskriften.

#### **Fliken HPGL/2**

- **Use only black pen:** Om du vill skriva ut all grafik i svart.
- **Fit plot to page:** Storleksanpassa hela bilden så att den passar på en sida.
- **Pen Width:** Ändra värdet om du vill öka tjockleken på pennlinjer. 1 000 är standard.

### **Fliken Margins**

- **Use Margins:** Ställ in dokumentets marginaler. Marginaler är inte aktiverade som standard. Marginalinställningarna kan ändras genom att värdena i respektive fält ändras. Inställda som standard är dessa värden beroende av den valda papperstorleken.
- **Unit:** Ändra enheterna till punkter, tum eller centimeter.

### **Fliken Printer-Specific Settings**

Välj olika alternativ i ramarna **JCL** och **General** för att anpassa olika inställningar. Dessa alternativ är specifika för skrivaren och beror på PPD-filen.

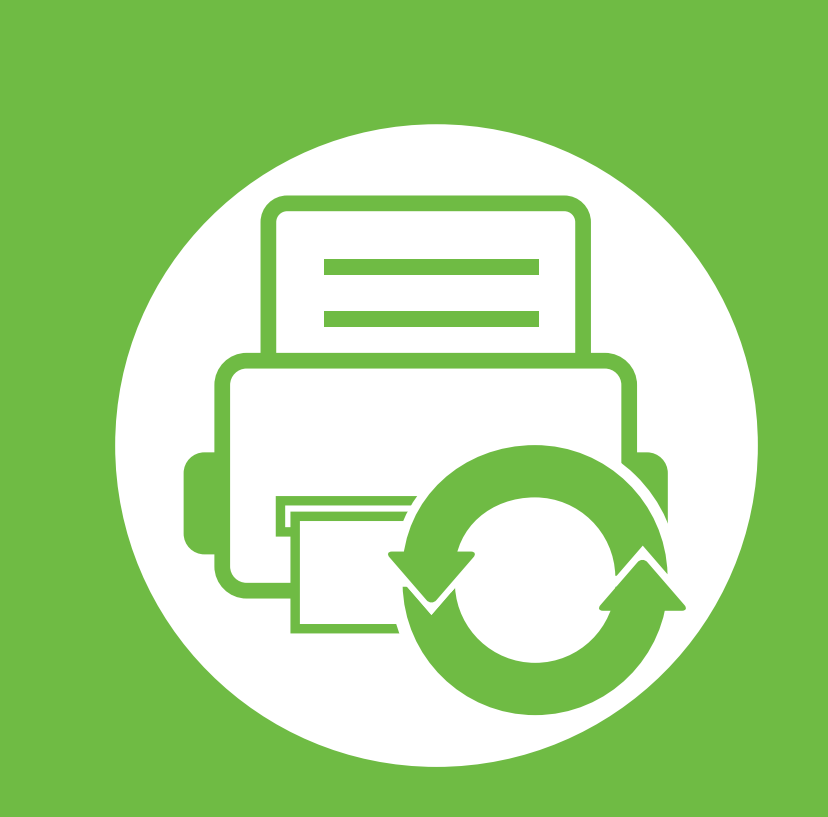

# **5. Drift**

I det här kapitlet beskrivs de hanteringsverktyg som medföljer och som hjälper dig att använda skrivaren på bästa sätt. Det finns även information om hur du sköter tonerkassetten.

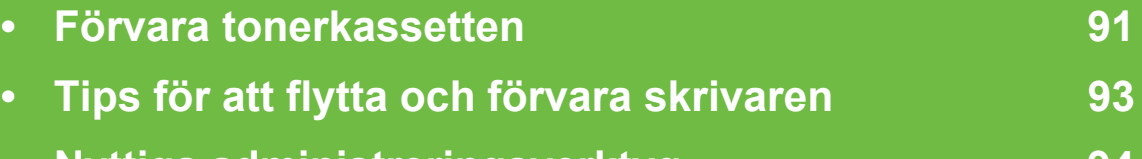

**• [Nyttiga administreringsverktyg 94](#page-196-0)**

<span id="page-193-0"></span>Tonerkassetter innehåller komponenter som är känsliga för ljus, temperatur och fukt. Samsung råder användare att följa rekommendationerna för att bibehålla högsta prestanda, kvalitet och livslängd för nya tonerkassetter från Samsung.

Förvara kassetten i samma miljö som skrivaren ska användas i, det vill säga i kontorsmiljö med reglerad temperatur och luftfuktighet. Tonerkassetten bör förvaras i den oöppnade originalförpackningen innan den installeras. Om originalförpackningen inte finns till hands ska öppningen på kassettens ovandel täckas över med ett papper och kassetten förvaras i ett mörkt skåp.

Om kassettens förpackning öppnas innan kassetten ska användas förkortas dess livslängd och funktion drastiskt. Förvara den inte på golvet. Om du tar ut en tonerkassett ur skrivaren ska den förvaras enligt följande.

- Förvara kassetten inuti skyddspåsen från originalförpackningen.
- Den ska förvaras liggande med samma sida uppåt (som om den redan satt i skrivaren).
- Förvara inte förbrukningsartiklar under något av följande förhållanden:
	- Temperaturer över 40 °C.
	- Luftfuktighet på under 20 % eller över 80 %.
	- Miljöer där luftfuktigheten eller temperaturen varierar kraftigt.
- Direkt solljus eller rumsbelysning.
- Dammiga miljöer.
- En bil under längre tid.
- Miljöer med frätande gaser.
- Salthaltig luft.

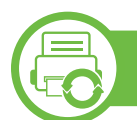

### **Hanteringsanvisningar**

- Rör inte vid ytan på tonerkassettens ljuskänsliga trumma.
- Utsätt inte tonerkassetten för onödiga vibrationer eller stötar.
- Vrid aldrig trumman manuellt, speciellt inte åt fel håll. Det kan skada delar inuti tonerkassetten och orsaka tonerspill.

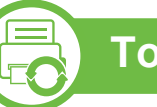

### **Tonerkassetten**

Samsung Electronics rekommenderar inte och godkänner inte användning av tonerkassetter av annat fabrikat än Samsung, exempelvis generiska, återfyllda, eller återtillverkade tonerkassetter.

# **Förvara tonerkassetten 5. Drift <sup>92</sup>**

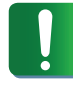

Samsungs skrivargaranti täcker inte skador på skrivaren som orsakats av användning av påfyllda eller återanvända tonerkassetter eller kassetter från andra tillverkare än Samsung.

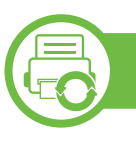

#### **Kassettens uppskattade livslängd**

Kassettens uppskattade livslängd (tonerkapaciteten) beror på den mängd toner som utskrifterna kräver. Det faktiska antalet utskrifter kan variera beroende på trycksvärtan på utskrivna sidor, driftmiljö, utskriftsintervall, papperstyp och pappersformat. Om du till exempel skriver ut mycket grafik ökar toneråtgången och du kan behöva byta kassett oftare.

# <span id="page-195-0"></span>**Tips för att flytta och förvara skrivaren 5. Drift <sup>93</sup>**

- Luta inte skrivaren och vänd den inte upp och ned när du flyttar den. Toner kan läcka ut och smutsa ned skrivarens insida, vilket kan försämra utskriftskvaliteten eller skada skrivaren.
- Var minst två personer när skrivaren flyttas och håll i den ordentligt.

<span id="page-196-0"></span>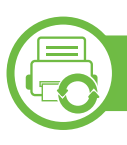

### **Samsung AnyWeb Print**

Med hjälp av det här verktyget kan du enkelt ta skärmdumpar, förhandsgranska och skriva ut Windows Internet Explorerskärmar. Klicka på **Start** > **Alla program** > **Samsung Printers** > **Samsung AnyWeb Print** > **Download the latest version**. Då öppnas en webbplats som du kan hämta programmet från.

### **Använda SyncThru™ Web Service**

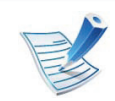

- Internet Explorer 6.0 eller senare är minimikravet för SyncThru™ Web Service.
- Funktionerna i SyncThru™ Web Service som beskrivs här kan skilja sig från din version, beroende på tillval och modell.
- Endast nätverksmodellen.

### **Så här får du tillgång till SyncThru™ Web Service:**

- **1** Starta en webbläsare i Windows, t.ex. Internet Explorer. Ange skrivarens IP-adress (http://xxx.xxx.xxx.xxx) i adressfältet och tryck på Retur eller klicka på **Gå till**.
- **2** Skrivarens inbyggda webbplats öppnas.

#### **► Logga in på SyncThru™ Web Service**

Innan du kan konfigurera alternativ i SyncThru™ Web Service måste du logga in som administratör. Du kan använda SyncThru™ Web Service även utan att logga in men du har då inte tillgång till flikarna **Settings** och **Security**.

- **1** Klicka på **Login** längst upp till höger på webbplatsen SyncThru™ Web Service.
- **2** Ange **ID** och **Password** och klicka därefter på **Login**.
	- **ID: admin**
	- **Password: sec00000**

### **Översikt över SyncThru™ Web Service**

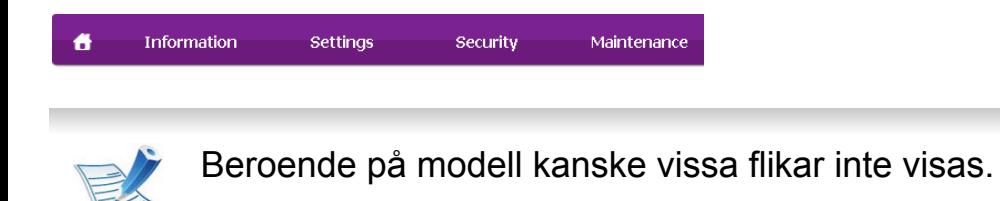

#### **► Fliken Information**

på den här fliken finns allmän information om skrivaren. Du kan kontrollera olika saker, t.ex. återstående tonernivå. Du kan även skriva ut felrapporter och andra rapporter.

- **Active Alerts:** Visar varningar som har inträffat och hur pass allvarliga dessa har varit.
- **Supplies:** Visar hur många sidor som har skrivits ut och hur mycket toner som återstår i kassetten.
- **Usage Counters:** Visar räknare för olika utskriftstyper: enkelsidiga eller dubbelsidiga.
- **Current Settings:** Visar skrivarens nätverksinformation.
- **Print information:** Skriver ut rapporter, exempelvis systemrelaterade sådana, e-postadresser och teckensnittsreporter.

#### **► Fliken Settings**

På den här fliken kan du ställa in konfigurationer för skrivaren och nätverket. Du måste logga in som administratör för att kunna visa den här fliken.

- Fliken **Machine Settings:** Ställer in de alternativ som skrivaren anger.
- Fliken **Network Settings:** Visar alternativ för nätverksmiljön. Ställer in alternativ såsom TCP/IP och nätverksprotokoll.

#### **► Fliken Security**

På den här fliken kan du ställa in säkerhetsinformation för systemet och nätverket. Du måste logga in som administratör för att kunna visa den här fliken.

- **System Security:** Anger information för systemadministratören samt aktiverar och inaktiverar skrivarfunktioner.
- **Network Security:** Anger inställningar för HTTPs, IPSec, IPv4/IPv6-filtrering, 802.1x och autentiseringsservrar.

#### **► Fliken Maintenance**

På den här fliken kan du underhålla skrivaren genom att uppgradera den inbyggda programvaran och ange epostadresser. Du kan även ansluta till Samsungs webbplats eller hämta drivrutiner via menyn **Link**.

- **Firmware Upgrade:** Uppgraderar skrivarens inbyggda programvara.
- **Contact Information:** Visar kontaktinformation.
- **Link:** Öppnar länkar till nyttiga webbplatser där du kan hämta verktyg och få information.

#### **Inställning av e-postmeddelanden**

Du kan ange att du vill få e-postmeddelanden om skrivarens status. Om du anger information som IP-adress, värdnamn, epostadress och SMTP-serverinformation skickas automatiskt skrivarens status (tonerkassetten behöver fyllas på eller maskinfel) till angiven e-postadress. Det här alternativet används oftast av en skrivaradministratör.

- **1** Starta en webbläsare i Windows, t.ex. Internet Explorer. Ange skrivarens IP-adress (http://xxx.xxx.xxx.xxx) i adressfältet och tryck på Enter eller klicka på **Gå till**.
	- **2** Skrivarens inbyggda webbplats öppnas.
- **3** Välj **Machine Settings** > **E-mail Notification** på fliken **Settings**.
	- Om du inte har konfigurerat servermiljön för utgående epost går du till **Settings** > **Network Settings** > **Outgoing Mail Server(SMTP)** och konfigurerar nätverksmiljön innan du ställer in e-postmeddelanden.
- **4** Markera kryssrutan **Enable** för **E-mail Notification**.
- **5** Ange en mottagare för e-postmeddelanden genom att klicka på **Add**.

Ange mottagarnamn och e-postadress(er) samt vilken typ av händelser som ska generera meddelanden.

#### **6** Klicka på **Apply**.

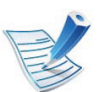

Om brandväggen är aktiverad kanske det inte går att skicka e-post. Kontakta i så fall nätverksadministratören.

### **Ange information om systemadministratören**

Den här inställningen är nödvändig för användning av epostmeddelanden.

**1** Starta en webbläsare i Windows, t.ex. Internet Explorer. Ange skrivarens IP-adress (http://xxx.xxx.xxx.xxx) i adressfältet och tryck på Enter eller klicka på **Gå till**.

- **2** Skrivarens inbyggda webbplats öppnas.
- **3** Välj **System Security** > **System Administrator** på fliken **Security**.
- **4** Ange administratörens namn, telefonnummer, plats och epostadress.
- **5** Klicka på **Apply**.

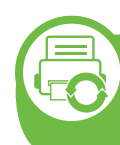

#### **Använda Samsung Easy Printer Manager (endast i Windows)**

Samsung Easy Printer Manager är ett Windows-program som samlar alla inställningar för Samsungskrivaren på ett och samma ställe. Samsungs Easy Printer Manager ger dig tillgång till enhetsinställningarna och till olika skrivarmiljöer, och låter dig utföra olika skrivaråtgärder. Programmet gör det enkelt att dra nytta av Samsung-skrivarens funktioner. Easy Printer Manager har två olika gränssnitt som användaren kan välja mellan: ett grundläggande och ett avancerat. Det är enkelt att växla mellan gränssnitten; du behöver bara klicka på en knapp.

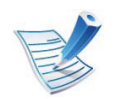

Internet Explorer 6.0 eller senare är minimikravet för SyncThru™ Web Service.

### **Så här fungerar Samsung Easy Printer Manager**

Så här startar du programmet:

Välj **Start** > **Program** eller **Alla programs** > **Samsung Printers** > **Samsung Easy Printer Manager** > **Samsung Easy Printer Manager**.

Gränssnittet i Easy Printer Manager är uppdelat i olika grundläggande avsnitt enligt följande:

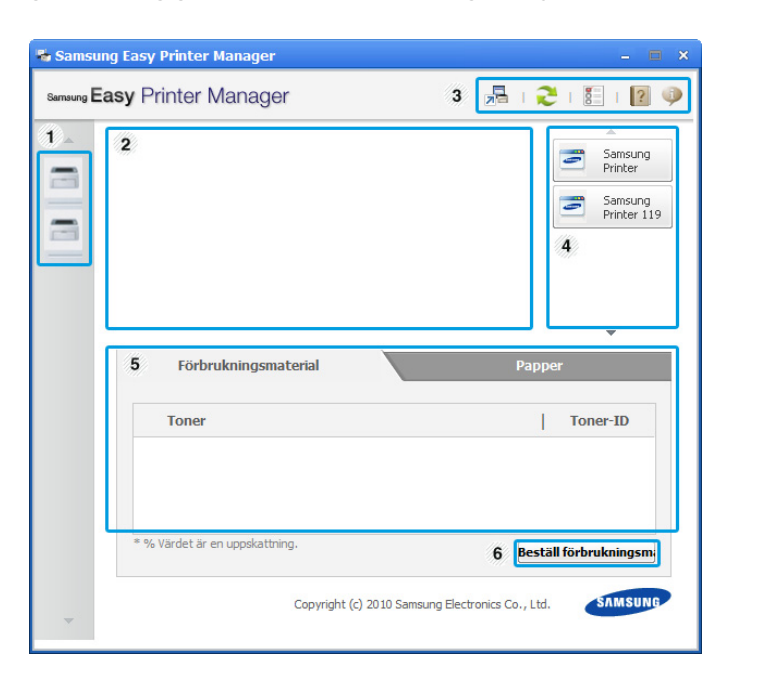

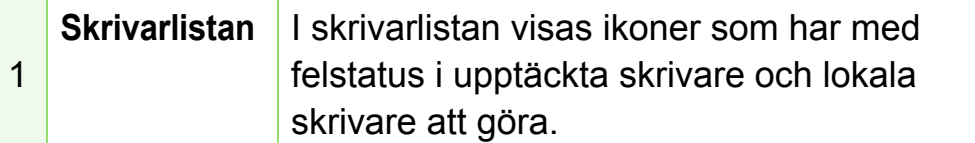

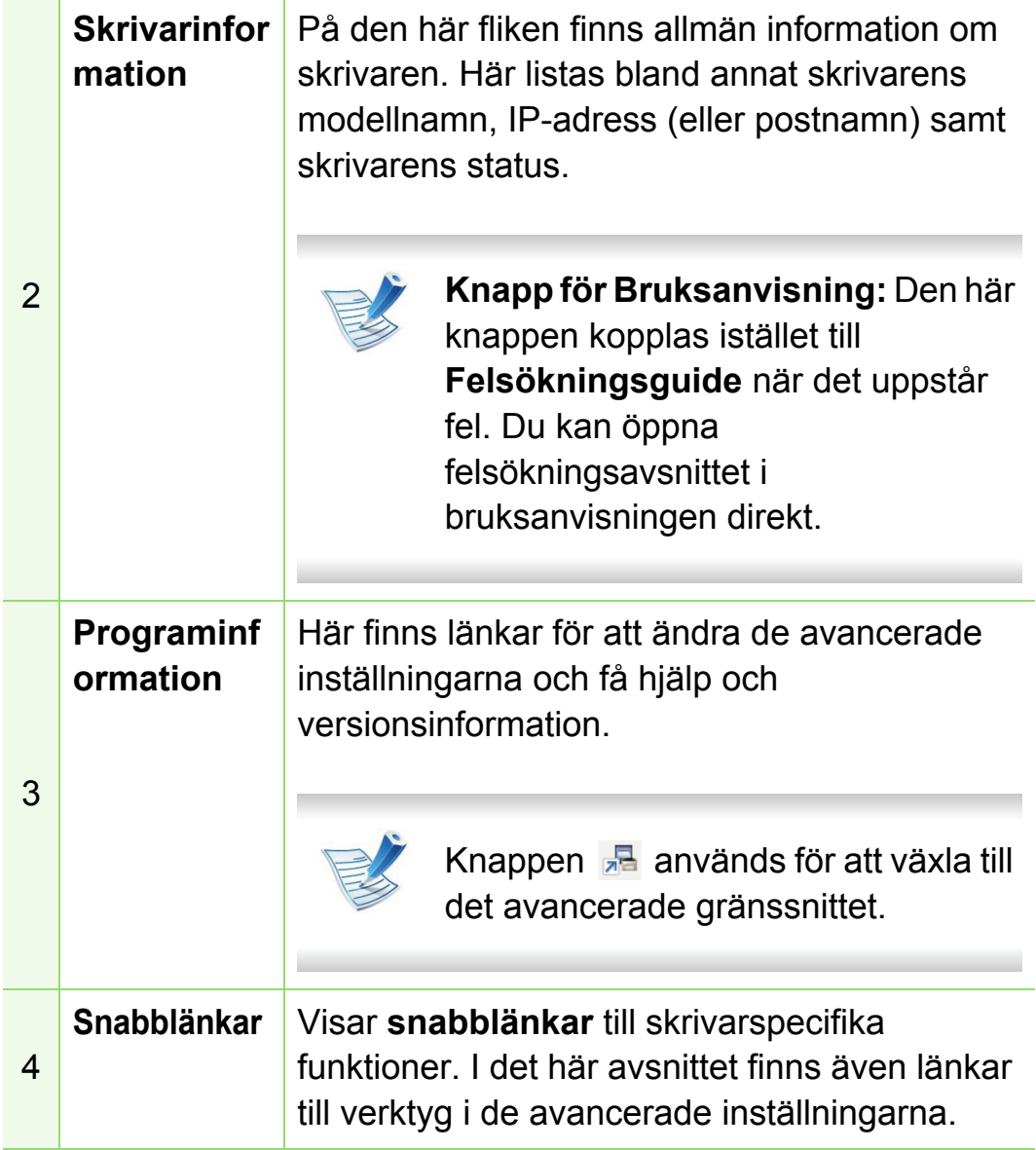

# **Nyttiga administreringsverktyg 1997 by S. Drift**

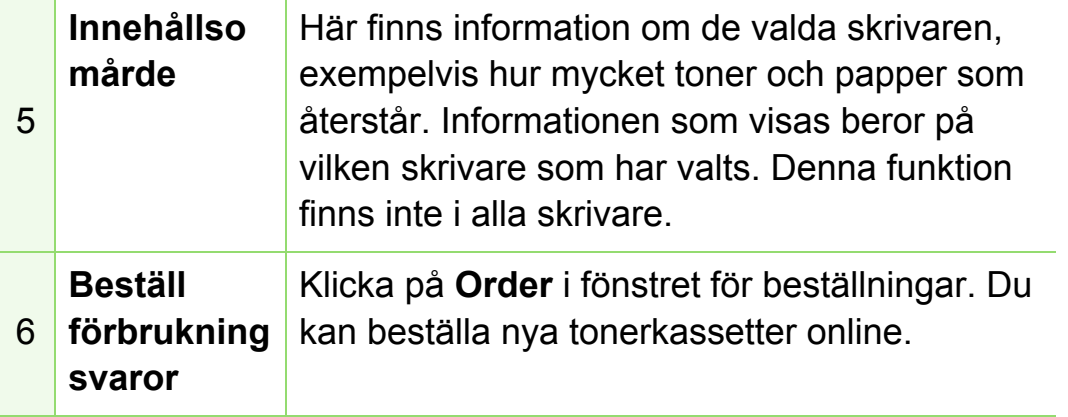

#### **► Varningsinställningar**

I den här menyn finns inställningar för varningar.

- **Printer Alert:** Innehåller inställningar för när varningarna ska visas.
- **Email Alert:** Innehåller inställningar för hur e-postvarningar ska skickas.
- **History Alert:** Här visas tidigare enhets- och tonervarningar.

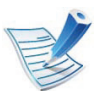

Klicka på **Hjälp**-knappen ( ) i fönstrets övre högra hörn och klicka sedan på ett alternativ du vill veta mer om.

### **Översikt över gränssnittet för avancerade inställningar**

Det avancerade gränssnittet är avsett för nätverks- och skrivaradministratörer.

#### **► Enhetsinställningar**

Du kan ange olika inställningar, exempelvis för papper, layout, emulering och utskriftsinformation samt konfigurera nätverket.

#### **► Job Accounting**

Här finns kvotinformation om den användare som skriver ut jobbet. Kvoterna kan skapas och tillämpas för olika enheter via administreringsprogram av typen SyncThru™ och CounThru™.

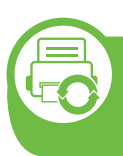

#### **Använda Samsung Printer Status (endast i Windows)**

Samsung Printer Status är ett program som övervakar och informerar dig om skrivarens status.

- 
- Fönstret Samsung Printer Status och dess innehåll som visas i denna bruksanvisning kan skilja sig åt beroende på vilken skrivare eller vilket operativsystem som används.
- Kontrollera vilka operativsystem som är kompatibla med skrivaren (se den grundläggande bruksanvisningen).

### **Översikt över Samsung Printer Status**

Om ett fel uppstår under drift kan du kontrollera felet i Samsung Printer Status. Samsung Printer Status installeras automatiskt när du installerar skrivarens programvara.

Du kan även starta Samsung Printer Status manuellt. Gå till **Printing Preferences** och klicka på fliken **Basic** > knappen **Printer Status**.

Följande ikoner visas på Aktivitetsfältet i Windows:

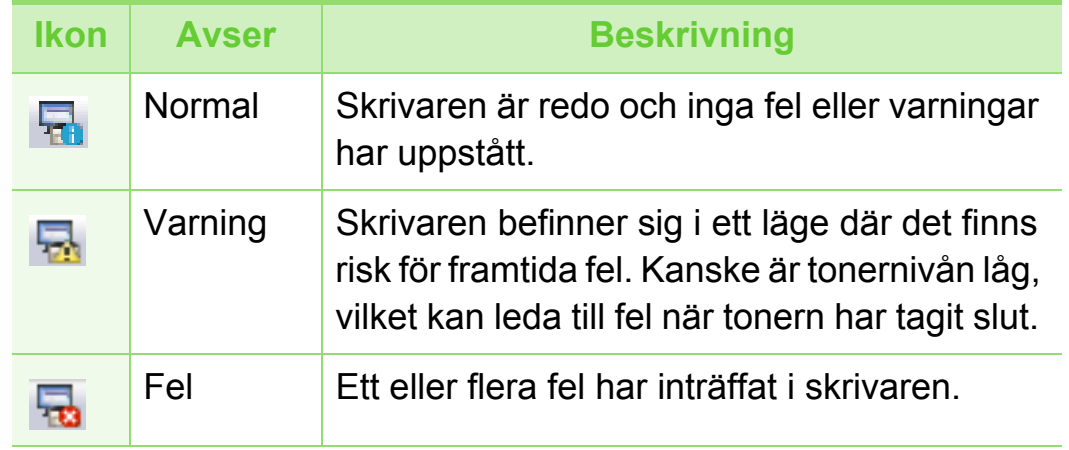

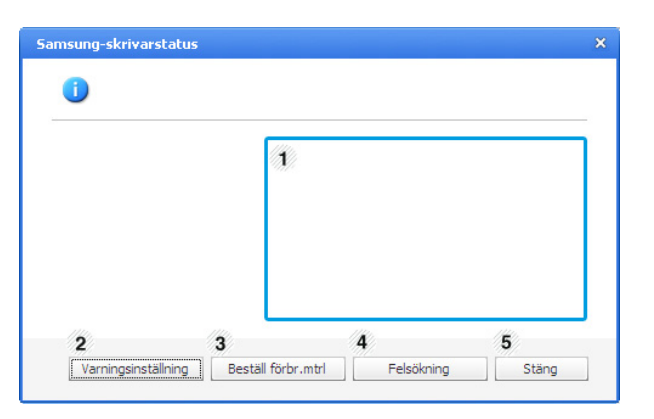

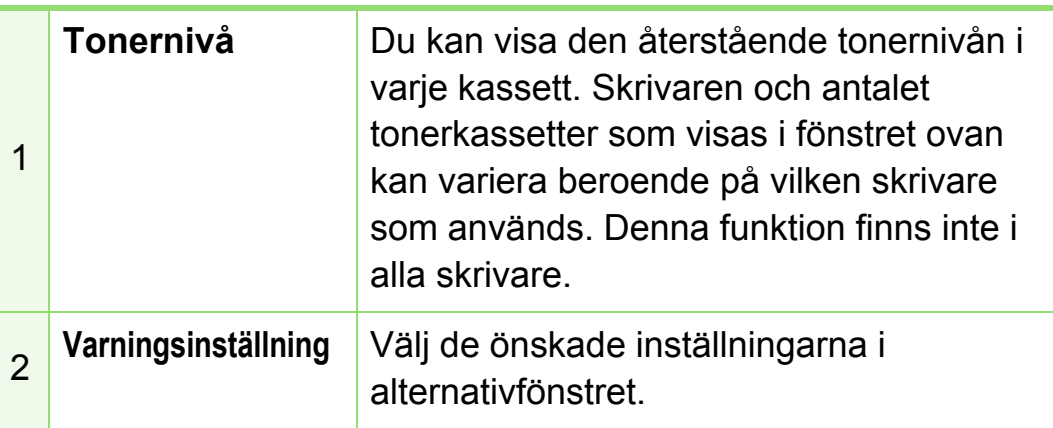

# **Nyttiga administreringsverktyg 101 101 101 101 101 101 101 101**

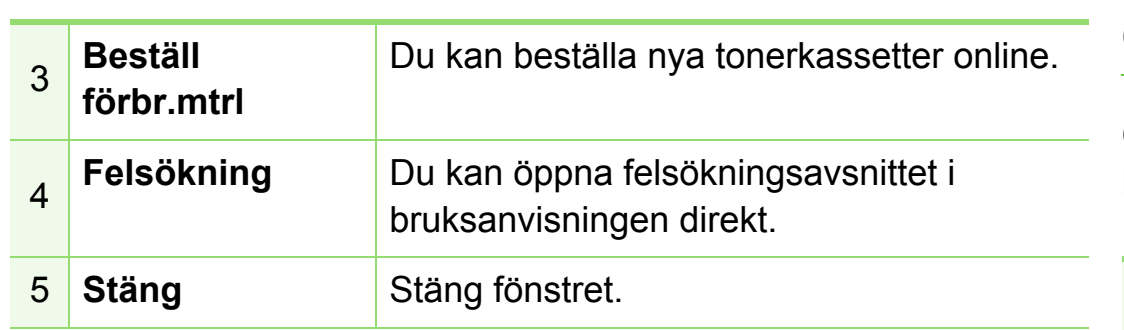

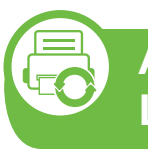

#### **Använda Smart Panel (endast Mac och Linux)**

Smart Panel är ett program som övervakar och upplyser dig om skrivarens status och som gör att du kan anpassa skrivarens inställningar. Smart Panel installeras automatiskt när du installerar skrivarprogramvaran på en Macintosh-dator. Om du använder Linux kan du hämta Smart Panel från Samsungs webbplats (se ["Installera Smart Panel" på sidan 8](#page-110-0)).

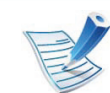

- Fönstret Smart Panel och dess innehåll som visas i denna användarhandbok kan variera beroende på vilken skrivare eller vilket operativsystem som används.
- Kontrollera vilka operativsystem som är kompatibla med skrivaren (se den grundläggande bruksanvisningen).

### **Översikt över Smart Panel**

Om ett fel uppstår under drift kan du kontrollera felet i Smart Panel. Du kan även starta Smart Panel manuellt.

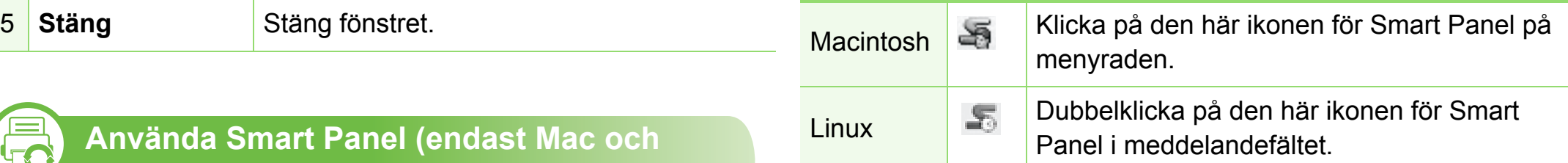

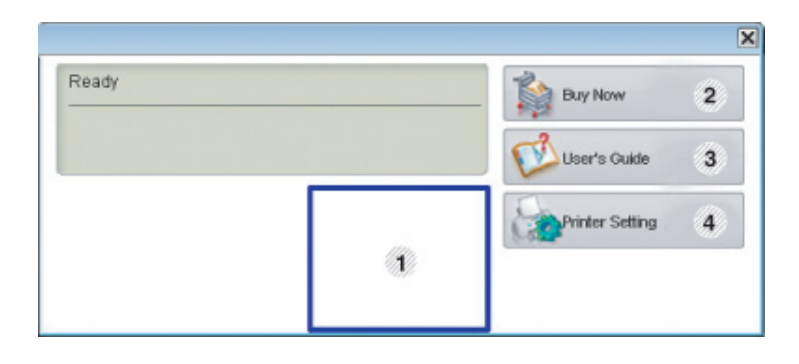

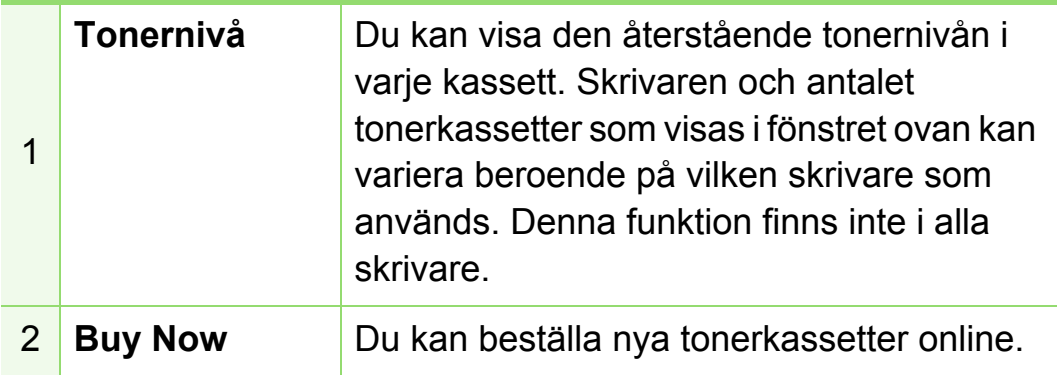

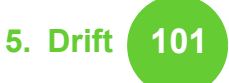

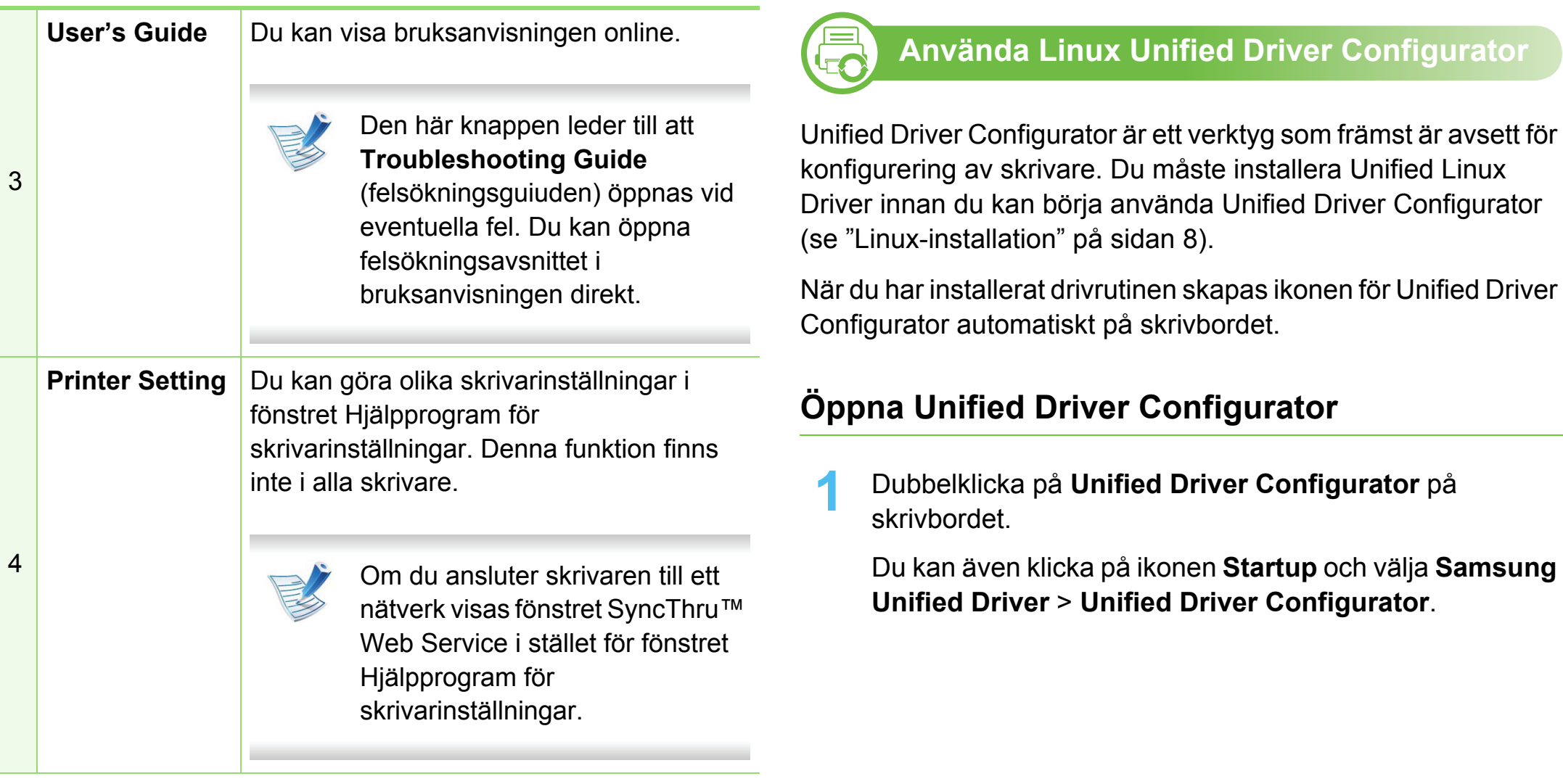

### **Ändra inställningar för Smart Panel**

Högerklicka eller klicka (beroende på om du använder LInux eller Mac OS X) på ikonen Smart Panel och välj **Options**. Välj de önskade inställningarna i fönstret **Options**.

**2** Klicka på knapparna till vänster när du vill växla till motsvarande konfigurationsfönster.

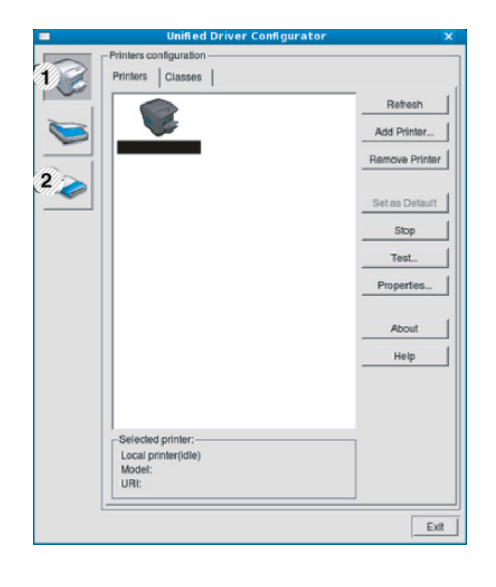

**1 Printer Configuration 2 Port Configuration**

Om du vill öppna direkthjälpen klickar du på **Help**.

**3** När du har ändrat konfigurationerna stänger du **Unified Driver Configurator** genom att klicka på **Exit**.

### **Printers configuration**

**Printers configuration** har två flikar: **Printers** och **Classes**.

#### **► Fliken Printers**

Visa det aktuella systemets skrivarkonfiguration genom att klicka på skrivarikonen till vänster i fönstret **Unified Driver Configurator**.

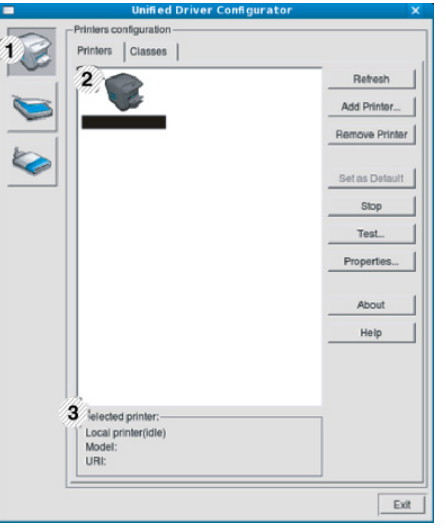

- **1** Växlar till **Printers configuration**.
- **2** Visar alla installerade skrivare.
- **3** Visar skrivarens status, modellnamn och URL.

Knapparna för skrivarkontroll är följande:

- **Refresh:** uppdaterar listan med tillgängliga skrivare.
- **Add Printer:** här kan du lägga till en ny skrivare.
- **Remove Printer:** tar bort den markerade skrivaren.
- **Set as Default:** här anger du att den valda skrivaren ska vara standardskrivare.
- **Stop/Start:** stoppar/startar skrivaren.
- **Test:** här kan du skriva ut en testsida för att kontrollera att skrivaren fungerar ordentligt.
- **Properties:** Här kan du granska och ändra skrivaregenskaper.

#### **► Fliken Classes**

På fliken Classes visas en lista med tillgängliga skrivarklasser.

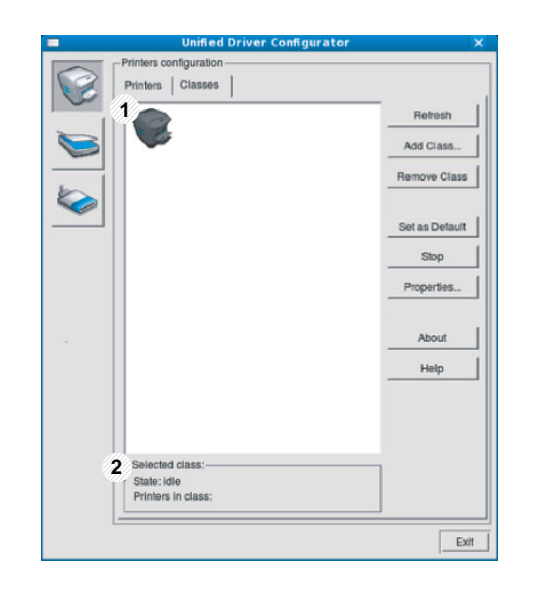

**1** Visar alla skrivarklasser.

**2** Visar status för klassen och antalet skrivare som ingår i klassen.

- **Refresh:** uppdaterar listan med klasser.
- **Add Class:** här kan du lägga till en ny skrivarklass.
- **Remove Class:** tar bort den markerade skrivarklassen.

### **Ports configuration**

I det här fönstret kan du visa en lista med tillgängliga portar, kontrollera status för varje port och frisläppa en port som har fastnat i upptagetläge när dess ägare av någon anledning avslutat ett jobb.

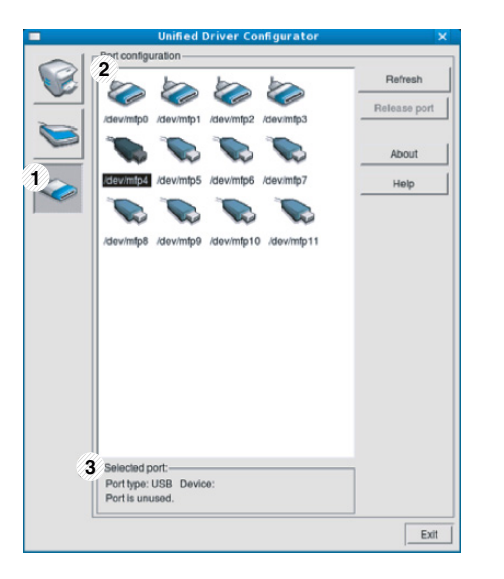

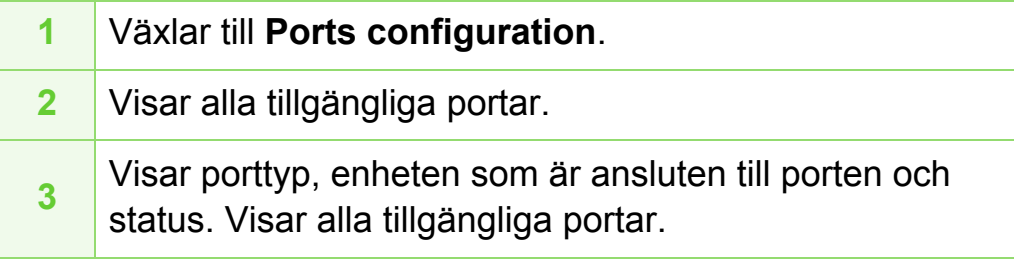

- **Refresh:** uppdaterar listan med tillgängliga portar.
- **Release port:** frigör den markerade porten.

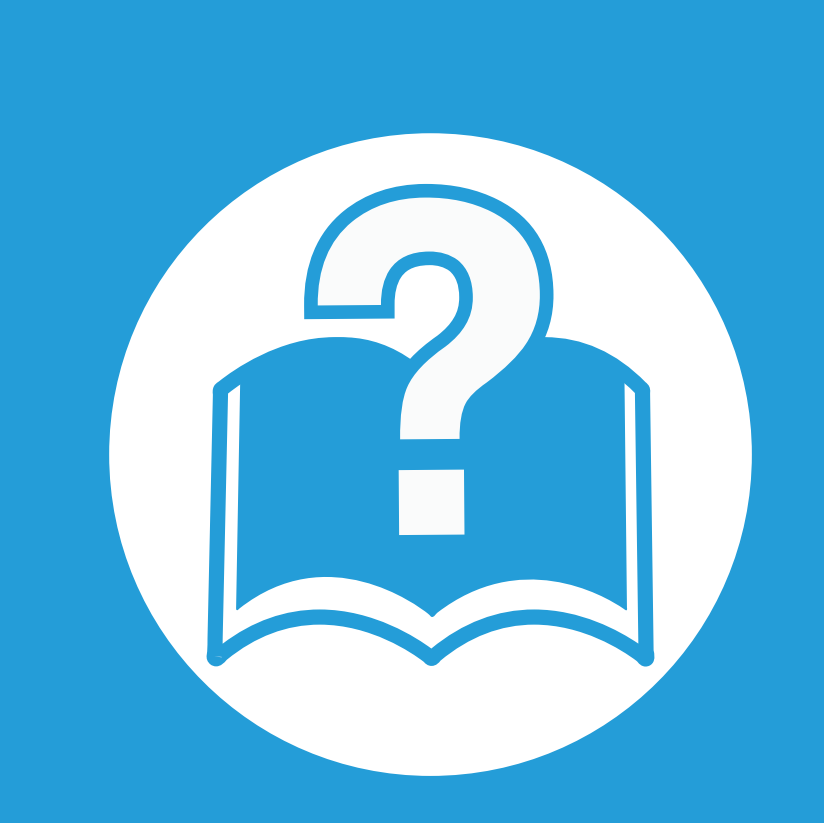

# **6. Felsökning**

I det här kapitlet finns information om vad du ska göra om ett fel uppstår.

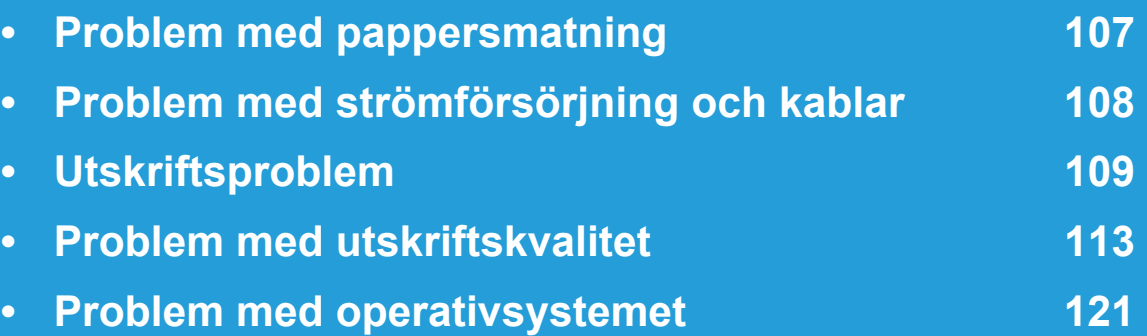

# <span id="page-209-0"></span>**Problem med pappersmatning 6. Felsökning 107**

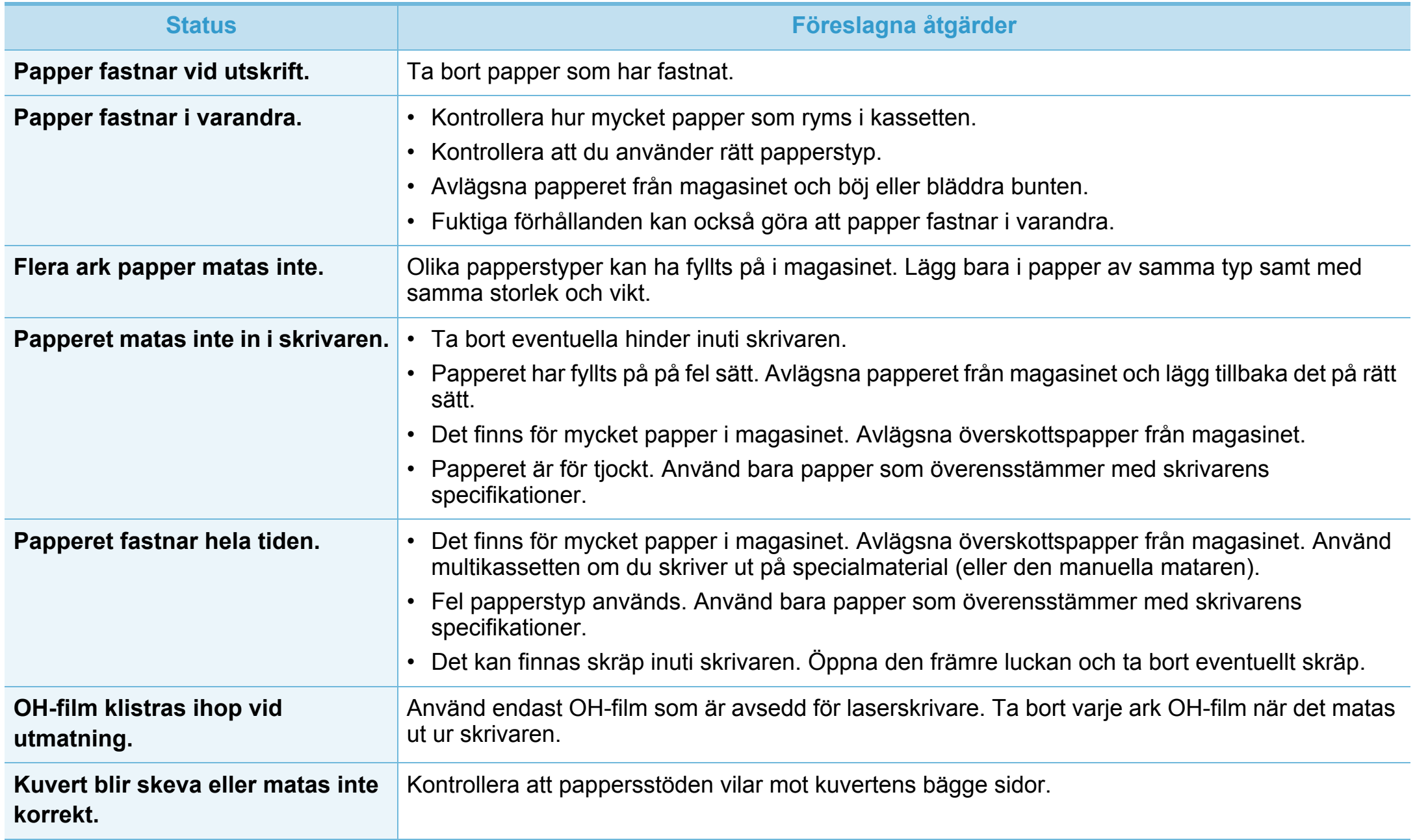

# <span id="page-210-0"></span>**Problem med strömförsörjning och kablar 6. Felsökning <sup>108</sup>**

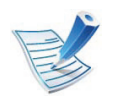

[Klicka på den här länken så visas en animation om hur du löser strömproblem.](../common/swf/jam_tray1.htm)

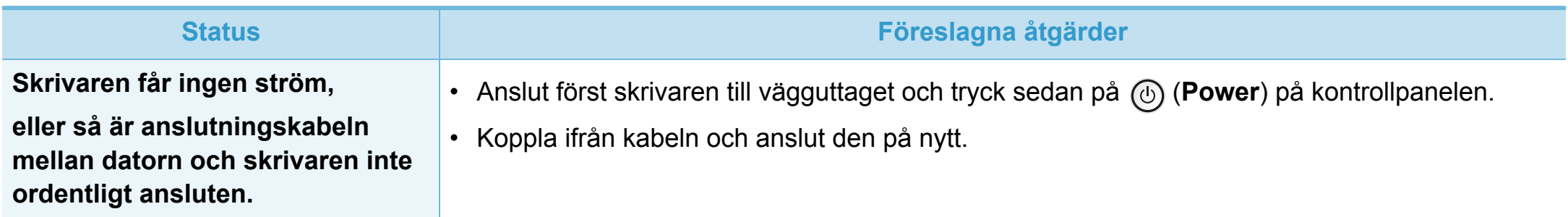

<span id="page-211-0"></span>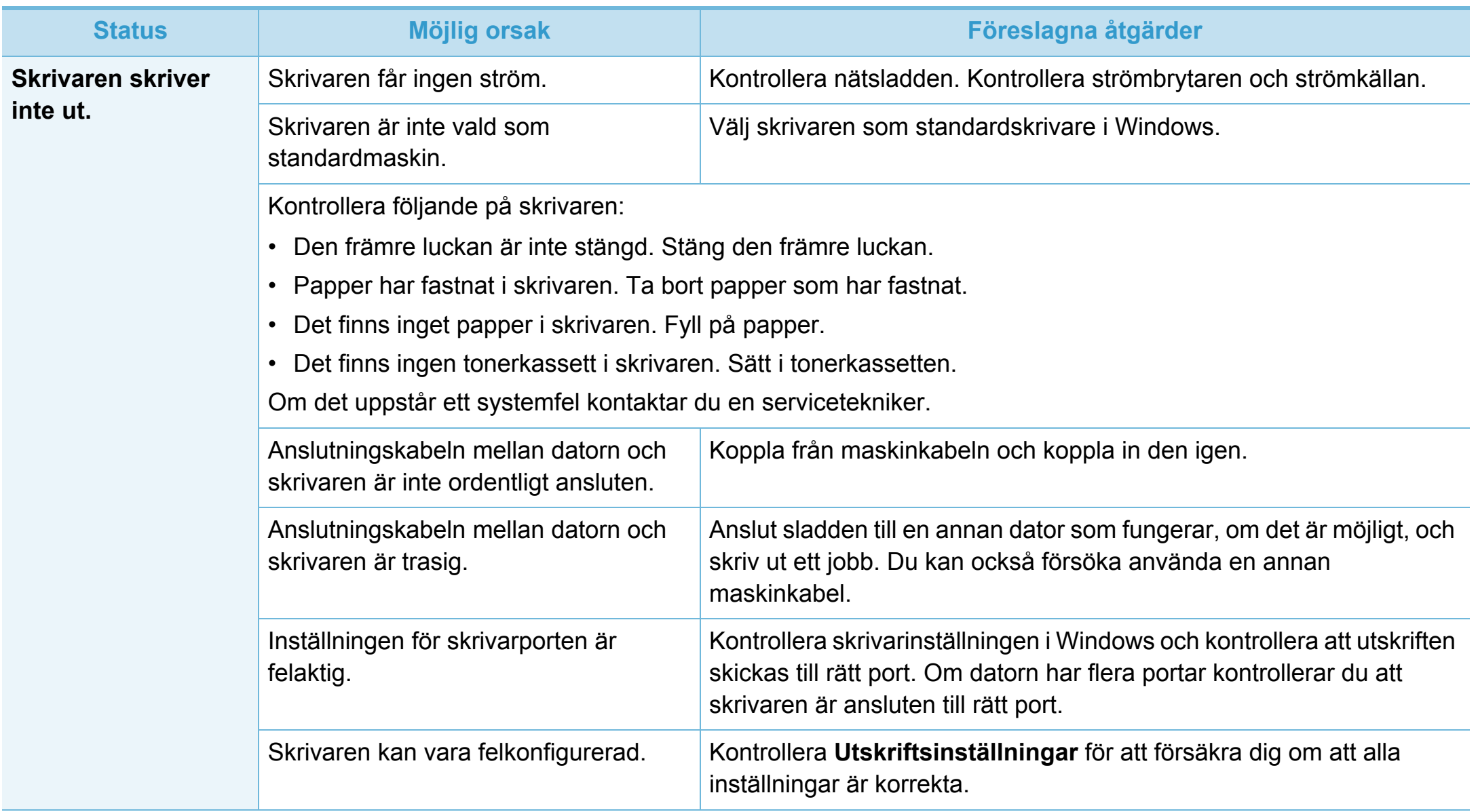

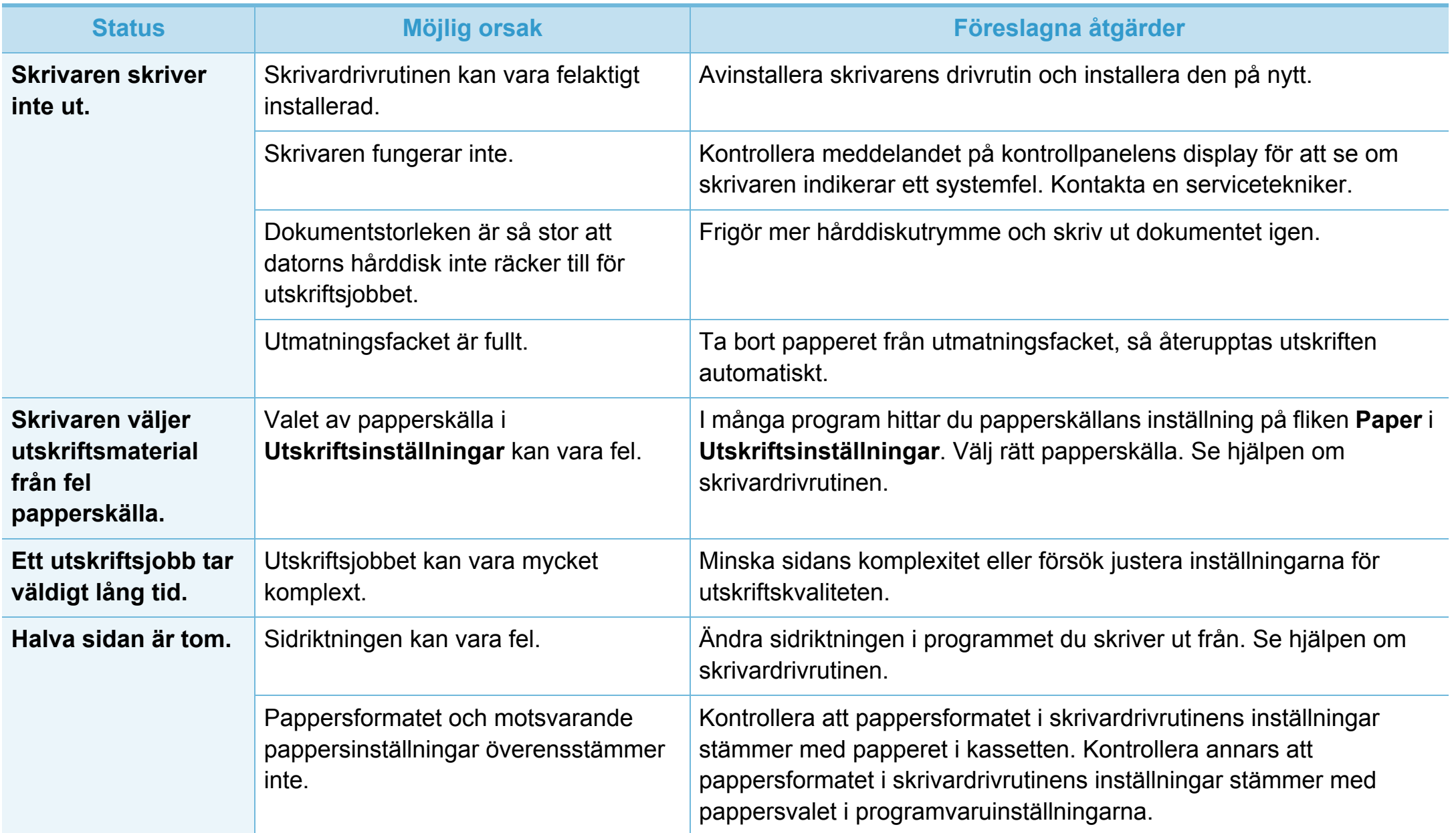

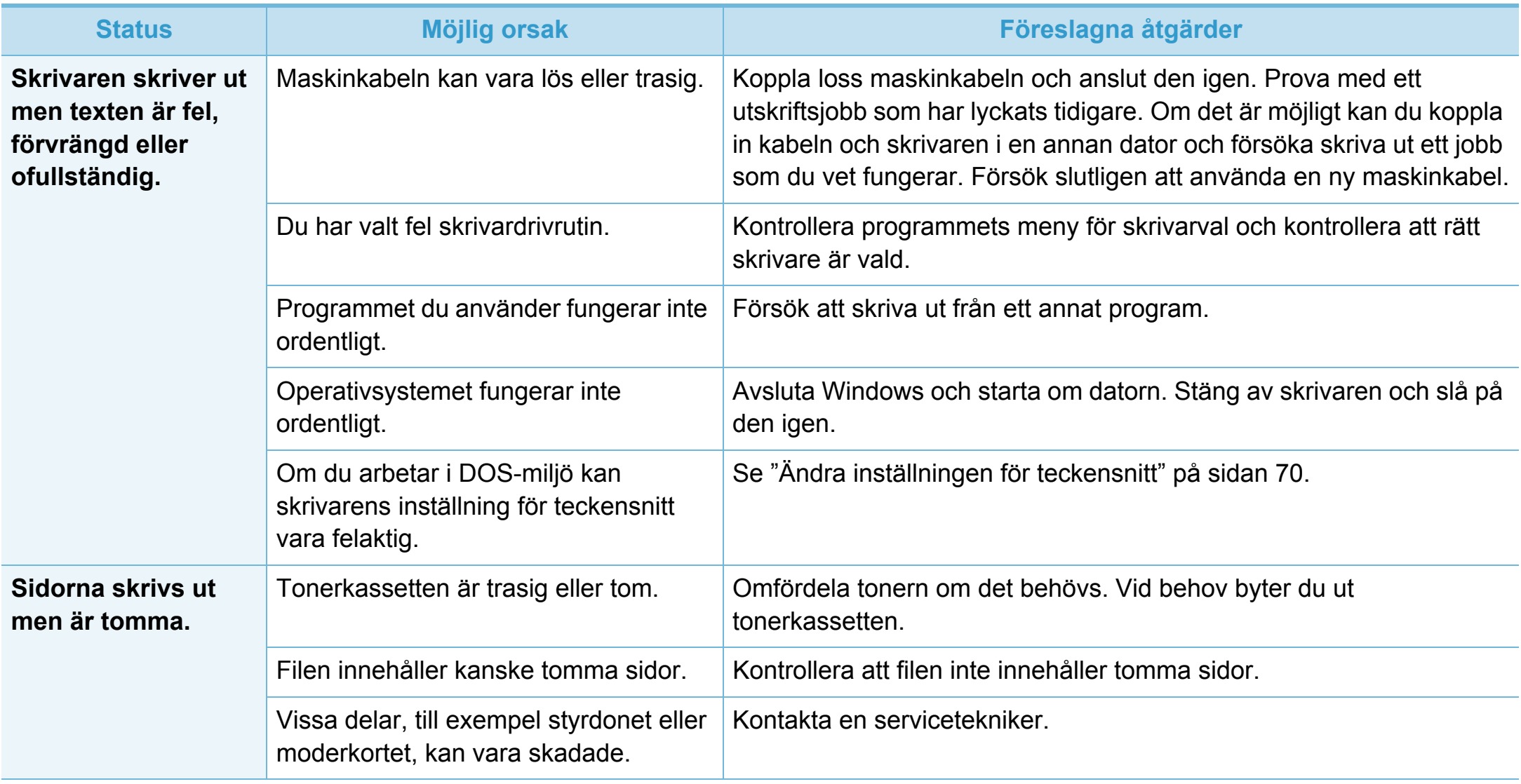

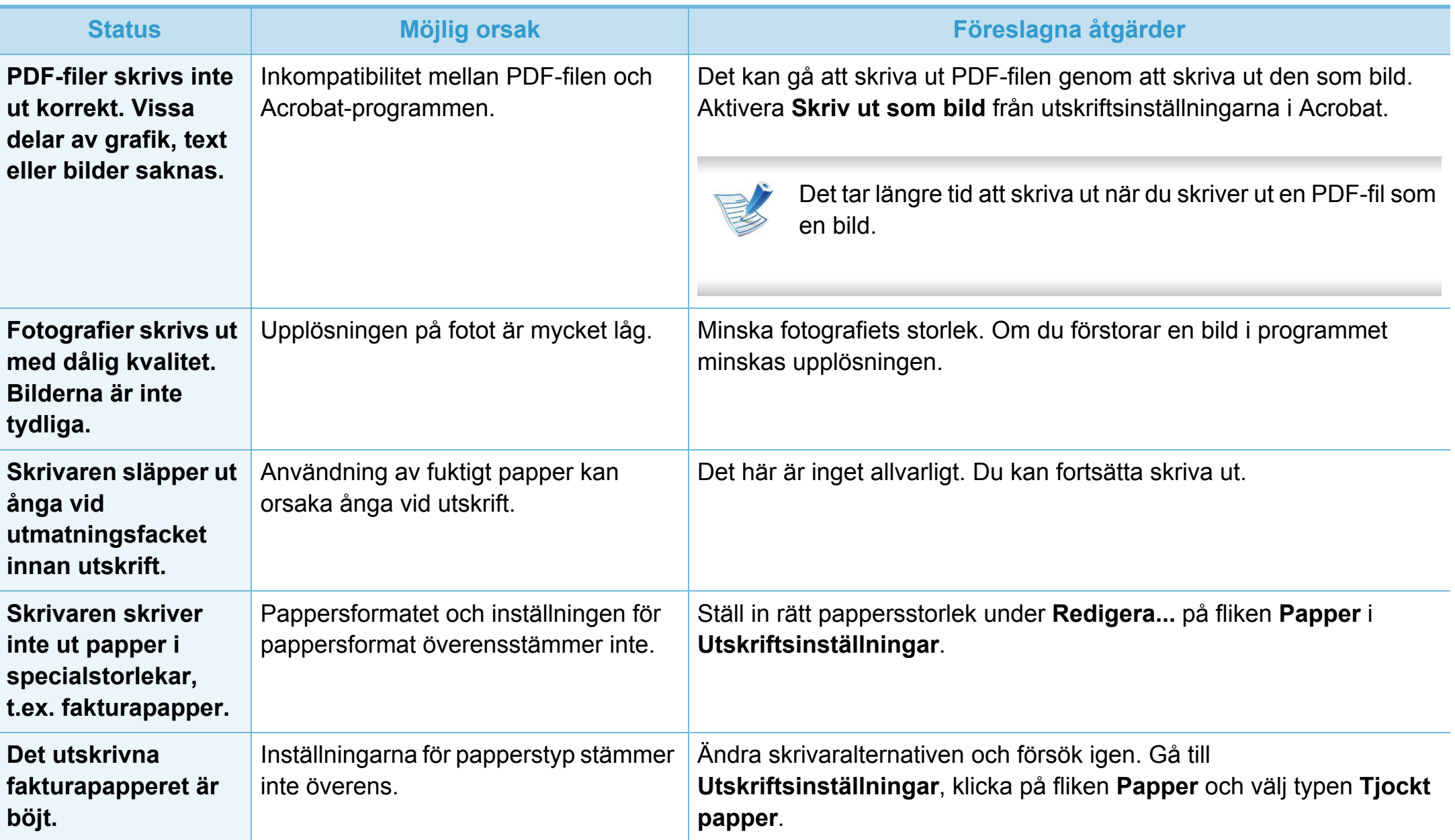

<span id="page-215-0"></span>Om insidan av skrivaren är smutsig eller papper har fyllts på felaktigt kan utskriftskvaliteten bli sämre. Se tabellen nedan för felsökning av problemet.

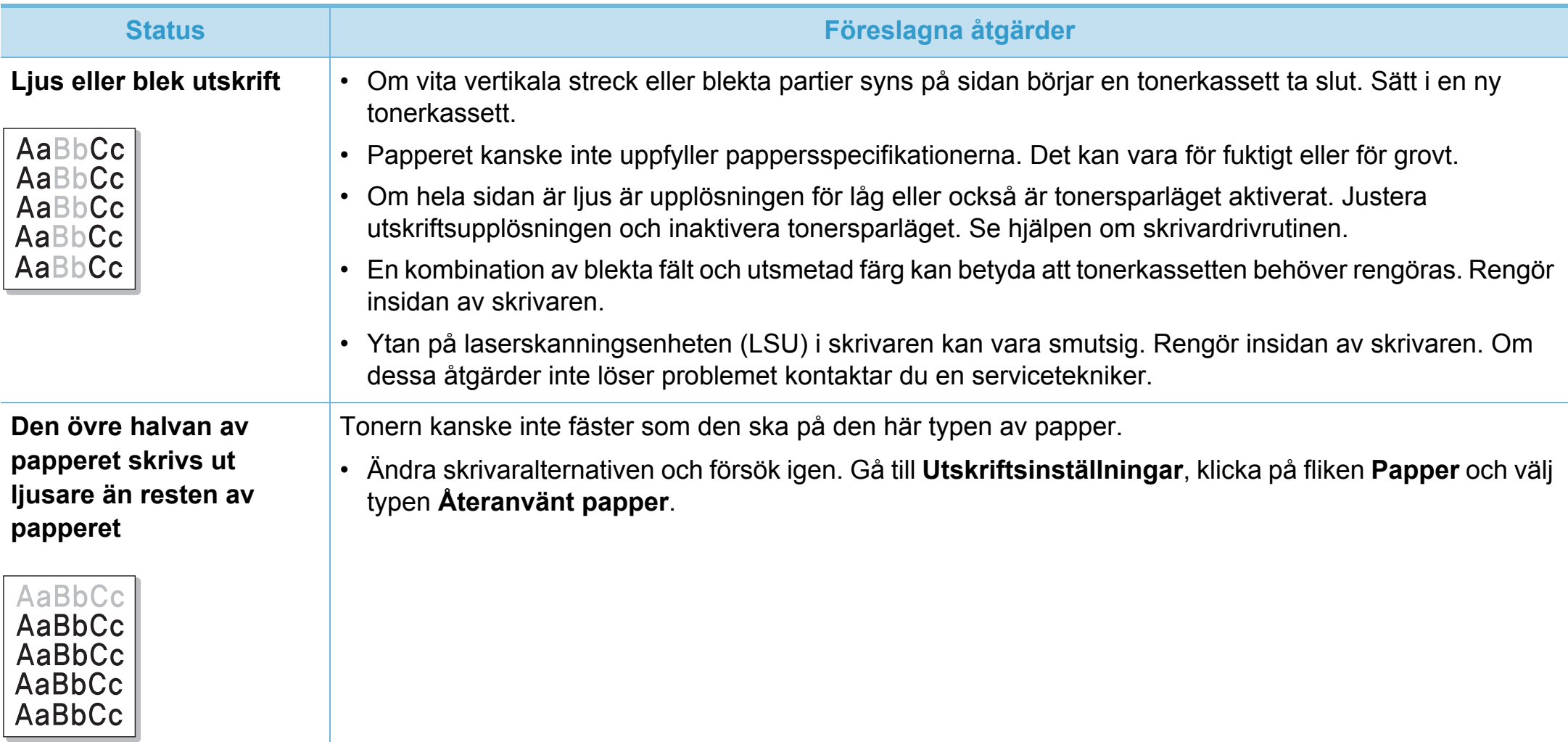
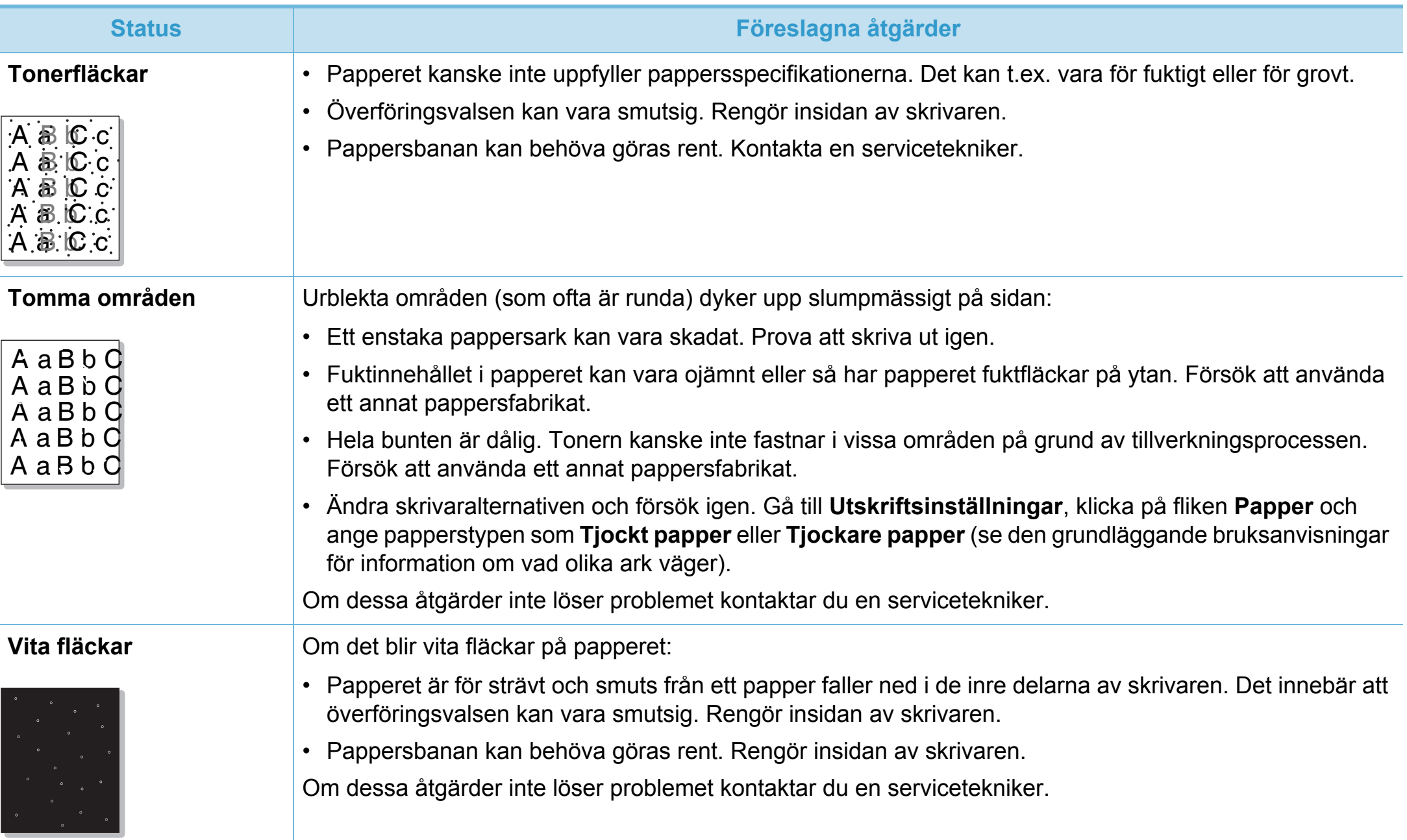

# **Problem med utskriftskvalitet**

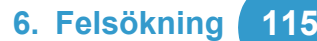

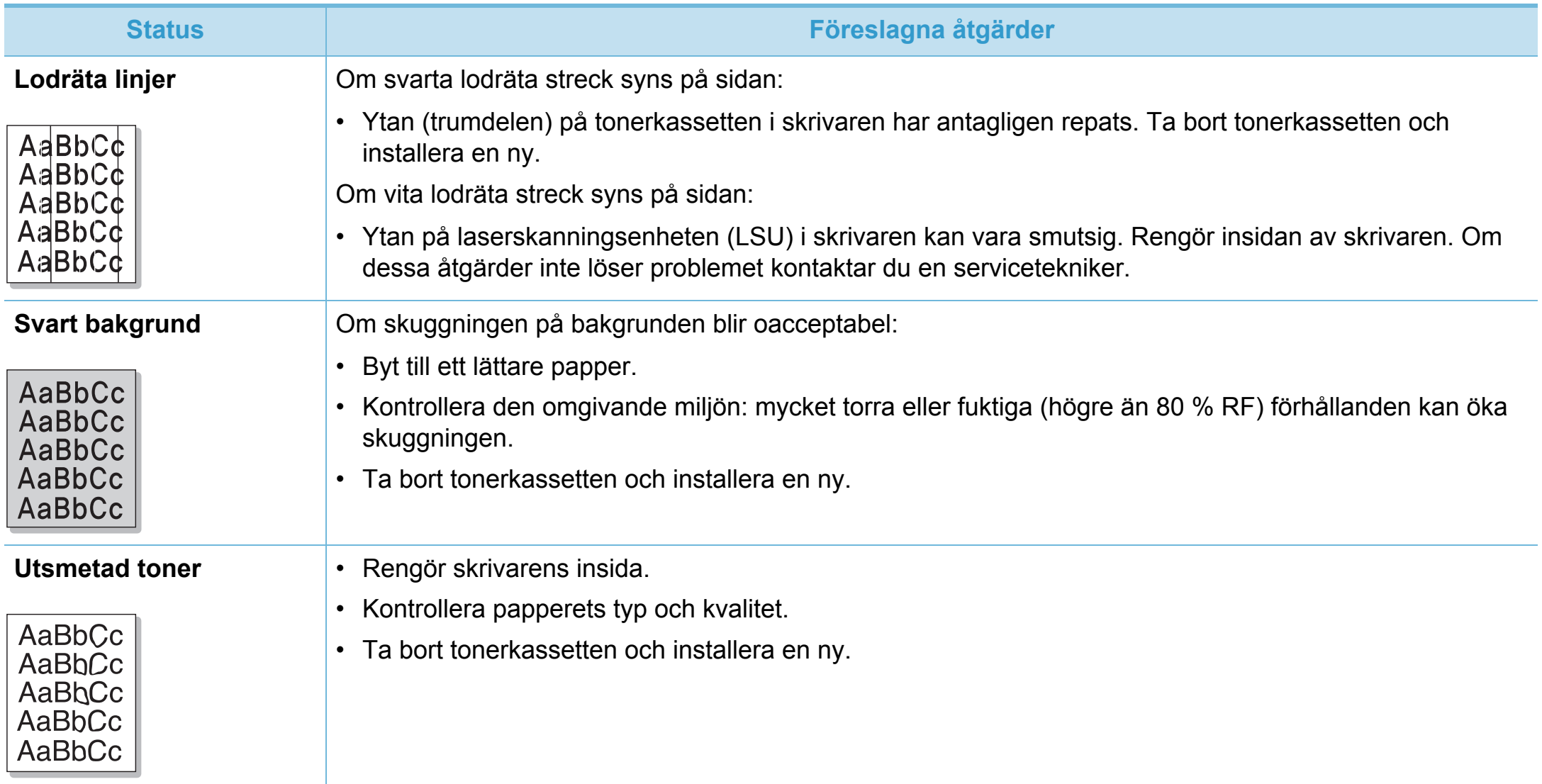

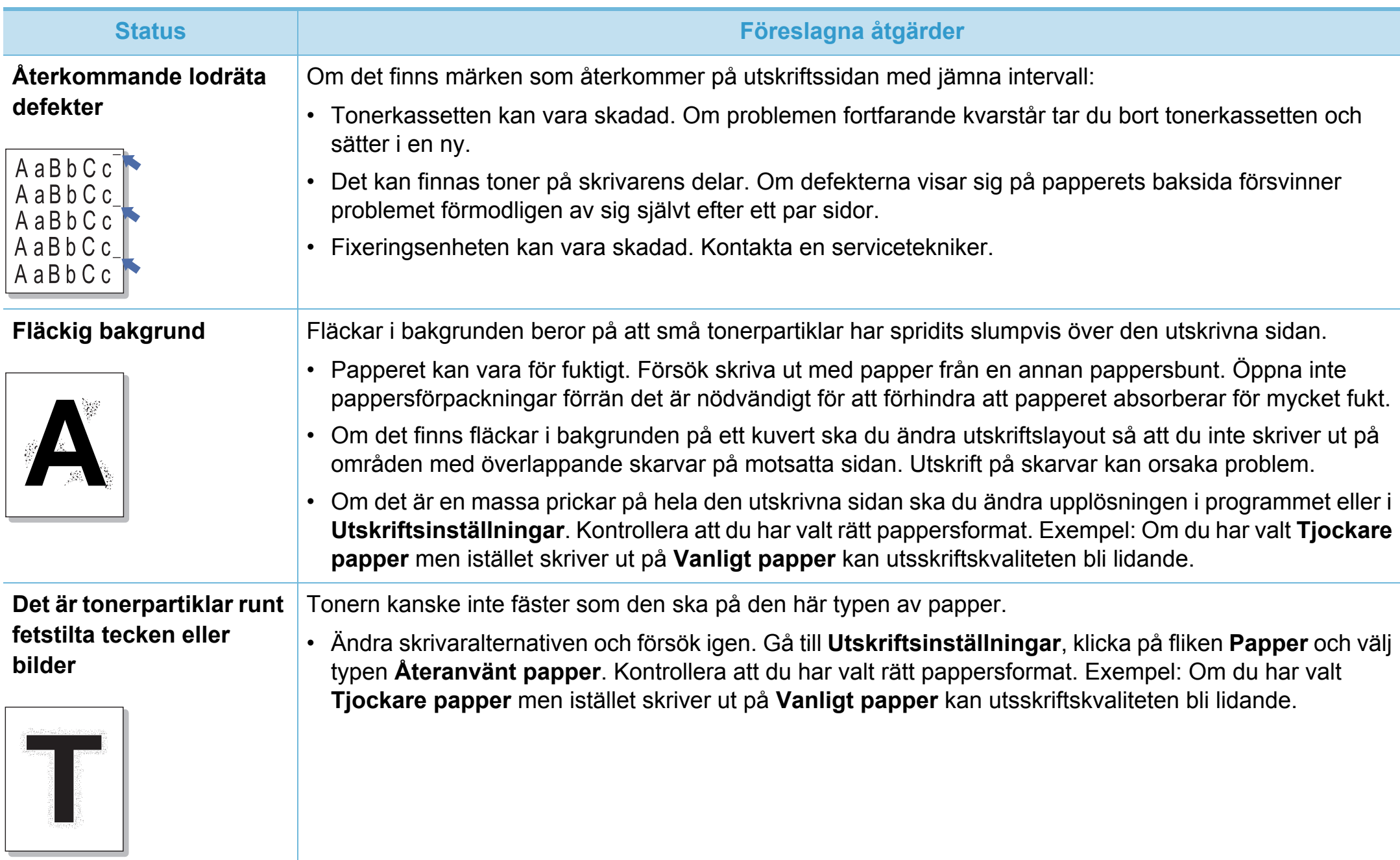

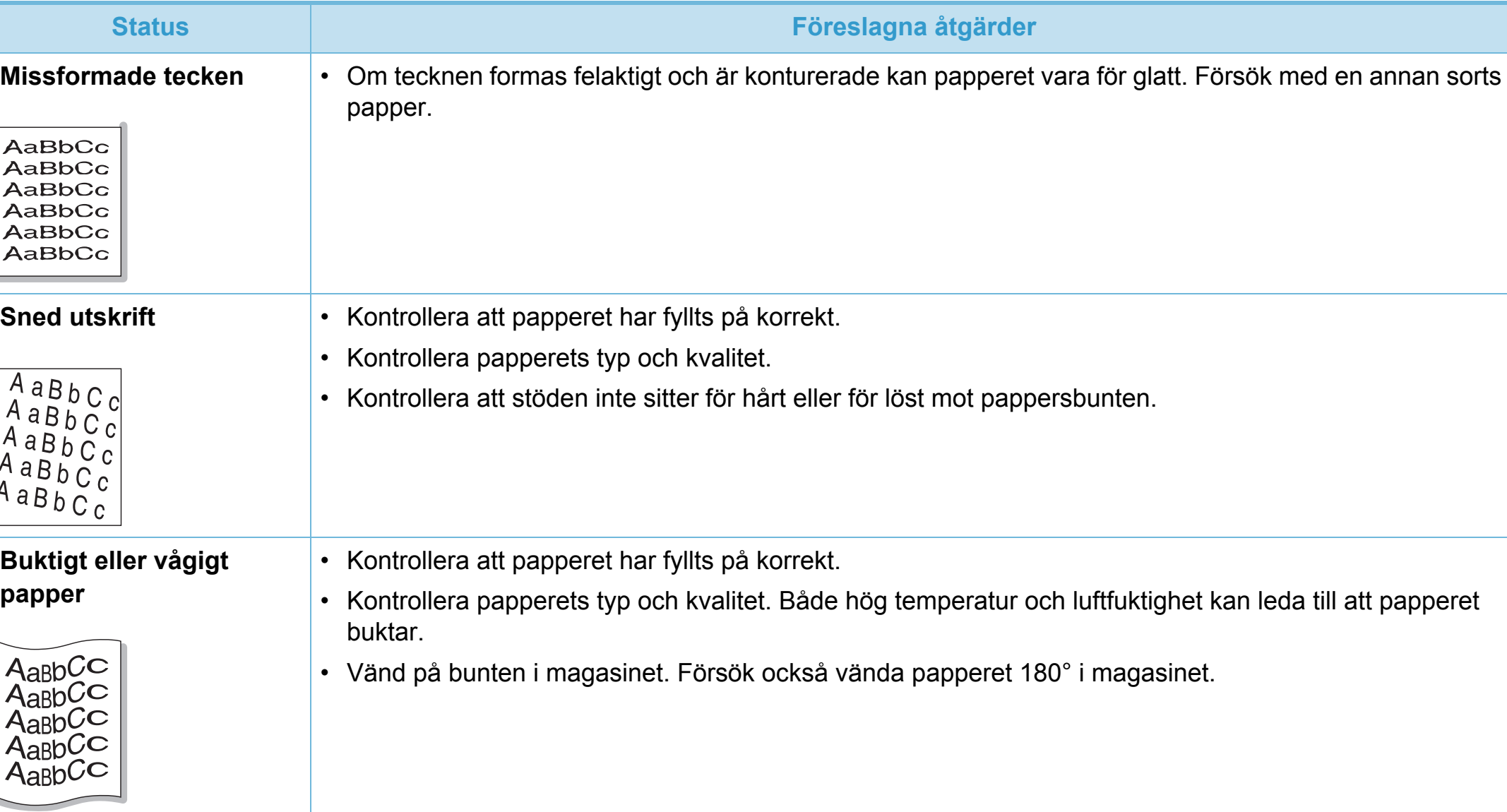

# **Problem med utskriftskvalitet 6. Felsökning <sup>118</sup>**

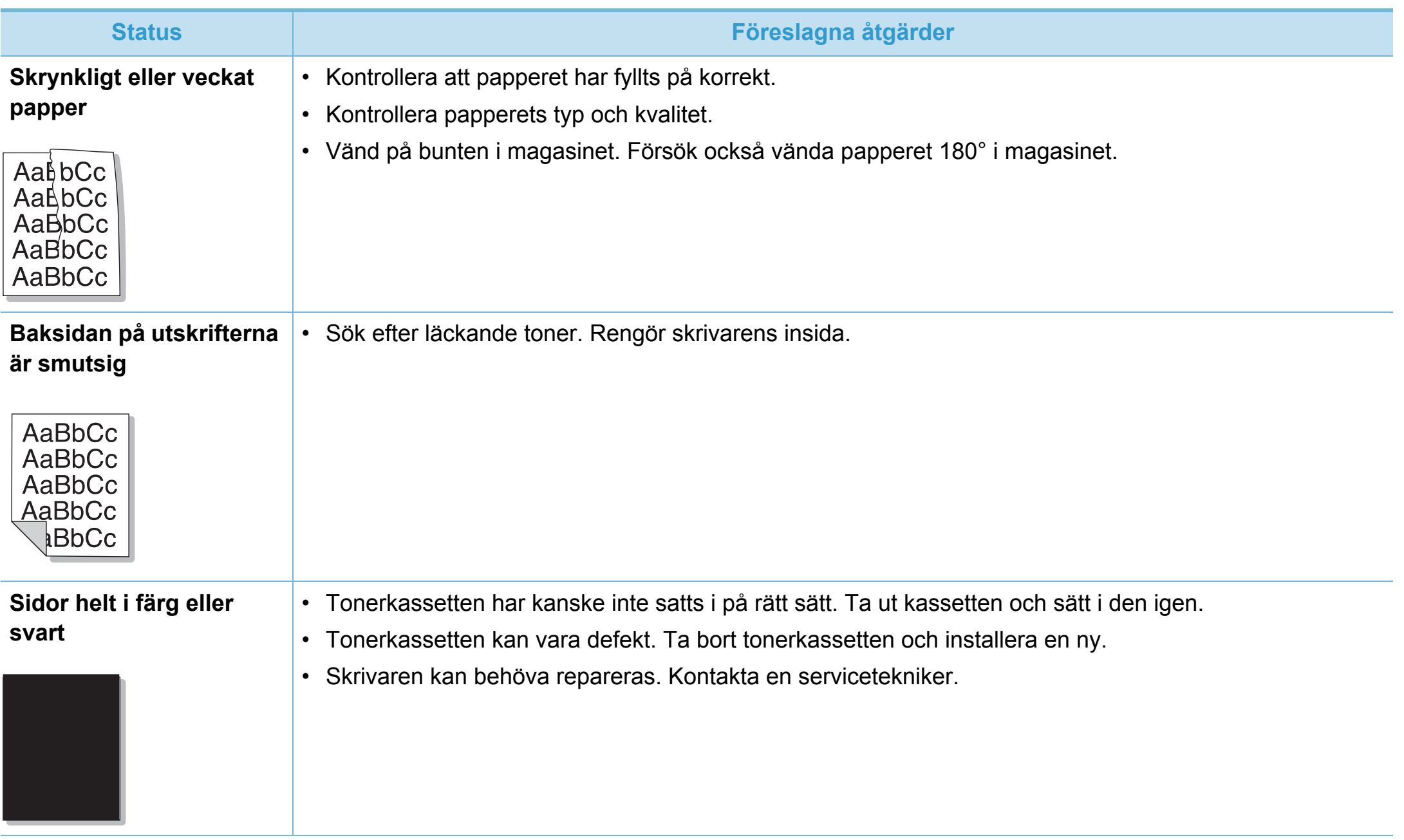

# **Problem med utskriftskvalitet 6. Felsökning <sup>119</sup>**

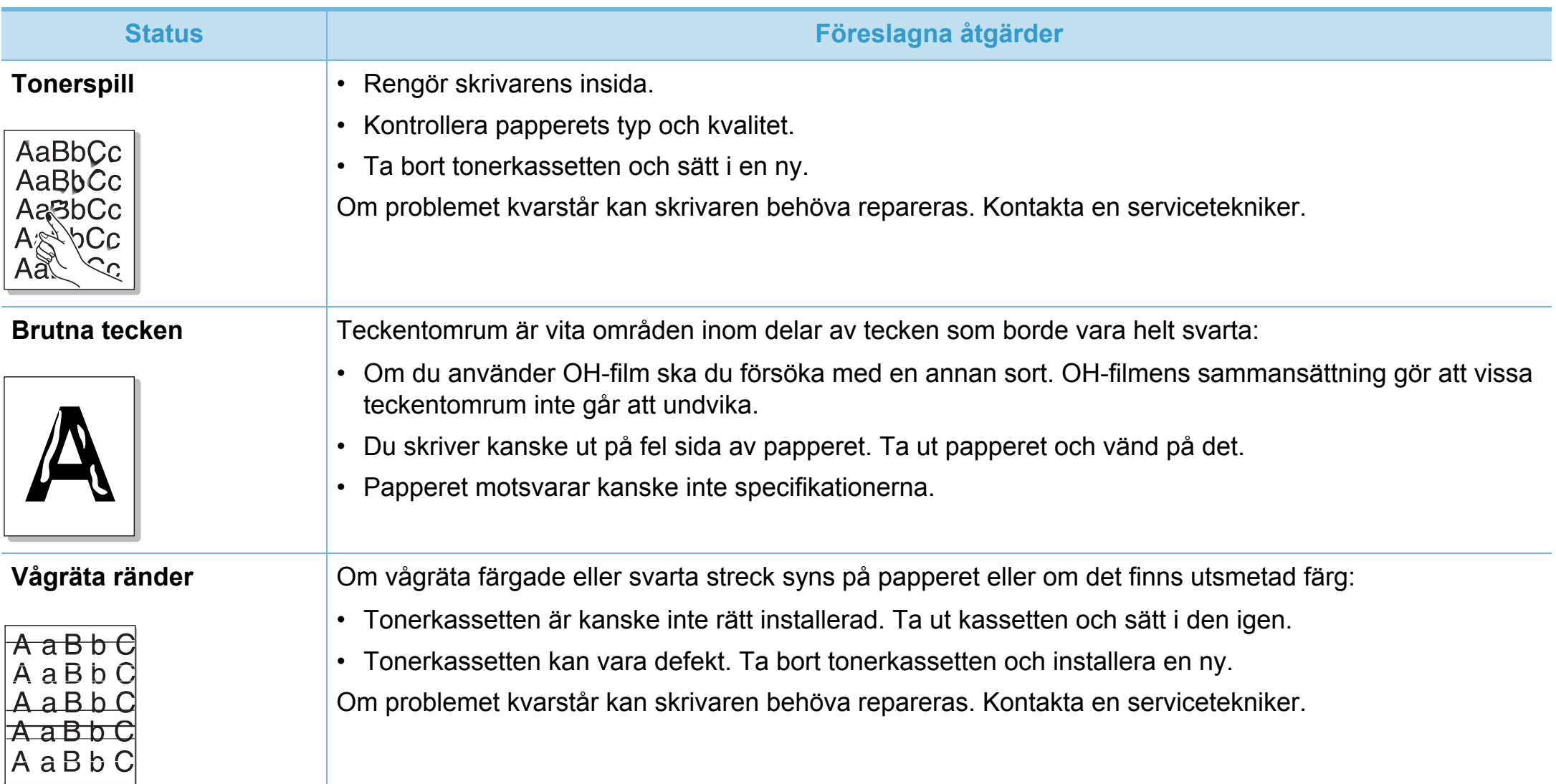

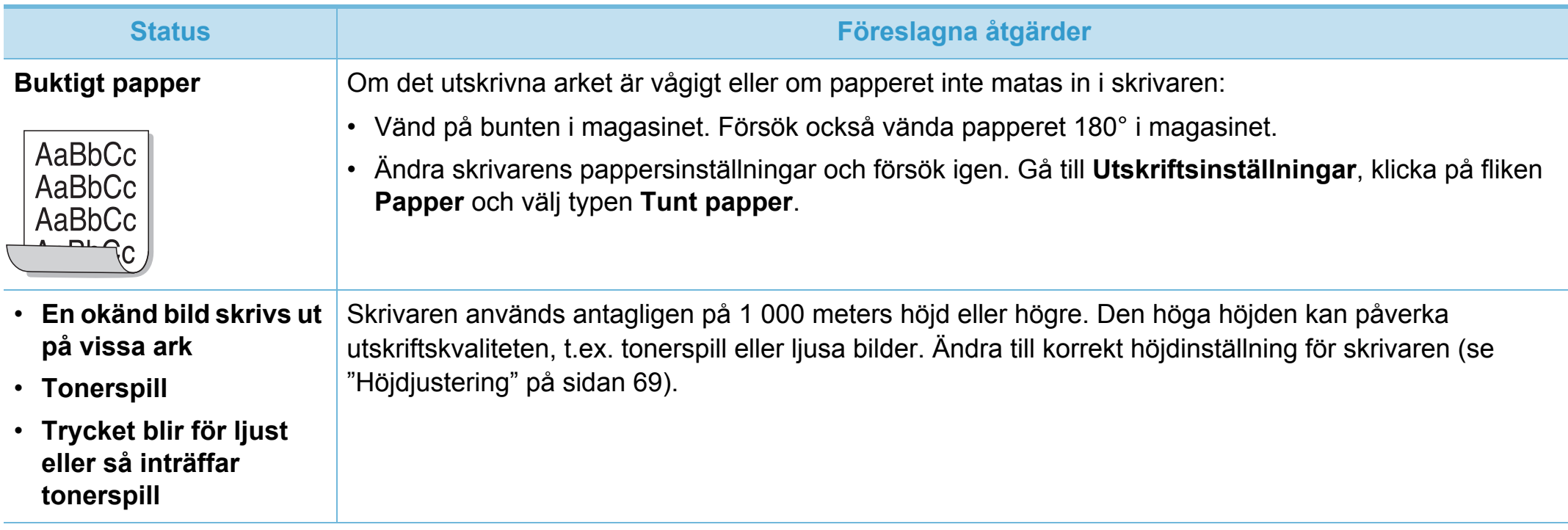

### <span id="page-223-0"></span>**Vanliga Windows-problem**

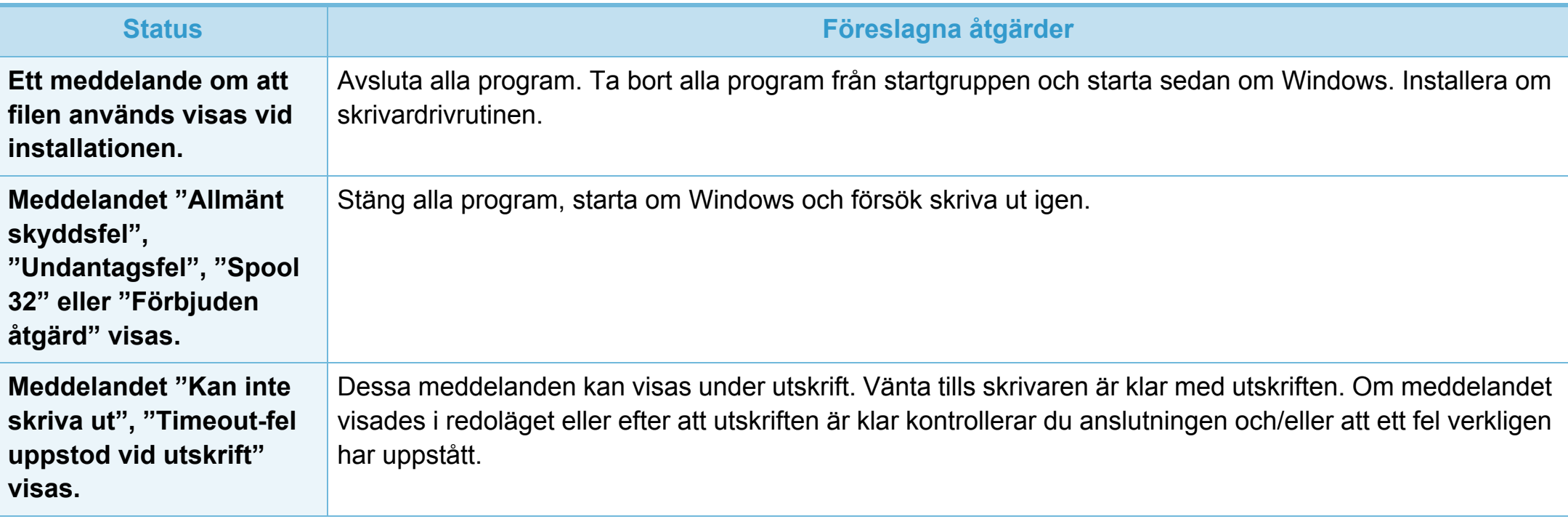

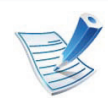

Mer information om felmeddelanden i Windows finns i Användarhandboken för Microsoft Windows 2000/XP/2003/Vista som levererades med datorn.

# <span id="page-224-0"></span>**Vanliga Macintosh-problem**

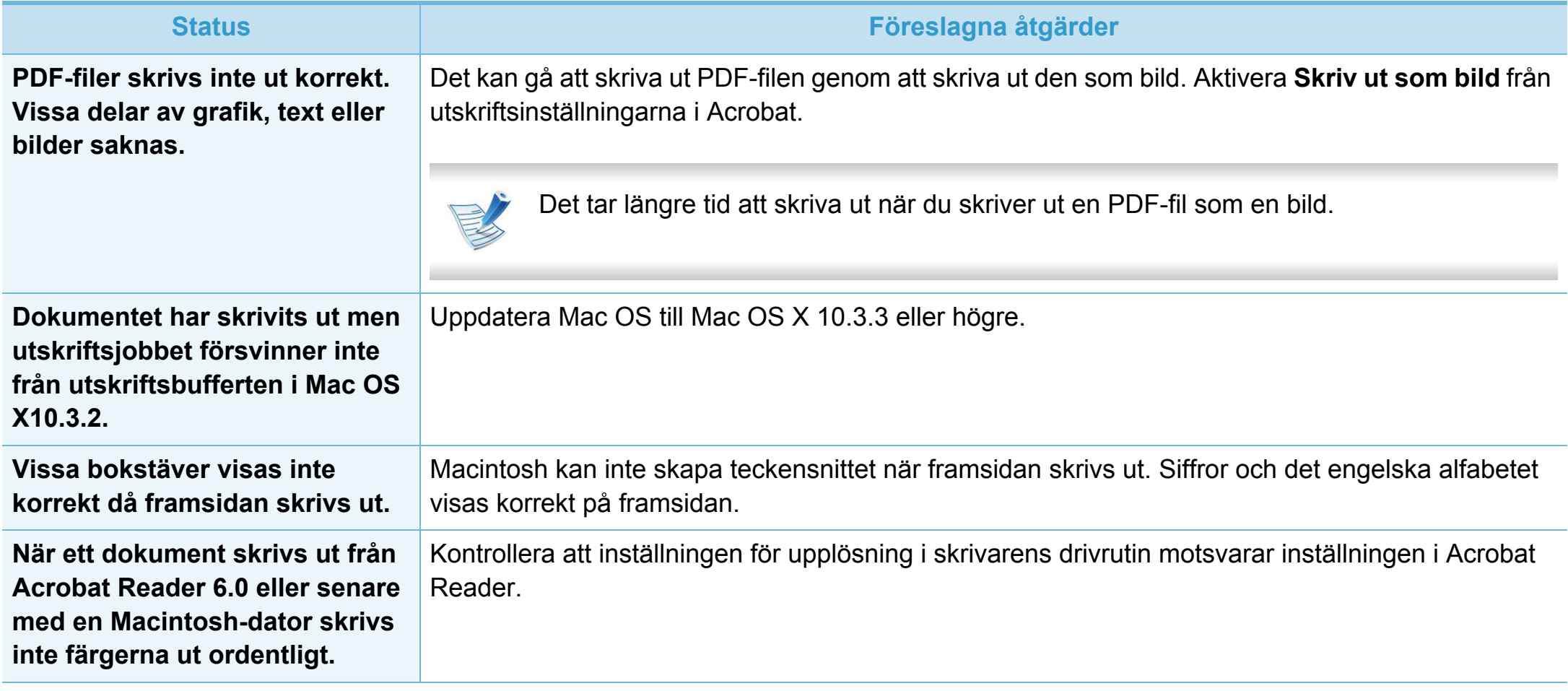

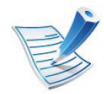

Läs användarhandboken för Mac som följde med datorn om du vill veta mer om felmeddelanden i Mac.

<span id="page-225-0"></span>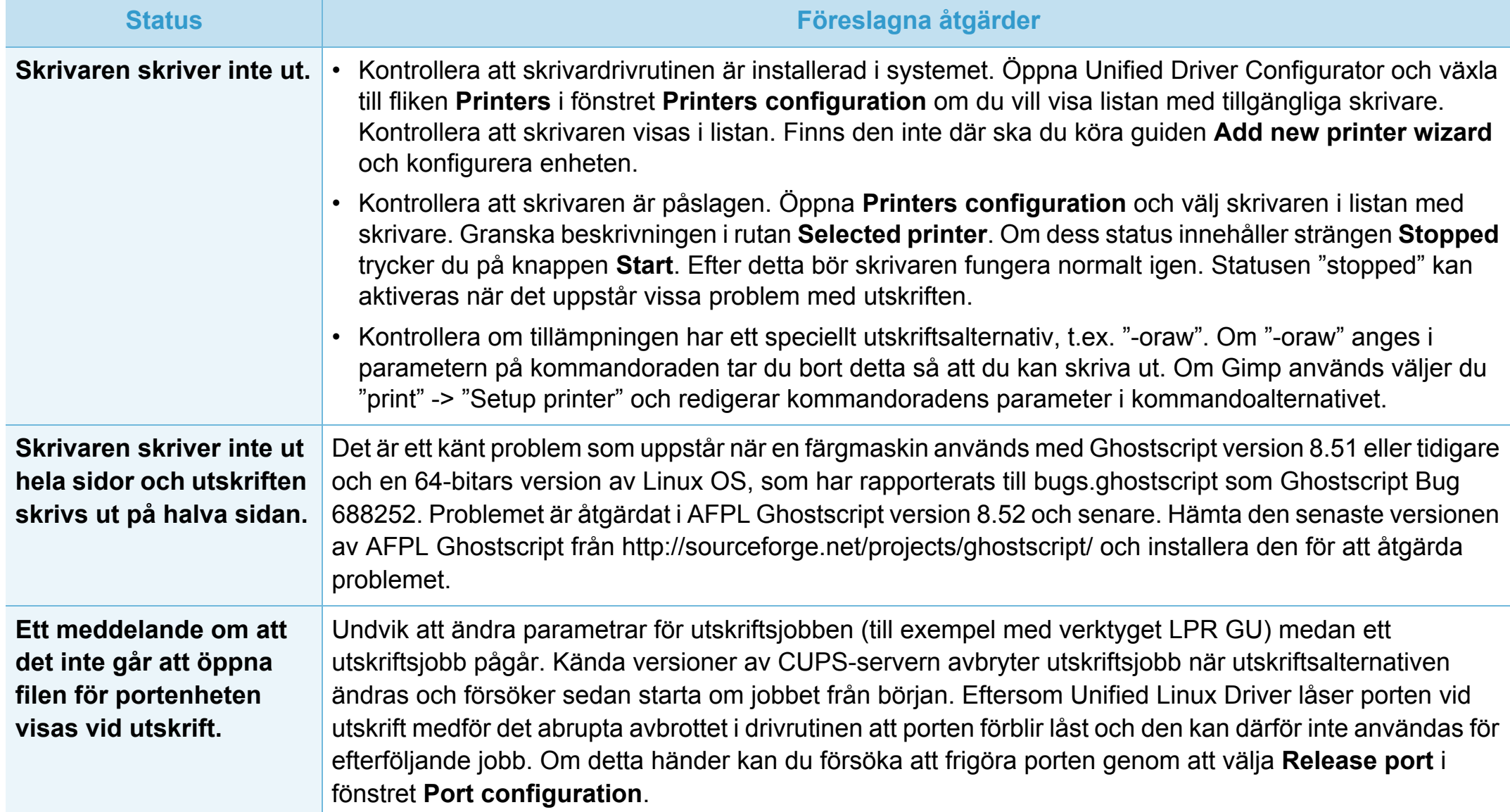

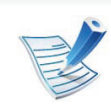

Se användarhandboken för Linux som följde med datorn om du vill veta mer om felmeddelanden i Linux.

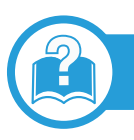

# <span id="page-226-0"></span>**Vanliga PostScript-problem**

Följande situationer är specifika för PS-språket och kan inträffa när flera olika skrivarspråk används.

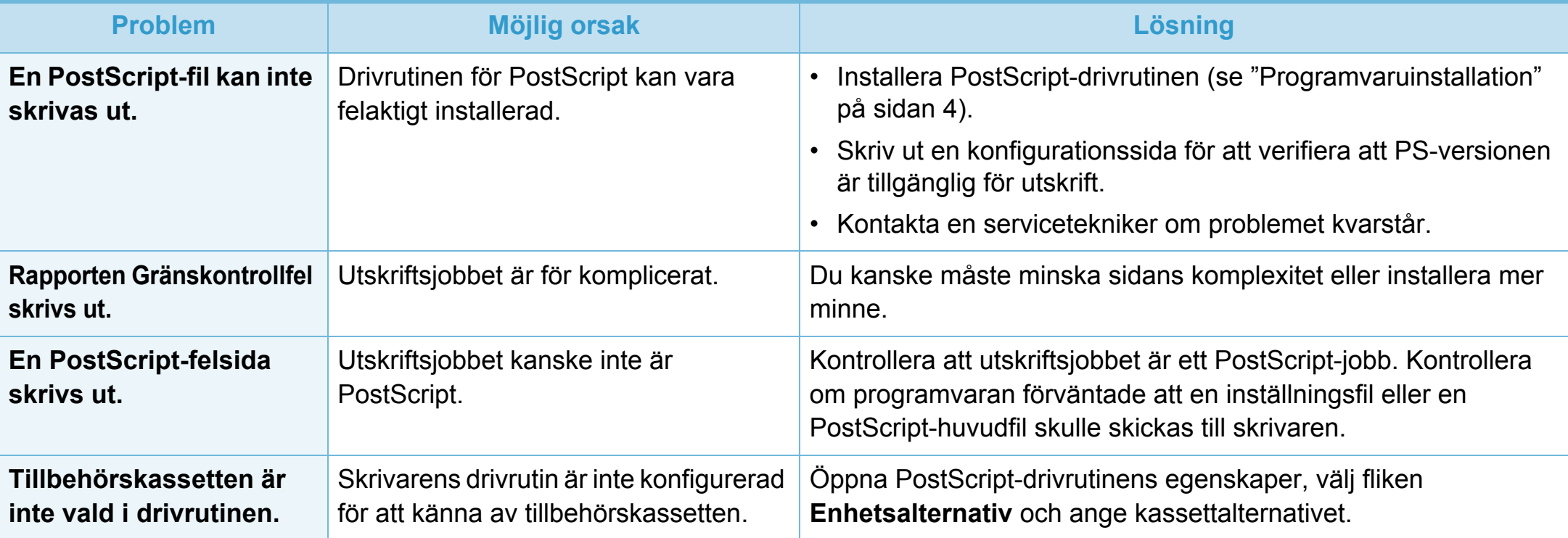

If you have any comments or questions regarding Samsung products, contact the Samsung customer care center.

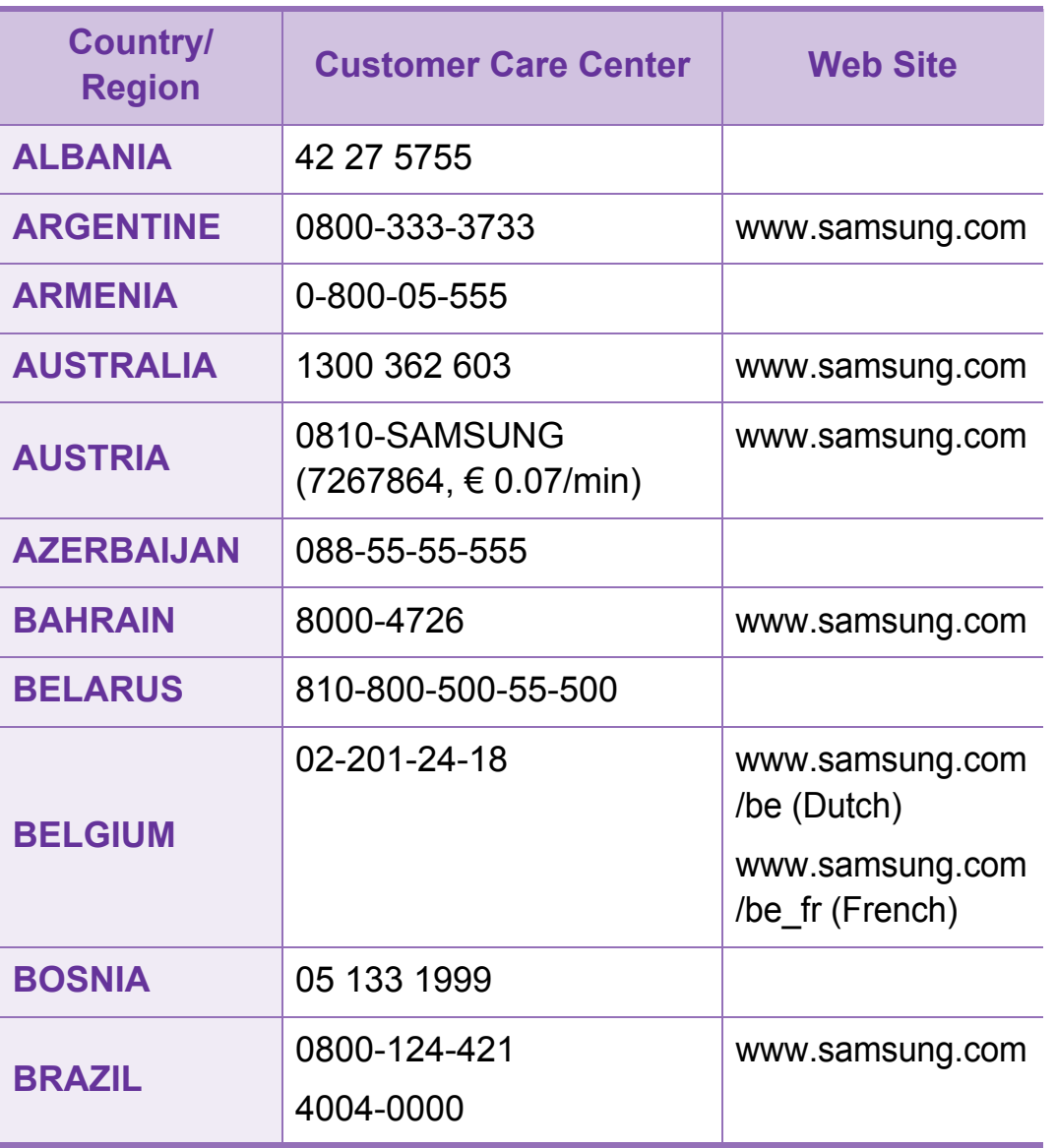

<span id="page-227-0"></span>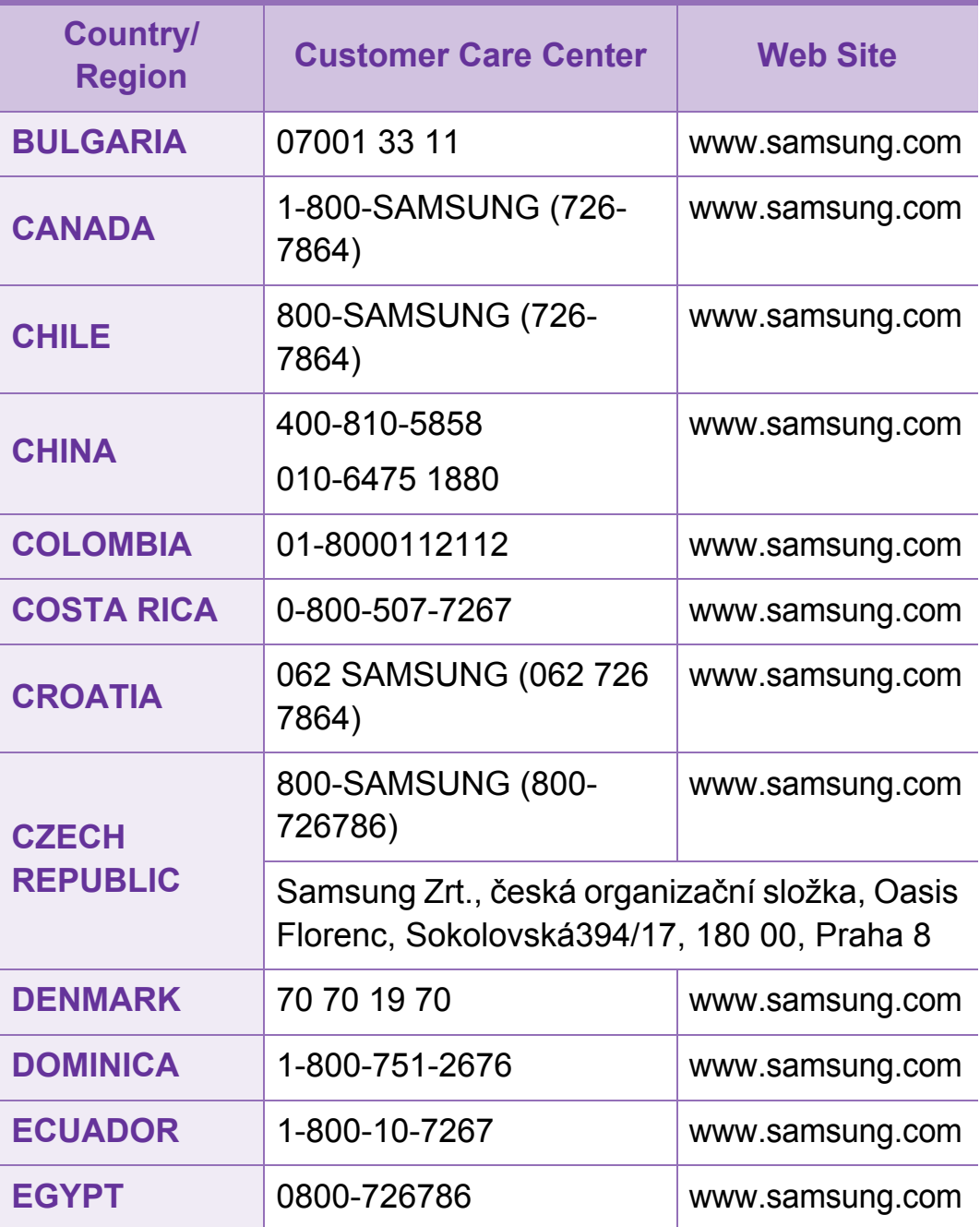

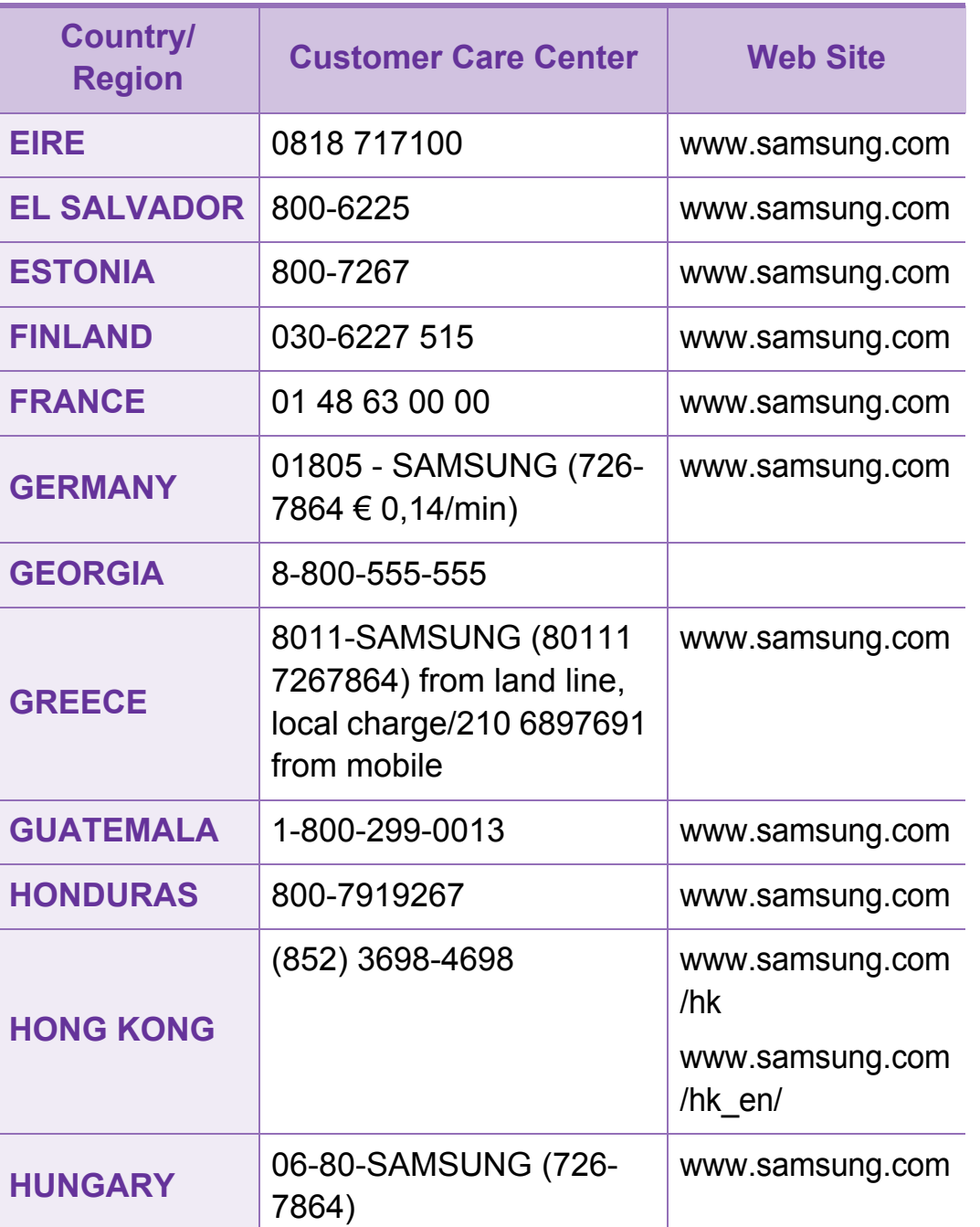

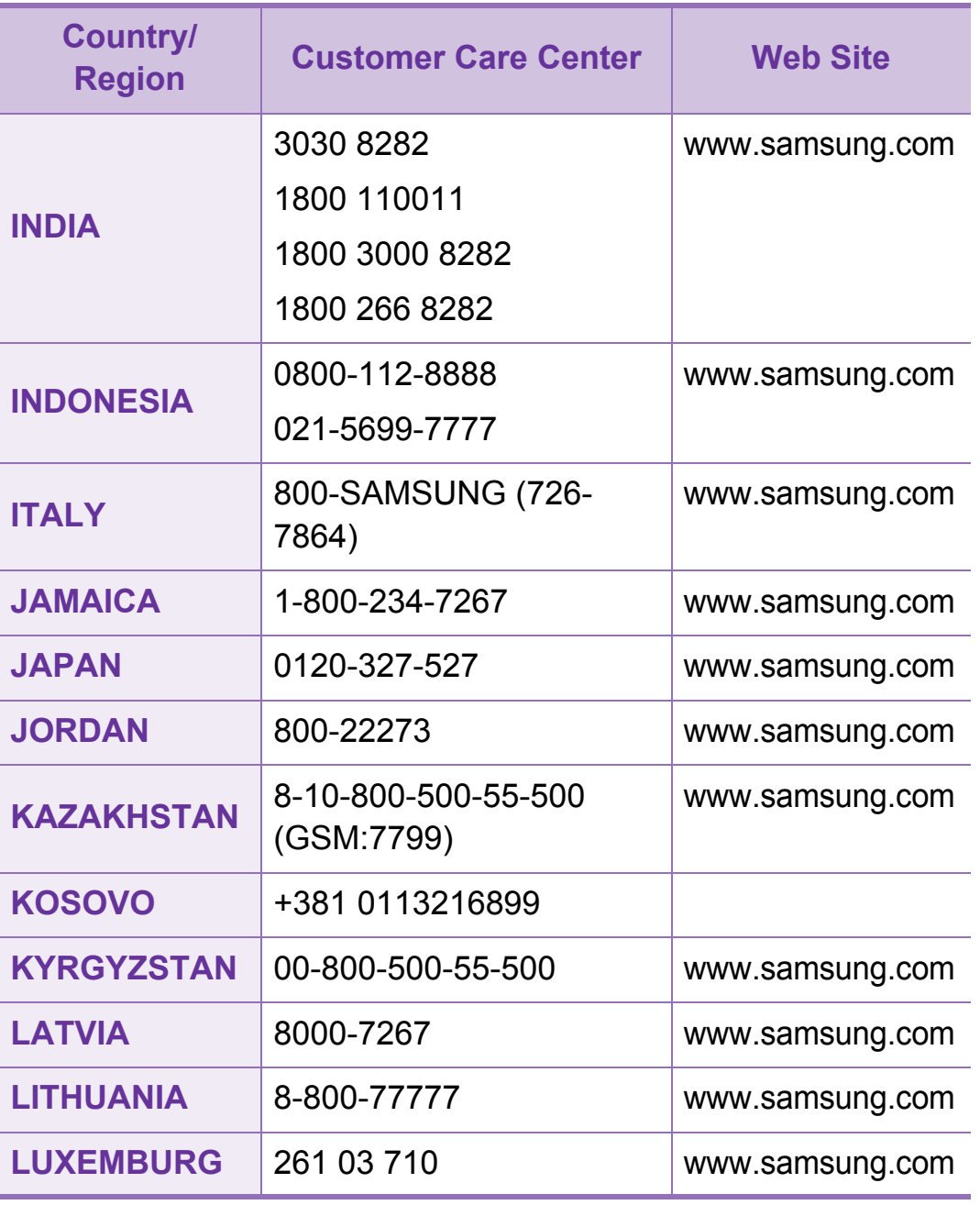

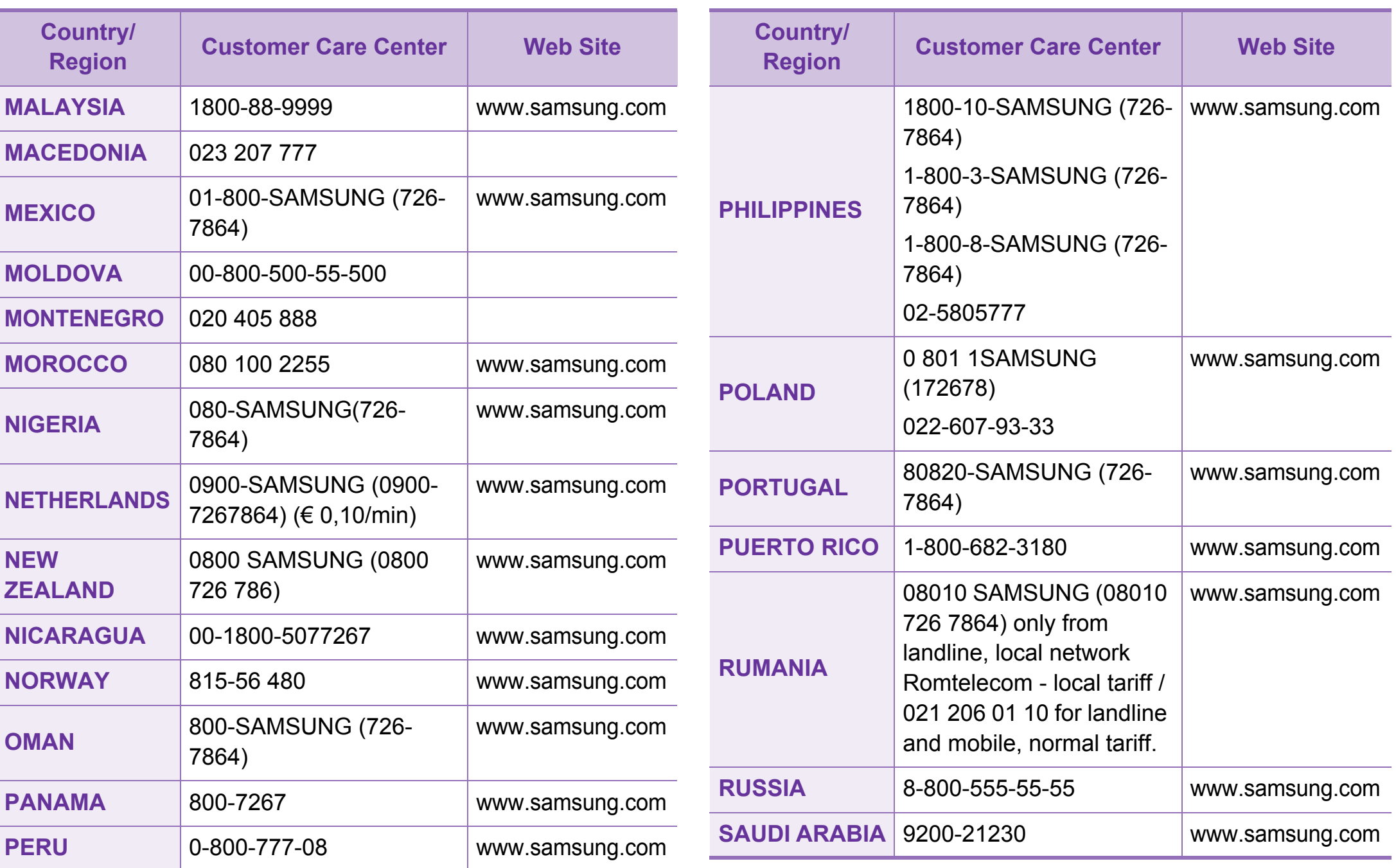

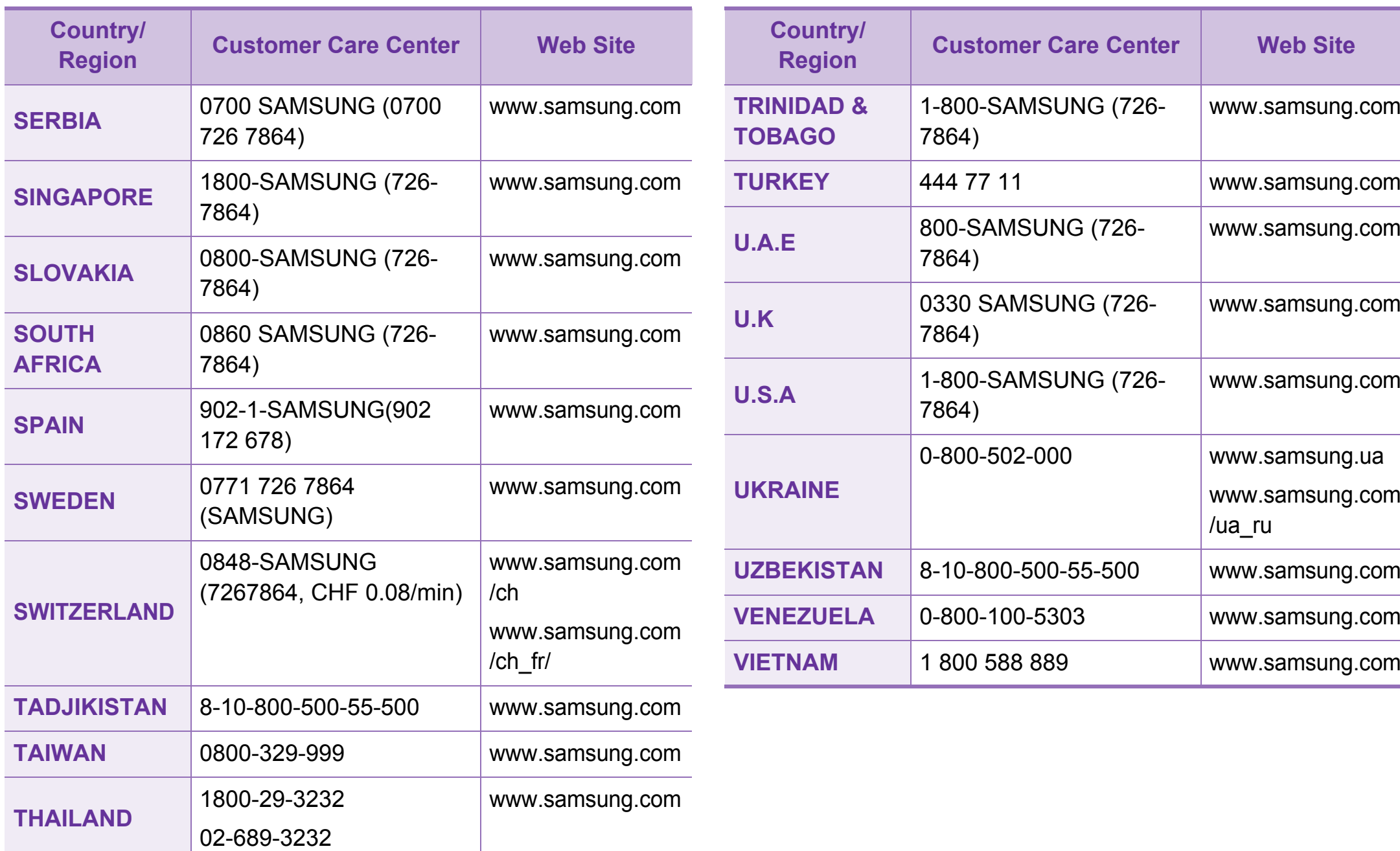

<span id="page-231-0"></span>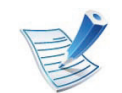

Följande ordlista hjälper dig bekanta dig med produkten och förstå de termer som ofta används i samband med utskrift och som nämns i den här användarhandboken.

# **802.11**

802.11 är en uppsättning standarder för kommunikation i trådlösa lokala nätverk (WLAN), som har utvecklats av IEEE LAN/MAN Standards Committee (IEEE 802).

# **802.11b/g/n**

802.11 b/g/n kan använda samma maskinvara och 2,4 GHzbandet. 802.11b fungerar med en bandbredd på upp till 11 mbit/ s. 802.11n fungerar med en bandbredd på upp till 150 mbit/s. 802.11b/g/n-enheter kan ibland råka ut för störningar från mikrovågsugnar, sladdlösa telefoner och Bluetooth-enheter.

### **Åtkomstpunkt**

En åtkomstpunkt eller en trådlös åtkomstpunkt (AP eller WAP) är en enhet som kopplar samman trådlösa kommunikationsenheter i trådlösa lokala nätverk (WLAN) och fungerar som en central enhet för att ta emot och skicka ut WLAN-radiosignaler.

# **ADF**

En automatisk dokumentmatare eller (ADF) är en skanningsenhet som automatiskt matar ett pappersark med original så att maskinen kan skanna en del av papperet direkt.

### **AppleTalk**

AppleTalk är en uppsättning protokoll som utvecklats av Apple, Inc för datornätverk. Det ingick i originalmodellen av Macintosh (1984), men Apple rekommenderar nu att man i stället använder TCP/IP-nätverk.

## **Färgdjup**

En term inom datorgrafiken som beskriver hur många bitar som används för att representera färgen för en pixel i en bitmappbild. Högre färgdjup ger ett större omfång av olika färger. I takt med att antalet bitar ökar blir antalet möjliga färger opraktiskt stort för en färgkarta. 1-bitsfärg kallas vanligtvis monokrom eller svartvitt.

#### **BMP**

Ett bitmappat grafikformat som används internt av grafikundersystemet (GDI) i Microsoft Windows, och ofta används som ett enkelt grafikfilformat i Windows.

# **BOOTP**

Bootstrap Protocol. Ett nätverksprotokoll som används av en nätverksklient för att hämta IP-adressen automatiskt. Det görs oftast när datorn eller operativsystemet startas. BOOTPservrarna tilldelar IP-adressen från en adresspool till varje klient. Med BOOTP kan datorer av typen "disklösa arbetsstationer" få en IP-adress innan de startar ett avancerat operativsystem.

### **CCD**

CCD (Charge Coupled Device) är den del av maskinvaran som gör det möjligt att skanna. CCD-låsmekanismen används för att hålla fast CCD-modulen så inga skador uppkommer när du flyttar maskinen.

### **Sortering**

Sortering är processen att skriva ut flera kopior av ett jobb i uppsättningar. När sortering är vald skriver enheten ut en hel uppsättning innan den skriver ut fler kopior.

### **Kontrollpanel**

En kontrollpanel är en platt yta, vanligtvis vertikal, där kontrolleller övervakningsinstrument visas. Den finns vanligen på framsidan av maskinen.

## **Täckning**

Täckning är en tryckterm som används för att mäta toneranvändning på utskrifter. 5 % täckning betyder att ett A4 papper har ungefär 5 % bilder eller text. Om papperet eller originalet har invecklade bilder eller mycket text blir täckningen större och tonerförbrukningen blir lika stor som täckningen.

#### **CSV**

CSV (Comma Separated Values). Är en typ av filformat som används för att utbyta data mellan olika program. Filformatet, som bl.a. används i Microsoft Excel, har blivit en defactostandard i branschen, även på plattformar som inte kommer från Microsoft.

#### **DADF**

En dubbelsidig automatisk dokumentmatare (DADF) är en skanningsenhet som automatiskt matar ett pappersark med original och vänder det så att maskinen kan skanna båda sidorna av papperet.

#### **Standardinställning**

Det värde eller den inställning som gäller när skrivaren packas upp första gången, återställs eller initieras.

# **DHCP**

DHCP (Dynamic Host Configuration Protocol) är ett nätverksprotokoll av klient-server-modell. En DHCP-server ger konfigurationsparametrar som är specifika för DHCPklientvärdens begäran om nödvändig information för att delta i ett IP-nätverk. DHCP gör det också möjligt att tilldela IP-adresser till klientvärdar.

#### **DIMM**

DIMM (Dual Inline Memory Module) är ett litet kretskort som innehåller minne. DIMM-modulerna lagrar alla data i skrivaren, t.ex. utskriftsdata eller mottagna faxdata.

## **DLNA**

DLNA (Digital Living Network Alliance) är en standard som gör det möjligt för enheter på ett hemmanätverk att dela information med varandra över nätverket.

### **DNS**

DNS (Domain Name Server) är ett system som lagrar information om domännamn i en distribuerad nätverksdatabas, t.ex. Internet.

#### **Matrisskrivare**

En matrisskrivare är en sorts datorskrivare med ett skrivarhuvud som löper fram och tillbaka på sidan och skriver ut genom att slå an ett tygband med bläck mot papperet, ungefär som en skrivmaskin.

#### **DPI**

Punkter per tum (DPI) är ett mått för upplösning som används vid skanning och utskrift. I allmänhet leder högre DPI till högre upplösning, fler synliga detaljer i bilden och större filer.

#### **DRPD**

DRPD (Distinctive Ring Pattern Detection). Är en tjänst från telefonbolaget som gör att en användare kan svara på flera telefonnummer från en och samma telefon.

#### **Duplex**

Duplexenheten är en mekanism som automatiskt vänder på ett pappersark så att maskinen kan skriva ut (eller skanna) på båda sidorna av papperet. En skrivare med en duplexenhet kan skriva ut på båda sidorna av papperet under en utskriftscykel.

# **Utskriftskapacitet**

Utskriftskapaciteten är det antal sidor som inte påverkar skrivarens prestanda under en månad. Skrivaren har i allmänhet en livstidsgräns på ett antal sidor per år. Livstiden innebär den genomsnittliga utskriftskapaciteten, vanligtvis inom garantiperioden. Om utskriftskapaciteten är 48 000 sidor i månaden beräknat på 20 arbetsdagar, är skrivarens gräns beräknad till 2 400 sidor om dagen.

#### **ECM**

ECM (Error Correction Mode) är ett extra överföringsläge som finns inbyggt i klass 1-faxar eller faxmodem. Det upptäcker och korrigerar automatiskt fel i faxöverföringen som ibland orsakas av störningar på linjen.

#### **Emulering**

Emulering är en teknik där en maskin får samma resultat som en annan maskin.

Emulatorn duplicerar funktionerna hos ett system med ett annat system, så att det andra systemet beter sig som det första. Emulering fokuserar på att reproducera ett externt beteende exakt, till skillnad från simulering, som rör en abstrakt modell av systemet som simuleras och ofta tar hänsyn till dess inre status.

#### **Ethernet**

Ethernet är en rambaserad teknik för lokala datornätverk (LAN). Den definierar kablar och signalstandard för det fysiska lagret, och ramformat och protokoll för MAC- (Media Access Control)/ datalänkslagret hos OSI-modellen. Ethernet är oftast standardiserat som IEEE 802.3. Sedan 1990-talet och framåt har det blivit den mest spridda och använda LAN-tekniken.

#### **EtherTalk**

En uppsättning protokoll som utvecklats av Apple Computer för datornätverk. Det ingick i originalmodellen av Macintosh (1984), men Apple rekommenderar nu att man i stället använder TCP/ IP-nätverk.

#### **FDI**

FDI (Foreign Device Interface) är ett kort som installeras inuti maskinen så att en tredjepartsenhet, t.ex. en myntenhet eller en kortläsare, kan användas. Enheterna gör det möjligt att ta betalt för maskinens tjänster.

# **FTP**

FTP (File Transfer Protocol) är ett vanligt protokoll som används för att överföra filer i ett TCP/IP-nätverk (t.ex. Internet eller ett intranät).

#### **Fixeringsenhet**

Den del av laserskrivaren som fixerar tonern på utskriftsmediet. Den består av en het vals och en tryckvals. När tonern har överförs till papperet avger fixeringsenheten värme och tryck som ser till att tonern blir permanent på papperet. Det är därför papperet är varmt när det kommer ut ur en laserskrivare.

#### **Gateway**

En anslutning mellan datornätverk eller mellan ett datornätverk och en telefonlinje. Den är mycket populär, eftersom den är en dator eller ett nätverk som möjliggör åtkomst till en annan dator eller ett nätverk.

### **Gråskala**

Gråtoner som återger ljusa och mörka delar av en bild när färgbilder konverteras till gråskala. Färger återges med olika gråtoner.

### **Halvton**

En bildtyp som simulerar gråskalor genom att variera antalet punkter. Mörkare områden består av många punkter, medan ljusare områden har färre punkter.

### **HDD**

En hårddisk (HDD) är en lagringsenhet som sparar digitalt kodade data på snabbt roterande skivor med magnetiska ytor.

#### **IEEE**

IEEE (Institute of Electrical and Electronics Engineers) är en internationell icke-vinstdrivande yrkesorganisation för att främja elektroteknik.

#### **IEEE 1284**

Parallellportstandarden 1284 utvecklades av IEEE. Termen "1284-B" avser en viss typ av kontakt i änden av parallellkabeln som ansluts till tillbehöret (t.ex. en skrivare).

### **Intranät**

Ett privat nätverk som använder Internetprotokoll, nätverksanslutningar och kanske det allmänna telekommunikationssystemet för att dela en del av en organisations information eller drift med sina anställda på ett säkert sätt. Ibland betyder termen bara den synligaste tjänsten, den interna webbplatsen.

#### **IP-adress**

En IP-adress (Internet Protocol) är ett unikt nummer som olika enheter använder för att identifiera och kommunicera med varandra i ett nätverk som använder IP-standarden.

#### **IPM**

Bilder per minut (IPM) är ett sätt att mäta en skrivares hastighet. IPM-hastigheten visar hur många enkelsidiga ark en skrivare kan slutföra på en minut.

#### **IPP**

IPP (Internet Printing Protocol) är ett standardprotokoll för utskrift och för att hantera utskriftsjobb, mediestorlekar, upplösning o.s.v. IPP kan användas lokalt eller via Internet till hundratals skrivare, och har också stöd för åtkomstkontroll, autentisering och kryptering, vilket gör det till en mer avancerad och säkrare utskriftslösning än äldre protokoll.

#### **IPX/SPX**

IPX/SPX står för Internet Packet Exchange/Sequenced Packet Exchange. Det är ett nätverksprotokoll som används av Novell NetWare-operativsystem. IPX och SPX har båda anslutningstjänster som liknar TCP/IP, där IPX-protokollet liknar IP och SPX liknar TCP. IPX/SPX utformades främst för lokala nätverk och är ett mycket effektivt protokoll för ändamålet (vanligen har det högre prestanda än TCP/IP i lokala nätverk).

#### **ISO**

Internationella standardiseringsorganisationen (ISO) är ett internationellt standardiseringsorgan, som består av representanter från nationella standardiseringsinstitutioner. Det producerar världsomspännande industriella och kommersiella standarder.

# **ITU-T**

International Telecommunication Union är en internationell organisation som upprättats för att standardisera och reglera internationella radio- och telekommunikationer. Dess huvuduppgifter är standardisering, tilldelning av radiospektrat och att organisera anslutningar mellan olika länder så att internationella telefonsamtal blir möjliga. Suffixet -T i ITU-T betyder telekommunikation.

#### **ITU-T Testtabell nr 1**

En standardiserad testtabell som publiceras av ITU-T för faxöverföring av dokument.

#### **JBIG**

JBIG (Joint Bi-level Image Experts Group) är en standard för bildkomprimering utan förlust av korrekthet eller kvalitet, som upprättades för att komprimera binära bilder, i synnerhet för fax men även för andra bilder.

# **JPEG**

JPEG (Joint Photographic Experts Group) är den vanligaste standardmetoden för destruktiv komprimering av foton. Det är det format som oftast används för att lagra och överföra foton på webben.

### **LDAP**

LDAP (Lightweight Directory Access Protocol) är ett nätverksprotokoll för att fråga och ändra katalogtjänster via TCP/ IP.

#### **LED**

En indikator består av en lysdiod (LED), d.v.s. en halvledarenhet som visar maskinens status.

#### **MAC-adress**

MAC-adressen (Media Access Control) är en unik adress som är kopplad till ett nätverkskort. MAC-adressen är en unik identifierare på 48 bitar, som vanligtvis skrivs som 12 hexadecimala tecken grupperade i par (t.ex. 00-00-0c-34-11- 4e). Adressen är vanligtvis hårdkodad i nätverkskortet av tillverkaren och används för att hjälpa routrar hitta maskiner i stora nätverk.

# **MFP**

En MFP (Multi Function Peripheral) är en kontorsmaskin som kombinerar flera olika funktioner i en maskin, t.ex. skrivare, kopiator, fax och skanner.

#### **MH**

MH (Modified Huffman) är en komprimeringsmetod rekommenderad av ITU-T T.4 som minskar den mängd data som behövs för att skicka en bild mellan faxmaskiner. MH är ett kodboksbaserat RLE-schema som har optimerats för att på ett effektivt sätt komprimera vita ytor. Eftersom de flesta fax mest består av vita ytor minskar det överföringstiden för de flesta fax.

#### **MMR**

MMR (Modified Modified READ) är en komprimeringsmetod som rekommenderas av ITU-T T.6.

#### **Modem**

En enhet som modulerar en bärvågssignal för att koda digital information och även demodulerar signalen för att avkoda överförd information.

#### **MR**

MR (Modified READ) är en komprimeringsmetod som rekommenderas av ITU-T T.4. Med MR kodas den första skannade raden med MH-metoden. Nästa rad jämförs med den första, skillnaderna avgörs och sedan kodas och sänds skillnaderna.

#### **NetWare**

Ett nätverksoperativsystem utvecklat av Novell, Inc. Från början använde det kooperativ parallellbearbetning för att köra olika tjänster på en PC, och nätverksprotokollen baserades på den ursprungliga Xerox XNS-stacken. I dag har NetWare stöd för såväl TCP/IP som IPX/SPX.

#### **OPC**

OPC (Organic Photo Conductor) är en mekanism som skapar en virtuell bild för utskrift med en laserstråle från laserskrivaren. Den är oftast grön eller rostfärgad och cylinderformad.

I en skannerenhet som innehåller en trumma nöts trumman långsamt bort när den används i skrivaren. Den bör bytas ut med jämna mellanrum eftersom den slits när den kommer i kontakt med kassettens framkallningsborste, rengöringsmekanismen och papper.

# **Original**

Det första exemplaret av någonting, t.ex. ett dokument, ett foto eller en text, som kopieras, reproduceras eller översätts för att skapa fler, men som själv inte är kopierat eller härlett från något annat.

## **OSI**

OSI (Open Systems Interconnection) är en modell som utvecklats av ISO (International Organization for Standardization) för kommunikationer. OSI erbjuder ett standardiserat moduluppbyggt förhållningssätt till nätverksdesign som delar upp den obligatoriska uppsättningen komplexa funktioner i hanterbara, kompletta funktionslager. Lagren är, uppifrån och ner: Applikation, Presentation, Session, Transport, Nätverk, Datalänk och Fysiskt.

#### **PABX**

PABX (Private Automatic Branch eXchange) är en automatisk telefonväxel i ett privat företag.

### **PCL**

PCL (Printer Command Language) är ett sidbeskrivningsspråk (PDL) som utvecklats av HP som skrivarprotokoll och blivit en branschstandard. Det utvecklades ursprungligen för tidiga bläckstråleskrivare, men har släppts i olika nivåer för termiska skrivare, matrisskrivare och laserskrivare.

#### **PDF**

PDF (Portable Document Format) är ett filformat som utvecklats av Adobe Systems för att återge tvådimensionella dokument i ett enhets- och upplösningsoberoende format.

#### **PostScript**

PostScript (PS) är ett sidbeskrivningsspråk som i första hand används inom elektronisk publicering och DTP, d.v.s. att det körs i en tolk som genererar en bild.

#### **Skrivardrivrutin**

Ett program som används för att skicka kommandon och överföra data från datorn till skrivaren.

### **Utskriftsmedier**

Medier som papper, kuvert, etiketter och OH-film som kan användas i en skrivare, skanner, fax eller kopiator.

## **PPM**

Sidor per minut (PPM) är ett sätt att mäta hur snabbt en skrivare skriver ut. Det anger hur många sidor en skrivare kan producera på en minut.

### **PRN-fil**

Ett gränssnitt för en enhetsdrivrutin, som gör det möjligt för programvara att interagera med drivrutinen med vanliga systemanrop för in- och utmatning, vilket gör många uppgifter enklare.

### **Protokoll**

En konvention eller standard som styr eller möjliggör anslutning, kommunikation och dataöverföring mellan två datorenheter.

# **PSTN**

PSTN (Public-Switched Telephone Network) är det nätverk som består av världens publika telefonnät, som i företag oftast leds genom en växel.

### **RADIUS**

RADIUS (Remote Authentication Dial In User Service) är ett protokoll för autentisering och redovisning av fjärranvändare. RADIUS möjliggör centraliserad hantering av autentiseringsinformation, till exempel användarnamn och lösenord som hanterar nätverksåtkomsten med hjälp av Trippel A-konceptet (authentication, authorization and accounting – autentisering, auktorisering och redovisning).

## **Upplösning**

Bildens skärpa, mätt i punkter per tum (DPI). Ju fler dpi, desto högre upplösning.

**PS**

Se PostScript.

# **SMB**

SMB (Server Message Block) är ett nätverksprotokoll som främst används för att dela filer, skrivare, serieportar och diverse kommunikationer mellan noder på ett nätverk. Det erbjuder också en autentiserad mekanism för kommunikation mellan processer.

#### **SMTP**

SMTP (Simple Mail Transfer Protocol) är standarden för epostöverföring över Internet. SMTP är ett relativt enkelt textbaserat protokoll, där en eller flera mottagare av ett meddelande specificeras, och meddelandetexten sedan överförs. Det är ett klient–server-protokoll, där klienten överför ett e-postmeddelande till servern.

## **SSID**

SSID (Service Set Identifier) är ett namn på ett trådlöst lokalt nätverk (WLAN). Alla trådlösa enheter i ett WLAN-nätverk kommunicerar med varandra via samma SSID. SSIDidentifierarna är skriftlägeskänsliga och kan bestå av maximalt 32 tecken.

### **Undernätverksmask**

Undernätverksmasken används tillsammans med nätverksadressen för att avgöra vilken del som är nätverksadressen och vilken som är värdadressen.

#### **TCP/IP**

TCP (Transmission Control Protocol) och IP (Internet Protocol) är den uppsättning kommunikationsprotokoll som implementerar den protokollstack som Internet och de flesta kommersiella nätverk körs på.

### **TCR**

TCR (Transmission Confirmation Report) ger detaljer om varje överföring, t.ex. jobbstatus, överföringsresultat och antal sidor som sänts. Rapporten kan ställas in att den ska sändas efter varje jobb eller bara efter misslyckade överföringar.

# **TIFF**

TIFF (Tagged Image File Format) är ett bitmappat bildformat med variabel upplösning. TIFF beskriver bilddata som vanligtvis kommer från skannrar. TIFF-bilder använder taggar, nyckelord som definierar egenskaper hos bilden som ingår i filen. Det här flexibla och plattformsoberoende formatet kan användas för bilder som skapas av olika bildbehandlingsprogram.

#### **Tonerkassett**

Tonerkassetten är en sorts flaska eller en behållare inuti en maskin, t.ex. en skrivare, och som innehåller toner. Toner är ett pulver som används i laserskrivare och kopiatorer och som bildar text och bilder på det utskrivna papperet. Tonern fixeras av en kombination av värme och tryck från fixeringsenheten så att den binds till pappersfibrerna.

#### **TWAIN**

En branschstandard för skannrar och program. Genom att använda en TWAIN-kompatibel skanner med ett TWAINkompatibelt program, går det att starta en skanning inifrån programmet. Det är en API för bildinsamling för operativsystemen Microsoft Windows och Apple Mac OS.

# **UNC-sökväg**

UNC (Uniform Naming Convention) är ett standardiserat sätt att komma åt delade nätverksenheter i Windows NT och andra Microsoft-produkter. En UNC-sökväg har följande format: \\<servernamn>\<enhetsnamn>\<ytterligare katalog>

#### **URL**

URL (Uniform Resource Locator) är den globala adressen till dokument och resurser på Internet. Den första delen av adressen visar vilket protokoll som ska användas, den andra delen anger IP-adressen eller domännamnet där resursen finns.

#### **USB**

USB (Universal Serial Bus) är en standard som utvecklats av USB Implementers Forum, Inc. för att koppla ihop datorer och tillbehör. Till skillnad från parallellporten är USB utformad så att flera tillbehör kan kopplas till en enda USB-port på datorn.

# **Vattenstämpel**

En vattenstämpel (eller ett vattenmärke) är en igenkännbar bild eller ett mönster i papper som ser ljusare ut när man låter ljus skina genom det. Vattenstämplar började användas i Bologna i Italien år 1282. De har använts av pappersmakare för att identifiera produkter, samt på frimärken, sedlar och andra offentliga dokument för att förhindra förfalskningar.

#### **WEP**

WEP (Wired Equivalent Privacy) är ett säkerhetsprotokoll enligt IEEE 802.11 som tillhandahåller samma säkerhetsnivå som i ett kabelanslutet nätverk. WEP tillhandahåller säkerhet genom att kryptera data via radio så att de skyddas under överföringen från en slutpunkt till en annan.

### **WIA**

WIA (Windows Imaging Architecture) är en bildbehandlingsarkitektur som introducerades i Windows Me och Windows XP. Det går att inleda en skanning från dessa operativsystem med en WIA-kompatibel skanner.

# **WPA**

WPA (Wi-Fi Protected Access) är en systemklass som säkrar trådlösa (Wi-Fi) datornätverk och som skapades i syfte att förbättra säkerhetsfunktionerna i WEP.

### **WPA-PSK**

WPA-PSK (WPA Pre-Shared Key) är en speciell typ av WPA för små företag och hemanvändare. En delad nyckel, eller ett lösenord, konfigureras i den trådlösa åtkomstpunkten (WAP) och i eventuella trådlösa bärbara och stationära datorer och enheter. WPA-PSK genererar en unik nyckel för varje session mellan en trådlös klient och tillhörande WAP, vilket höjer säkerheten.

#### **WPS**

WPS (Wi-Fi Protected Setup) är en standard för att upprätta ett trådlöst hemmanätverk. Om din trådlösa åtkomstpunkt har stöd för WPS kan du enkelt konfigurera den trådlösa nätverksanslutningen utan en dator.

# **XPS**

XPS (XML Paper Specification) är en specifikation för ett sidbeskrivningsspråk (PDL) och ett nytt dokumentformat som har utvecklats av Microsoft och som innebär fördelar för portabla dokument och elektroniska dokument. Specifikationen är XMLbaserad och bygger på ett nytt filformat och ett vektorbaserat dokumentformat som är enhetsoberoende.

# **143 143 143**

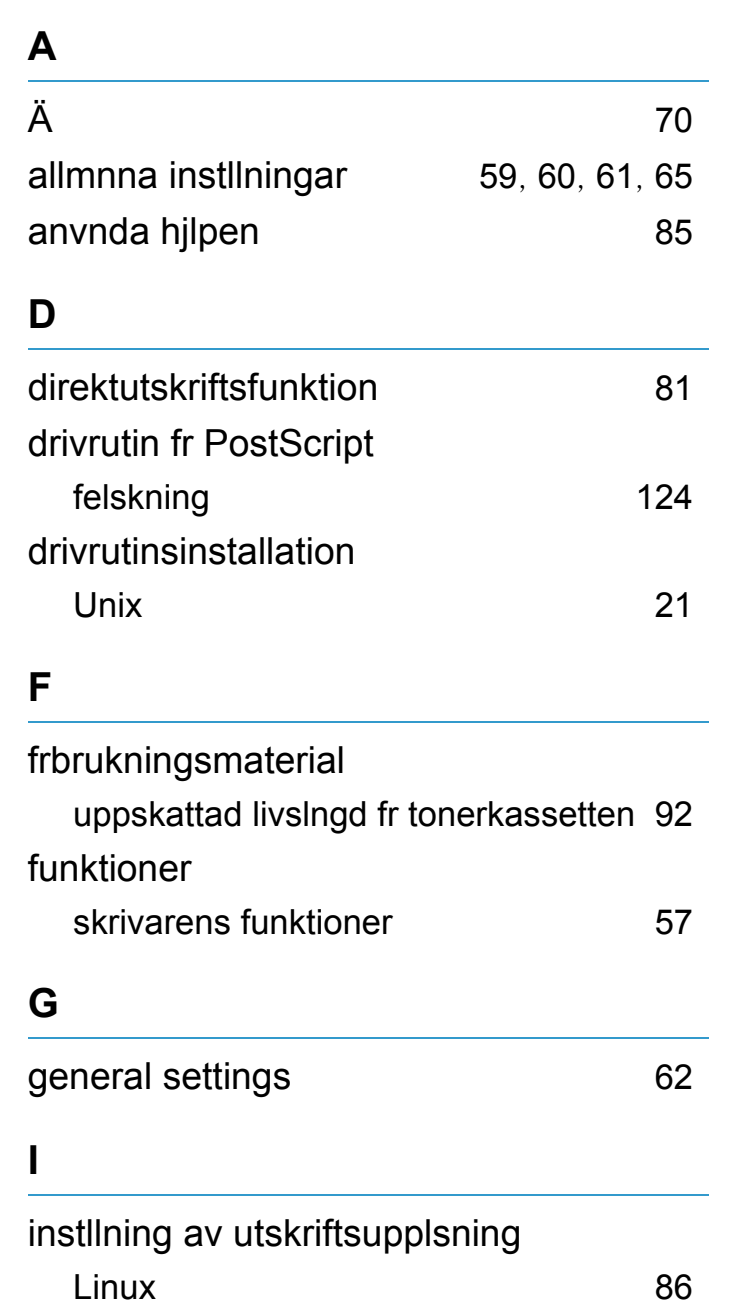

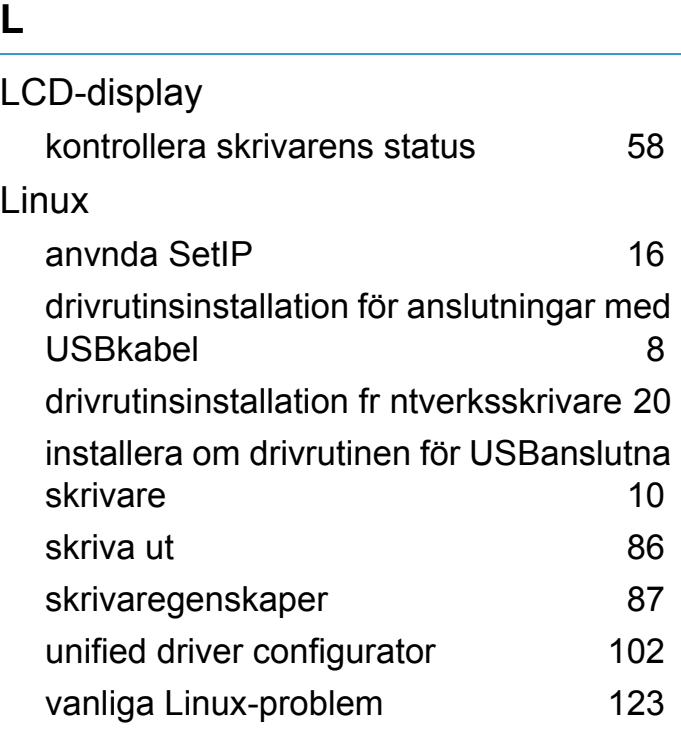

### **M**

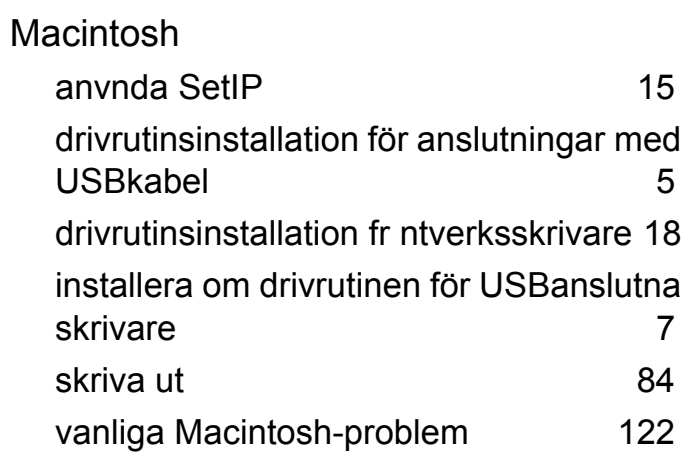

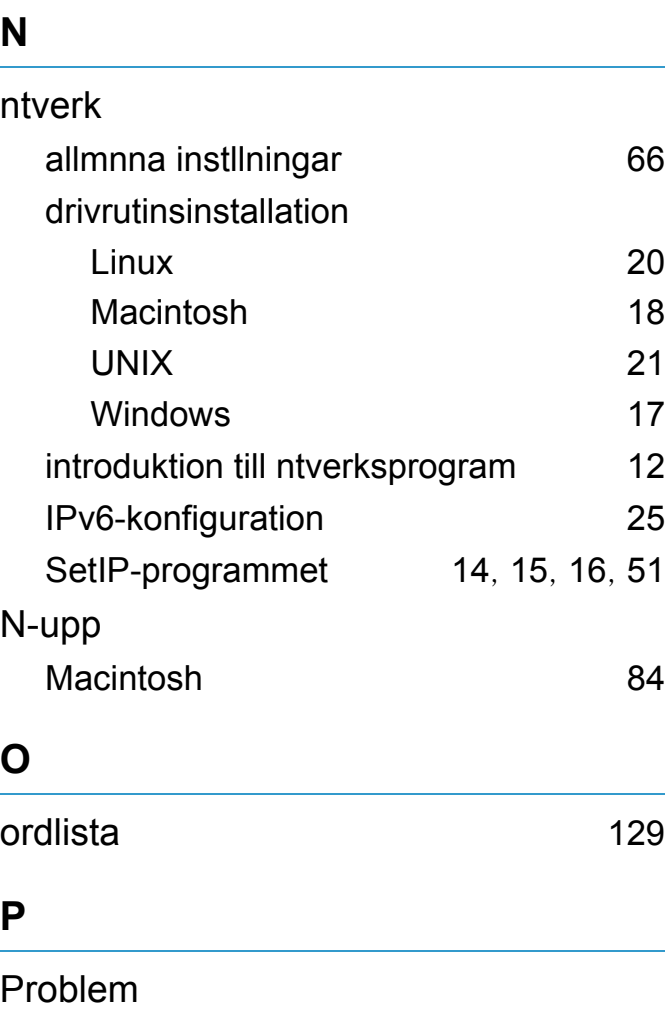

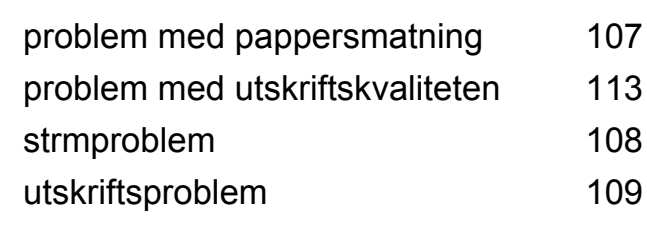

# **Index** 144

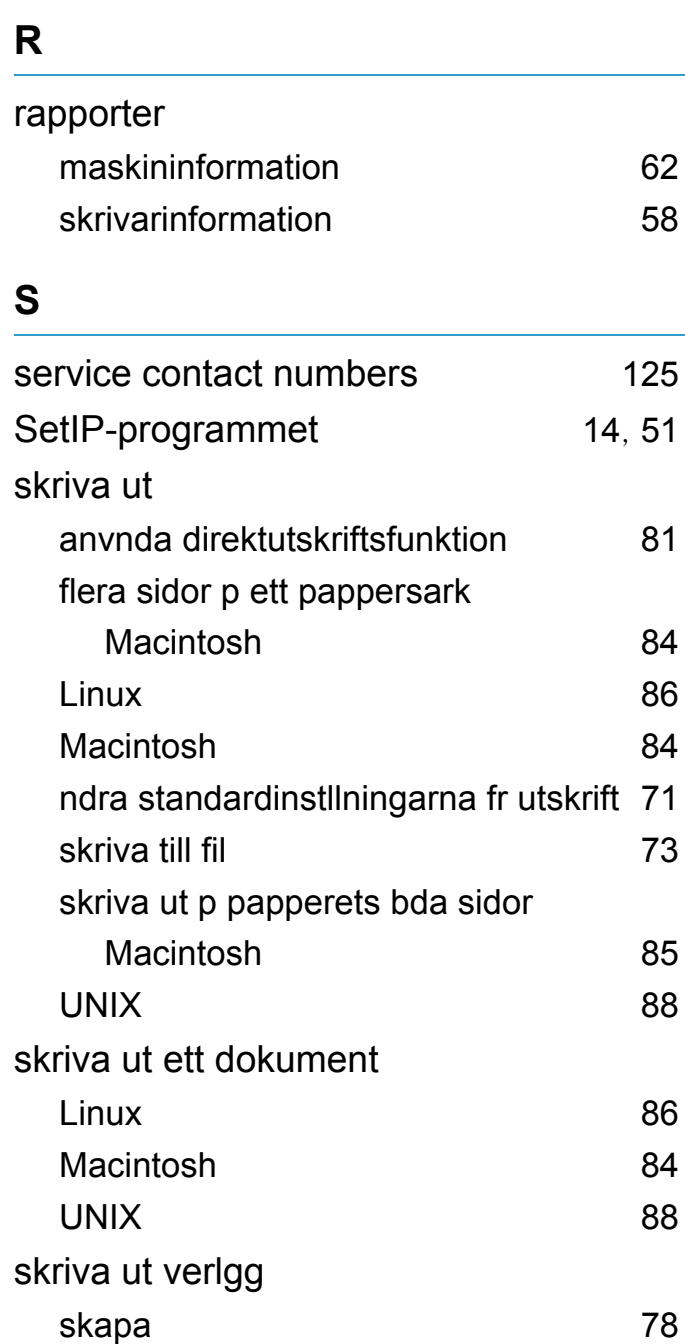

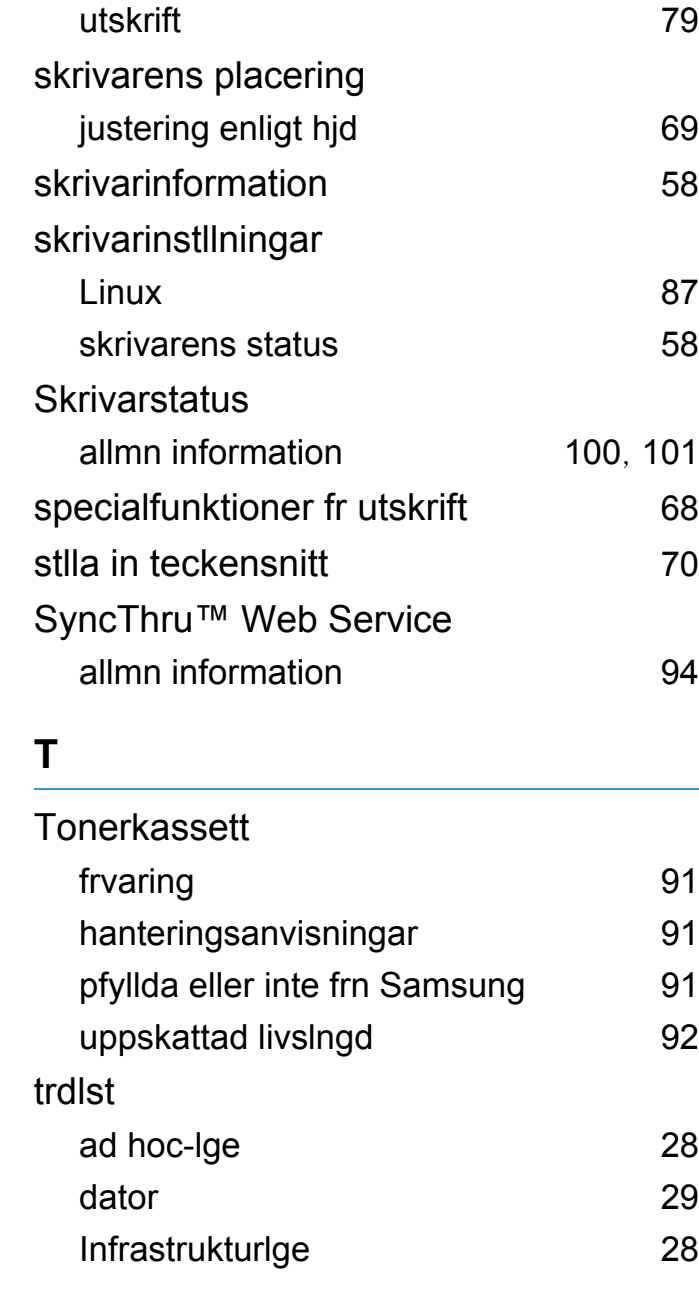

ta bort [79](#page-181-0)

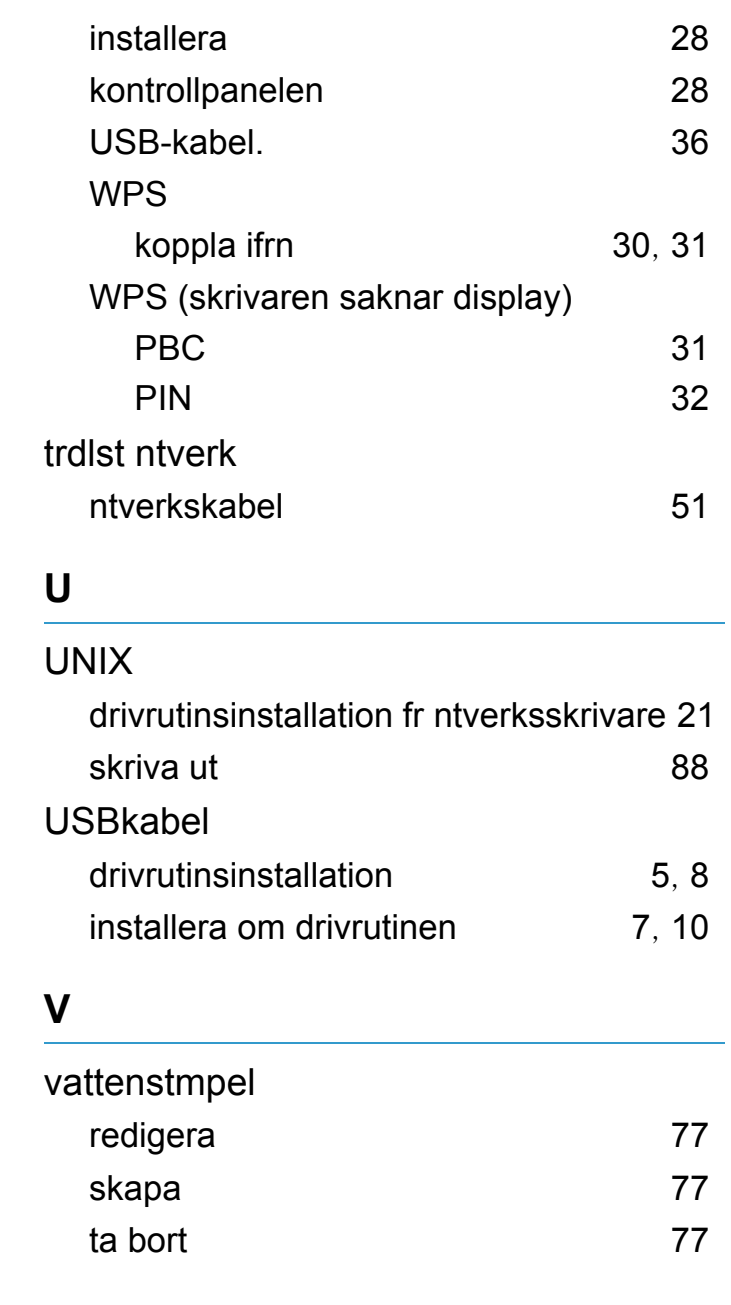

# **Index** 145

### **W**

#### Windows

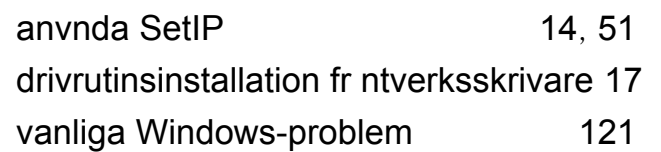